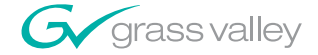

# NewsEdit™ **DIGITAL NEWS EDITOR**

**User Guide** 

**SOFTWARE VERSION 5.5** 

071830802 NOVEMBER 2005

the most watched worldwide

A<sup>2</sup>THOMSON BRAND

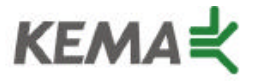

Affiliate with the N. V. KEMA in the Netherlands A member of the International Network for Quality System Assessment and Certification "IQNet"

# **CERTIFICATE**

Number: 510057.001

The Quality System of:

#### **Thomson Broadcast & Media Solutions**

**TBMS TBMS 400 Providence Mine Road 17 rue du Petit Albi-BP 8244 Nevada City, CA 95945 95801 Cergy Pontoise**

**TBMS Weiterstadt, Germany TBMS D-64331 Weiterstadt, Germany** 

**TBMS TBMS**

**TBMS TBMS - PCB Nederland B.V. Rennes, France**

**TBMS/Nextream**<br> **TBMS/Nextream**<br> **Technopole Bree Rue du Clos Courtel CS 73808 Cesson-Sevigne, Cedex 29238 Brest Cedex 3 France France**

**Cergy, France**

**Brunnenweg 9 10 Presidential Way, 3rd Floor, Suite 300**

**15655 SW Greystone Ct. 2300 South Decker Lake Blvd. Beaverton, OR 97006 Salt Lake City, UT 84119**

**4800 RP BREDA Rue du Clos Courtel The Nederlands Cesson-Sevigne, Cedex France**

**Rennes, France Technopole Brest Iroise**

Including its implementation, meets the requirements of the standard:

# **ISO 9001:2000**

Scope: The design, manufacture and support of video hardware and software products and related systems.

This Certificate is valid until: June 14, 2006<br>Revision Date: September 9. Renewal Date: June 14, 2003<br>Issued for the first time: June 14, 2000 Issued for the first time:

Resince Solt

H. Pierre Sallé President KEMA-Registered Quality, Inc. September 9, 2003

The method of operation for quality certification is defined in the KRQ General Terms and Conditions for Quality Certification. Integral publication of this certificate and adjoining reports is allowed.

**KEMA-Registered Quality** 4377 County Line Road Suite 202 Chalfont, PA 18914 Ph: (215) 997-4519 Fax: (215) 997-3809

Accredited By: ANSI-RAB NAP The Dutch Council for Accreditation (RvA)

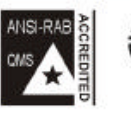

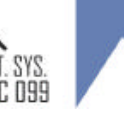

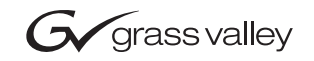

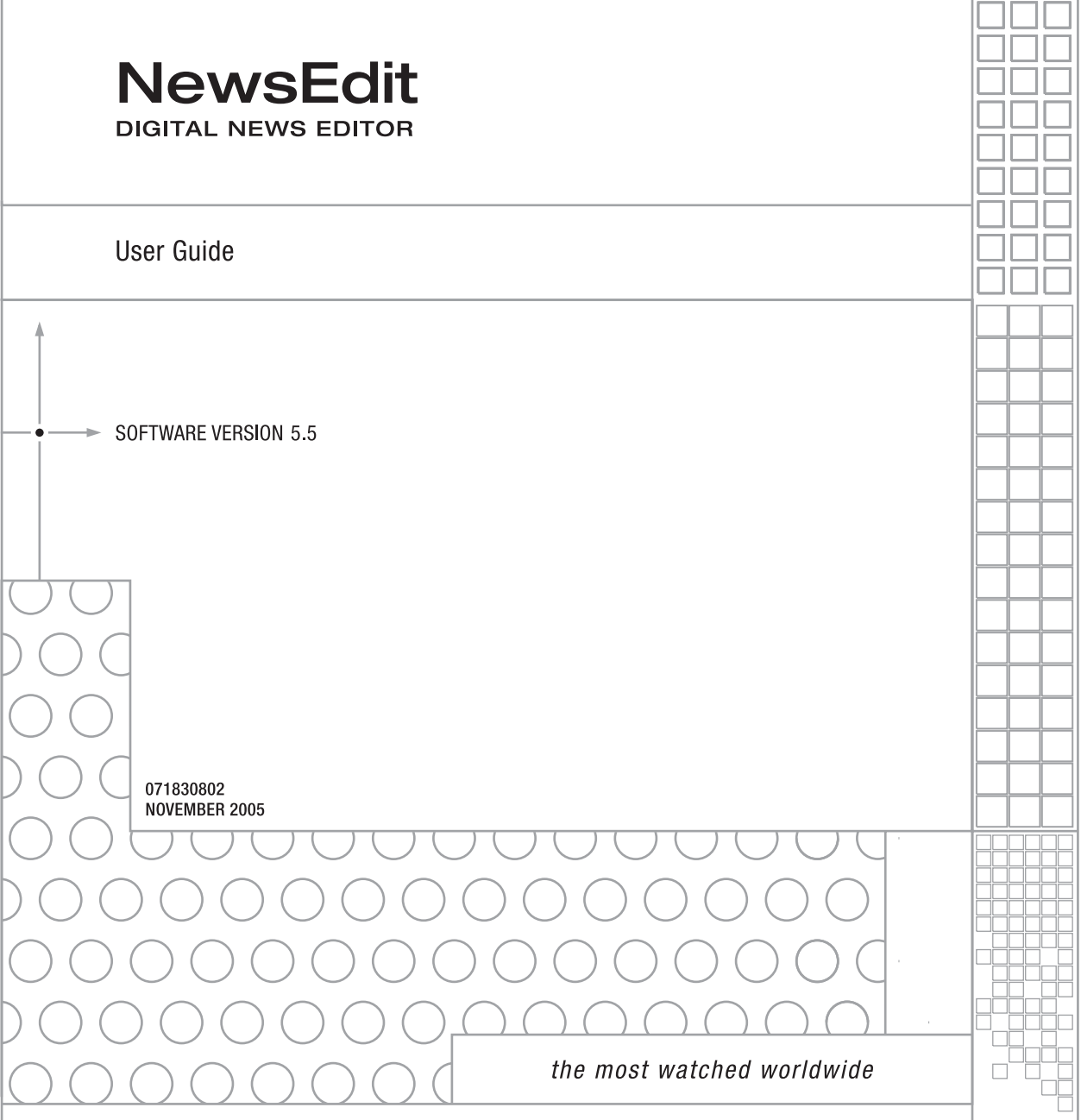

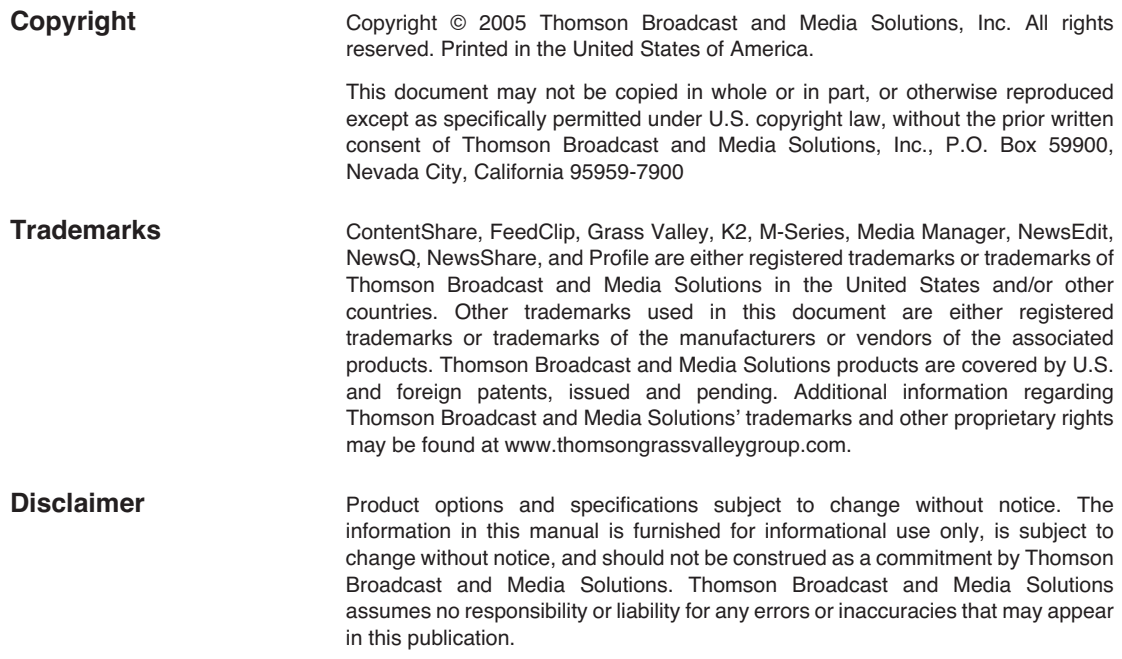

**U.S. Government Restricted Rights Legend** Use, duplication, or disclosure by the United States Government is subject to restrictions as set forth in subparagraph (c)(1)(ii) of the Rights in Technical Data and Computer Software clause at DFARS 252.277-7013 or in subparagraph c(1) and (2) of the Commercial Computer Software Restricted Rights clause at FAR 52.227-19, as applicable. Manufacturer is Thomson Broadcast and Media Solutions, Inc., P.O. Box 59900, Nevada City, California 95959-7900 U.S.A.

#### **Revision Status**

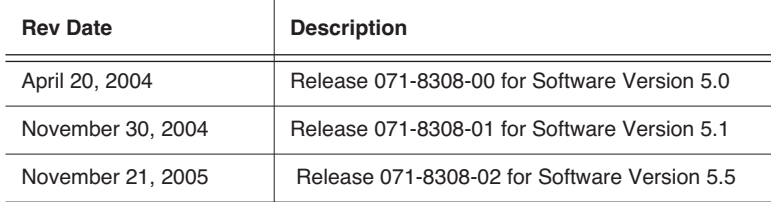

# *Contents*

#### **Preface**

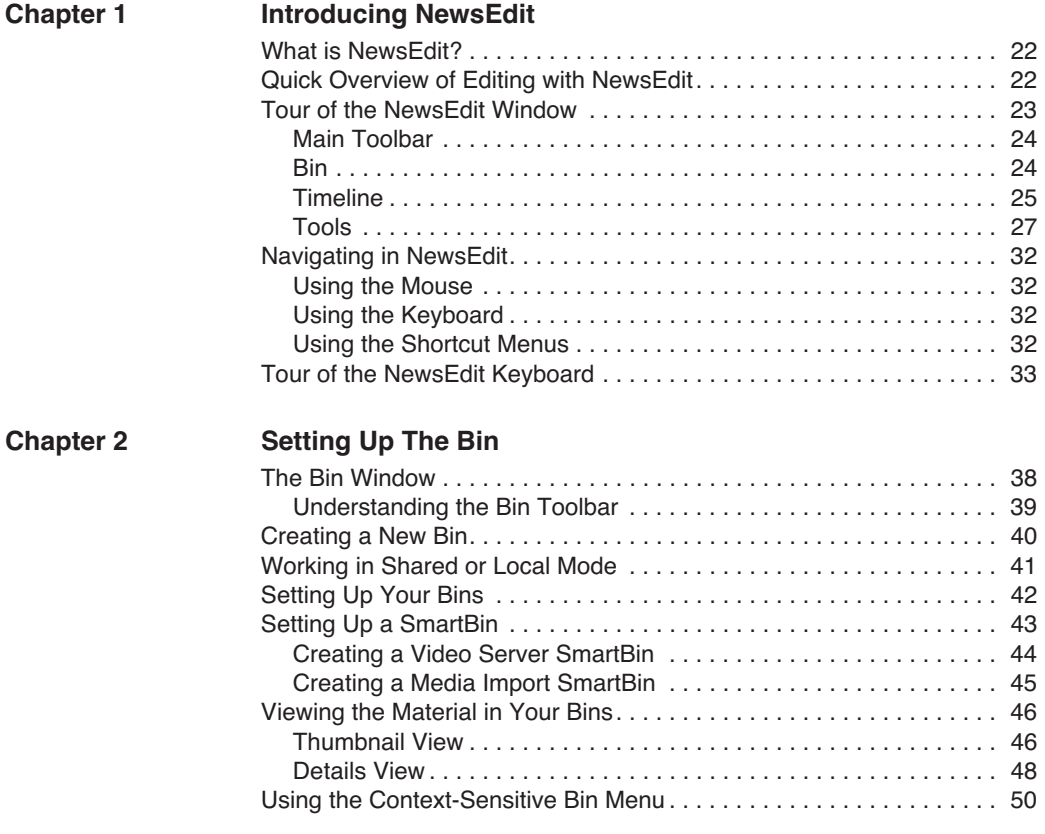

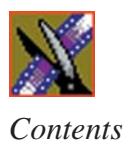

#### **[Chapter 3 Editing In the Timeline](#page-52-0)**

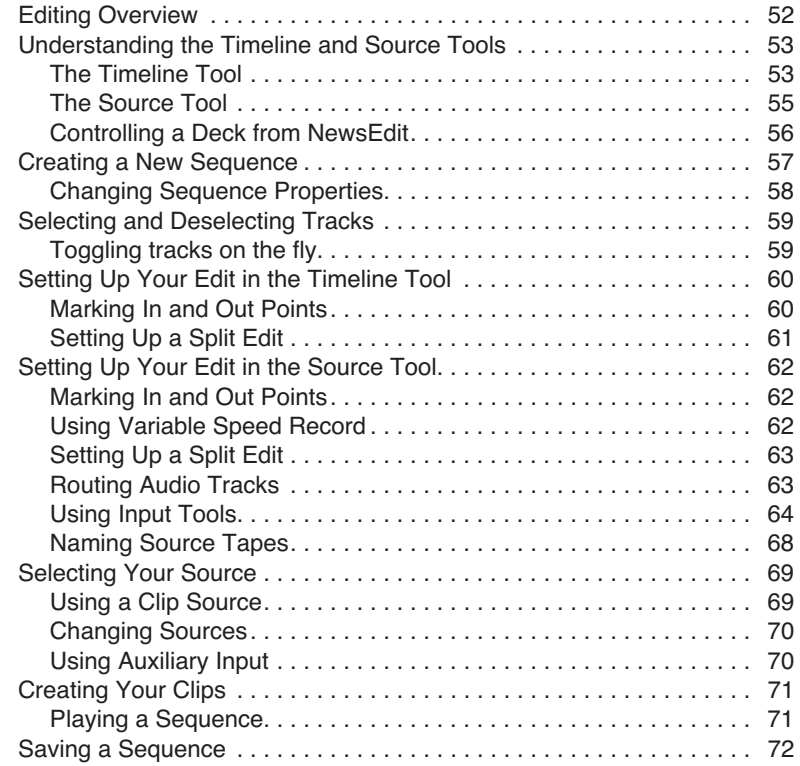

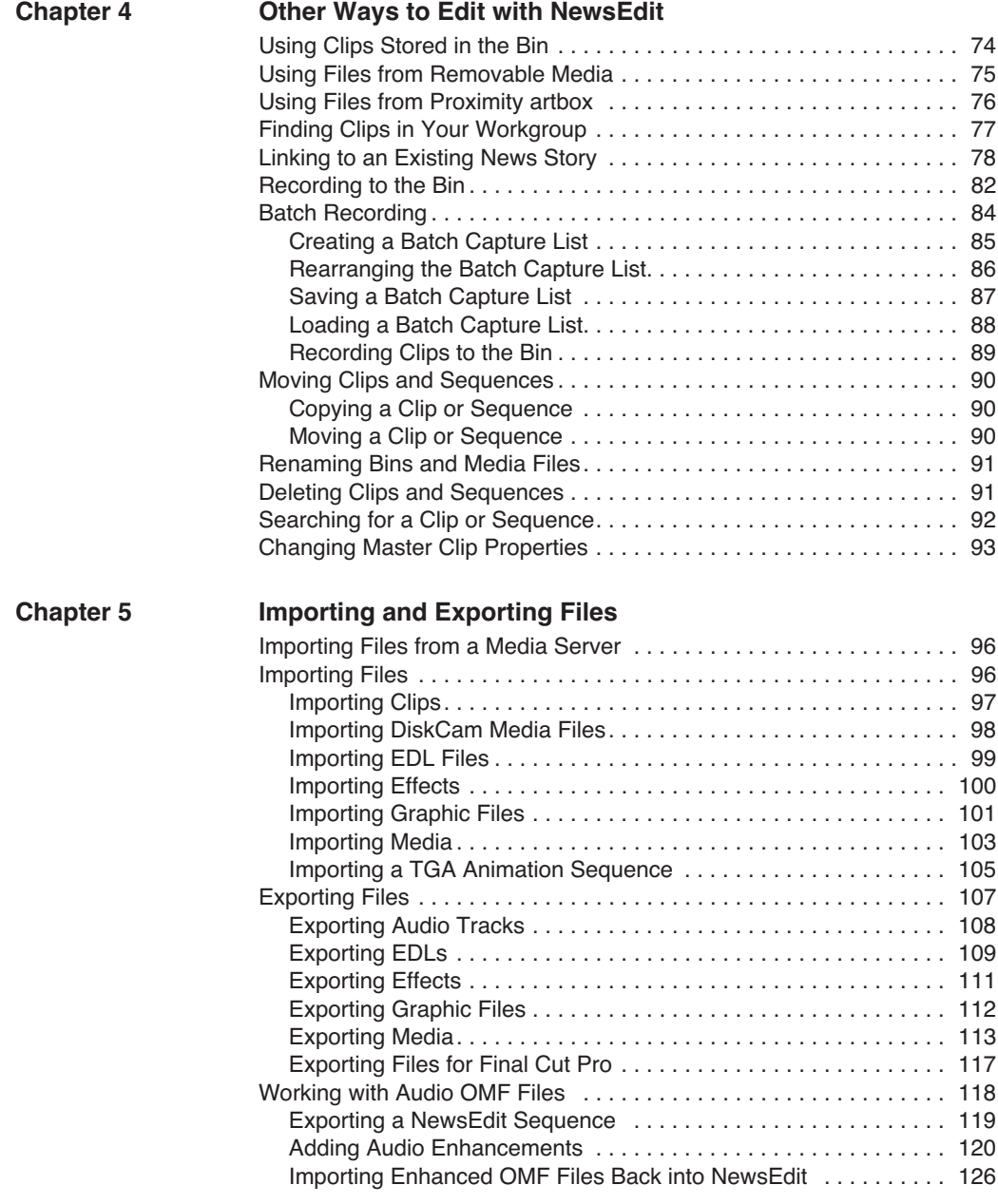

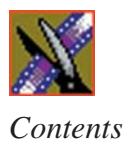

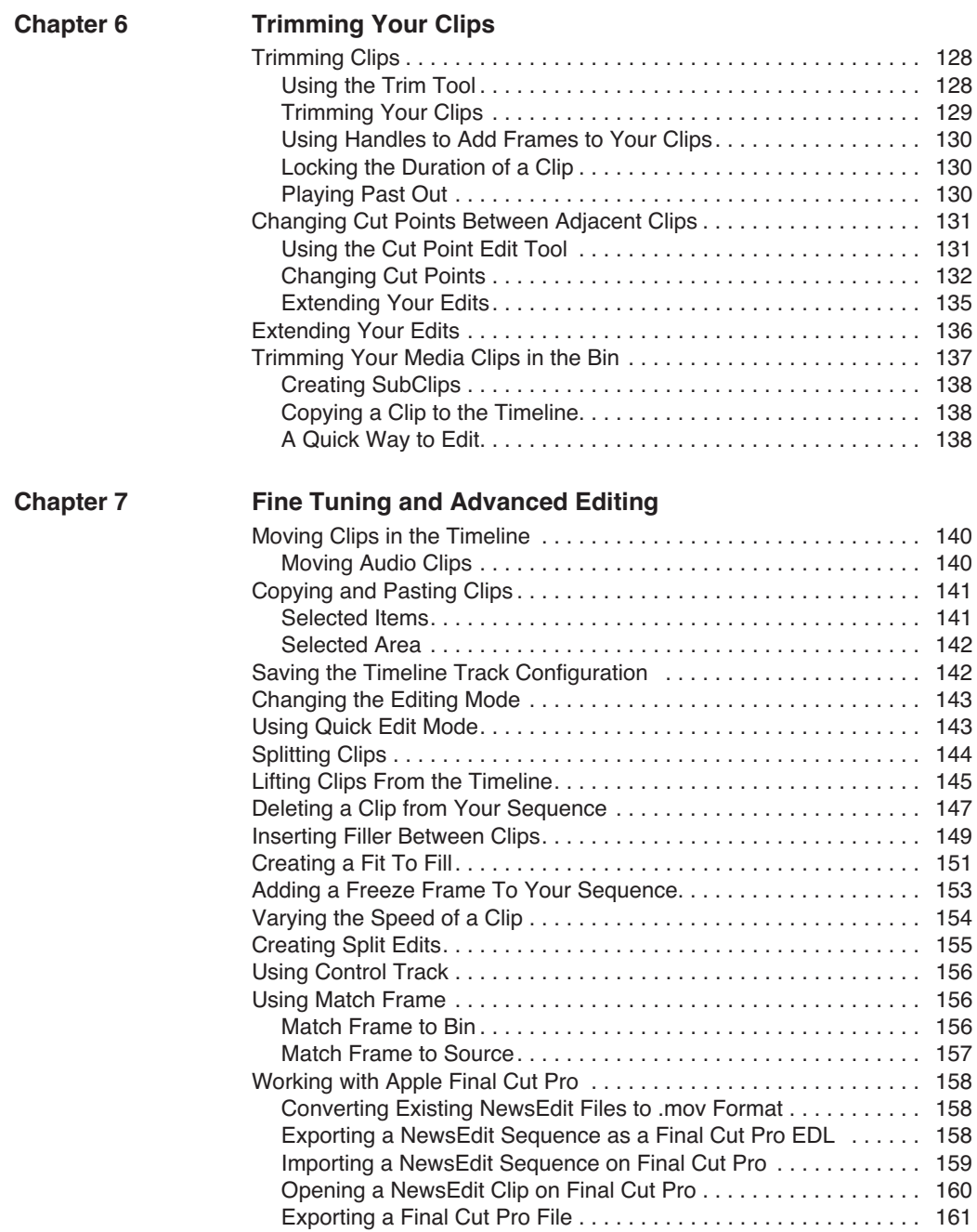

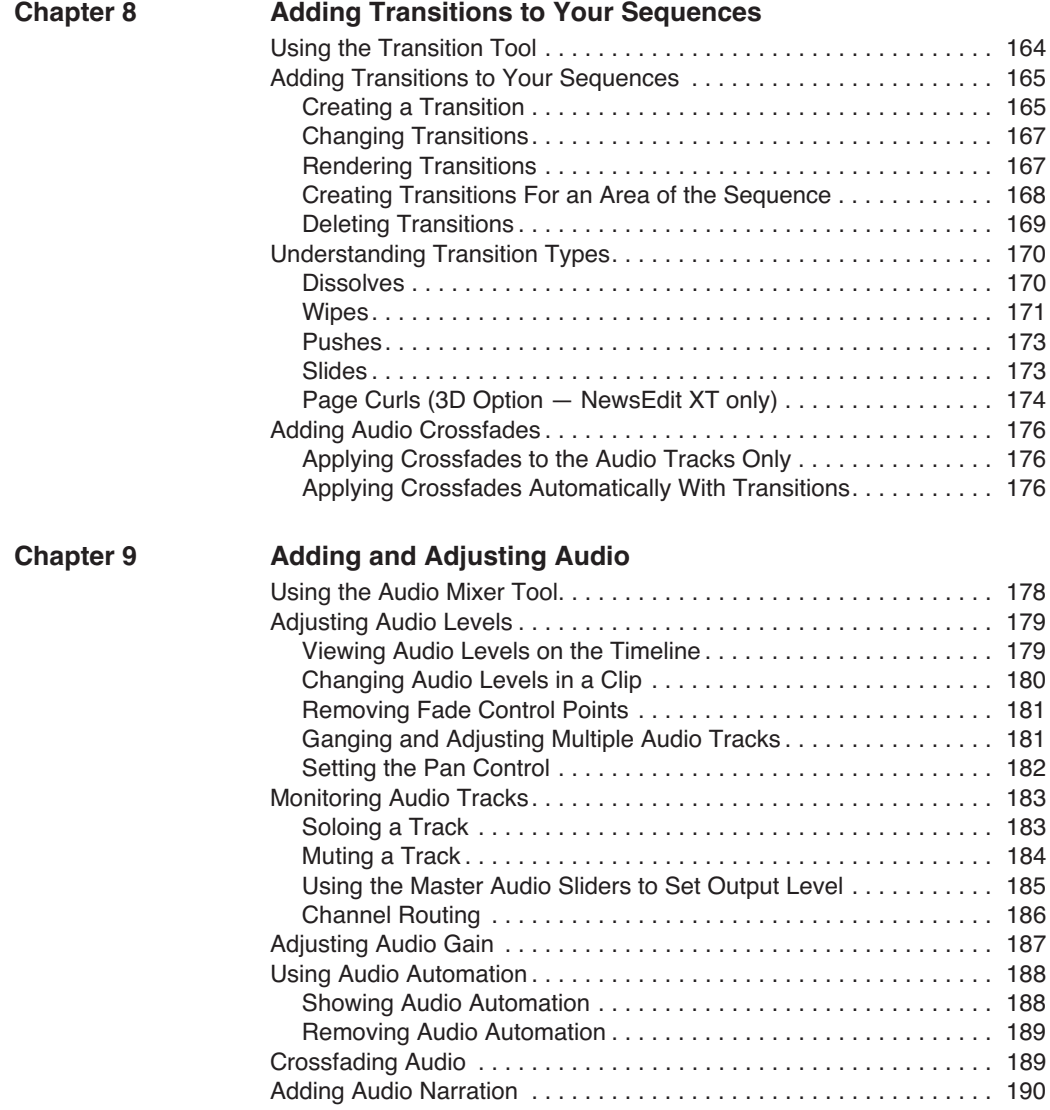

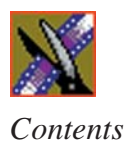

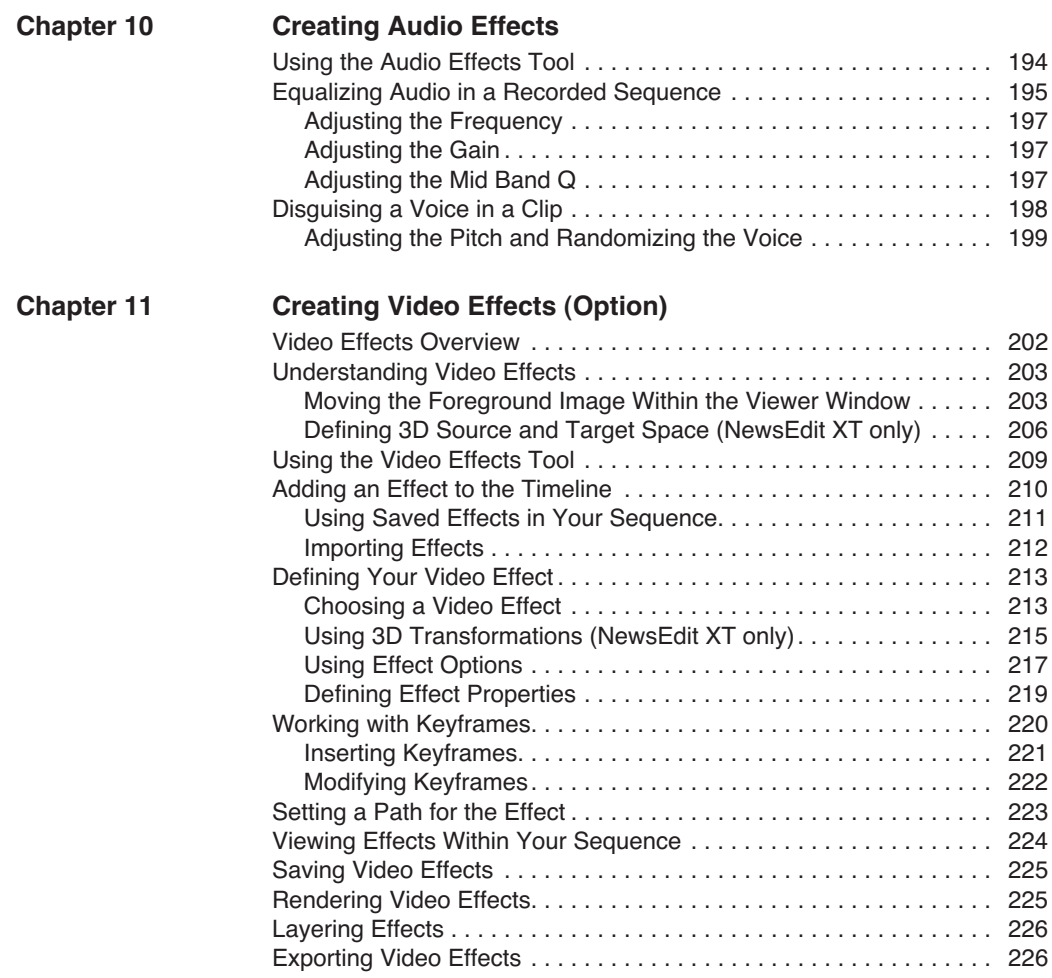

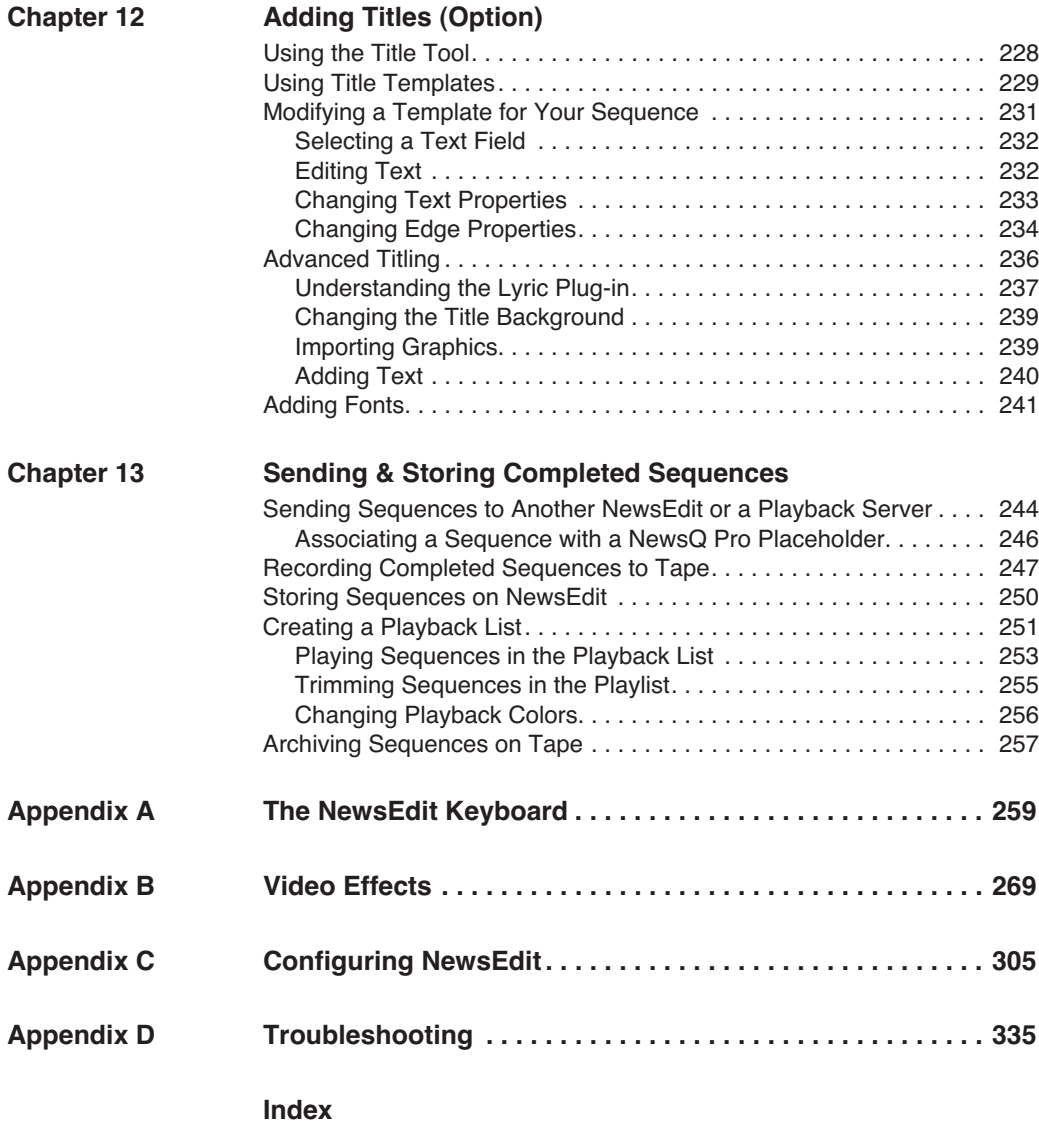

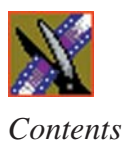

# **Grass Valley Product Support**

To get technical assistance, check on the status of problems, or report new problems, contact Grass Valley Product Support via e-mail, the Web, or by phone or fax.

### **Web Technical Support**

To access support information on the Web, visit the product support Web page on the Grass Valley Web site. You can download software or find solutions to problems by searching our Frequently Asked Questions (FAQ) database.

**World Wide Web:** [http://www.thomsongrassvalley.com/support/](http://www.grassvalleygroup.com) **Technical Support E-mail Address:** [gvgtechsupport@thomson.net.](mailto:gvgtechsupport@grassvalleygroup.com)

#### **Phone Support**

Use the following information to contact product support by phone during business hours. Afterhours phone support is available for warranty and contract customers.

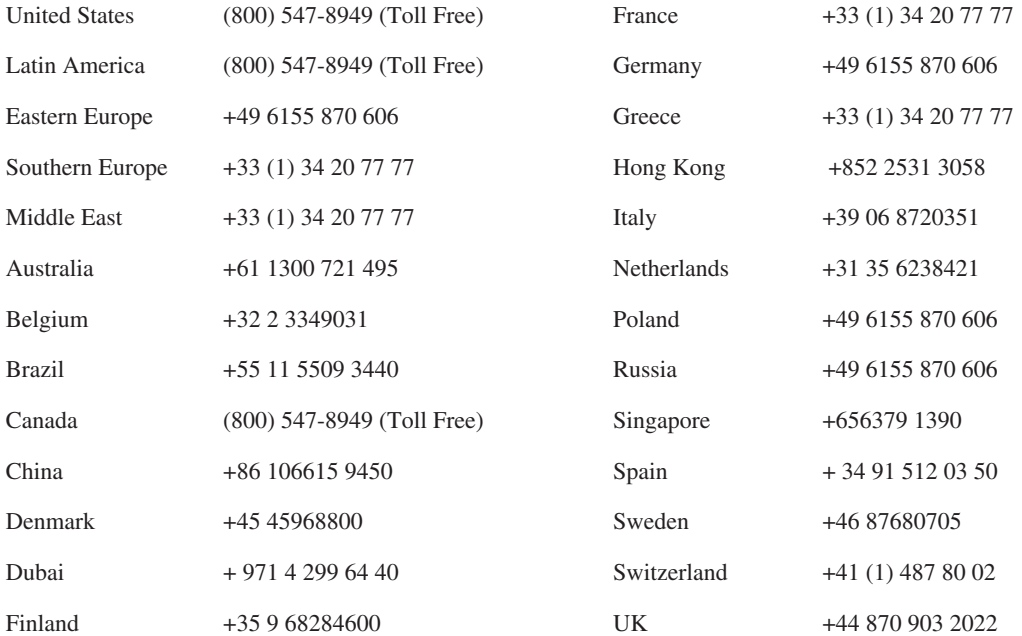

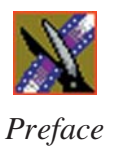

# **Authorized Support Representative**

A local authorized support representative may be available in your country. To locate the support representative for your country, visit the product support Web page on the Grass Valley Web site.

# **Profile Users Group**

You can connect with other Profile XP Media Platform users to ask questions or share advice, tips, and hints. Send e-mail t[o profile-users@thomson.net](mailto:profile-users@grassvalleygroup.com) to join the community and benefit from the experience of others.

# **Safety Summaries**

# **General Safety Summary**

Review the following safety precautions to avoid injury and prevent damage to this product or any products connected to it.

*Only qualified personnel should perform service procedures.*

While using this product, you may need to access other parts of the system. Read the *General Safety Summary* in other system manuals for warnings and cautions related to operating the system.

Review all system operator manuals, including manuals in electronic format on the system hard drive.

#### **Injury Precautions**

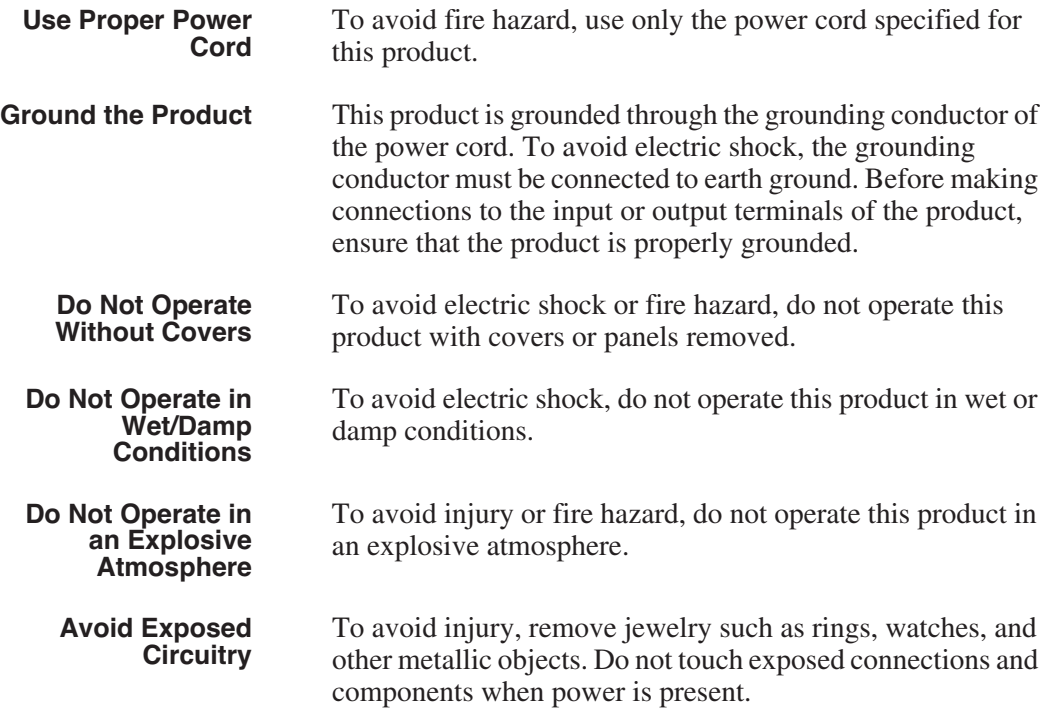

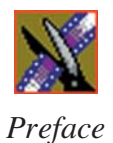

#### **Product Damage Precautions**

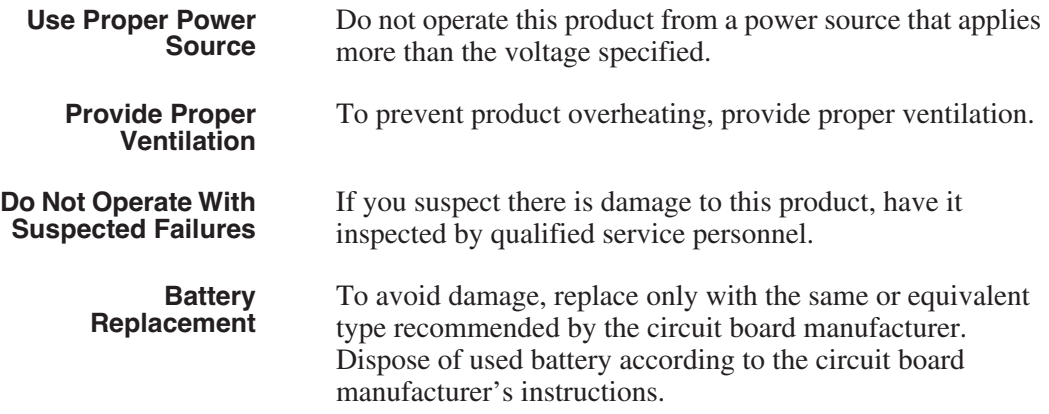

# **Safety Terms and Symbols**

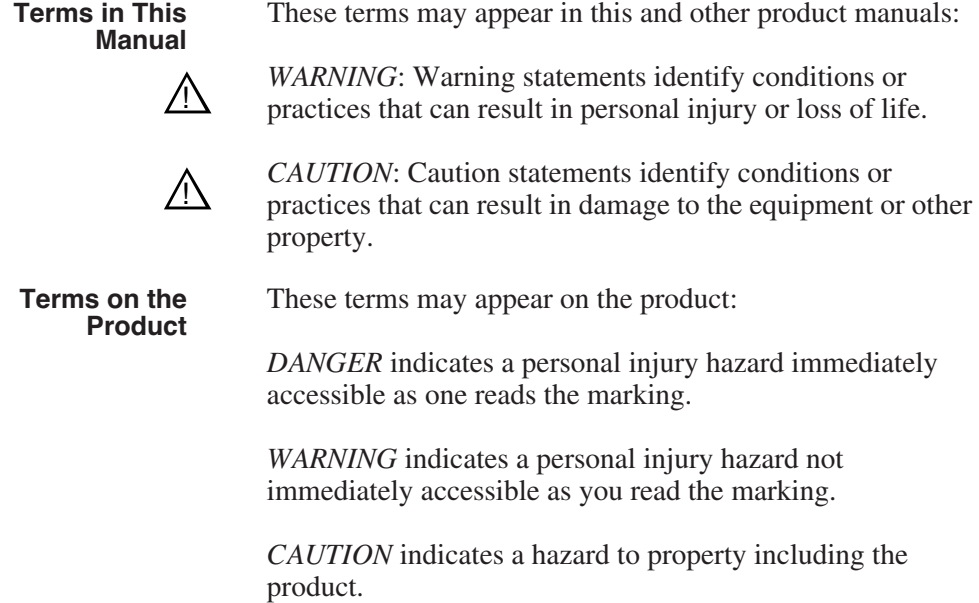

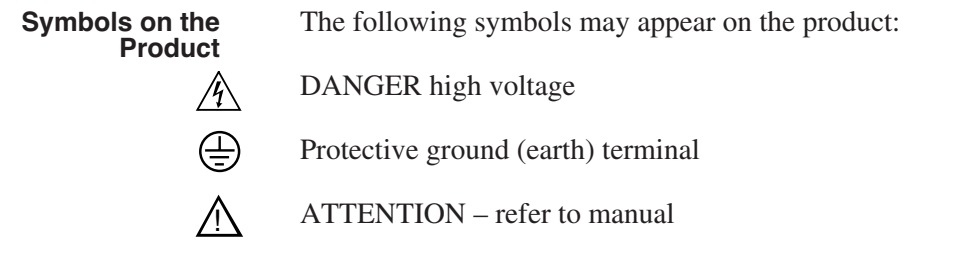

# **Service Safety Summary**

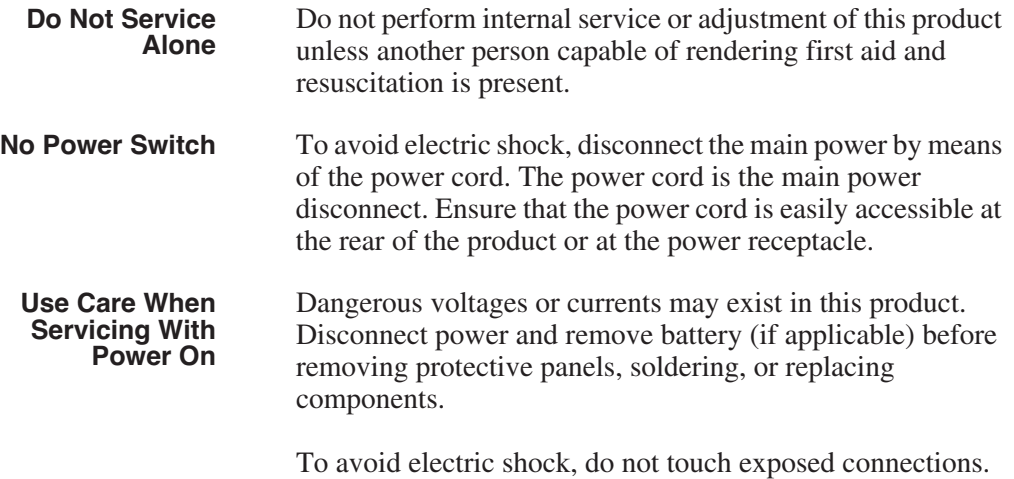

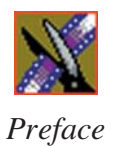

# **Certifications and Compliances**

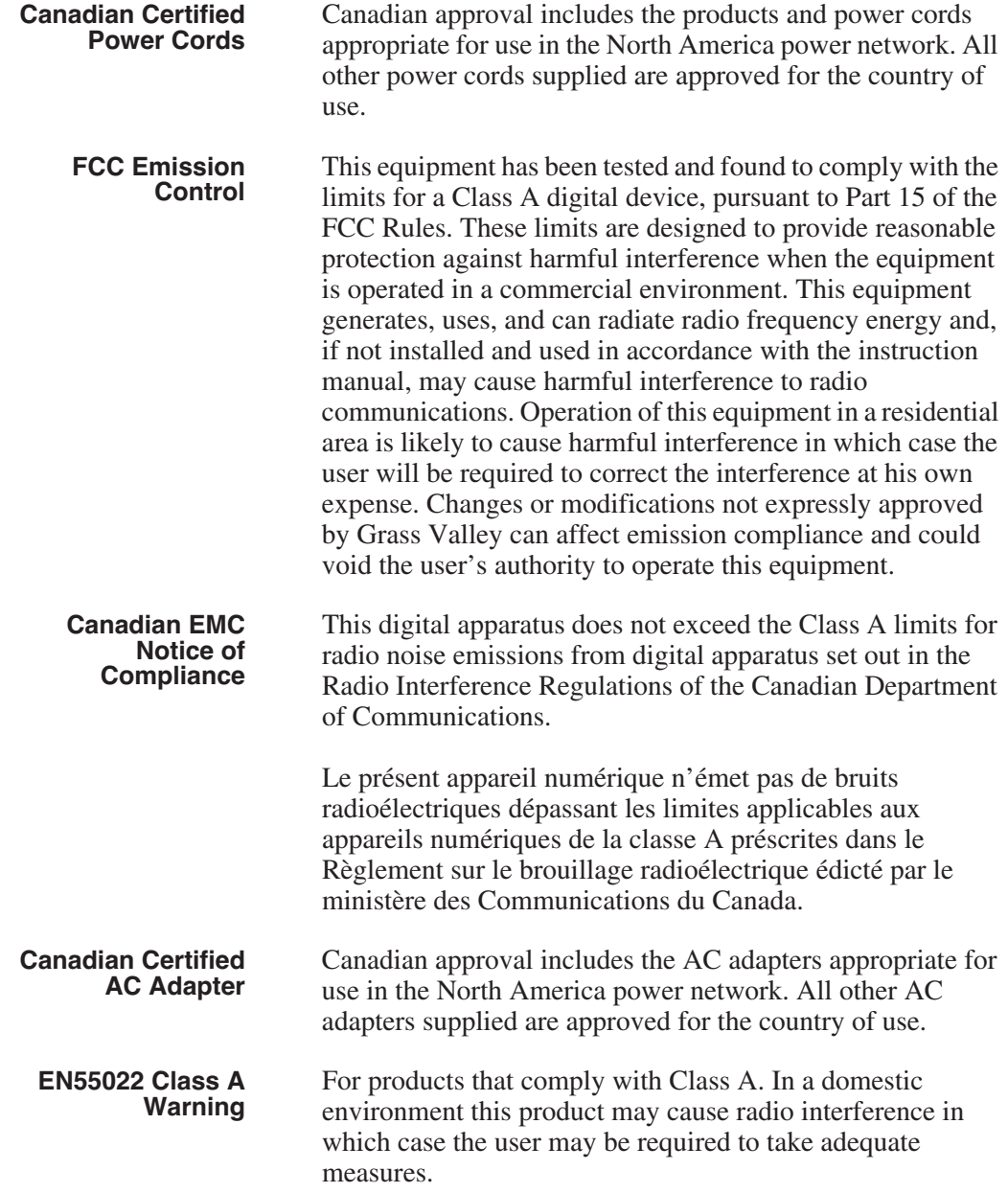

# **Laser Compliance**

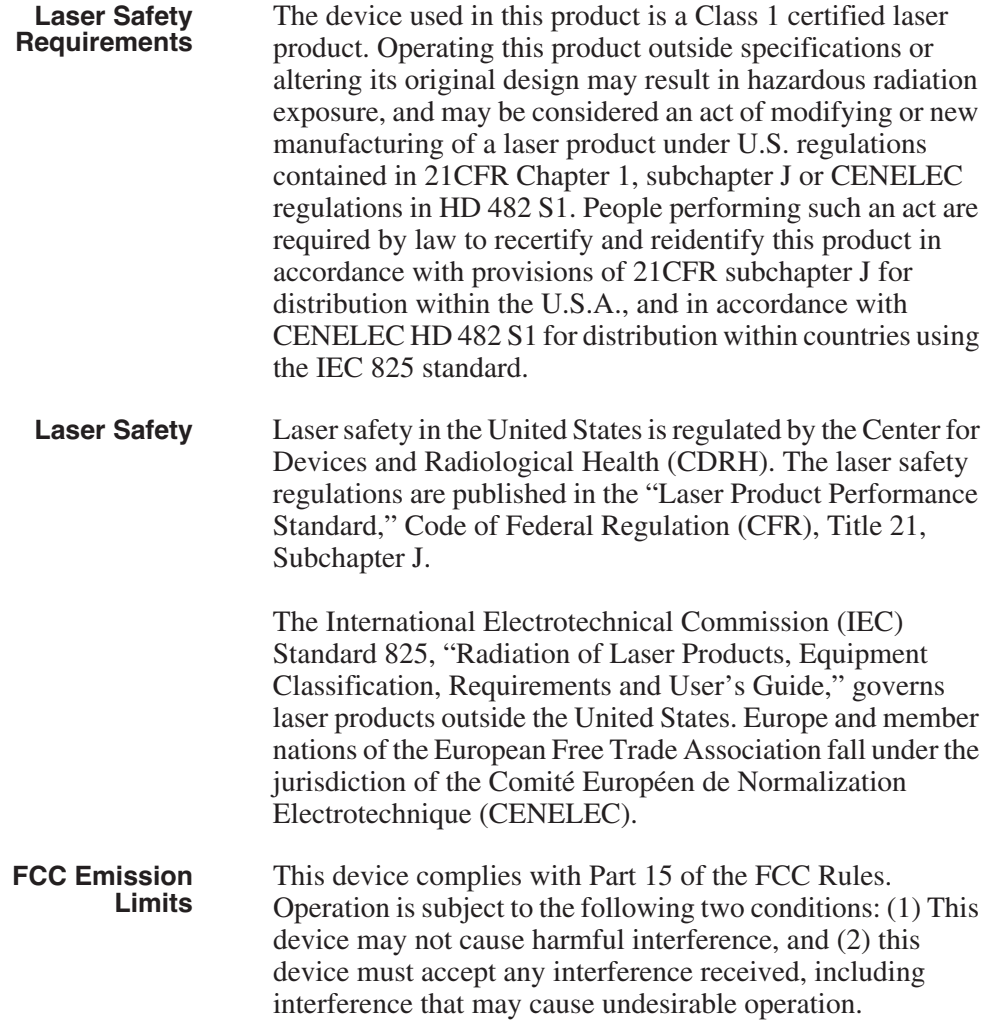

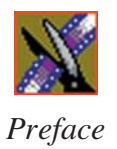

# **Certification**

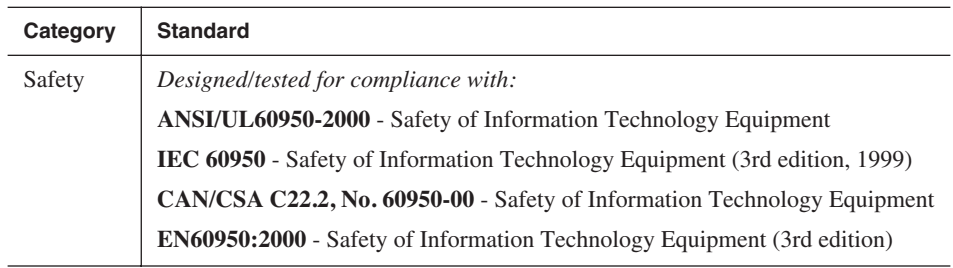

# **Environmental Criteria**

The following table lists the environmental criteria for the NewsEdit system.

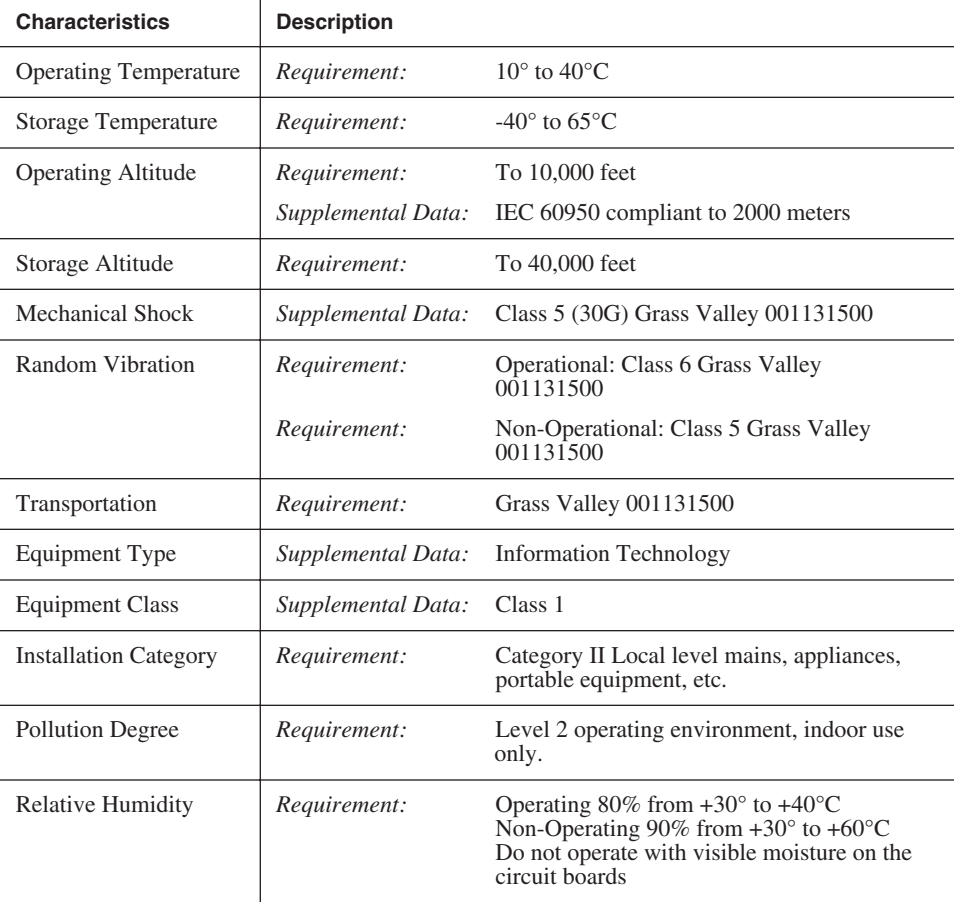

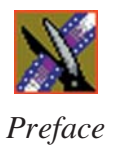

# <span id="page-22-0"></span>**Introducing NewsEdit**

NewsEdit is a digital nonlinear editing system for news applications, combining all of the functionality and speed of deck-to-deck editing with the power and performance of a nonlinear system.

This manual shows you how to use NewsEdit effectively and efficiently to produce quality on-air news stories.

This chapter discusses:

- What NewsEdit is
- The NewsEdit editing process
- The NewsEdit window
- NewsEdit navigation
- The NewsEdit keyboard

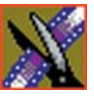

*Chapter 1 Introducing NewsEdit*

# <span id="page-23-0"></span>**What is NewsEdit?**

NewsEdit is a digital nonlinear editing solution designed specifically for editing news stories. It replaces your record deck and effects switcher by displaying your edits in real time so you can quickly move on to your next edit without going back to review a completed edit.

Nonlinear editing systems provide greater efficiency, accuracy, and flexibility than analog tape-based systems. For instance, you do not need to edit the first shot first and the last shot last — you can edit shots in any order without rerecording all of your edits after a change. You can also update breaking stories quickly, save them, and then create different versions.

Re-editing stories, fixing mistakes, and adding shots in a tape-to-tape environment can require valuable time in a business where time isn't always available. With nonlinear editing, however, you can make changes to cuts, transitions, and audio levels at any time during the editing process. NewsEdit trims precious minutes down to seconds with just a few keystrokes.

The NewsEdit interface is designed for ease of use. It consists of a bin, a record/playback viewing monitor, a four-track audio mixer, a trim tool, and an editing Timeline. NewsEdit's unique dynamic display updates automatically to provide you, the editor, with the tools you need for every edit.

Because the audio and video are stored digitally, you can repeatedly use and manipulate media without duplication or degradation.

# <span id="page-23-1"></span>**Quick Overview of Editing with NewsEdit**

You create a news story with NewsEdit in three stages:

1. Record your raw footage or feed directly to the NewsEdit Timeline or Bin.

You can also to import clips and sequences from other third-party sources or other NewsEdit workstations.

2. Edit the story and fine-tune it.

Use basic editing procedures to create simple cuts. Add dissolve, wipe, or slide transitions. Add video effects such as blurs, color effects, or Picture-in-Picture. Adjust the audio or add new audio. Add graphics or titles.

3. Save your final story to a network server, record it to tape for airing, or play it directly to air with your NewsEdit playlist.

# <span id="page-24-0"></span>**Tour of the NewsEdit Window**

The NewsEdit window consists of a main toolbar, a Bin to hold your files, a record/playback monitor, a four-track audio mixer, an editing Timeline, and a dynamic window that changes depending on the tool you are using.

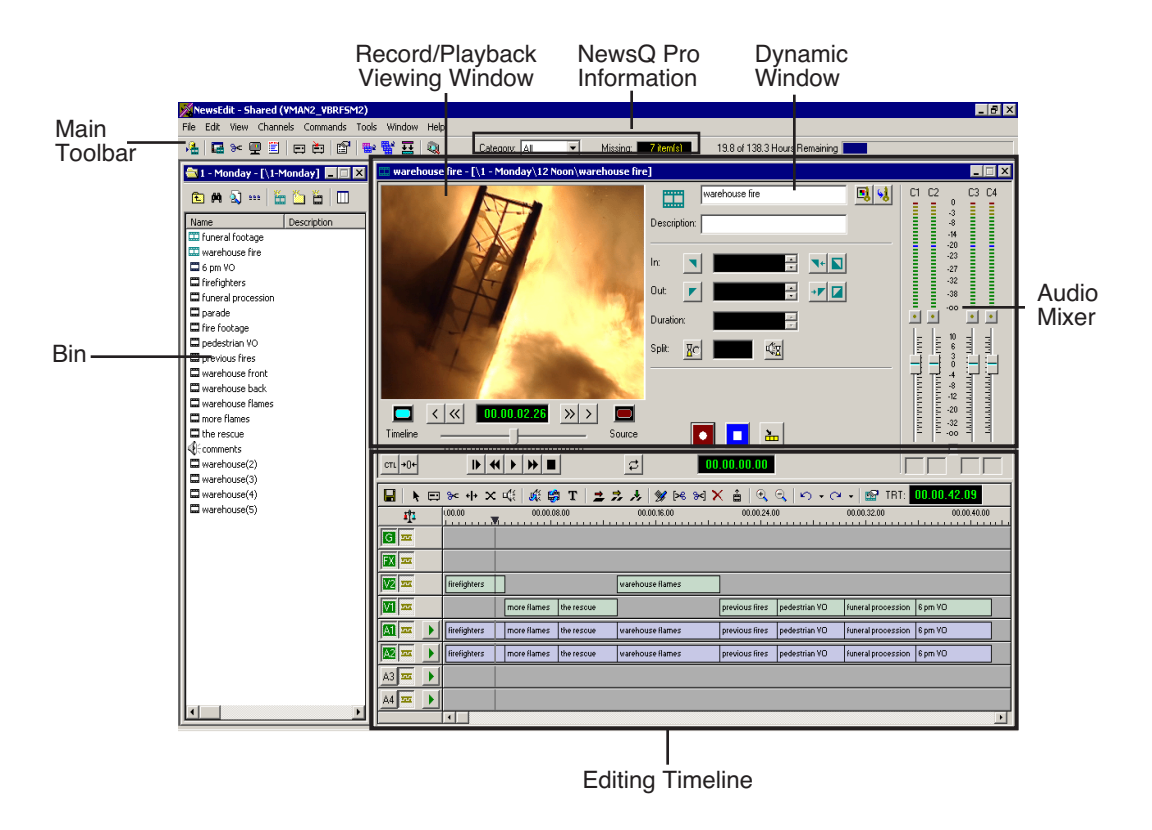

If you are using the NewsQ Pro Assignment List Manager with NewsEdit, you see the Category pull-down list and the number of missing stories for NewsQ Pro in your NewsEdit window. See the NewsQ Pro documentation for further information.

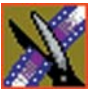

<span id="page-25-0"></span>*Chapter 1 Introducing NewsEdit*

# **Main Toolbar**

The Main Toolbar lets you access common NewsEdit functions:

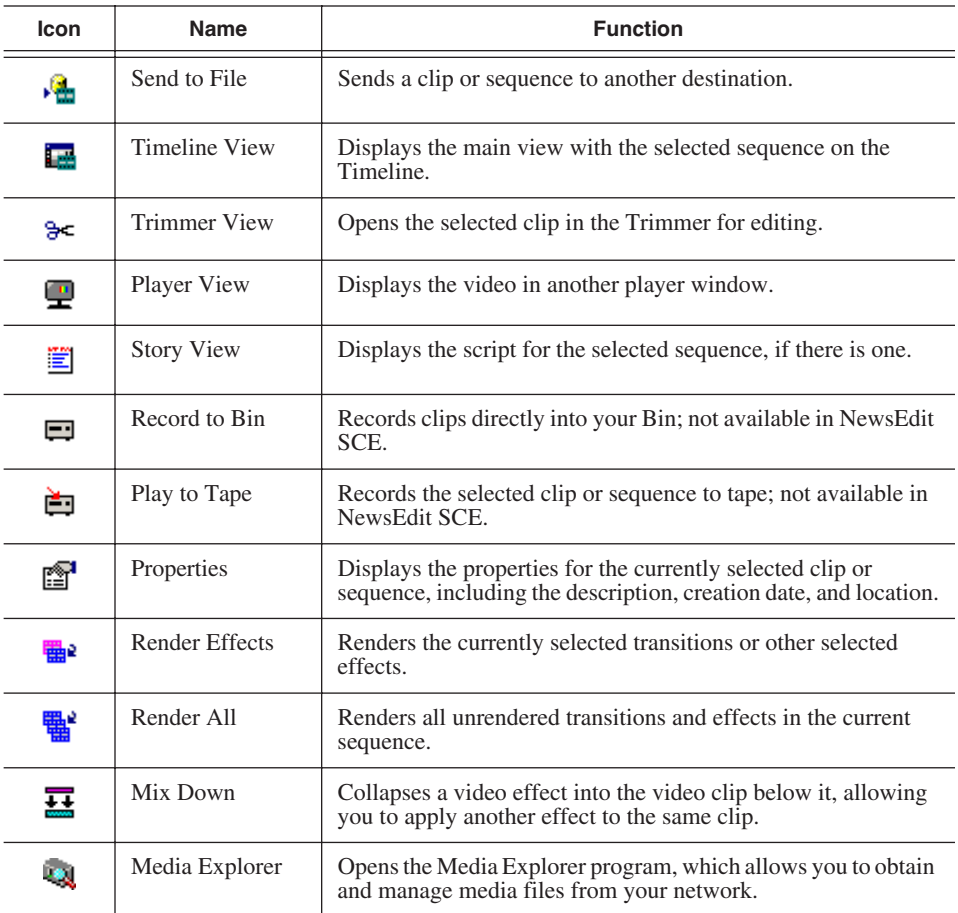

### <span id="page-25-1"></span>**Bin**

The Bin is a database where clips and sequences are stored and organized. The top-level bin appears by default when you start NewsEdit. You can create additional bins to organize your media. You can also customize the information about each clip and then search specific fields in the database.

See ["Setting Up The Bin" on page 37](#page-38-1) for details on using the Bin.

### <span id="page-26-0"></span>**Timeline**

The Timeline is an all-purpose editing window that replaces a record deck in the editing process. The Timeline provides a graphic representation of your sequence in a single window, displaying its tracks, the name of each clip, and the current frame's location.

The Timeline window has its own Toolbar:

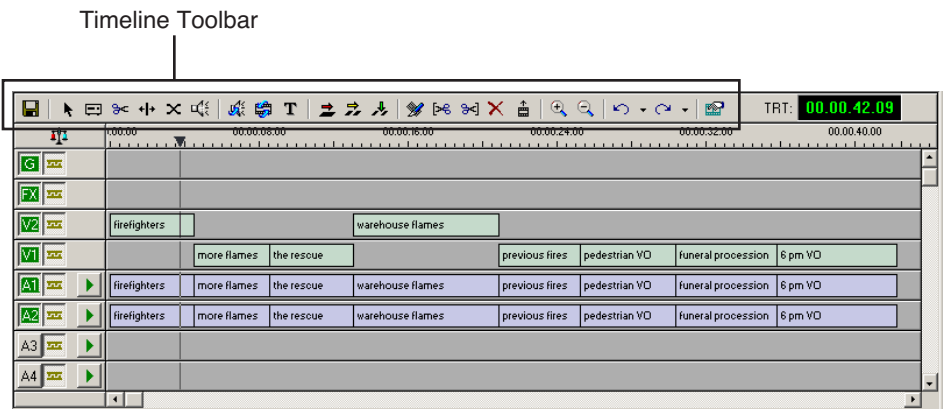

The Timeline Toolbar provides access to each of the NewsEdit tools and lets you select your editing mode:

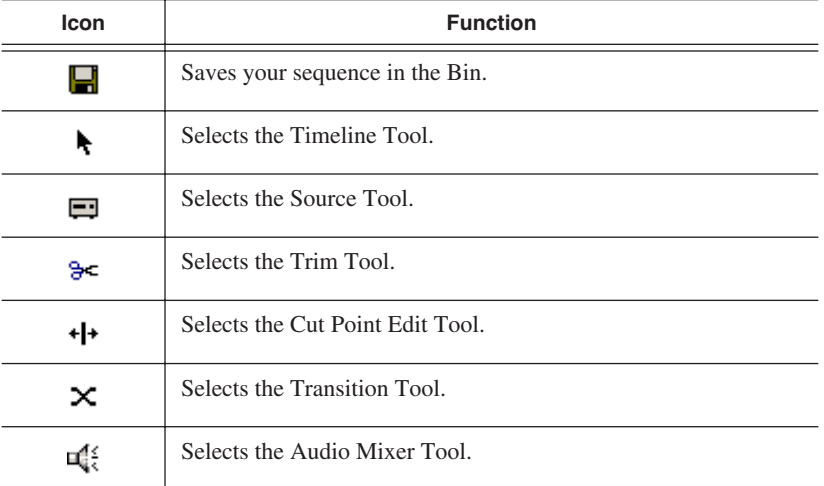

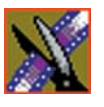

#### *Chapter 1 Introducing NewsEdit*

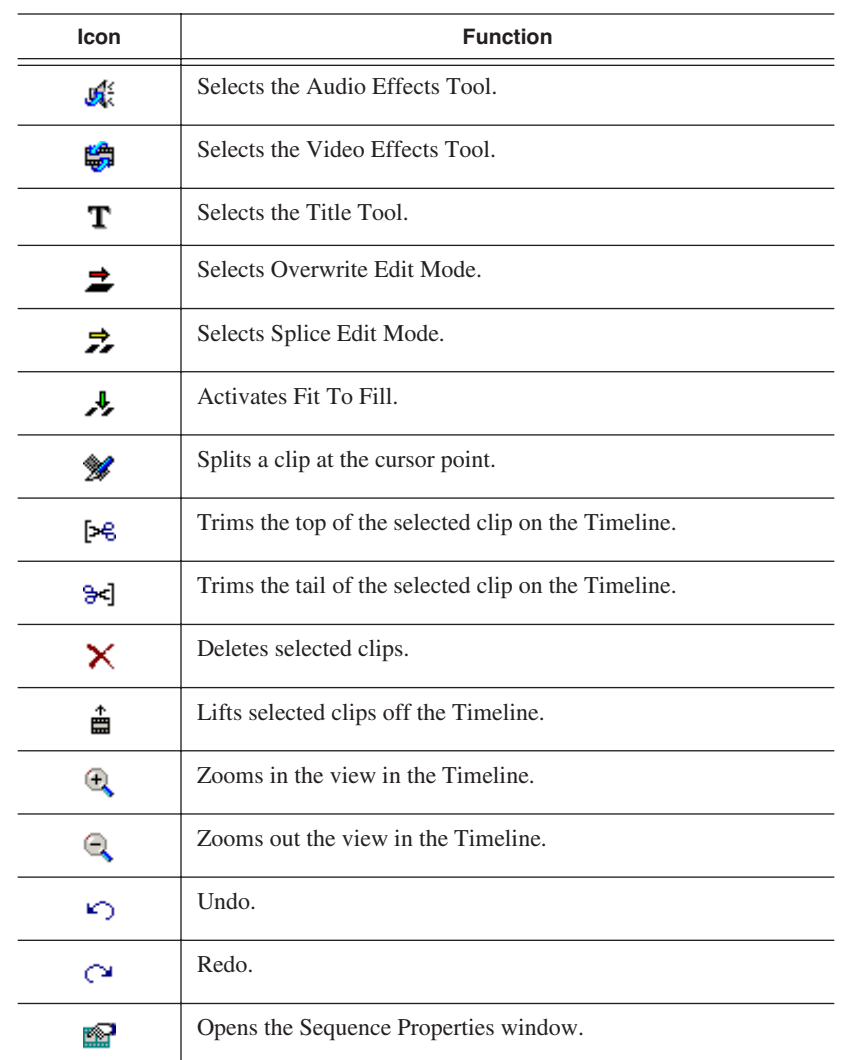

### <span id="page-28-0"></span>**Tools**

Each of the nine NewsEdit tools displays in the dynamic window, leaving the Timeline unchanged. You select the tools from the Timeline toolbar.

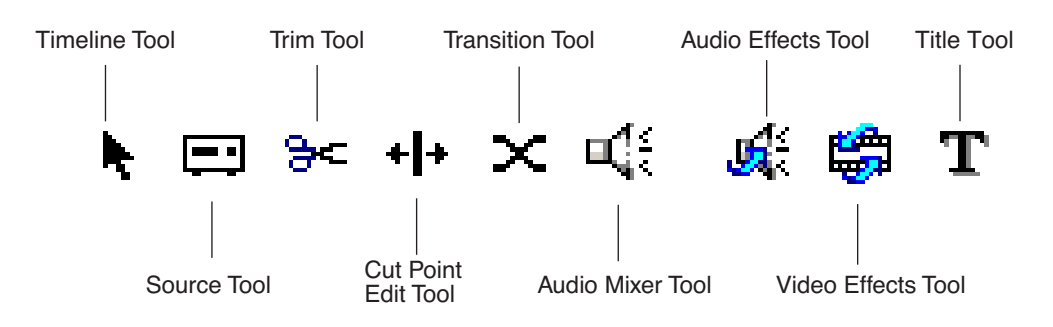

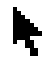

### **The Timeline Tool**

The Timeline Tool opens by default when you first create a sequence. You can select and move clips or audio tracks, play sequences, mark in and out points, and adjust master output audio sliders.

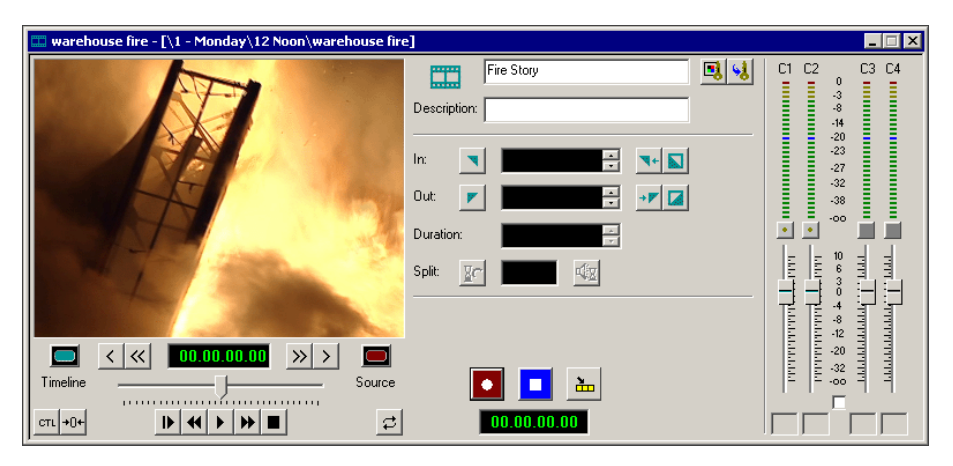

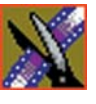

*Chapter 1 Introducing NewsEdit*

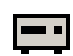

#### **The Source Tool**

The Source Tool digitizes raw material directly to the Timeline. This is the fastest and most efficient way to generate clips from a source tape. You can also use other sources for your footage, such as video feeds or microphones.

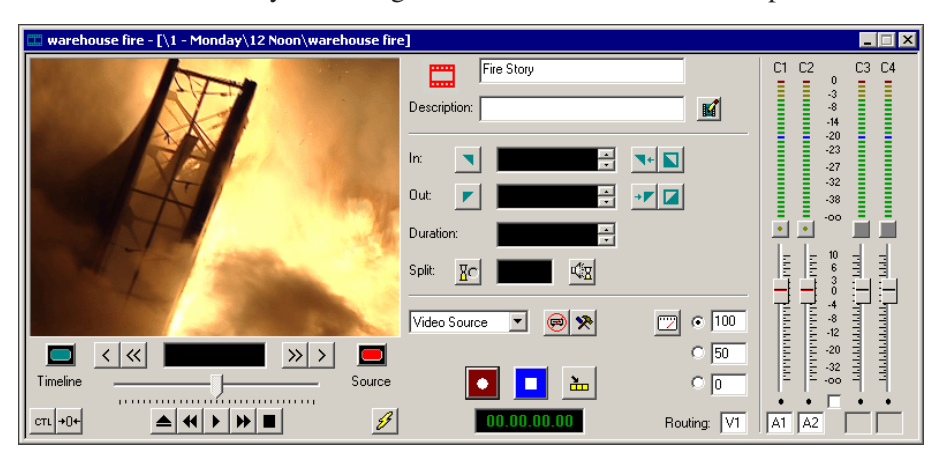

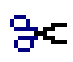

### **The Trim Tool**

The Trim Tool changes the head or tail of a clip to change its duration.

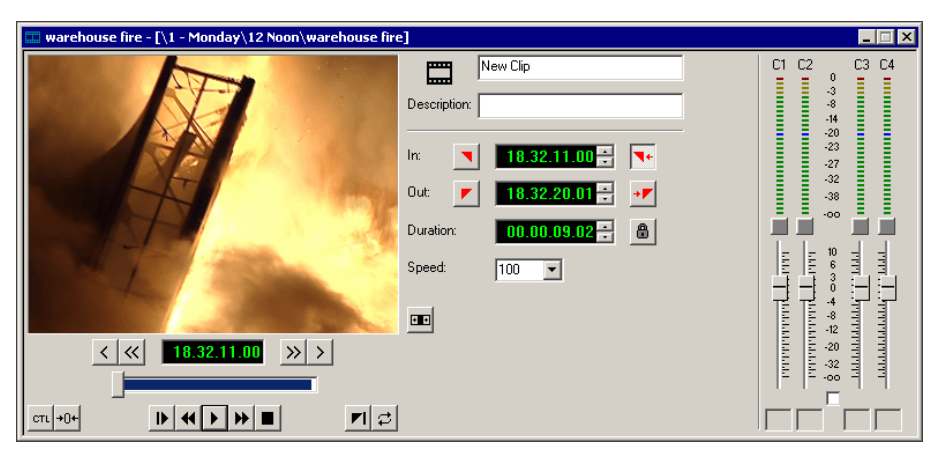

#### **The Cut Point Edit Tool**  $+|+$

The Cut Point Edit Tool changes the edit points between clips in the Timeline. You can easily create split edits by only selecting audio or video. If you have handles on your clips, you can access unused portions of a clip without returning to the source tape and redoing the edit.

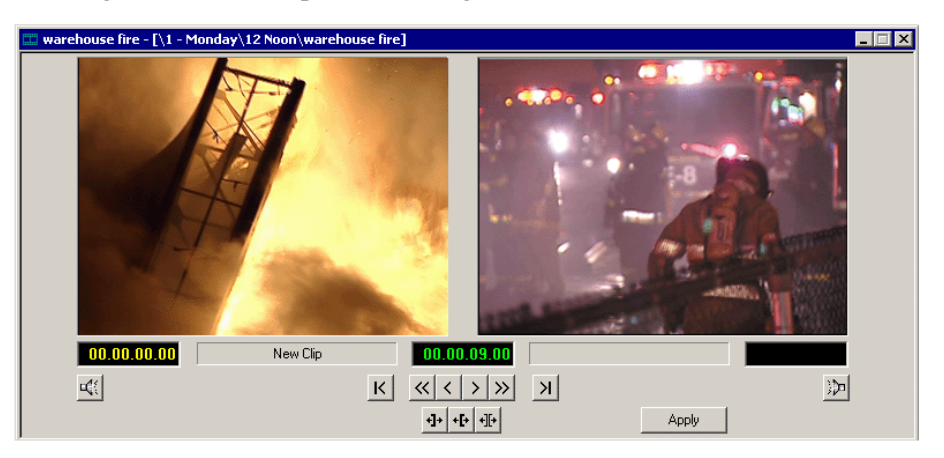

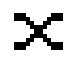

# **The Transition Tool**

The Transition Tool creates transition effects between clips in a sequence. You can create dissolves or wipes between any two edits by selecting the transition you want and clicking at the point you want the effect to appear.

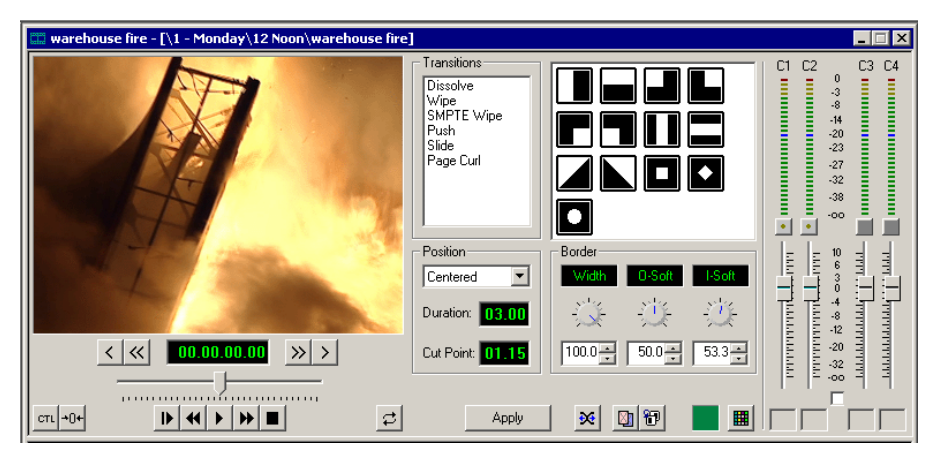

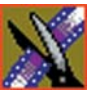

*Chapter 1 Introducing NewsEdit*

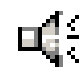

#### **The Audio Mixer Tool**

The Audio Mixer Tool adjusts the audio settings in a sequence, including the level, the pan, and output channel routing. You can raise or lower the audio on each audio track, or ride the audio on the fly using the Write Automation option.

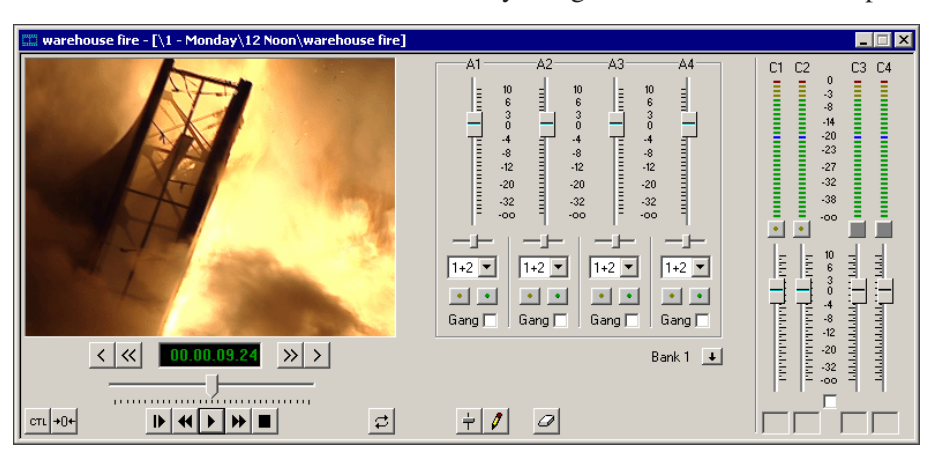

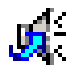

#### **The Audio Effects Tool**

The Audio Effects Tool adjusts the frequency and gain within a clip by adjusting the audio EQ. For instance, you could disguise a subject's face and voice by modifying the audio and using a mosaic or blur effect for video.

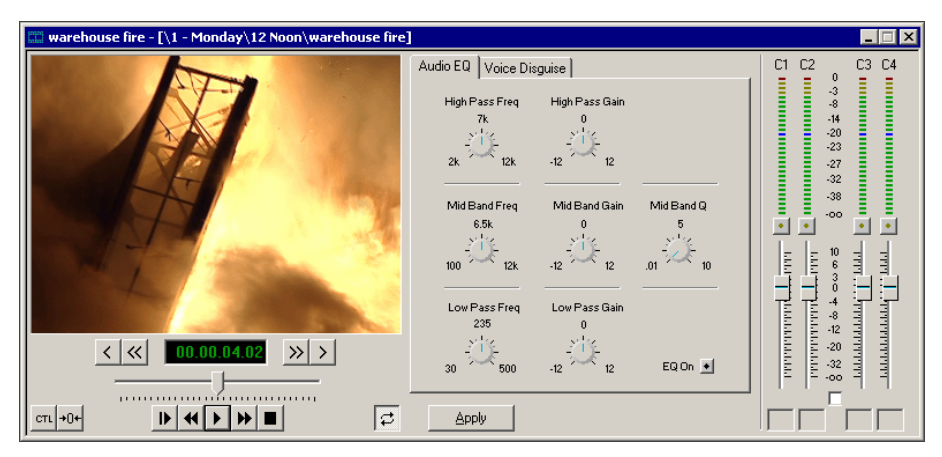

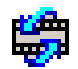

#### **The Video Effects Tool**

The Video Effects Tool is optional and creates effects for one or two video tracks, depending on the effect. An effects track on the Timeline lets you create the effect using keyframes and review the clip with the effect applied to it.

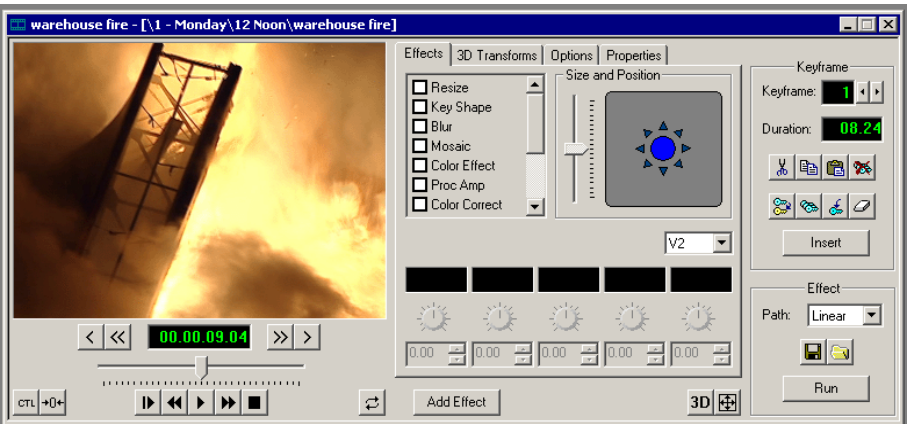

# Т

### **The Title Tool**

The Title Tool is optional and adds text and graphics to your sequences. A graphics track on the Timeline lets you create the effect, modify its properties, and review the clip with the title applied to it.

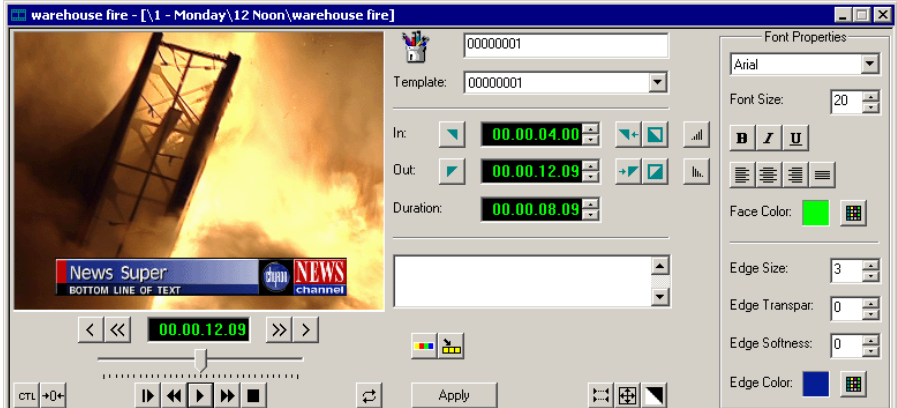

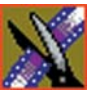

*Chapter 1 Introducing NewsEdit*

# <span id="page-33-0"></span>**Navigating in NewsEdit**

NewsEdit supports any combination of mouse and keyboard navigation. This manual includes instructions for both mouse and keyboard commands.

# <span id="page-33-1"></span>**Using the Mouse**

To execute a mouse command, move the mouse pointer to a menu or button and click the left mouse button. This manual uses the term *click* when you press the mouse button once, *double-click* when you press the mouse button twice in quick succession, and *press* when you press and hold the mouse button.

You can also drag clips from the Bin directly into the Timeline. Place the mouse pointer on the title bar of the clip you want to move, press and hold the mouse button, drag the clip to the Timeline, and release the mouse button. This method of editing is track specific, so make sure you have the proper video and audio tracks enabled on the Timeline before performing the edit.

# <span id="page-33-2"></span>**Using the Keyboard**

The NewsEdit keyboard has color-coded keys that allow you to see editing commands at a glance. Keyboard commands can be single keystrokes or key combinations. You execute key combinations such as **Ctrl + TAB** by pressing and holding the first key in the combination, while simultaneously pressing the second key. See Appendix A for a complete list of keyboard keys and functions.

# <span id="page-33-3"></span>**Using the Shortcut Menus**

This application also makes use of right-click shortcut menus. Shortcut menus provide a quick way to access relevant commands without having to move the mouse pointer to the toolbar or menu bar. To access these menus, press the right-mouse button once and a menu appears. The commands that appear depend on the position of the mouse pointer when you right-click. For example, when you right-click in the Bin, the shortcut menu provides quick access to bin management commands.

If you are comfortable using a mouse, shortcut menus provide a valuable means of accessing commands quickly.

# <span id="page-34-0"></span>**Tour of the NewsEdit Keyboard**

NewsEdit's keyboard uses color-coded keys that correspond to NewsEdit functions. NewsEdit LT uses a slightly different keyboard than NewsEdit XT and NewsEdit SC. The different sections of each keyboard are introduced below. See *Appendix A* for a detailed key reference.

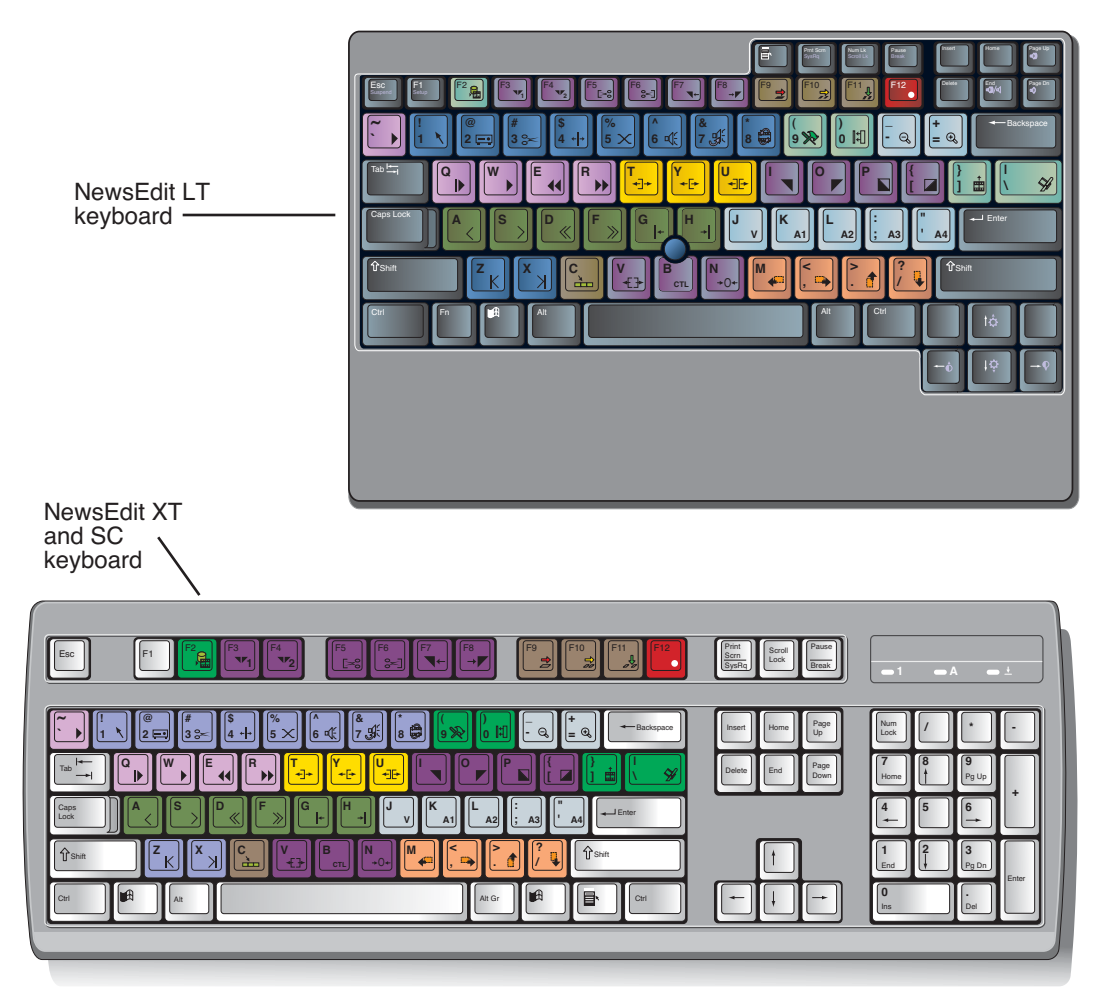

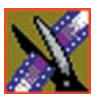

*Chapter 1 Introducing NewsEdit*

These keys correspond to NewsEdit functions:

• The Record Key—The record key starts recording.

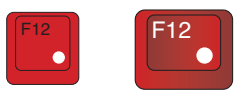

• Main Tool Selection Keys—The first eight dark blue keys activate the corresponding NewsEdit tools. The last two dark blue keys move clips between cut points in the Timeline.

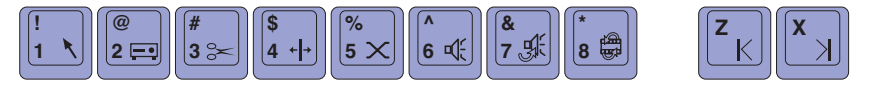

• Track Selection Keys—The light blue keys zoom the view in the Timeline and select clip tracks.

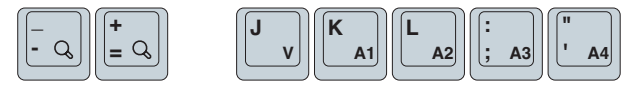

• Mark Point Keys—The dark purple keys set and control the mark In and Out points.

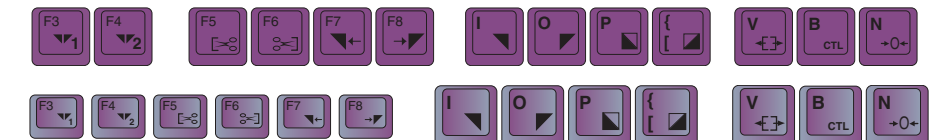

• Deck Control Keys—The light purple keys act as deck controls for playing sequences.

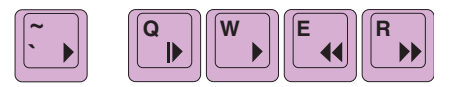

• Transport Command Keys—The avocado green keys control movement within a clip.

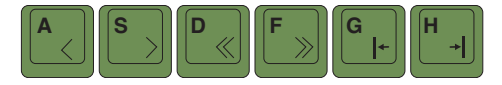
#### *Tour of the NewsEdit Keyboard*

• Edit Mode Keys—The gray keys select the different edit modes.

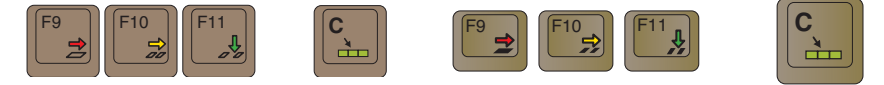

• Clip and Track Selection Keys—The peach keys select clips and tracks on the Timeline.

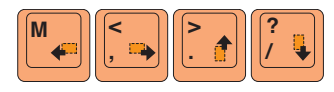

• Cut Point Edit Tool Keys—The yellow keys perform cut point edits.

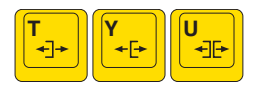

• Other NewsEdit Keys—The green and black keys perform miscellaneous editing functions.

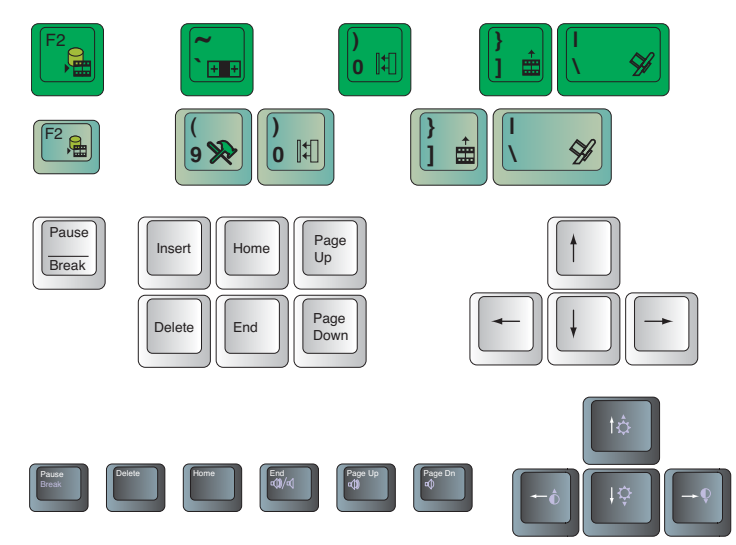

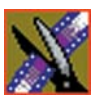

*Chapter 1 Introducing NewsEdit*

# *Setting Up The Bin*

NewsEdit uses Bins to hold all of your media clips, sequences, and raw footage. You can create as many bins as you need to organize your work.

This chapter discusses how to:

- Create a new bin
- Work in Shared or Local mode
- Set up your bins
- Set up a SmartBin
- View your bins
- Use the context-sensitive Bin menu

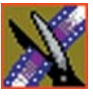

*Chapter 2 Setting Up The Bin*

# **The Bin Window**

The Bin window consists of two main components — a toolbar and the area that holds your files. The toolbar lets you create new bins and sequences, search for specific files, and change the way you view bins.

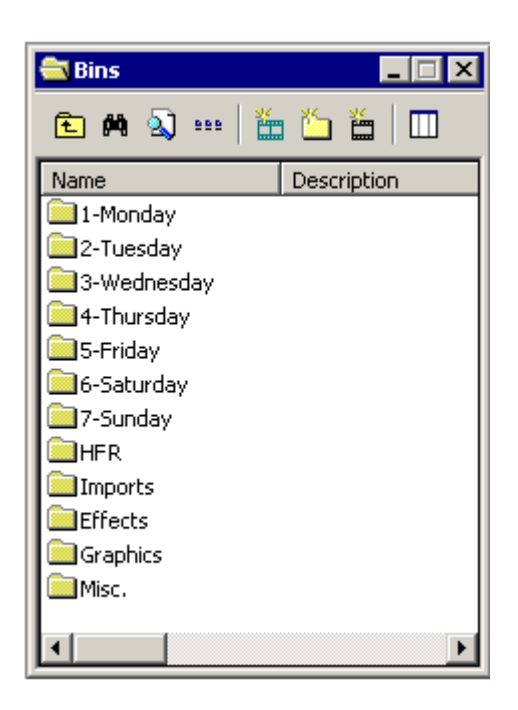

### **Understanding the Bin Toolbar**

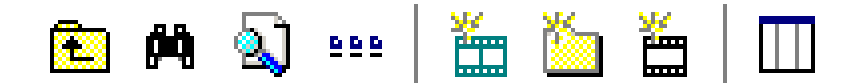

The Bin Toolbar lets you access common bin functions:

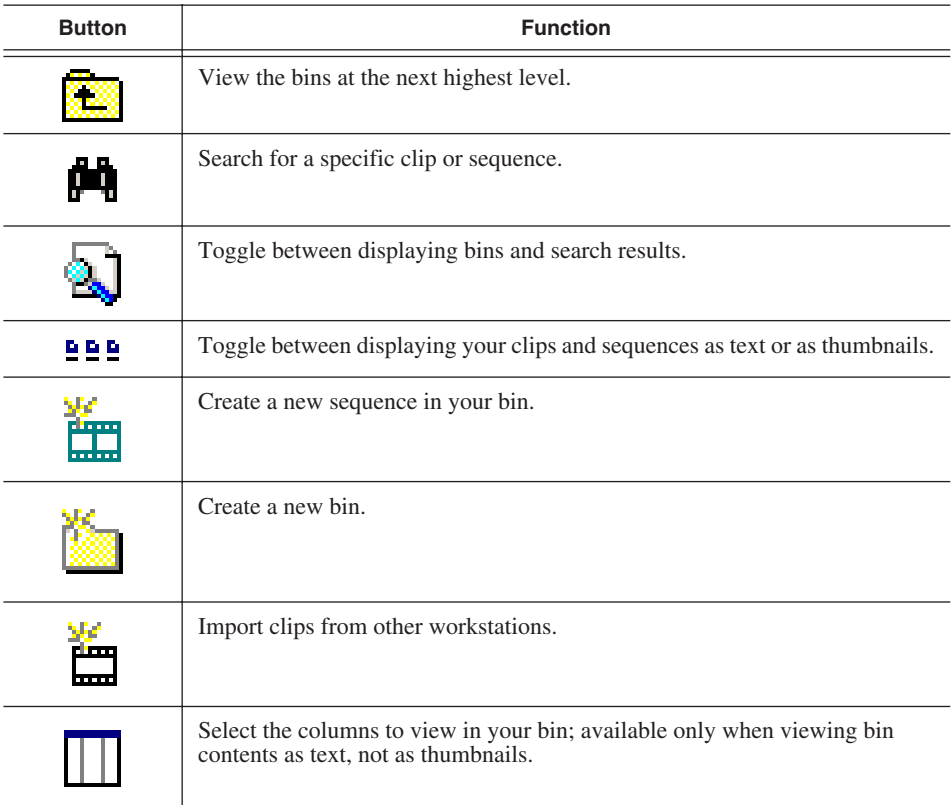

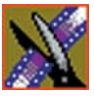

*Chapter 2 Setting Up The Bin*

# **Creating a New Bin**

The Bin window is empty when you open NewsEdit for the first time. Before you can begin using NewsEdit, you need to create bins to store your work. You can create and organize your bins to suit your work style. For instance, you could create a bin for each day of the week and within those set up a bin for each individual story or for each editor.

To create a new bin:

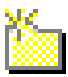

1. Click the **New Bin** button on the Bin toolbar.

The Bin Properties window appears:

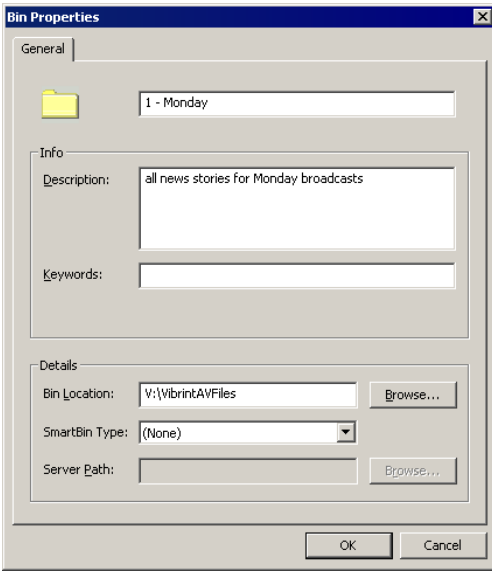

- 2. Enter the bin Name.
- 3. Enter a bin Description.
- 4. Enter bin Keywords if you want to.

You can use the keywords to search for a specific bin.

- 5. Click **Browse** and select a location for the Bin, if different than the default.
- 6. Click **OK**.

If you want to create a SmartBin, see ["Setting Up a SmartBin" on page 43.](#page-44-0)

## **Working in Shared or Local Mode**

You can use NewsEdit either in shared or local mode:

- Shared mode uses a shared media database. All NewsEdit workstations access the same bins; the bins are locked so two editors can't make changes to the same file at the same time.
- Local mode uses your computer's local disk storage and a local media database. Each NewsEdit workstation has its own Bin on the NewsEdit machine, and cannot share the Bin. In order to use someone else's files, you need to import them into your Bin.

You can change modes from the General Options menu; see ["Setting General](#page-316-0)  [Options" on page 315](#page-316-0) for instructions.

NewsEdit indicates your current mode at the top of the window.

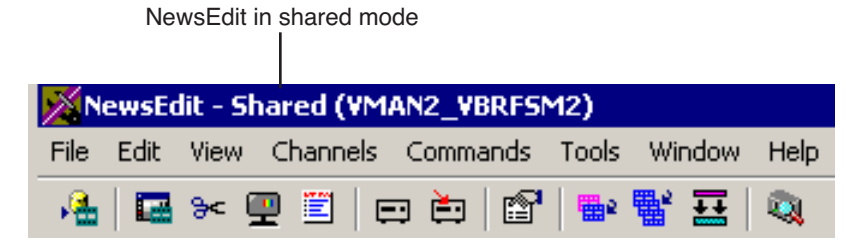

You create sequences in NewsEdit the same way regardless of what mode you are working in. The main difference is that your Bin is shared, and all editors using a NewsEdit workstation have access to the same media files you do, according to security settings.

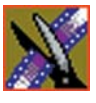

*Chapter 2 Setting Up The Bin*

# **Setting Up Your Bins**

There are several ways to organize your bins, and the organization you choose depends mostly on your job function as well as your organizational style.

A typical setup for a newsroom might be:

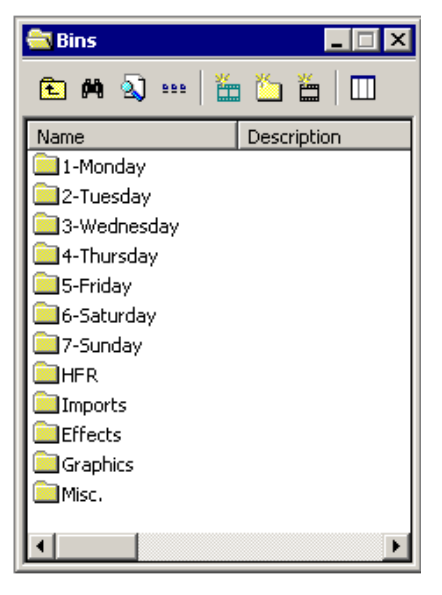

Bins **1-Monday through 7-Sunday** are used for everyday stories.

Bin **Imports** is set up as a single location where other NewsEdit workstations can send clips over the network to you.

Bin **Misc.** is a folder to hold any clips to be saved, such as Whiteflash, Black, Color Bars and Tone, Reporter Outcues, repeated effects, etc.

Bin **HFR** (Hold For Release) is used when you are editing a story on one day but airing it on another.

Bin **Effects** holds saved video effects.

It is also important that, within each day of the week, you create another bin with the title of the specific project or newscast you are working on. This helps to keep the bins organized, especially if you have more than one editor working on the same NewsEdit system.

NewsEdit automatically monitors your bins and refreshes the display if anyone places a file in one of your bins. For instance, as a breaking story develops, station staff can place the latest footage in a given directory. It then appears in your Bin where you can use it in your sequence.

To refresh your Bin manually, press **F5** or select **View | Refresh**.

# **Setting Up a SmartBin**

<span id="page-44-0"></span>If you are using NewsEdit in shared mode, you can have clips from a Media Server appear in one of your bins automatically. This type of Bin is called a SmartBin. NewsEdit monitors the server folder you specify and updates the SmartBin automatically when new clips or updated feeds appear. You don't need to go into the server directory and copy the media into your NewsEdit bin in order to use it for playout.

To create a SmartBin:

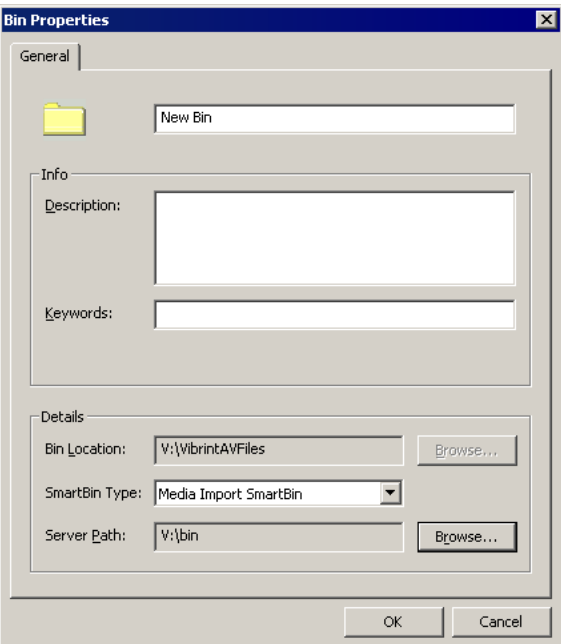

1. Click the **New Bin** button on the Bin toolbar.

2. Select the SmartBin Type from the drop-down list:

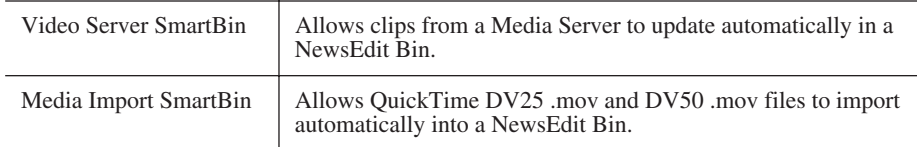

3. Follow the directions below for the type of SmartBin you are creating.

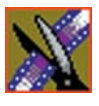

*Chapter 2 Setting Up The Bin*

### **Creating a Video Server SmartBin**

To create a Video Server SmartBin:

1. Click **Browse** to the right of the Server Path field.

The Select Server Bin window appears:

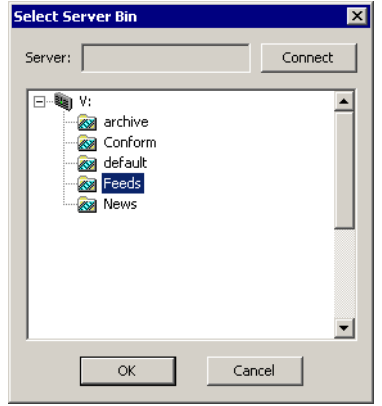

2. If you are using a Network Attached Storage server, enter the name of the server and hit **Connect**; if you are using a Profile or MSeries iVDR server, the Server field is grayed out.

#### *NOTE: You only need to enter the name of the server the first time you connect; the server connects automatically once you've set it up.*

3. Select the bin to monitor and click **OK**.

The Server Path fills in with the selected Bin and the Enable SmartBin checkbox gets checked.

4. Click **OK** to create the SmartBin.

NewsEdit now monitors the Media Server folder and adds new media to this bin automatically.

### **Creating a Media Import SmartBin**

Media Import SmartBins allow you to automatically import QuickTime DV25 and DV50 .mov files into NewsEdit. This allows you to use Apple's Final Cut Pro video editing application, within a NAS environment, to create news footage and then import it into NewsEdit.

Once set up, whenever you export a file into the source folder, it is automatically imported into the NewsEdit Bin. You can then use it in a sequence.

To create a Media Import SmartBin:

1. Click **Browse** to the right of the Server Path field.

The Browse For Folder window appears:

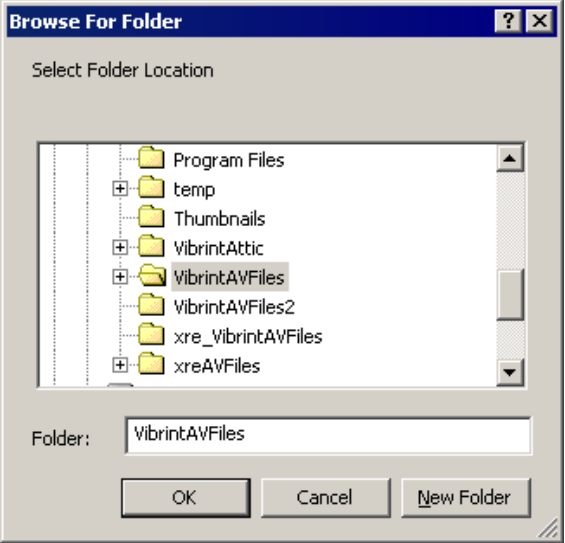

2. Select the folder to monitor and click **OK**.

The Server Path fills in with the folder location.

3. Click **OK** to create the SmartBin.

NewsEdit now monitors the Media Import folder and imports new media to this bin automatically.

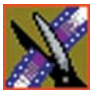

*Chapter 2 Setting Up The Bin*

# **Viewing the Material in Your Bins**

There are two ways to view the contents of your Bin: Thumbnail view or Details view.

### **Thumbnail View**

In this view, each clip or sequence is represented by a single frame, allowing you to see the content of the material. The Thumbnail view provides a visual representation of the type of media file in each bin.

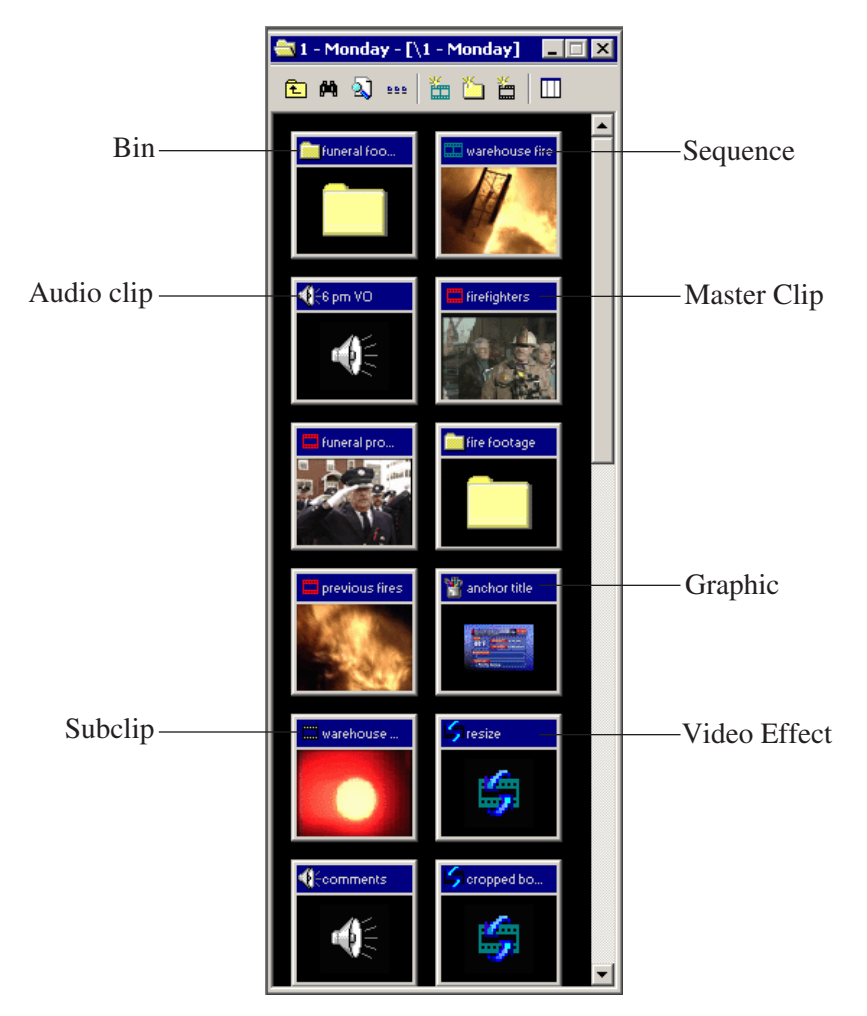

#### **Changing Thumbnail Size**

NewsEdit offers three different sizes of thumbnails in this view: small, medium, and large. The default size is small.

To change the size of the thumbnails:

- 1. Click the **View Thumbnails** button on the Bin Toolbar. 999
	- 2. Choose the thumbnail size you want from the View menu.

#### **Selecting the Head Frame**

Each clip or sequence in Thumbnail view is represented by a single frame, called the head frame. By default, NewsEdit uses the first frame from the clip or sequence. However, you can choose any frame within the clip or sequence to represent the file in the view.

To select a different frame for the Thumbnail:

1. Double-click the clip or sequence to open it.

Clips open in the Trimmer window; sequences open in the Timeline Tool.

2. Play through the clip until you find the frame you want to use.

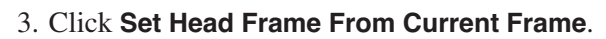

4. Click **OK**.

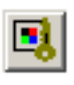

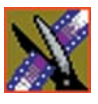

*Chapter 2 Setting Up The Bin*

### **Details View**

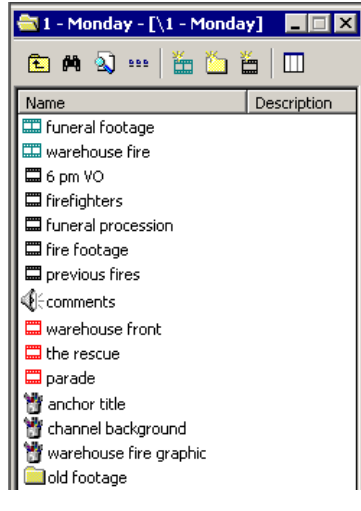

In this view, each clip or sequence is represented by an icon, the name of the file, and other information about the file, such as timecode, description, and keywords.

The information acts as a database that you can customize by entering information about your clips. You can also search the information for clips that match certain criteria.

#### **Displaying Columns**

You can hide or display multiple text columns in the Bin:

- - 1. Click the **View Thumbnails** button in the Bin Toolbar.
		- 2. Double-click on a bin to open it.

If you are in the highest-level bin, you will not see all of the column choices.

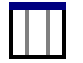

- 3. Click the **Column Manager** button in the Bin Toolbar.
- 4. Select the columns you want to display or click the **Reset** button to display all of the columns. A checkmark appears next to the selected options:
	- **Name** Displays the name of the clip or sequence.
	- **Description** Displays the description of the clip or sequence.
	- **Keywords** Displays any keywords you entered; these keywords help to identify and search for specific clips.
	- **Created** Displays the date the clip or sequence was created.
	- **Folder** Displays the directory where the clip files are stored.
	- **Duration** Displays the length of the clip or sequence.
- **Mark In** Displays the Mark In timecode.
- **Mark Out** Displays the Mark Out timecode.
- **Video Format** Displays the video format used for the clip or sequence, NTSC or PAL.
- **Video Aspect**  Displays the video aspect for the clip or sequence, 4:3 or 16:9.
- **Video Resolution** Displays the video resolution for the clip or sequence.
- **Compression** Displays the video compression type for the clip or sequence, DV25, DV50, or MPEG2.
- **Chroma Format** Displays the chroma ratio for the clip or sequence, 4:1:1, 4:2:0 or 4:2:2.
- **Tracks** Displays the tracks present in the clip.
- **Tape ID** Displays the name of the source VTR tape where the media in this clip came from.
- **Modified** Displays the date of the last time the clip was modified.
- 5. Click **OK**.

The Bin displays your new column choices.

#### **Sorting Your Media Files**

You can arrange clips in numeric or alphabetical order according to the columns you select. For example, you can sort the Bin by the Mark In column to display all of the clips in timecode order.

To sort the Bin:

1. Click the heading of the column by which you want to sort the Bin.

The clips and sequences display in alphabetical or numerical order depending on the column you selected.

- 2. Click the column again to reverse the order of the sort.
- 3. Right-click in the Bin and select **Restore Default Sort** to return to the original sort order.

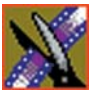

*Chapter 2 Setting Up The Bin*

## **Using the Context-Sensitive Bin Menu**

Many NewsEdit features are available by right-clicking in the Bin window. This menu displays available commands depending on where you click.

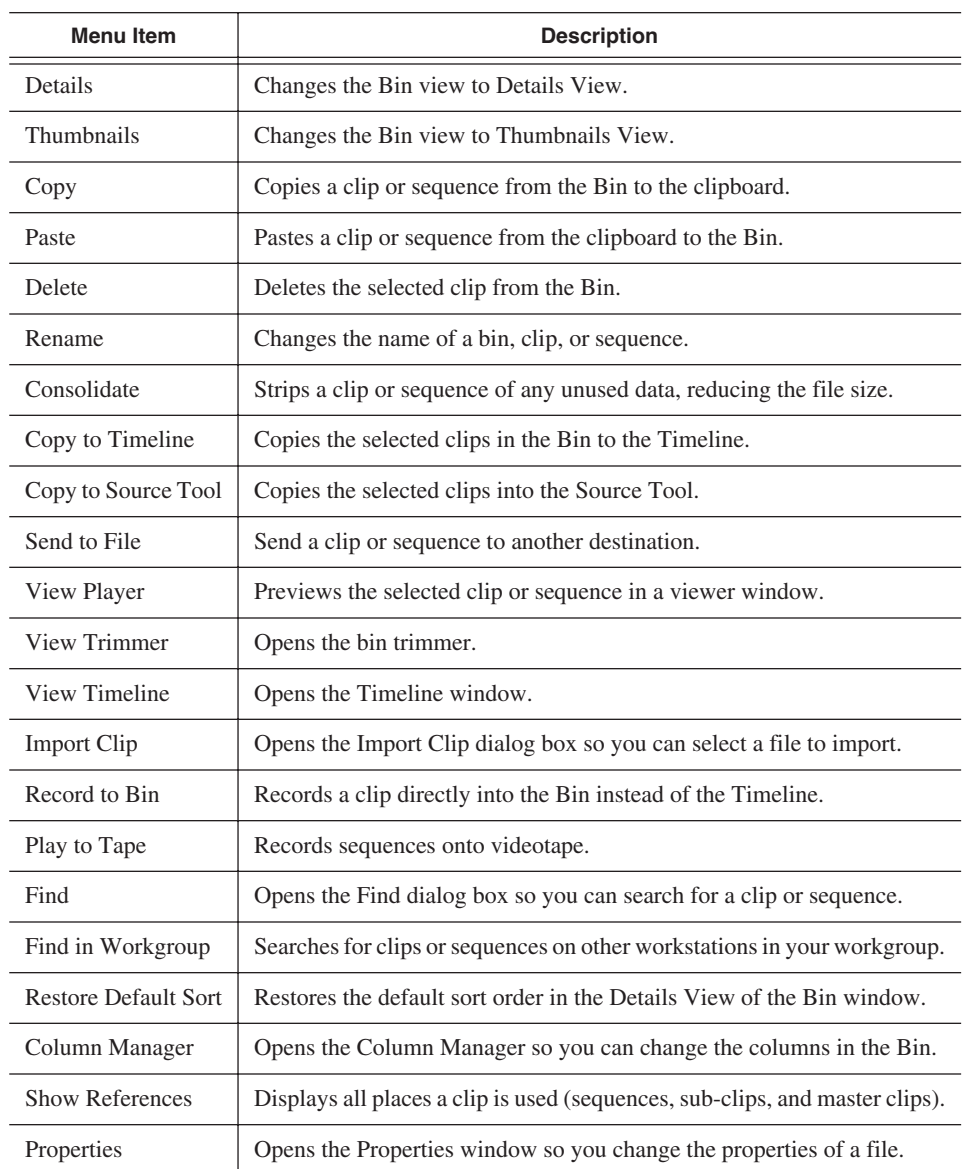

# *Editing In the Timeline*

To edit a story with NewsEdit, you need to move the video and audio media from tapes or feeds to a digital format on your computer. The most efficient way to create stories is to edit directly to the Timeline.

This chapter discusses how to:

- Use the Timeline Tool and Source Tool for editing
- Create a new sequence
- Select and deselect tracks
- Mark In and Out points
- Set up a split edit
- Use variable speed recording
- Route audio input
- Use Input Tools to adjust video and audio
- Name Source tapes for ingest
- Select a source for input
- Use a clip as an input source
- Create your clips
- Play your sequence
- Save your sequences

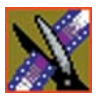

*Chapter 3 Editing In the Timeline*

# **Editing Overview**

Editing directly to the Timeline is the fastest and most efficient way to use NewsEdit and produce sequences. Editing in the Timeline involves these basic steps:

- 1. Create a new sequence.
- 2. Select the tracks you want to record in the Timeline.
- 3. From the Timeline Tool, you may optionally:
	- Mark In and Out points
	- Set up a split edit
	- Route the audio output
- 4. Press **2** to select the Source Tool and optionally:
	- Mark In and Out points
	- Route the audio output
	- Change the speed of a clip
	- Set up a split edit
- 5. Select the source you are using to edit.
- 6. Play the source to find footage you want to use in your NewsEdit sequence.
- 7. Press **F12** to record.
- 8. Press the **spacebar** to stop recording when your clip is complete.

If you've marked an Out point, the system will stop recording at that point.

- 9. Play your sequence if you want to.
- 10. Repeat steps 6-9 for each clip.
- 11. Save your sequence.

This chapter discusses each of these steps.

## **Understanding the Timeline and Source Tools**

Editing in the Timeline involves using both the Timeline Tool and the Source Tool.

### **The Timeline Tool**

The Timeline Tool opens when you create a new sequence. It is the tool you use to select clips, mark in and out points, and play sequences.

To use the Timeline Tool, press **1** on your keyboard or click the **Timeline Tool** button in the Timeline Toolbar.

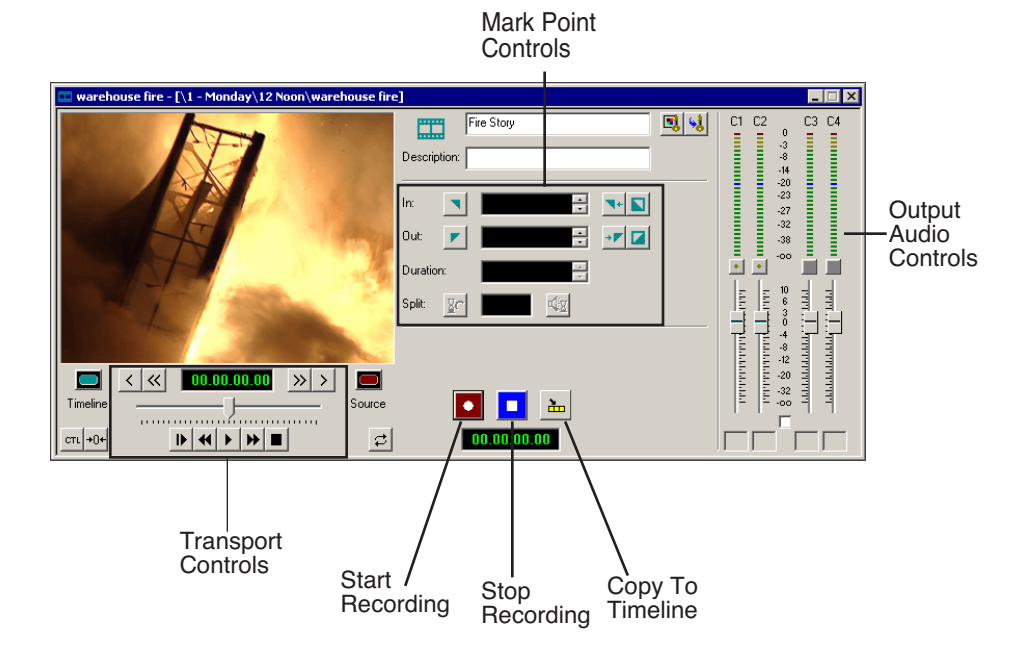

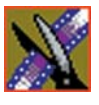

*Chapter 3 Editing In the Timeline*

#### **Changing the Timeline View**

You can zoom in and out of the Timeline to see a specific area of the Timeline or to get an overall perspective of your sequence. There are two ways to change the Timeline view—you can change it manually or use Auto Scale to have the view adjust automatically when your sequence extends beyond the Timeline view.

To manually change the Timeline view:

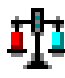

• Right-click the **Turn Auto Scale On/Off** button and select an increment to the Timeline view to display.

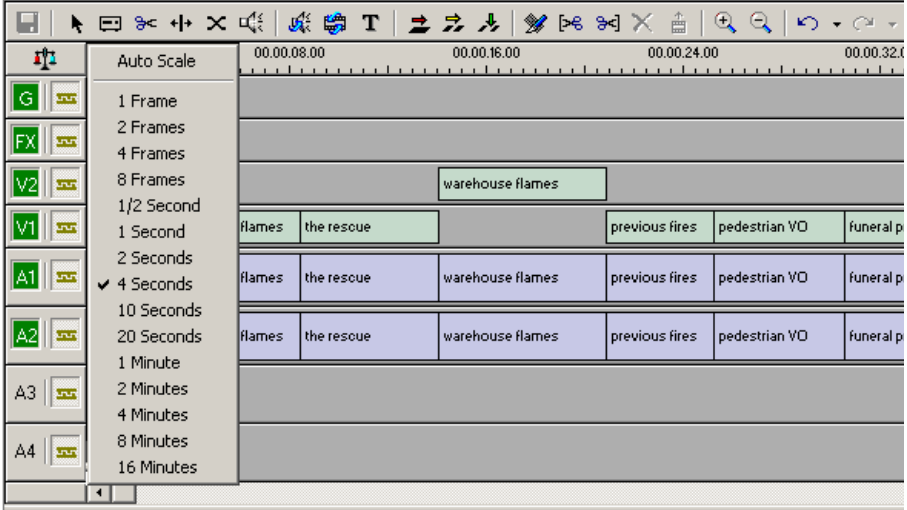

You can also press **+** on your keyboard or click the **Zoom In** button in the Timeline Toolbar to zoom in the Timeline view. Press **-** or click **Zoom Out** to zoom out the Timeline view.

To have the Timeline view adjust automatically:

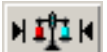

• Click the **Turn Auto-Scale On/Off** button in the Timeline.

The Timeline view compresses and displays the entire sequence in the Timeline each time the sequence extends beyond the Timeline window. To turn off Auto-Scale, click **Turn Auto-Scale On/Off** again.

*NOTE: Auto-Scale turns off automatically once you click* **Zoom In** *or*  **Zoom Out** *on the Timeline toolbar.*

### **The Source Tool**

The Source Tool is the place where you view your footage, taking media from the input source into the Timeline for editing.

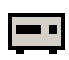

To select the Source Tool, press **2** on your keyboard or click the **Source Tool** button in the Timeline Toolbar.

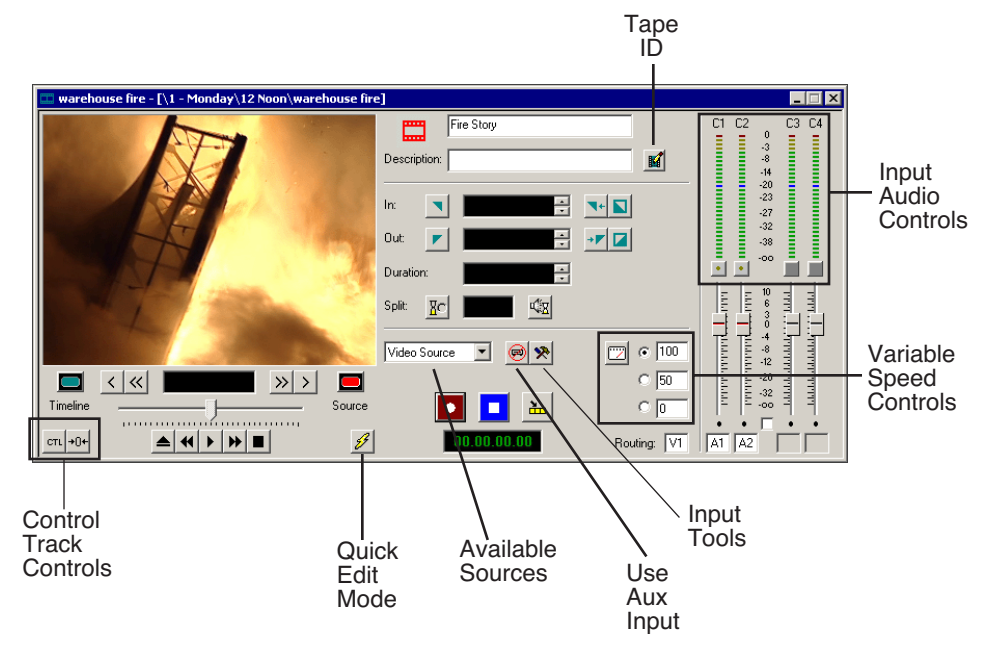

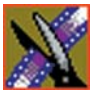

*Chapter 3 Editing In the Timeline*

### **Controlling a Deck from NewsEdit**

If you are using a tape deck, you can control it from the NewsEdit window or keyboard. NewsEdit provides transport control buttons like those on a tape deck, which control the Timeline, clip source, and Deck.

Use these controls to locate the material you want to record as a clip. Then use the marking controls to mark the clip or use the transport control buttons on your deck to locate your Mark In and Mark Out points. The deck controls are:

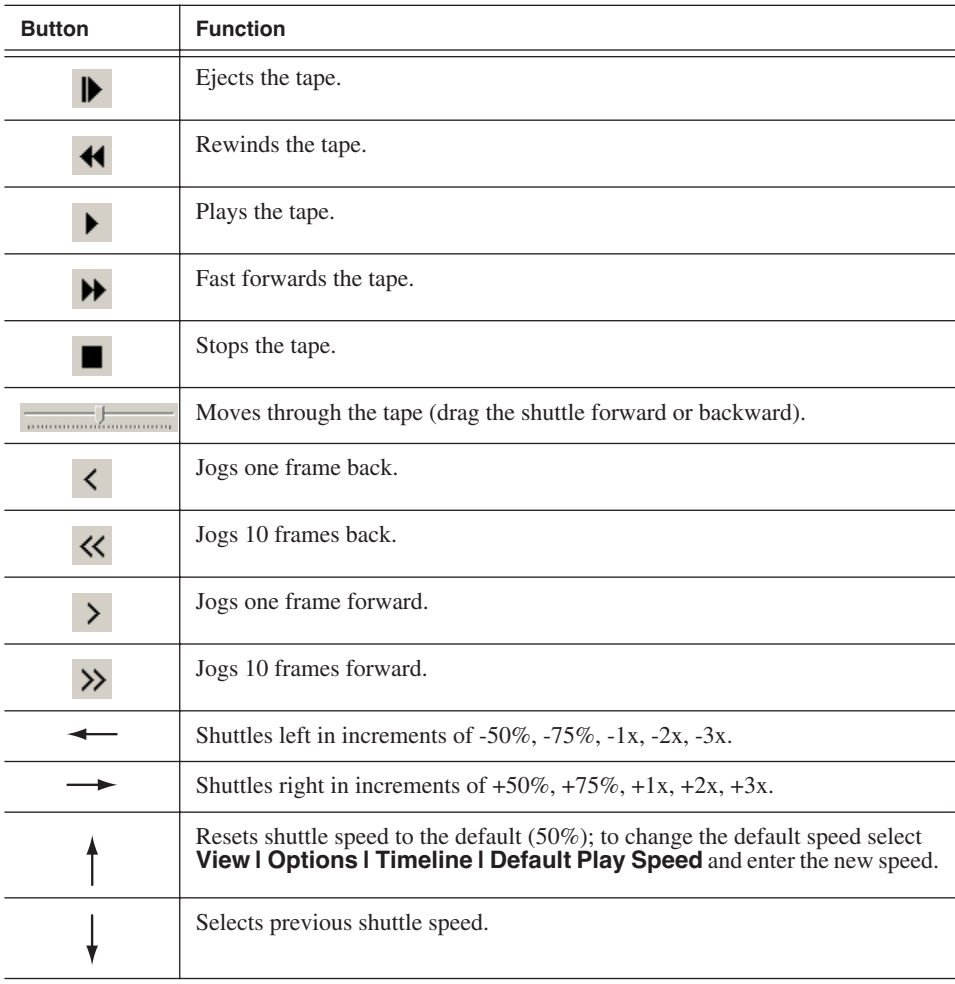

## **Creating a New Sequence**

The first thing you need to do is to create a new sequence. The new sequence must be inside a bin in order for you to use it.

To create a new sequence:

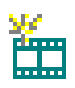

1. Click the **New Sequence** button on the Bin toolbar.

The Sequence Properties window appears:

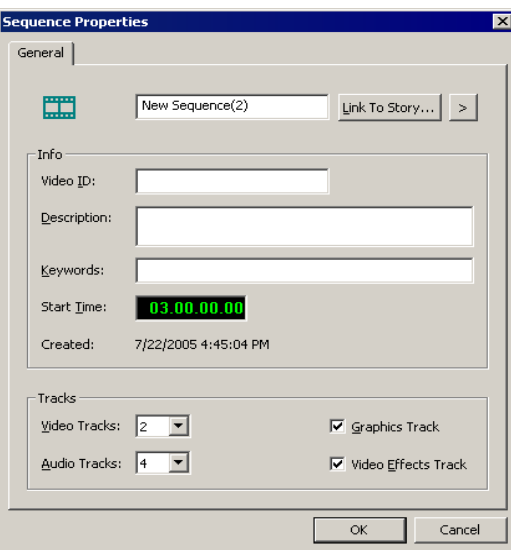

- 2. Enter a name for the sequence.
- 3. Enter a Description (optional).
- 4. Enter Keywords for the clip (optional).

You can use keywords to search for a specific sequence in your bin.

- 5. To use a Start Time other than 00:00:00:00, enter another time.
- 6. Select the number of Video and Audio Tracks to use for this sequence.

Audio Tracks refers to the number of tracks in the Timeline for mixing, not the number of output tracks.

7. Check the Video Effects Track checkbox if you are adding video effects to this sequence.

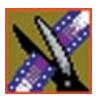

*Chapter 3 Editing In the Timeline*

- 8. Check the Graphics Track checkbox if you are adding graphics or text to this sequence.
- 9. Click **OK**.

The new sequence appears in your Bin and the Timeline opens. You are now ready to add footage to the Timeline.

### **Changing Sequence Properties**

After creating a sequence, you can change any of the sequence properties as necessary.

To edit sequence properties:

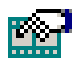

1. If the sequence is open in the Timeline, click the **Properties** button in the Timeline toolbar. If you are in the Bin, right-click on a sequence and choose **Properties**.

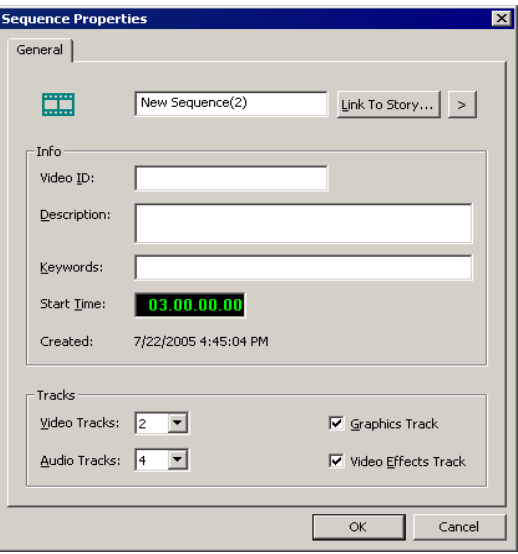

The Sequence Properties window appears:

- 2. Make any necessary changes.
- 3. Click **OK** to save your changes.

## **Selecting and Deselecting Tracks**

You can select which tracks you want to record to in the Timeline. NewsEdit lets you work with two video tracks and up to eight audio tracks. You can edit from any source audio track onto any record track in the Timeline.

To select or deselect tracks:

• Click once in the track indicator on the Timeline for each track you want to select or deselect.

Selected track buttons are green in the Timeline.

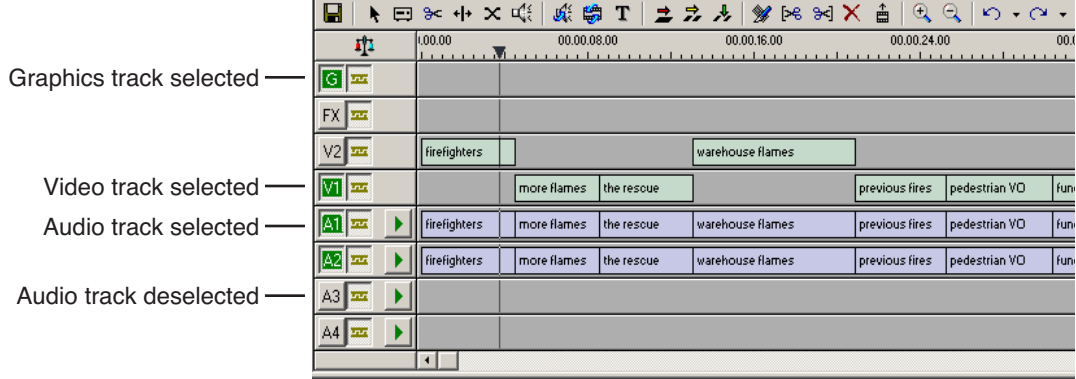

### **Toggling tracks on the fly**

While you are editing in the Timeline, you can select and deselect tracks at the same time you add clips.

Use the instructions above for selecting and deselecting tracks.

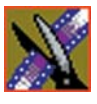

*Chapter 3 Editing In the Timeline*

# **Setting Up Your Edit in the Timeline Tool**

Before you record clips in the Timeline, there are several features you can use:

- Mark In and Out points on the Timeline
- Set up a split edit
- Route the audio output

### <span id="page-61-0"></span>**Marking In and Out Points**

You can set the Mark Points using the Mark In and Mark Out buttons in either the Timeline Tool or the Source Tool. The steps to create a mark point are the same regardless of which tool you are using, but you will be setting different mark points in the two tools. In the Timeline Tool, you are setting mark points for your sequence; in the Source Tool, you are setting mark points for the input source.

When you make the first edit in a sequence, you can mark In and Out points if you want to. If you don't set a Mark In point, recording starts at the current position of the cursor. If you don't set a Mark Out, NewsEdit creates an Out when you stop recording and the clip is edited into the Timeline. The Timeline automatically moves the cursor to the end of each edit in preparation for the next edit.

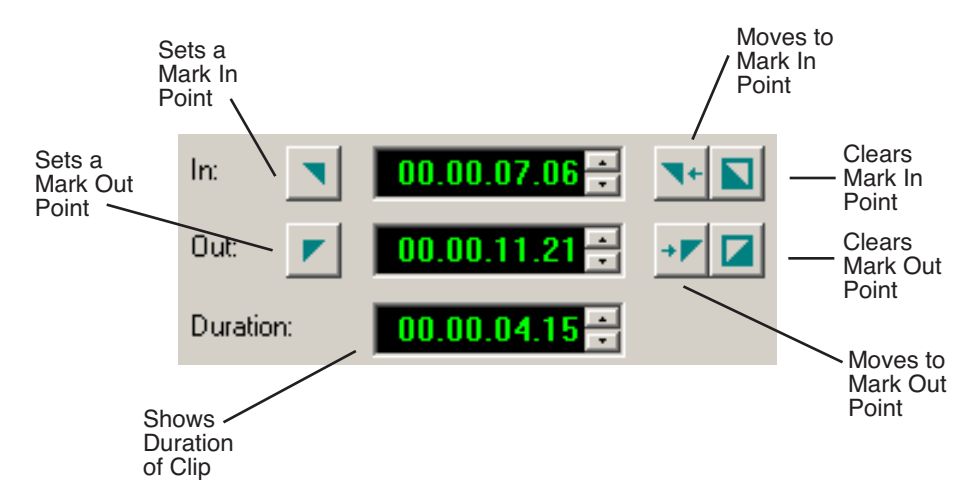

To Mark In and Out Points:

- 1. Move to the Mark In or Mark Out point in any of the following ways:
	- Click the point on the Timeline where you want to place the points.
	- Press the **A**, **S**, **D**, or **F** keys on the keyboard to jog through clips in 1-frame or 10-frame increments.
	- Press **G** to move back to the previous cutpoint.
	- Press **H** to move forward to the next cutpoint.
- 2. Press **I** on the keyboard to Mark In and press **O** to Mark Out.

### <span id="page-62-0"></span>**Setting Up a Split Edit**

NewsEdit lets you set In and Out points to create a pre-defined split edit from the Timeline Tool. To delay one of the tracks at the beginning of a clip, set different In points for the video and audio, with one starting after the other. You can also extend one track after the other at the end of a clip.

If your clips are already recorded to the Timeline, you can create a split edit using the Cut Point Edit Tool (see ["Changing Cut Points Between Adjacent](#page-132-0)  [Clips" on page 131\)](#page-132-0) or by extending the edit (see [page 136\)](#page-137-0).

To create a split edit:

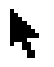

- 1. Press **1** to select the Timeline Tool.
- 2. Press **I** on the keyboard to mark an In point for the video track.

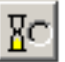

3. Click the **Show Audio Marks** button.

Blue icons indicate audio mark in and out points.

4. Select a Mark In Point for the audio track.

The duration of the split appears in the Duration field.

5. Record your clip.

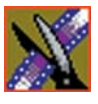

*Chapter 3 Editing In the Timeline*

# **Setting Up Your Edit in the Source Tool**

There are also several features in the Source Tool you can use before you begin recording:

- Mark In and Out points on the Timeline
- Use a variable speed for recording
- Set up a split edit
- Route the audio output
- Use Input Tools to adjust the video and audio before recording
- Name Source tapes for ingest

### **Marking In and Out Points**

Marking In and Out Points in the Source Tool is identical to marking points in the Timeline Tool. See ["Marking In and Out Points" on page 60](#page-61-0).

## **Using Variable Speed Record**

NewsEdit lets you take advantage of the Dynamic Motion Control on most tape decks and create a slow-motion or fast-motion record on the fly. In the Source Tool, you set the speed in percentages and click them when you want a change in speed. The default speeds are 75%, 50%, and 0, which you use to create a freeze frame. Variable speed record also works with clip sources.

To create a variable speed record:

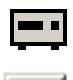

1. Press **2** to select the Source Tool.

#### 2. Click **Enable variable speed controls**.

The percentage windows become active.

3. Choose one of the three default speeds or enter a new percentage.

You can enter positive or negative numbers, as your deck allows.

4. Press **F12** to record your clip.

The clip records to the Timeline with the speed you chose.

#### *NOTE: If you are using a deck source, you can change the speed while recording the clip by clicking one of the other percentage fields.*

### **Setting Up a Split Edit**

Setting up a split edit in the Source Tool is the same as setting up a split edit in the Timeline Tool. See ["Setting Up a Split Edit" on page 61.](#page-62-0)

### **Routing Audio Tracks**

You can edit audio from any source track onto any record track in the Timeline. You can work with up to eight audio tracks in the Timeline, though you can record only four tracks per clip. If you have two audio inputs you may need to assign a different track to your audio source.

To route an audio track:

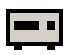

1. Press **2** to select the Source Tool.

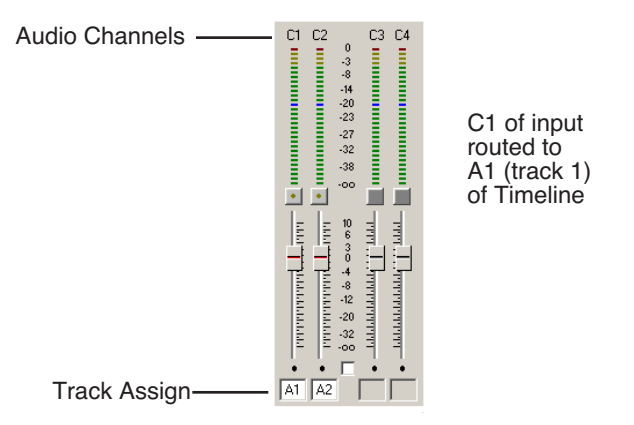

- 2. Click the **Track Assign** box for the Audio Input channel you need to reassign.
- 3. Select the new audio track location.

*NOTE: If your source only has one input audio channel, pathing to the Timeline is automatic. The channel from the source goes directly to the selected track regardless of the routing indication.*

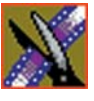

*Chapter 3 Editing In the Timeline*

## **Using Input Tools**

Using the Source Tool, you can set up two features to adjust the video and audio before you record the footage—Proc Amp and Audio Equalization. Proc Amp lets you adjust video levels to alter the image. Audio EQ lets you monitor and control live input audio while you are recording a clip.

*NOTE: Proc Amp works with NewsEdit XT only, not NewsEdit LT or SC. Input EQ works with NewsEdit XT and for clip sources in NewsEdit LT and SC.*

#### **Adjusting the Proc Amp (NewsEdit XT only)**

Adjusting the Proc Amp lets you alter the video image before it's recorded. You can adjust the Gain, Chroma, Setup and Hue of the image.

The Proc Amp features vary depending on which Breakout Box (BOB) you have as part of your NewsEdit system—the Digital/Analog BOB lets you adjust Gain, Chroma, and Setup, but not Hue; the Analog BOB lets you adjust all four controls.

Proc Amp is also dependent on the type of video and audio source being used for NewsEdit. With an SDI or 1394 source, Proc Amp is unavailable.

To adjust the Proc Amp:

- 1. Press **2** on your keyboard or click the Source Tool button.
- 2. Press **9** on your keyboard or click the Input Tools button.

The Input Tools window appears:

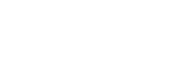

*Using Input Tools*

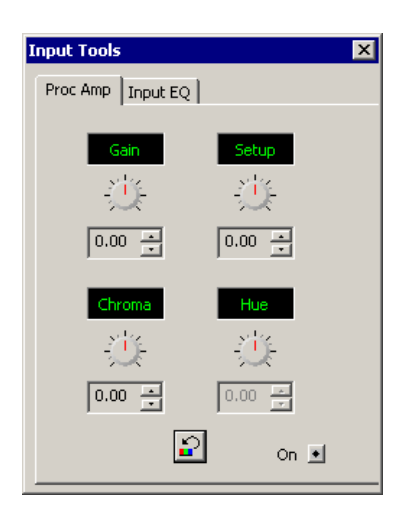

- 3. Click the **On** button.
- 4. Adjust the video levels as necessary:

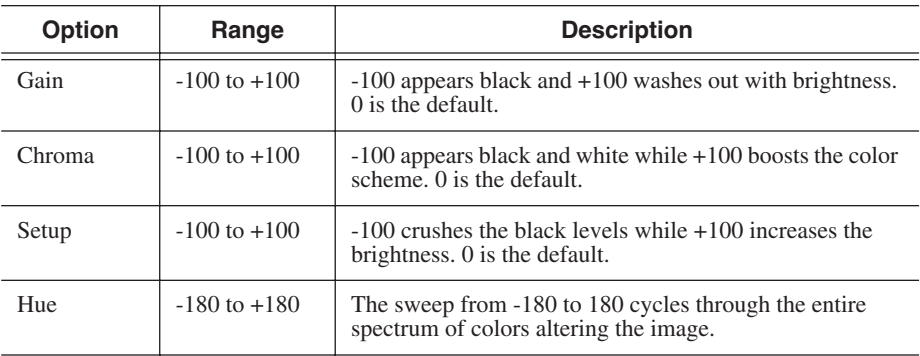

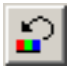

To restore Proc Amp to default values, click **Reset Input Proc Amp**.

5. Record your clip.

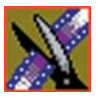

*Chapter 3 Editing In the Timeline*

#### **Equalizing the Audio Input**

You can adjust the Audio EQ of a clip while it's being recorded using Input Tools. This functionality is the same as the Audio EQ in the Audio Effects Tool; the difference is that you need to turn on the Input EQ for the channel you want to adjust while recording. Once on, adjustments you make occur in real time and cannot be undone once recorded. See ["Equalizing Audio in a](#page-196-0)  [Recorded Sequence" on page 195](#page-196-0) for details on using the Audio Effects Tool.

To adjust the audio EQ while recording a clip:

1. Press **2** on your keyboard or click the Source Tool button.

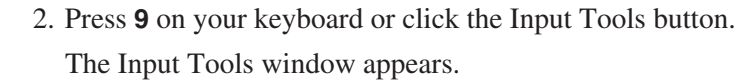

3. Click the Input EQ tab; the Input EQ window appears:

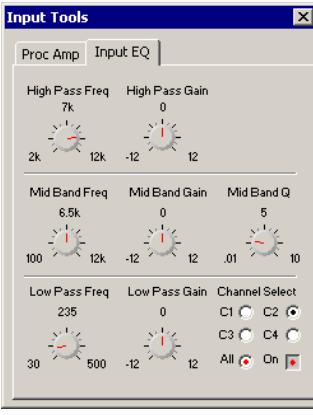

4. Select the channel you want to adjust (**C1**, **C2**, **C3**, **C4**, or **All**) and click the **On** button.

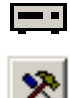

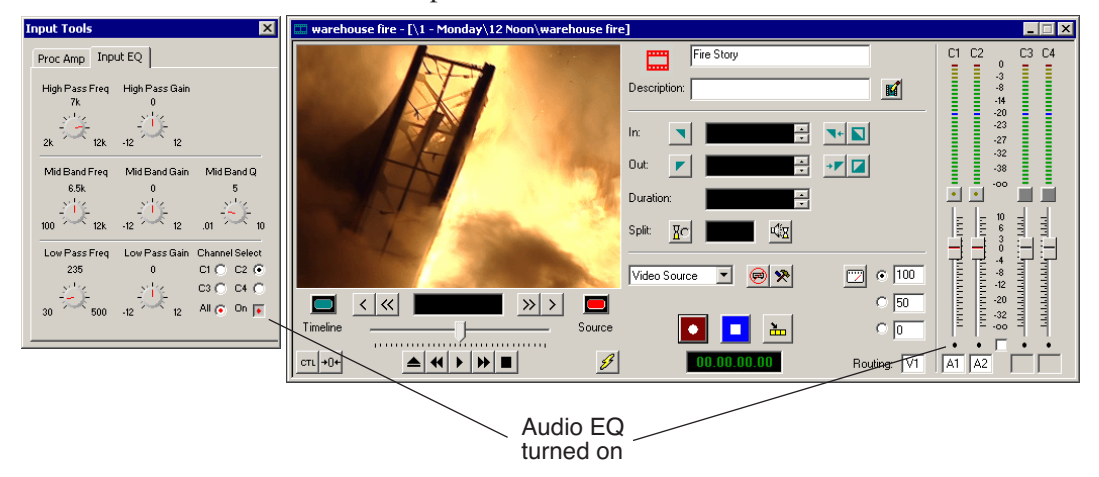

The On and channel input buttons turn red.

- 5. Start recording your clips.
- 6. While you are recording clips, adjust the frequency and gain as necessary by clicking the dial with your mouse and dragging it to a new setting.

You can make adjustments at any time while you are recording, which are automatically added to your recorded clip.

7. When you stop recording, close the Input EQ window.

*NOTE: You can also adjust the audio Input EQ using a clip source. Drag the clip from the Bin into the Viewing Window and follow the steps above. The clip on the Timeline displays the characteristics of an unrendered EQ clip.*

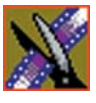

*Chapter 3 Editing In the Timeline*

### **Naming Source Tapes**

You can identify which Source tape source video material comes from using Tape ID. Tape ID lets you add a name for the Source tape before recording; you can view the tape name in the Properties tab for the clip.

To name a Source tape:

1. Enable Tape ID by choosing **Tools | Options | Video Settings** and clicking **Use Tape ID**.

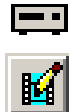

- 2. Press **2** on your keyboard or click the Source Tool button.
- 3. Click the **Tape ID** button:

The Tape ID window appears:

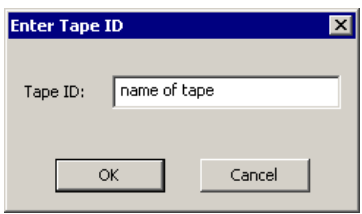

4. Enter a name for the tape and click **OK**.

You can view the Tape ID by highlighting the clip in the Bin, right-clicking and selecting **Properties**:

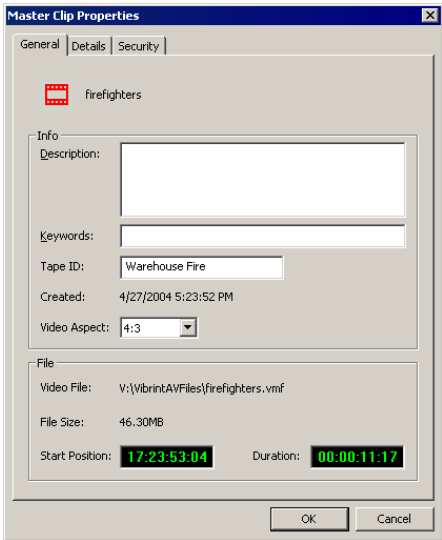

## **Selecting Your Source**

You can select your input source from the equipment your newsroom has set up for you. Sources can include tape decks, feeds, or routers.

*NOTE: If you are using NewsEdit SCE, you can only use a clip source; no video sources are available.*

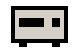

- 1. Press **2** to select the Source Tool.
- 2. Select a source from the drop-down menu.

The image in the viewing monitor changes to reflect the new source.

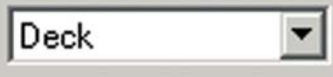

### **Using a Clip Source**

You can load any clip from your Bin into the Source Tool, which effectively treats the clip like a live source such as a tape deck.

To use a clip as a clip source, drag the clip into the viewer or press **Shift + C** to load the clip. After loading a clip as a clip source, you can edit to the Timeline as you would with a tape deck.

#### **Patching Audio Tracks**

If you select a clip for a clip source with more audio tracks than the Timeline, the Select Source Channel window appears and you can route the tracks.

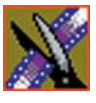

*Chapter 3 Editing In the Timeline*

## **Changing Sources**

You can connect and configure a variety of video and audio sources as input devices to NewsEdit, which is normally done by your newsroom engineer.

You can also configure a non-remote source, such as a microphone or a router, as an input source and specify the tracks to select when using that input source.

To change a source:

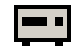

- 1. Press **2** to select the Source Tool.
- 2. Select a source from the drop-down menu.

The image in the viewing monitor changes to reflect the new source.

### **Using Auxiliary Input**

You can also connect an auxiliary source as an input for creating sequences, which is helpful if you are using an A-B switch for controlling your sources.

When you enable auxiliary input, NewsEdit disables deck control from the Timeline and your keyboard so you can use the device's external controls.

To use auxiliary input:

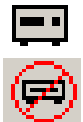

- 1. Press **2** to select the Source Tool.
- 2. Click the **Use Aux Input** button.

The deck controls on NewsEdit gray out; you can use the external controls of the auxiliary device.
## **Creating Your Clips**

To create a clip in your sequence, follow these steps. Repeat the steps for each additional clip in your sequence.

- 1. Play the source to find the media you want.
- 2. Press **F12** to start recording.
- 3. Press the **spacebar** to stop recording immediately, or press **O** on your keyboard to stop recording after adding Out handles.
- 4. Play the sequence, if you want to.

#### **Playing a Sequence**

As you create a sequence, you may want to review the progress. With NewsEdit, you can play the sequence as part of the editing process in the Timeline.

To play a sequence:

- 1. Press **1** on the keyboard to select the Timeline tool.
- 2. Select one of these commands to play or work through the sequence:

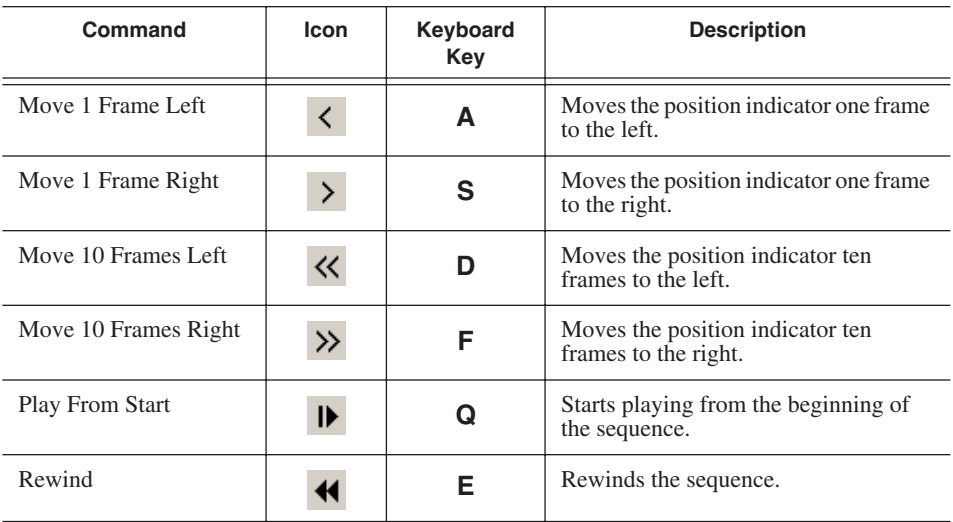

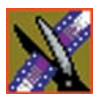

*Chapter 3 Editing In the Timeline*

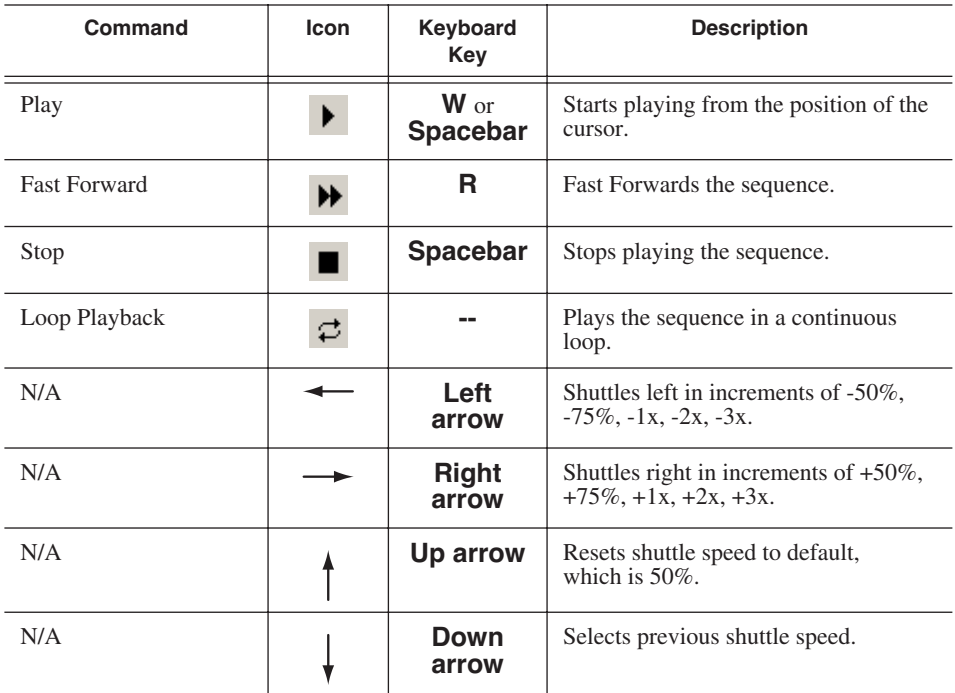

You can drag the shuttle slider with your mouse to scrub through the Timeline.

# **Saving a Sequence**

You need to save your sequence periodically to your workstation Bin or to the shared database.

To save a sequence:

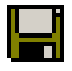

• Click **Save** in the Timeline toolbar or press **Ctrl + S** on the keyboard.

NewsEdit saves the sequence in the Bin where you created it.

# *Other Ways to Edit with NewsEdit*

NewsEdit lets you access media clips from other computer systems. You can also use a news script as a guide in creating your sequence.

This chapter discusses how to:

- Use clips already residing in the Bin
- Use files from P2 or XDCAM removable media
- Use files from Proximity artbox
- Search for clips in the Bin or your workgroup
- Link to an existing news story
- Record to the Bin
- Batch record files
- Move, rename and delete clips and sequences
- Change master clip properties

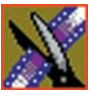

*Chapter 4 Other Ways to Edit with NewsEdit*

# **Using Clips Stored in the Bin**

If you created clips in the Bin before starting a sequence, you can copy them to the Timeline and use them in a new sequence.

To copy a clip from the bin to the Timeline:

- 1. Navigate through your Bin until you find the clip you want.
- 2. Click once on the clip to select it.
- 3. Copy the clip to the Timeline using one of the following methods:

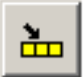

- Click the **Copy To Timeline** button.
- Press **C** on the keyboard.
- Drag the clip to the Timeline.
- Right-click on the clip in the Bin and select **Copy To Timeline**.

## **Using Files from Removable Media**

NewsEdit XT can import and use files from two types of removable media—Panasonic P2 cards and Sony XDCam Professional Disks. Media on these cards is stored in MXF and metadata files.

P2 and XDCam removable media can be accessed by using an internal drive on your PC or an external drive connected via USB (for P2) or 1394 (for XDCam).

#### *NOTE: You need to have the removable media mounted or inserted into the drive in order to see it in NewsEdit.*

To import files into NewsEdit:

1. Make sure you have the P2 or XDCam driver installed on your NewsEdit machine.

The drivers are located on the NewsroomSuite CD-ROM.

- 2. Insert the P2 or XDCam removable media into the drive.
- 3. In NewsEdit, select **View | Removable Media Bin**.

The Bin opens and operates the same as the NewsEdit Bin:

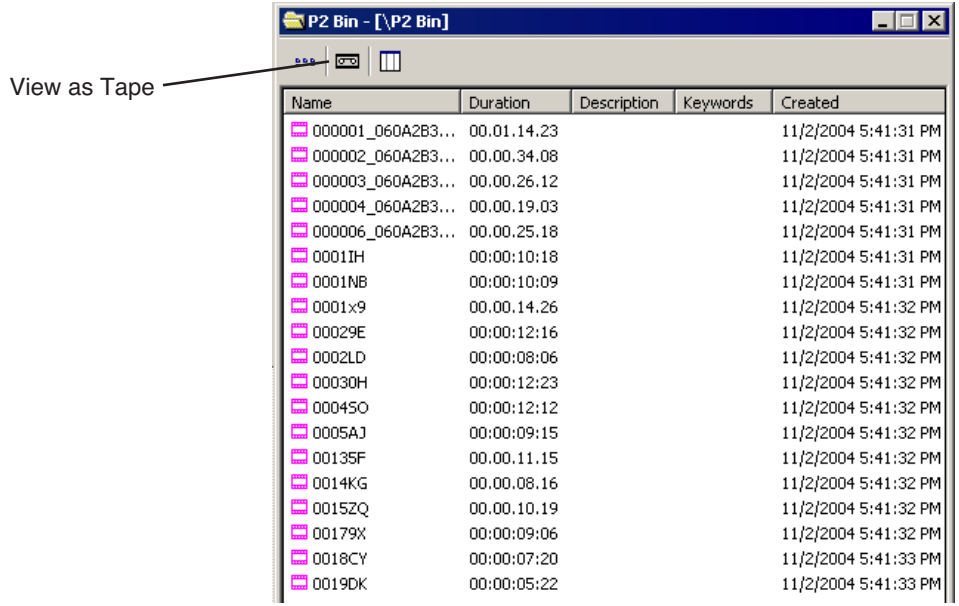

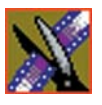

#### *Chapter 4 Other Ways to Edit with NewsEdit*

4. Import the files into NewsEdit using one of the following ways:

- Double-click to open a file in the Trimmer, mark In and Out points to select the footage you want, and either create a subclip or copy to the Timeline.
- Drag the clip into the viewing window of the Timeline or Source Tools; footage becomes a clip source and can be used to mark clips.
- Drag a clip (or a selection of clips) from the P2 (or XDCam Bin into the NewsEdit Bin.

To view all clips on the removable media as one long file, click **View as Tape** in the P2 Bin toolbar.

*NOTE: View as Tape is not available for XDCam media.*

If you change cards, you need to refresh NewsEdit—the contents of the Bin won't refresh automatically.

## **Using Files from Proximity artbox**

Proximity artbox is a product that catalogs and stores media content, such as graphics files. You can use these files in your NewsEdit sequences.

To copy files from artbox:

- 1. Login to artbox on the same computer where NewsEdit resides.
- 2. Open NewsEdit.
- 3. In artbox, select the file you want to copy and click **Click here to download** located under the graphic file.
- 4. When **Drag this to desktop** appears, drag the selected file over the NewsEdit taskbar and hold, which brings NewsEdit to the front of your desktop, and drop the graphic into the desired NewsEdit bin.

The artbox file copies into the NewsEdit bin as a graphic file, and can be brought onto the graphics track of the Timeline in a NewsEdit sequence.

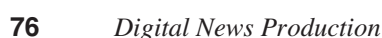

ā

## **Finding Clips in Your Workgroup**

If your NewsEdit workstation is part of a network workgroup with other NewsEdit workstations, you can import clips from the NewsEdit VibrintAVFiles folder on those workstations to use in your sequences.

See ["Setting Up a Workgroup" on page 317](#page-318-0) to configure a workgroup.

To find clips in your workgroup:

1. Choose **Tools | Find in Workgroup** or right-click in the Bin and select **Find in Workgroup**.

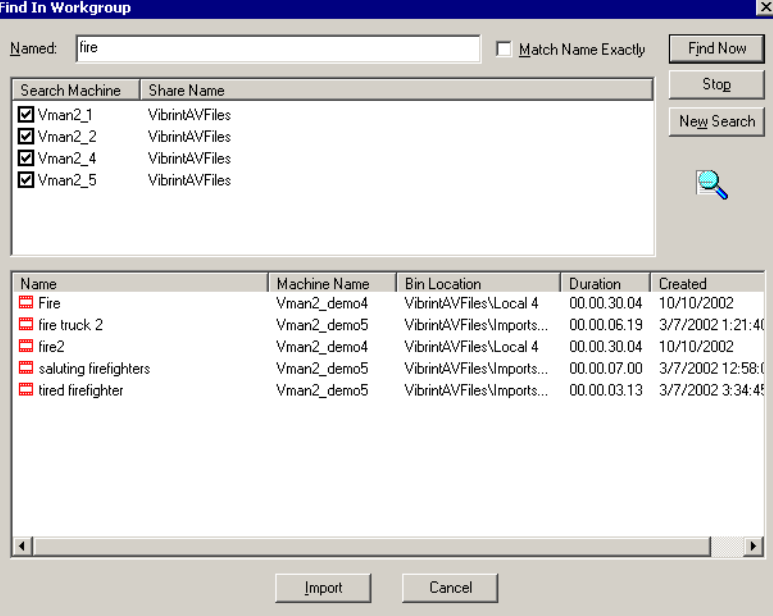

The Find in Workgroup window appears:

- 2. Check the boxes for the NewsEdit workstations you want to search.
- 3. Click **Find Now**.

The found files appear in the box below the workstation listing.

4. Select the clip you want to import and click **Import**.

NewsEdit copies the clip into the current Bin.

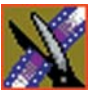

*Chapter 4 Other Ways to Edit with NewsEdit*

## **Linking to an Existing News Story**

NewsEdit can link to scripts on iNews, NewStar, and AP/ENPS Newsroom computer systems, which you can use as an aid for creating your sequence.

You can link to a news story when you create a new sequence, as described below, or to an existing sequence by opening Sequence Properties and clicking **Link to Story**.

To link to a news story:

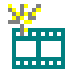

1. Click the **New Sequence** button in the Bin toolbar.

The Sequence Properties window appears:

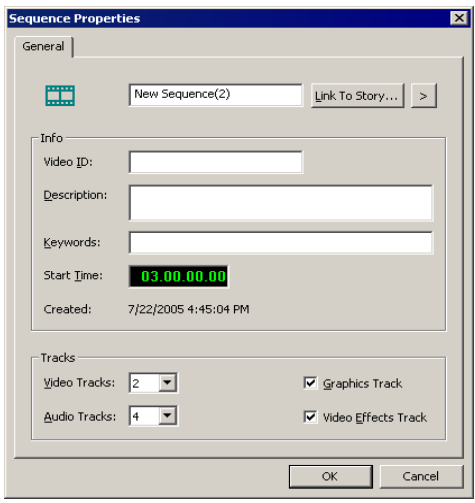

2. Click the arrow next to Link To Story and select your newsroom system.

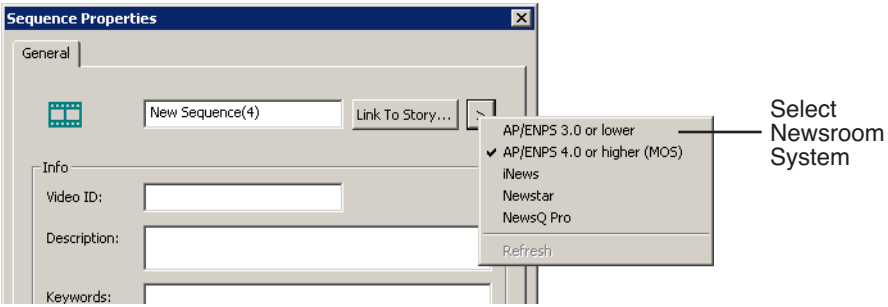

#### *Linking to an Existing News Story*

#### 3. Click **Link to Story**.

A Browse window appears, displaying the available stories:

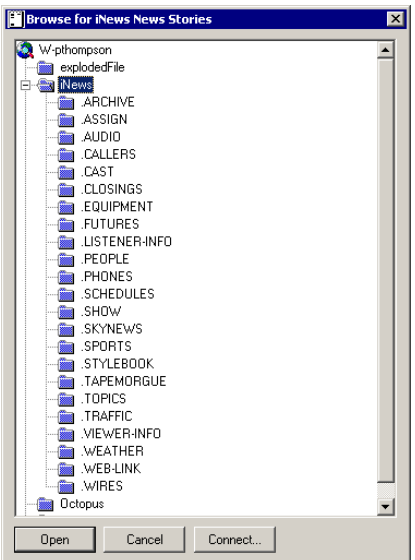

If you select NewsQ Pro as your newsroom system, the NewsQ Pro Items window appears:

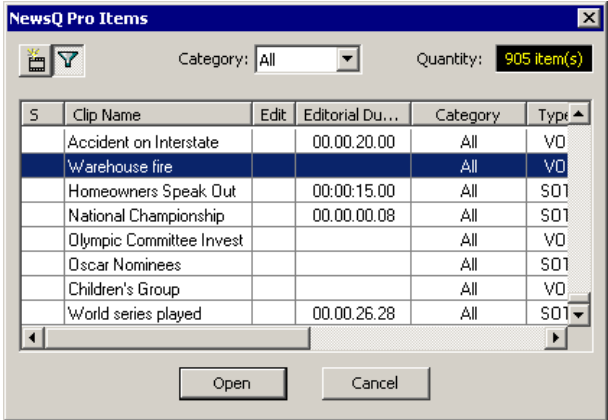

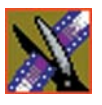

#### *Chapter 4 Other Ways to Edit with NewsEdit*

#### *NOTE: Once a NewsQ Pro story is linked, the row color for the selected story changes to reflect that the story is being edited. You can change this color in* **Tools | Options | NewsQ Pro***.*

4. Select the file you need and click **Open**.

The Sequence Properties window appears with the file title and Video ID filled in (if you are set up to use Video IDs with your NRCS):

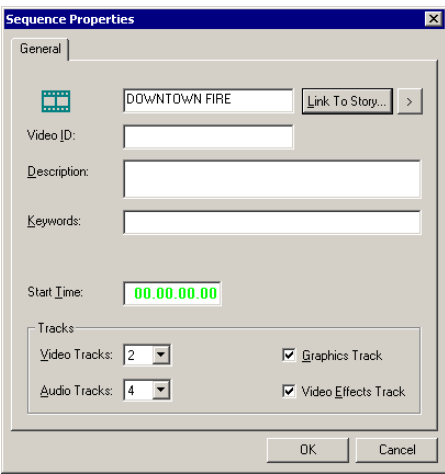

5. Click **OK**.

The Timeline opens.

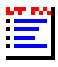

6. Click the **Story View** button in the Main Toolbar.

*Linking to an Existing News Story*

The script opens:

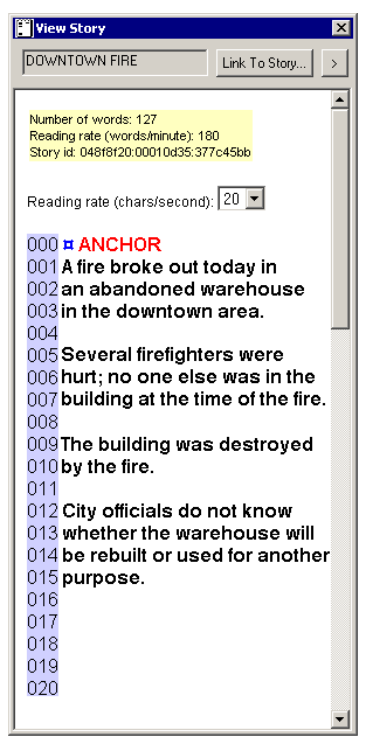

You can leave the script open and create a sequence to match the story.

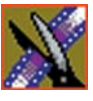

*Chapter 4 Other Ways to Edit with NewsEdit*

# **Recording to the Bin**

You can record media directly to the Bin to use later. Once you open a bin, you can record from your tape deck or any other source directly into that bin. You later edit that material in the Bin or bring it into the Timeline.

To record to the bin:

1. Open the bin where you want the media to reside.

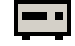

2. Click the **Record to Bin** button in the menu bar.

The Record to Bin window appears:

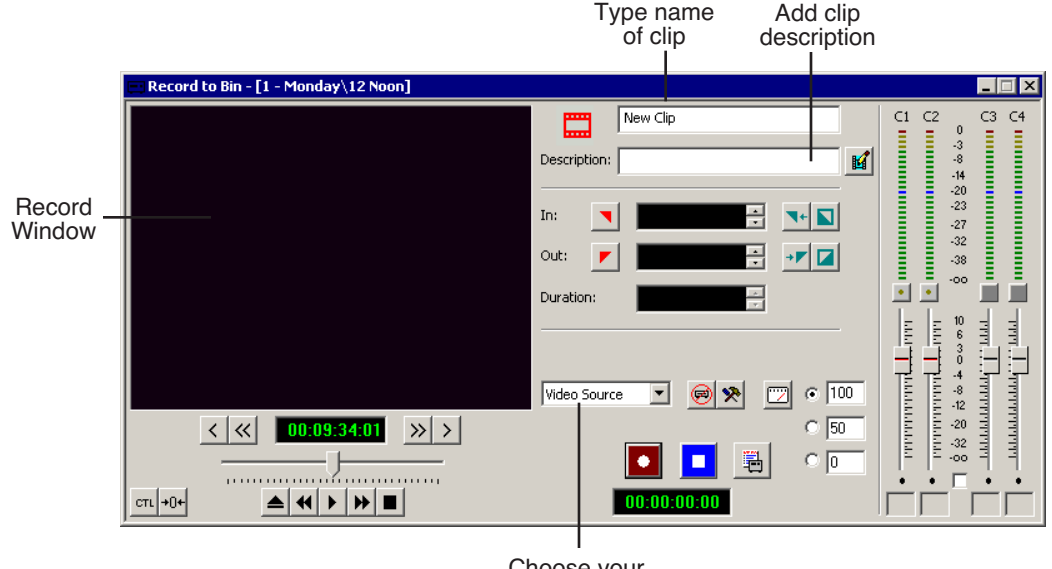

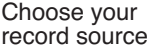

3. Enter the name of the clip and add a description, if you want to.

You can also use Tape ID as a way to identify where your source video originated. See ["Naming Source Tapes" on page 68](#page-69-0) for details.

- 4. Choose the record source using the drop-down menu.
- 5. Play or cue the tape to the place where you want to start recording.
- 6. Mark an In point by pressing **I** on the keyboard.

If you don't set a Mark In, NewsEdit uses the current position.

7. Press **F12** to start recording.

The recording appears in the Record Window.

8. When you are done recording, press the **space bar** to stop, or press **O** on the keyboard to stop recording after adding Out handles.

If you marked an Out point, recording stops at that point.

NewsEdit automatically saves the clip into the selected bin.

9. Close this window by clicking the **X** in the upper right corner.

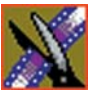

*Chapter 4 Other Ways to Edit with NewsEdit*

## **Batch Recording**

You can record multiple clips at a time using Batch Capture. Batch Capture lets you mark clips from a Source tape and add them to a Batch Capture list. You can also use footage from multiple Source tapes in the same Batch Capture list. Once you create your list, you can record the clips to the Bin.

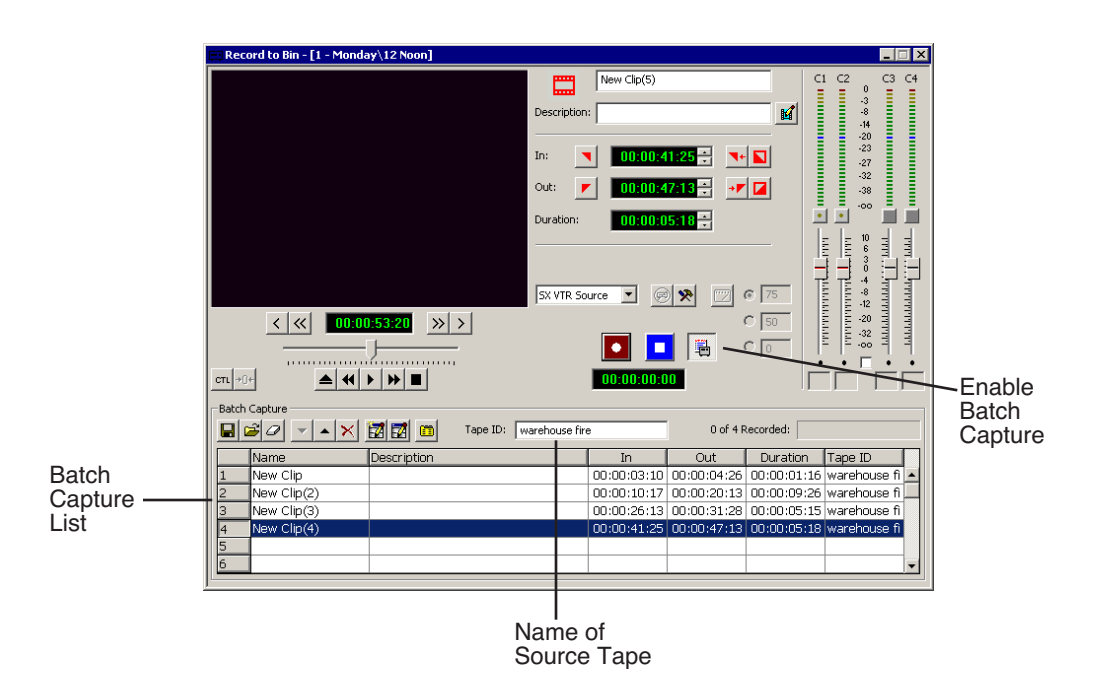

## <span id="page-86-0"></span>**Creating a Batch Capture List**

Before you can record clips to the Bin, you need to create a Batch Capture List:

- 1. Insert a tape into the VTR.
- 2. Open the bin where you want the media to reside.
- 3. Click the **Record to Bin** button in the menu bar.

The Record to Bin window appears:

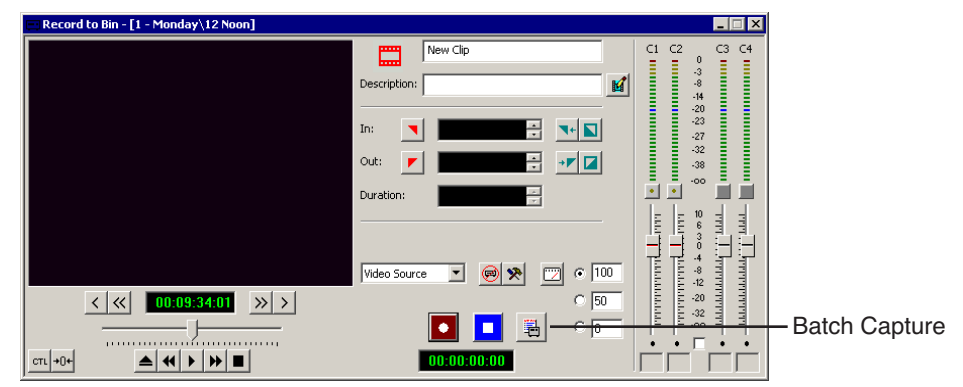

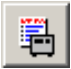

4. Click the **Batch Capture** button; the Batch Capture window expands as part of the Record to Bin window:

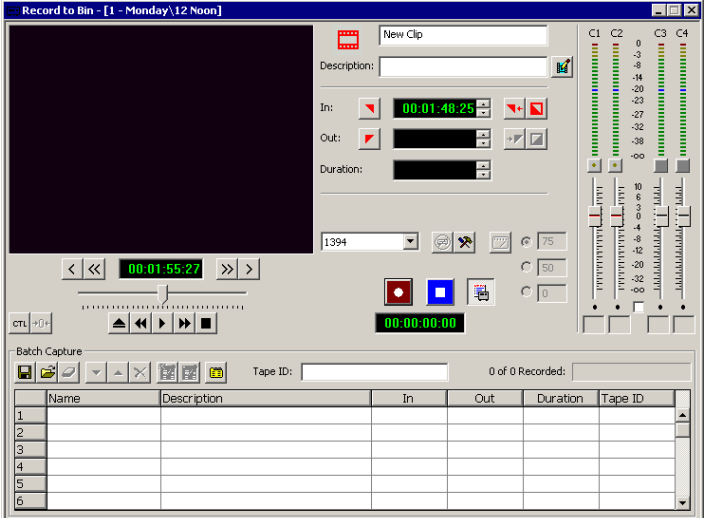

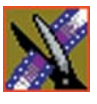

#### *Chapter 4 Other Ways to Edit with NewsEdit*

5. Type a name for the first tape you are getting footage from in the Tape ID box.

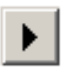

- 6. Click **Play** in the Record to Bin window to begin playing the tape.
- 7. Use the transport controls to locate the material you want to record.

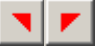

M

- 8. Create a Mark In and Mark Out point for the clip.
- 9. Click **Add** or press **C** on the keyboard to add the clip to the Batch Capture list.
	- 10.Repeat steps 6-8 to create additional clips.
- 11. To use additional tapes, insert a new tape into the VTR and repeat the steps above.

NewsEdit asks you for the new tape name when you add the first clip to the Batch Capture list.

12. When you are done creating your Batch Capture list, you can save it or record the clips to the Bin (see the sections below for instructions).

### **Rearranging the Batch Capture List**

If you need to, you can rearrange clips on the Batch Capture list:

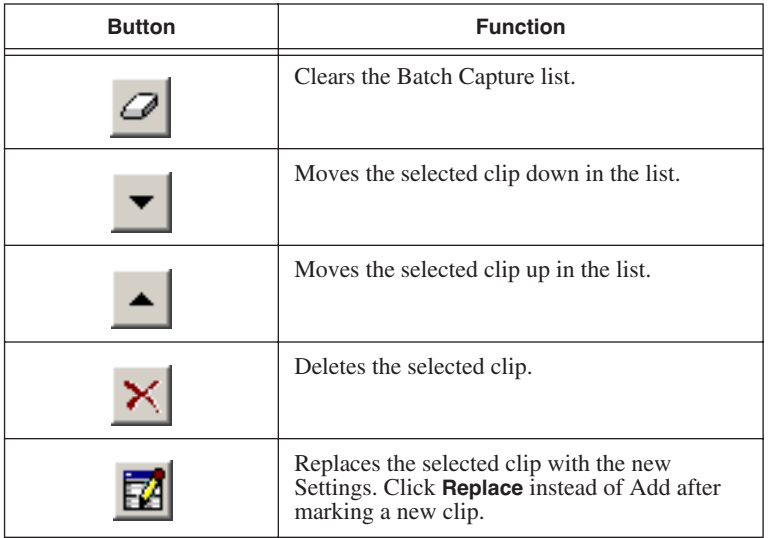

### **Saving a Batch Capture List**

Once you've created a list, you can save it and record it later.

To save a Batch Capture list:

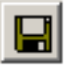

1. Click the **Save** button in the Batch Capture window.

The Save As window appears:

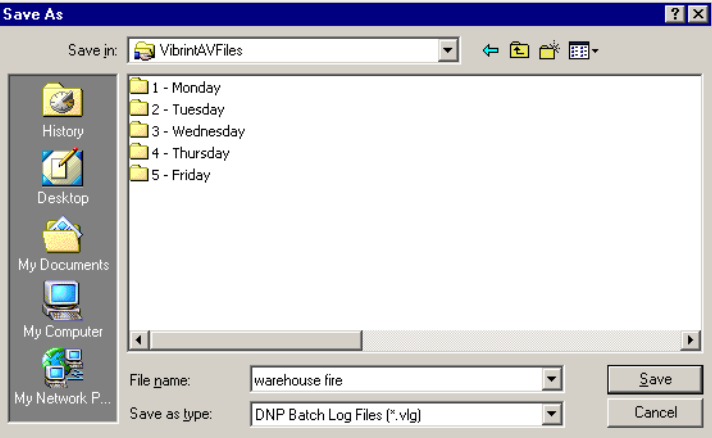

2. Navigate to the directory where you want to save the list.

*NOTE: To easily organize and keep track of files, you can create a separate folder to store all of the batch capture files.*

3. Name the file and click **Save**.

The batch record list gets saved as a DNP Batch Log File with a .vlg extension.

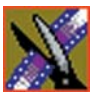

*Chapter 4 Other Ways to Edit with NewsEdit*

## **Loading a Batch Capture List**

You can also load a previously created Batch Capture list from other systems. NewsEdit supports these types of batch lists:

- DNP Batch Log Files (.vlg)
- Avid Log Exchange (.ale)
- CMX EDL Files (.edl)
- CSV—Comma delimited files (.csv)

To load a Batch Capture list:

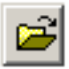

1. Click the **Load** button in the Batch Capture window.

The Open window appears:

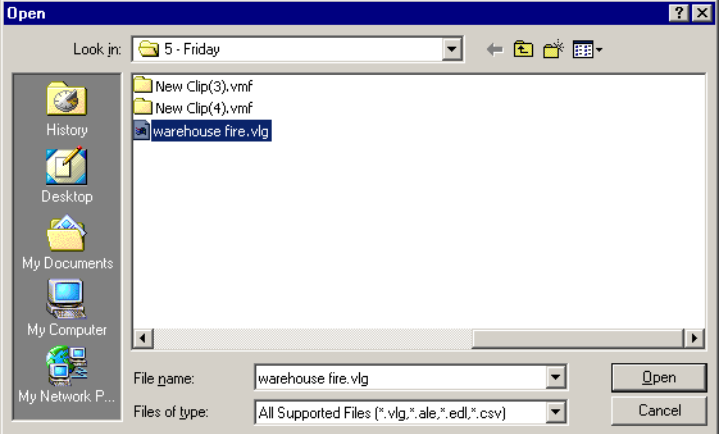

2. Locate the file containing the list and click **Open**.

The file loads into the Batch Capture and is ready to record.

## **Recording Clips to the Bin**

After you've created a batch capture list, you can record the clips to the Bin.

To batch record:

1. Load the Batch Capture list into the window, if it isn't already open, or create a new one as described on [page 85](#page-86-0).

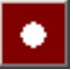

#### 2. Press **F12** or click **Record**.

NewsEdit records the clips from the current tape in the VTR first or asks you to insert a specific tape.

Each of the clips records to the Bin.

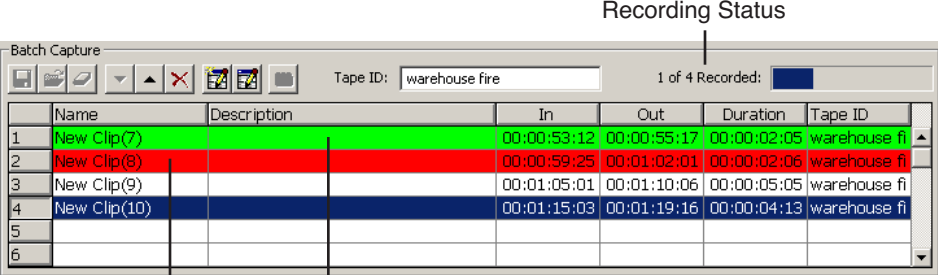

Clip is recording Clip is done recording

You can bring the clips into the Timeline to use in a sequence.

#### *NOTE: When marking clips from a tape with discontinuous timecode, you can switch to* **CTL Track** *and add the clip to the list. NewsEdit dynamically switches from TC to CTL Track depending on how the clips were originally marked.*

In case of a failure during recording, a Batch Capture Log can be found in **C:\Program Files\Vibrint 3.0\Logs**. This log files contains error events which describe the problem during capture.

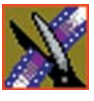

*Chapter 4 Other Ways to Edit with NewsEdit*

# **Moving Clips and Sequences**

You can copy clips and sequences between bins or move clips or sequences from one bin to another.

For information on rearranging clips on the Timeline, see ["Copying and Pasting](#page-142-0)  [Clips" on page 141.](#page-142-0)

## **Copying a Clip or Sequence**

To copy an item:

- 1. Select the item you want to copy.
- 2. Right-click on the item and choose **Copy**.
- 3. Open the bin where you want to paste the item.
- 4. Right-click and choose **Paste**.

*NOTE: If you copy a master clip, NewsEdit pastes it as a subclip.*

### **Moving a Clip or Sequence**

To move a item into another bin:

- 1. Choose **View | Bins** to open a second Bin window.
- 2. In the second Bin window, navigate to the destination bin.
- 3. Drag the sequence or clip from the first Bin window to the second.

## **Renaming Bins and Media Files**

If you want to change the name of any bin, clip or sequence:

- 1. Select the item you want to rename.
- 2. Choose **Edit | Rename**.

You can also press **Shift + R** on the keyboard or right-click on the item and choose **Rename**.

3. Enter the new name of the item.

# **Deleting Clips and Sequences**

You can delete unused clips or sequences you no longer need. However, you cannot delete files if they are being used in any existing sequences or subclips.

To delete a clip or sequence:

- 1. Select the clip or sequence you want to remove. Hold down the **Ctrl** key to select multiple items.
- 2. Press **Delete** on the keyboard.

A dialog box prompts you to confirm the deletion.

3. Click **Yes** to delete the file.

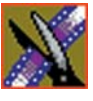

*Chapter 4 Other Ways to Edit with NewsEdit*

# **Searching for a Clip or Sequence**

You can search for clips and sequences in the Bin. You can search for all clips that meet specific criteria or for a specific clip.

To search for a clip or sequence:

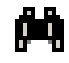

1. Click the **Find** button in the Bin Toolbar.

The Find In View window appears:

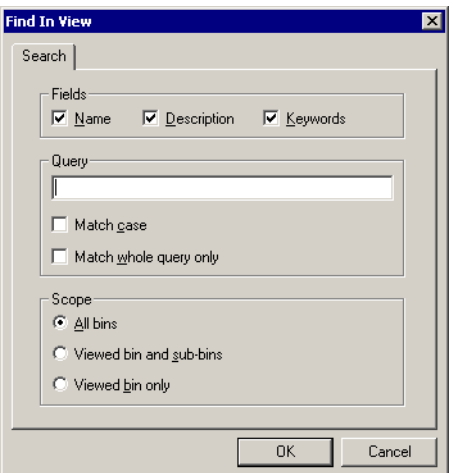

- 2. Choose the appropriate options:
	- **Fields**  Check the boxes for the field(s) on which you want to search.
	- **Query**  Enter the text you want to search for.
	- **Match case** Check this checkbox to do a case-sensitive search.
	- **Match whole query only** Check this checkbox to search only for clips with text matching the query text exactly.
	- **All bins**  Select this option to search all NewsEdit bins.
	- **Viewed bin and sub-bins** Select this option if you want to search all of the bins within the bin you selected.
	- **Viewed bin only** Select this option if you want to search the bin you are currently viewing.

3. Click **OK**.

Clips and sequences matching your search result appear in the Bin window.

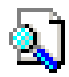

When you are done with your search, click the **Search Results** button off to restore the normal bin view and allow you to continue working in the Bin. To see your search results again, click the **Search Results** button on.

# **Changing Master Clip Properties**

You can change the video aspect of a master clip, add a description and keywords, and view file information.

To change master clip properties:

1. Highlight the clip in the Bin, right-click and select **Properties**.

The Master Clip Properties window appears:

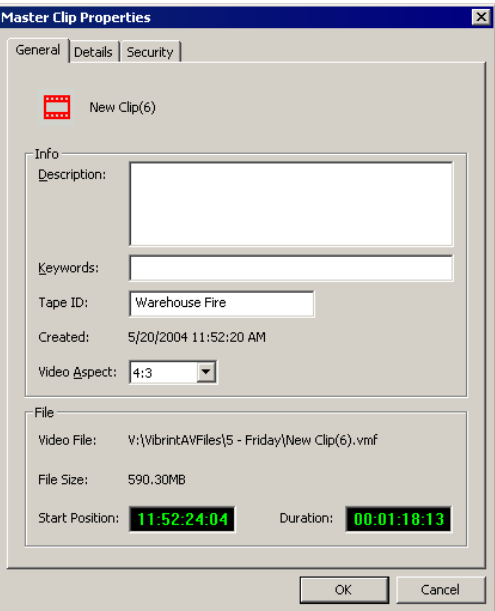

- 2. Add a description for the clip, or add keywords that can be used to search for this file.
- 3. Select the video aspect for the clip: **4:3** or **16:9**.
- 4. Click **OK**.

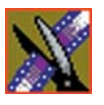

*Chapter 4 Other Ways to Edit with NewsEdit*

# *Importing and Exporting Files*

NewsEdit lets you import files from other NewsEdit workstations or other machines, as well as import various file formats. You can also export NewsEdit sequences in a variety of formats for further enhancement on other newsroom systems.

This chapter discusses how to:

- Import files from a Media Server
- Import files, including video and audio clips, DiskCam files, EDL files, video effects, graphics, and media files
- Export files, including audio tracks, effects, graphics, and media files
- Work with audio OMF files

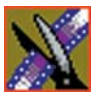

*Chapter 5 Importing and Exporting Files*

## **Importing Files from a Media Server**

If you use a media server, such as a Profile, K2, or M-Series iVDR, as part of your news production system, you can obtain media files from ContentShare Explorer, MediaFrame Explorer, or the Transfer utility.

To import files from a media server:

1. Verify that NewsEdit is configured to work with a media server.

See the NewsroomSuite Installation and Configuration Guide for instructions on connecting a NewsEdit workstation to a media server.

- 2. Open the ContentShare Explorer, MediaFrame Explorer, or Transfer application.
- 3. Place the new window over the top of the NewsEdit application.
- 4. Select the clip you want in ContentShare Explorer or MediaFrame Explorer.
- 5. Drag the clip into the desired NewsEdit bin.

The clip appears in your Bin as a master clip, ready for you to use in a sequence.

# **Importing Files**

NewsEdit can import various formats of clips, DiskCam files, EDL files, video effects, graphic files, and media.

To import a file, choose your import type from the **File | Import** menu:

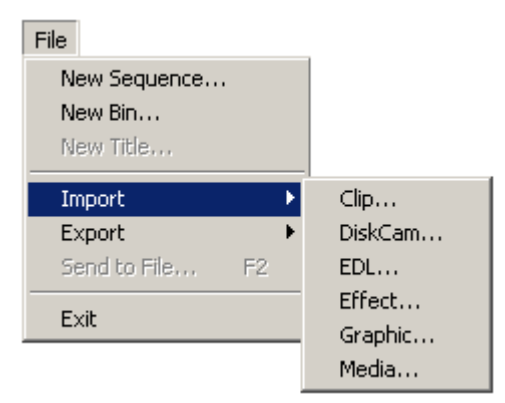

### **Importing Clips**

You can import media clips from your computer network or other NewsEdit workstations. Imported clips appear in your Bin so you can use it in sequences.

To import a clip:

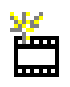

1. Choose **File | Import | Clip** or click the **Import Clip** button in the Bin toolbar.

The Import Clips window appears:

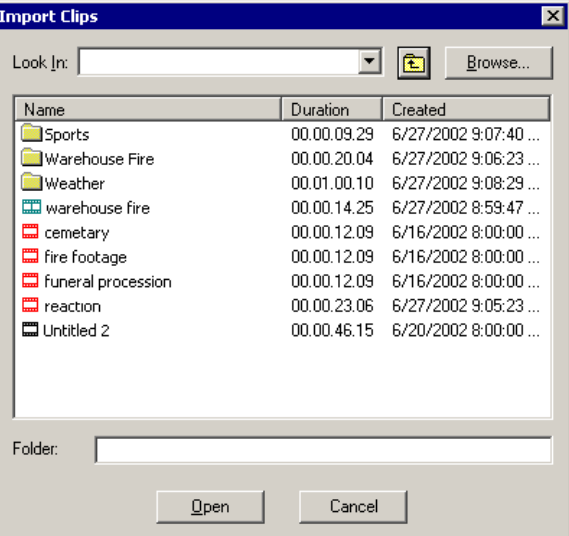

- 2. Use the **Look in** list or **Browse** button to find the clip you want to import.
- 3. Highlight the clip and click **Open**. Press the **Ctrl** key to select multiple clips.

A progress bar indicates the import status.

The imported file appears in the Bin; you can use it just like any other clip.

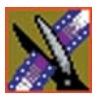

*Chapter 5 Importing and Exporting Files*

## **Importing DiskCam Media Files**

NewsEdit can import DiskCam files from NLTEK digital cameras. See http://www.nltek.com for more information on NLTEK and DiskCam.

1. Choose **File | Import | DiskCam**.

The Import DiskCam Media window appears:

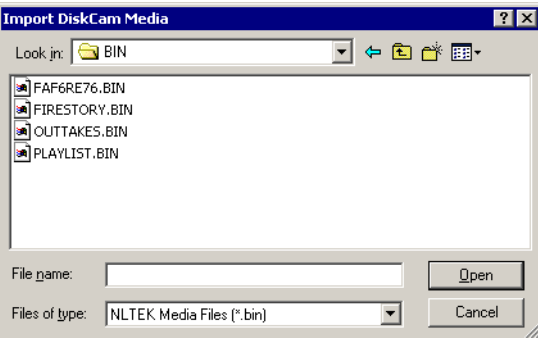

- 2. Navigate to the DiskCam file you want to import and select it.
- 3. Click **Open**; the NLTEK DiskCam bin opens:

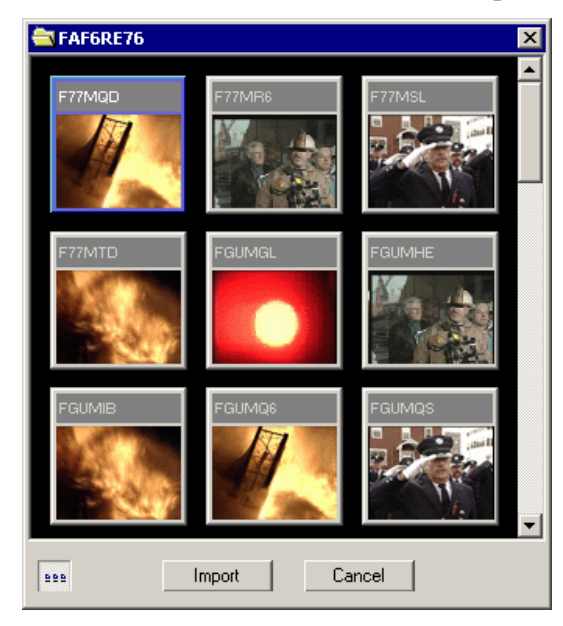

4. Select the clip you want to import.

## <u>d d d</u>

Click **View Thumbnails/View Details** to change how the clips appear.

5. Click **Import**.

A progress bar indicates the import status.

The clip appears in your Bin.

### **Importing EDL Files**

You can import common EDL formats (.OMF and .XML) from low-resolution editing systems or .AAF files created from NewsEdit high-resolution media. These files contain sequenced clips that you can use to create your own sequences.

For instructions on importing audio .OMF files, see ["Working with Audio](#page-119-0)  [OMF Files" on page 118](#page-119-0).

To import an EDL file:

1. Choose **File | Import EDL**.

The Import EDL window appears:

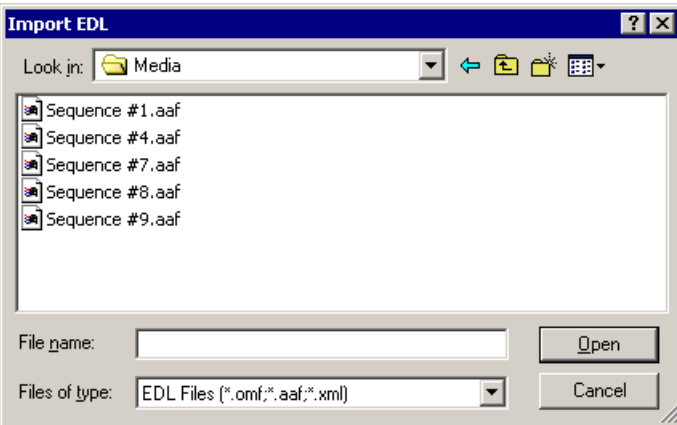

- 2. Navigate to the EDL file you want to import and select it.
- 3. Click **Open**.

A progress bar indicates the import status.

NewsEdit creates a new bin with the name of the imported EDL for the sequence and its clips.

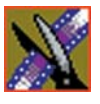

*Chapter 5 Importing and Exporting Files*

## **Importing Effects**

You can import video effects from other workstations as well as saved effects you created for other sequences. See ["Using Saved Effects in Your Sequence"](#page-212-0)  [on page 211](#page-212-0) for more information.

To import an effect:

1. Choose **File | Import | Effect**; the Import Effect window appears:

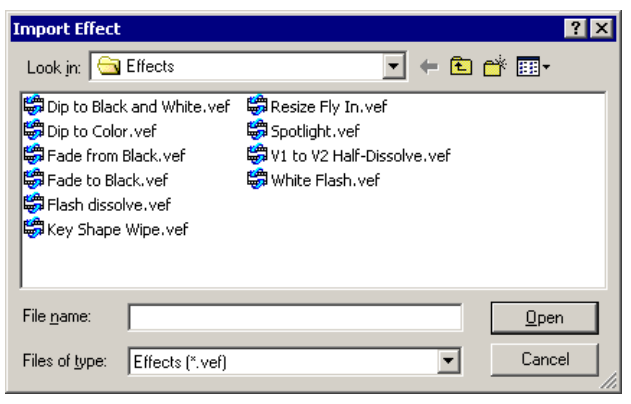

2. Navigate to the effect you want to import, select it and click **Open**.

A progress bar indicates the import status.

The effect appears in the Bin; you can bring it into the FX track on the Timeline.

#### **Importing Graphic Files**

You can import 24 or 32 bit graphic files in NewsEdit, which you can use in the graphics track of your sequence. NewsEdit supports these graphic file types:

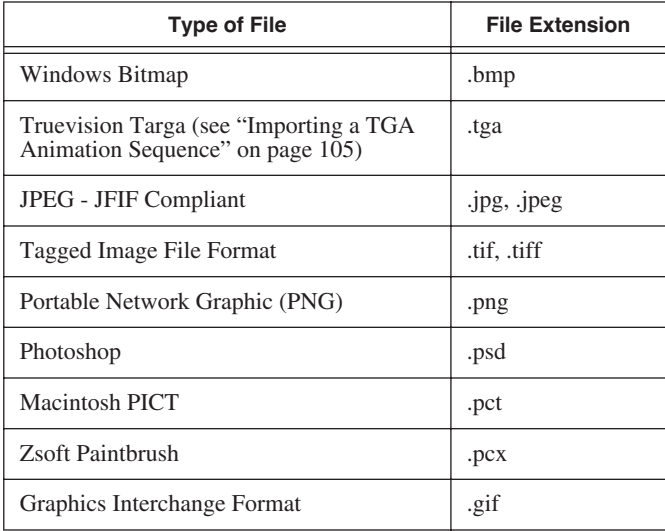

You can also superimpose a bitmap (with an alpha key) over the video in your clip. Imported graphics appear in your Bin.

To import a graphic:

1. Choose **File | Import | Graphic**; the Import Graphics window appears:

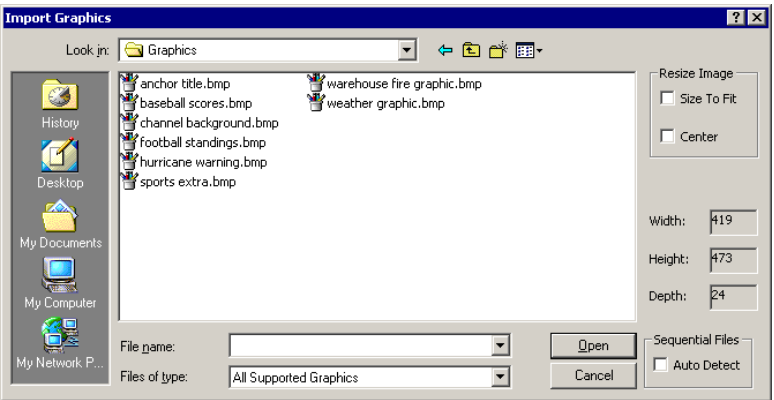

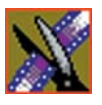

#### *Chapter 5 Importing and Exporting Files*

- 2. Navigate to the graphic you want to import and select it.
- 3. Resize the image, if necessary, by checking the **Size to Fit** or **Center** boxes.
- 4. Leave the **Auto Detect Sequential Files** checkbox checked; but this checkbox applies only to importing sequential TGA files and won't affect importing other graphic files. See [page 105](#page-106-1) for details.
- 5. Click **Open**.

A progress bar indicates the import status.

The imported graphic appears in the Bin; you can bring it onto the Timeline on the Graphics (G) track.

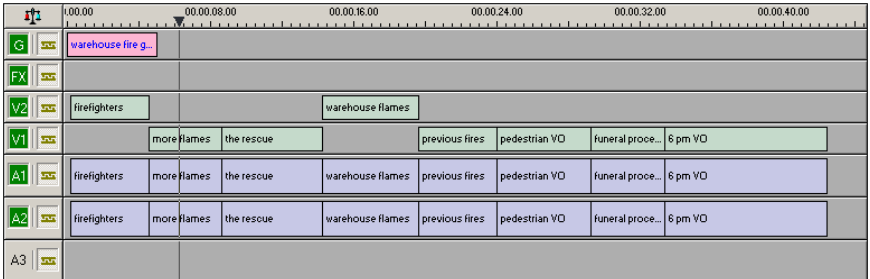

You can also import a graphic directly to the Timeline by choosing **File I Import I Graphic** while the Timeline window is currently selected.

#### **Importing Media**

You can import media in a variety of formats into your sequence. You can also export audio tracks or graphics to enhance or tweak it and then import the enhanced file back into your sequence. See ["Creating a Playback List" on page](#page-252-0)  [251](#page-252-0) details.

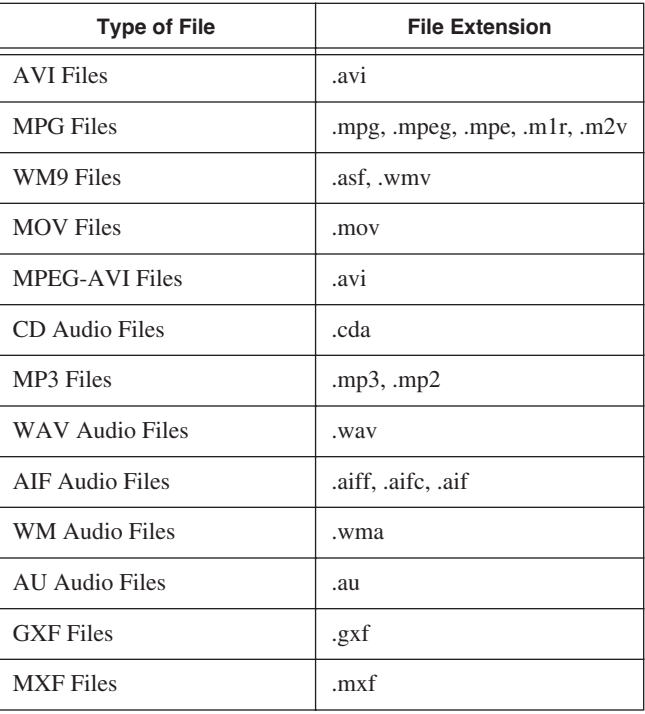

NewsEdit supports these media types for importing:

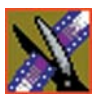

*Chapter 5 Importing and Exporting Files*

To import media:

1. Choose **File | Import | Media**; the Import Media window appears:

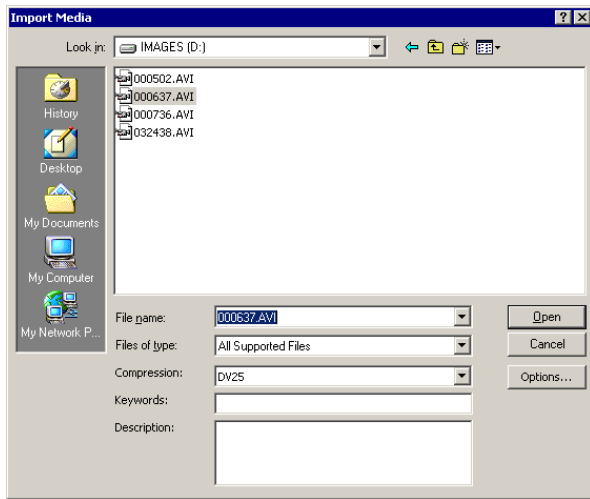

- 2. Navigate to the media you want to import and select it.
- 3. Select the Compression Type—**DV25**, **DV50,** or **MPEG2**.
- 4. Add Keywords and a Description, if desired.
- 5. If you are importing AVI, MPG, or WM9 Files, click **Options** and adjust these settings, if desired:

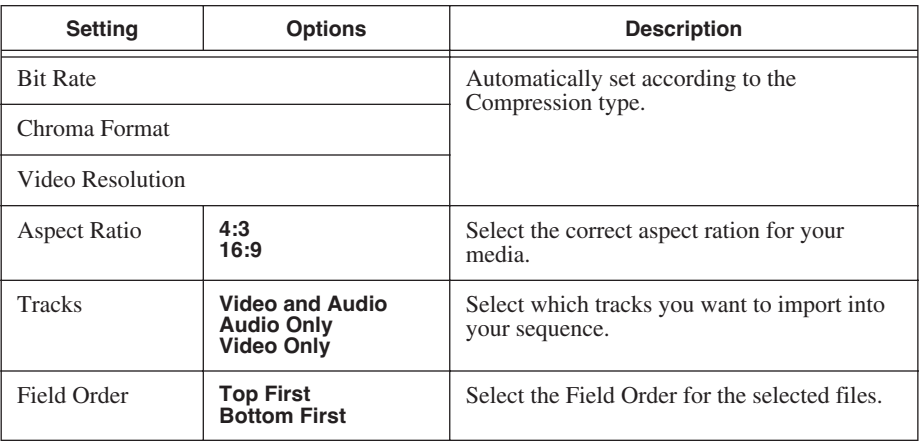

#### 6. Click **Open**.

A progress bar indicates the import status.

The imported media appears in the Bin as a Master Clip; you can bring it onto the Timeline to use in your sequence.

### <span id="page-106-0"></span>**Importing a TGA Animation Sequence**

<span id="page-106-1"></span>You can import .TGA animation sequences to use in your NewsEdit sequences. NewsEdit imports a TGA bitmap file for each frame of sequentially numbered video, and combines them into a single video clip.

The imported animation sequence, when placed on the NewsEdit Timeline, is a video clip plus a resize video effect using the alpha channel for transparency.

In order to use a .TGA sequence in NewsEdit, the NewsEdit sequence needs to have 2 video tracks and the video effects track available.

To import a TGA animation sequence:

#### 1. Choose **File | Import | Graphic**.

The Import Graphics window appears:

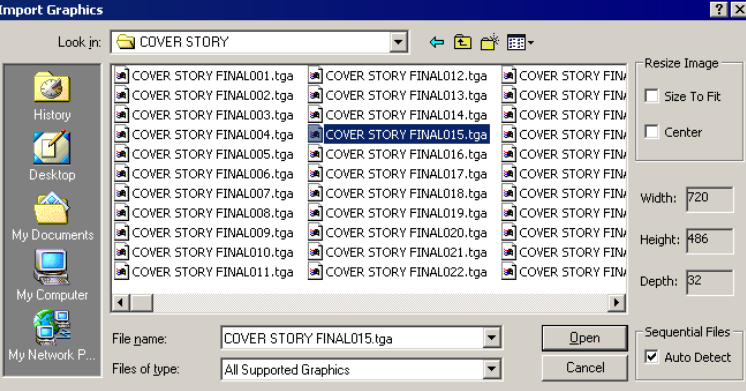

- 2. Navigate to the animated sequence you want to import.
- 3. Leave the **Resize Image** checkboxes unchecked; these fields don't apply when importing an animated sequence.
- 4. Check **Auto Detect Sequential Files** if you want NewsEdit to import all sequentially numbered .tga files with the same filename.

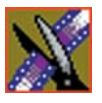

#### *Chapter 5 Importing and Exporting Files*

- 5. Select one file (if automatically detecting files) or the file(s) you want to import.
- 6. Click **Open**.

A progress bar indicates the import status.

The imported file(s) appear in the Bin as a single video clip, if you've imported a series of .tga files, or as individual graphics, if you've imported single files.

- 7. To add the animation clip to the V2 and Effects tracks in your NewsEdit sequence, make sure your sequence has an active video effects track and two video tracks.
- 8. Drag (or copy) the animation clip onto the Timeline.

The clip is placed on both the second video track and the video effects track.

If, for some reason, you don't want the animation sequence to be transparent over the video on the other video track, you can turn it off by highlighting the clip, right-clicking and selecting **Properties**, and unchecking **Enable Video Alpha**.

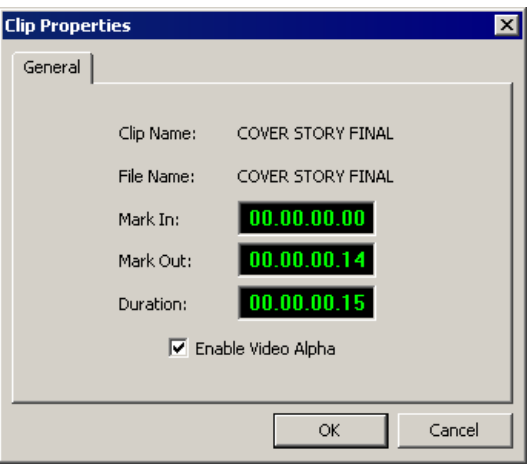
# **Exporting Files**

NewsEdit can export audio tracks, EDLs, video effects, graphic files, and media files. You can export a part of a NewsEdit sequence to enhance it using other tools, such as advanced audio editing or graphics applications, to exchange files with other systems, or to save favorite effects. To export a file, choose your export type from the **File | Export** menu—you see a different Export menu depending on whether the Timeline or Bin is selected:

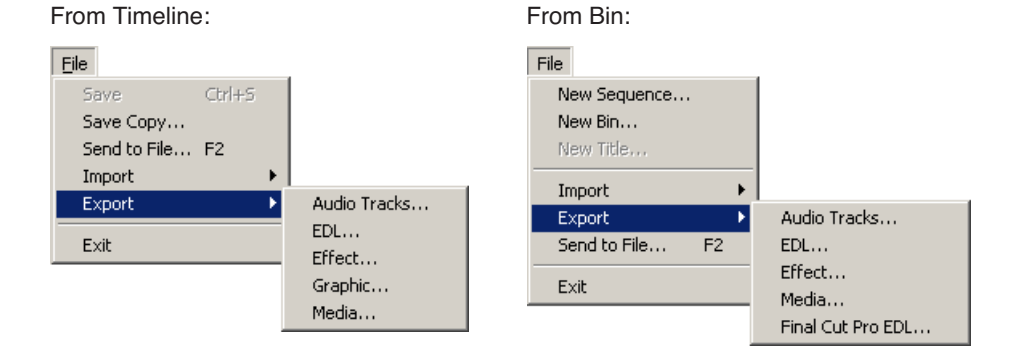

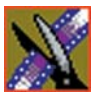

*Chapter 5 Importing and Exporting Files*

### **Exporting Audio Tracks**

You can export any of the audio tracks in a sequence for advanced audio editing using an audio suite outside of NewsEdit. The revised audio track can then be imported back into NewsEdit to be part of your sequence; see ["Importing Files"](#page-97-0)  [on page 96](#page-97-0) for details.

Exported audio track files can be saved as WAV files (.wav) or AIF files (.aif).

To export audio tracks:

1. Select the sequence that includes the audio tracks you want to export:

- Open the sequence in the Timeline; or
- Highlight the sequence in the Bin
- 2. Choose **File | Export | Audio Tracks**.

The Export Audio Tracks window appears:

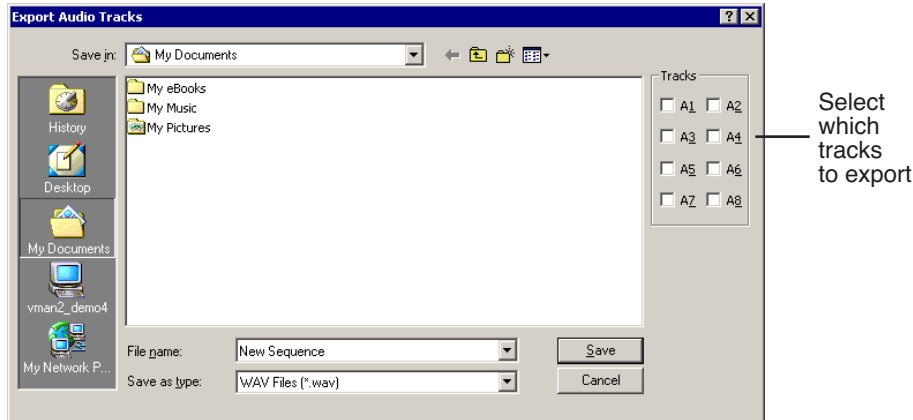

3. Select which tracks you want to export.

#### *NOTE: You can export a maximum of 2 tracks at a single time.*

- 4. Navigate to the folder where you want to export the audio tracks.
- 5. Enter a name for the file.
- 6. Select to save the file as a WAV file or an AIF file.
- 7. Click **Save**.

#### **Exporting EDLs**

From the Bin, you can export your sequence into an EDL file, in any of these formats: AAF, OMF, or XML. You can select to save the EDL with the media embedded or to consolidate the media and link to it. If you consolidate the media, NewsEdit creates a .vmf directory containing the consolidated files.

For instructions on exporting an EDL for use with an audio post-production application, such as Fairlight, Nuendo or Pro Tools, see ["Working with Audio](#page-119-0)  [OMF Files" on page 118](#page-119-0).

To export an EDL:

- 1. Highlight the sequence or clip in the Bin you want to export.
- 2. Choose **File | Export | EDL**.

The Export EDL window appears:

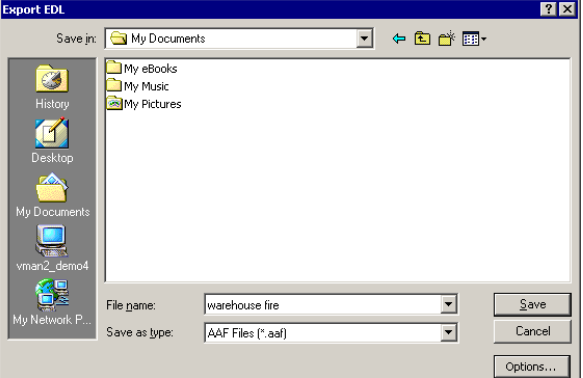

- 3. Navigate to the folder where you want to export the EDL.
- 4. Select the Save as type: **AAF Files**, **OMF Files**, or **XML Files**.

*NOTE: Exported XML files cannot be reimported into NewsEdit. To reuse media from an exported EDL, export the file as an AAF or audio OMF file.*

- 5. Change any options (for AAF and OMF file types) by clicking the **Options** button; see descriptions below.
- 6. Enter a name for the file and click **Save**.

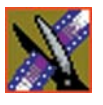

*Chapter 5 Importing and Exporting Files*

#### **Options for Exporting EDLs**

You have different options available to you depending on the type of EDL you are exporting:

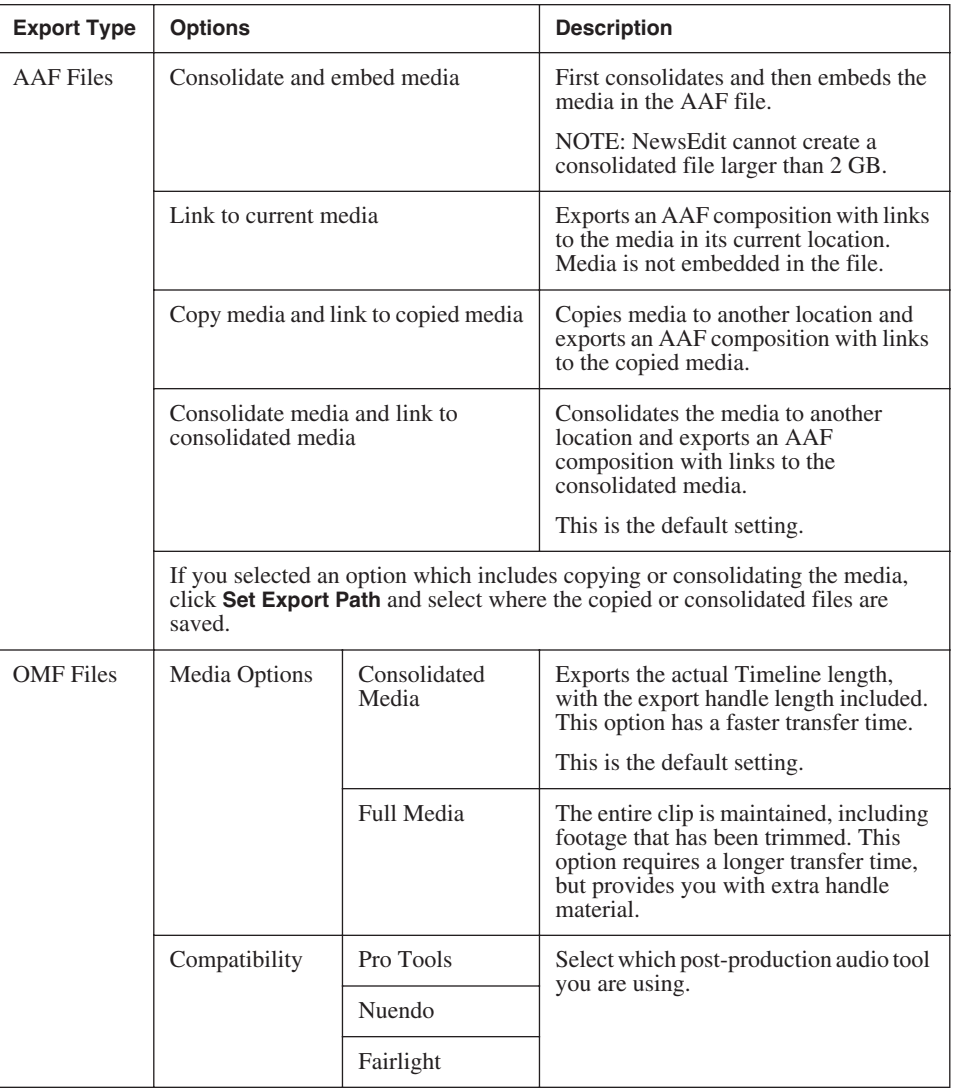

### **Exporting Effects**

You can export your favorite video effects and save them separate from your NewsEdit sequence. Exported effects files are saved with a .vef extension.

To export an effect:

- 1. Select the effect you want to export:
	- Open the sequence that includes the effect in the Timeline; or
	- Highlight the effect in the Bin
- 2. Choose **File | Export | Effect**.

The Export Effect window appears:

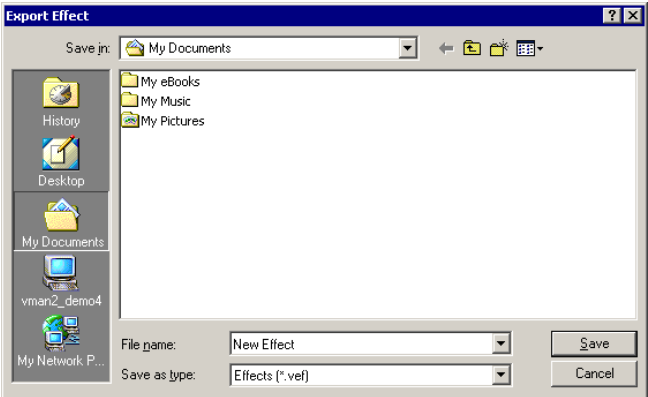

- 3. Navigate to the folder where you want to export the effect.
- 4. Enter a name for the file and click **Save**.

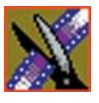

*Chapter 5 Importing and Exporting Files*

### **Exporting Graphic Files**

You can export a graphic file from NewsEdit. A graphic file is a thumbnail of the video in the Timeline at the cursor point when the file is exported. Exported graphic files can be sent to your graphics department for tweaking and enhancement; you can import the enhanced graphic back into your sequence.

You can export to these graphic file types:

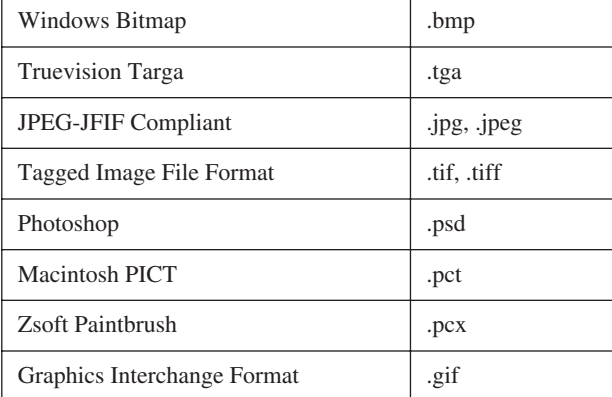

To export a graphic:

- 1. Open a sequence in the Timeline and place the cursor over the video that you'd like to export as a graphic.
- 2. Choose **File | Export | Graphic**; the Export Graphic window appears.
- 3. Navigate to the folder where you want to export the graphic.
- 4. Enter a name for the file.
- 5. Select the type of file to export and click **Save**.

#### **Exporting Media**

You can export a sequence from NewsEdit for many reasons, including exchanging sequences with other newsroom editing systems, obtaining video to stream it on the web, and archiving video. NewsEdit supports these file types to export:

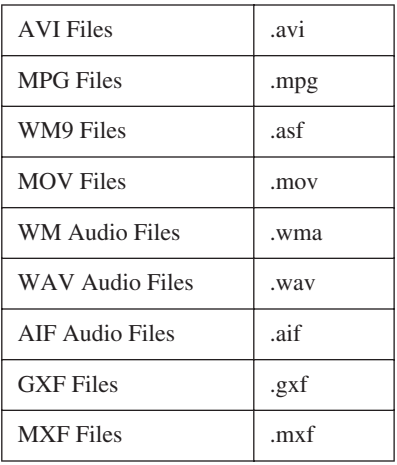

To export media:

- 1. Select the sequence you want to export by opening it in the Timeline or highlighting it in the Bin.
- 2. Choose **File | Export | Media**.

The Export Media window appears:

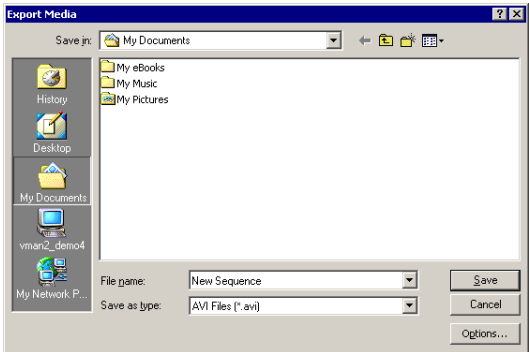

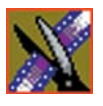

*Chapter 5 Importing and Exporting Files*

- 3. Navigate to the folder where you want to export the file.
- 4. Select the type of file to export.
- 5. Change any options by clicking the **Options** button; see descriptions below.
- 6. Click **Save**.

#### **Options for Exporting Media**

You have different options available to you depending on the type of media file you are exporting:

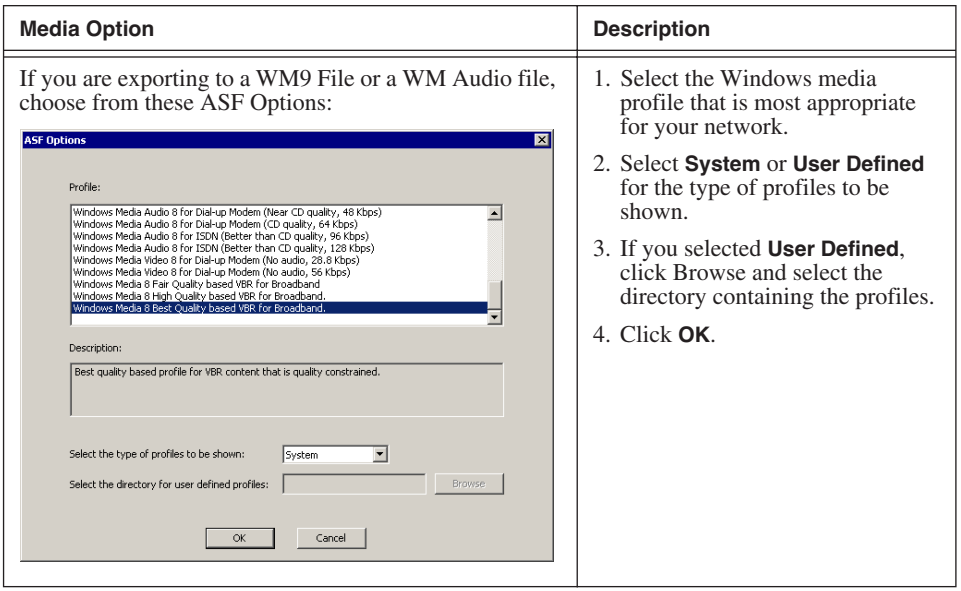

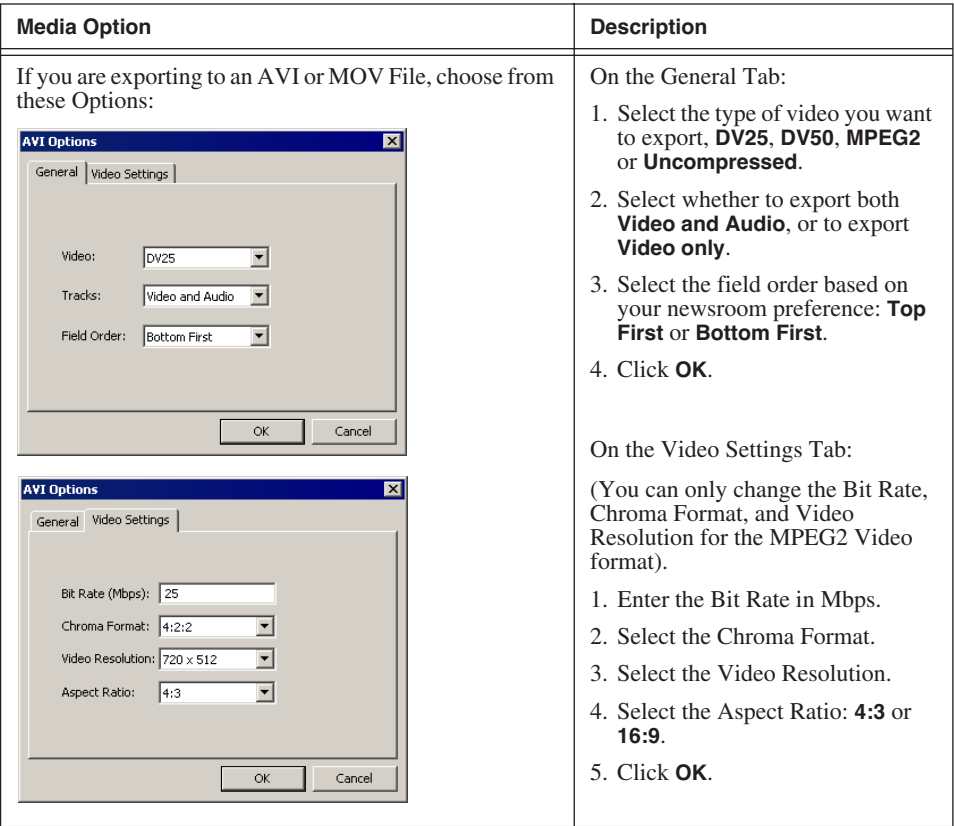

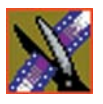

### *Chapter 5 Importing and Exporting Files*

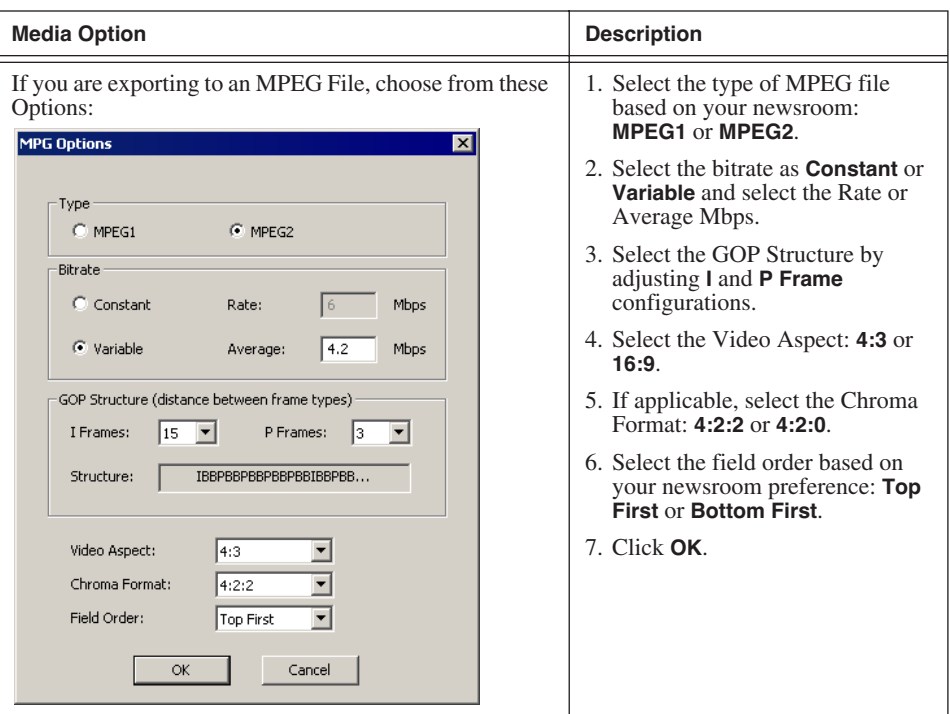

### **Exporting Files for Final Cut Pro**

You can export a sequence from NewsEdit to a Final Cut Pro machine when both machines are part of a Network Attached Storage (NAS) system. This allows for quick editing of a sequence on NewsEdit and then transferring the unfinished piece to Final Cut Pro for additional editing.

Files are transferred using NewsEdit's XML EDL format and Apple's XML Interchange format. These components of the NewsEdit sequence are transferred:

- Clips
- Rendered effects and titles
- Dissolves (other wipes are converted to a dissolve)
- Varispeed
- Fit to Fill
- Audio voice disguise (but not EQ)

To export a sequence to Final Cut Pro:

- 1. Highlight the sequence in the Bin you want to export.
- 2. Choose **File | Export | Final Cut Pro EDL**.
- 3. Navigate to the folder where you want to export the EDL.
- 4. Enter a name for the file and click **Save**.

You can now import the file using Apple's Final Cut Pro application.

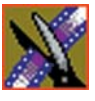

<span id="page-119-0"></span>*Chapter 5 Importing and Exporting Files*

# **Working with Audio OMF Files**

With NewsEdit, you can add enhanced audio to your sequences using an audio post-production tool. This is accomplished by exporting a NewsEdit sequence as an OMF file, which strips out the video tracks and exports only the audio tracks. The resulting OMF file can be imported into a post-production tool, where you can enhance the audio, then export the audio tracks as an OMF file which can be re-imported into NewsEdit and used in the original sequence.

NewsEdit supports these audio post-production tools:

- Digidesign Pro Tools LE, version 6.7
- Fairlight systems (using the AVTransfer utility available from avtransfer.net)
- Steinberg Nuendo, version 2.0 or 3.0

To use enhanced audio within your NewsEdit sequence, follow these steps:

- 1. Create a sequence in NewsEdit and export it as an OMF file.
- 2. Import the OMF file into one of the supported audio post-production tools.
- 3. Enhance the audio tracks using the post-production tool.
- 4. Export an OMF file from the post-production tool.
- 5. Import the new OMF file into NewsEdit and add the enhanced audio tracks back into the original NewsEdit sequence.

The following sections describe each step in detail.

#### **Exporting a NewsEdit Sequence**

The first step is to export your NewsEdit sequence as an OMF file:

- 1. In the NewsEdit Bin, select the sequence that you wish to export.
- 2. Select **File | Export | EDL**.
- 3. Select **Audio OMF Files** as the Save as Type.
- 4. Navigate to the folder that will be the destination for the exported file.
- 5. Click **Options** and select your export options:

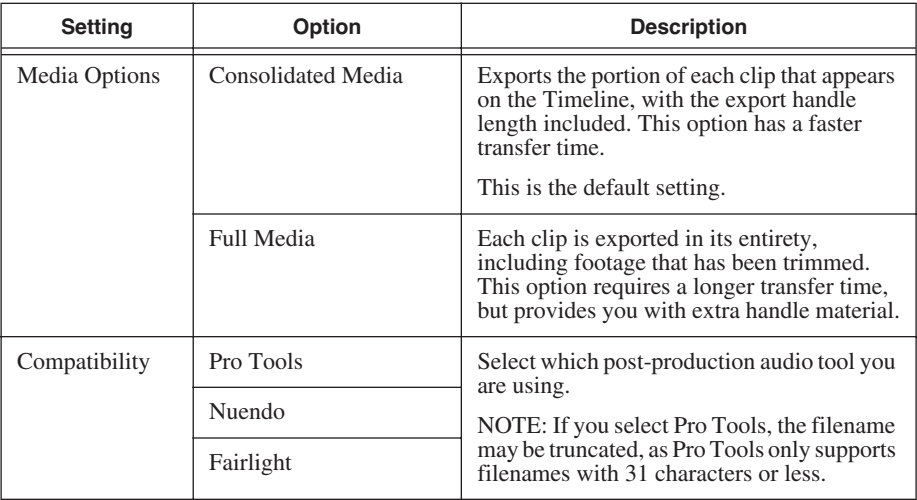

*NOTE: You only need to select export options once; selected settings are saved and applied to subsequent files.*

6. Click **OK** in the Export Options window, then click **Save**.

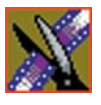

*Chapter 5 Importing and Exporting Files*

### **Adding Audio Enhancements**

Once you've exported your NewsEdit sequence, you need to import it into the post-production audio tool and make any enhancements.

Follow the instructions for the audio tool you are using.

#### **Using Digidesign Pro Tools**

To make audio enhancements using Pro Tools:

- 1. Open the Pro Tools application.
- 2. Create a new session with these settings:

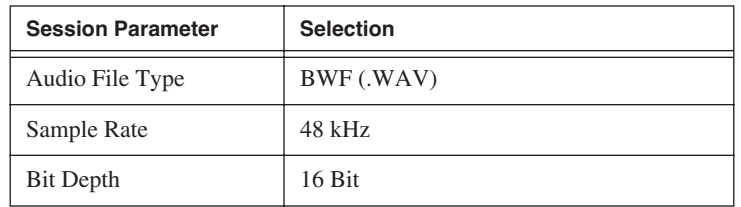

#### 3. Select **File | Import Session Data**.

- 4. Select the OMF file that you exported from NewsEdit and click **Open**.
- 5. In the Import Session Data window, choose these settings:

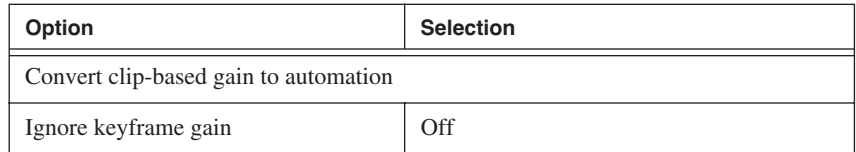

- 6. Click **OK**.
- 7. Make your audio enhancements.
- 8. Select **File | Export selected tracks as OMF/AAF**.
- 9. In the Export to OMF/AAF window, choose these settings:

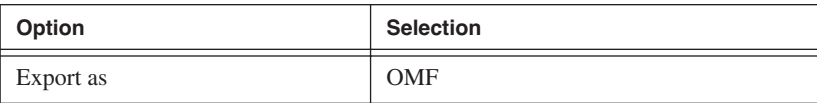

#### *Adding Audio Enhancements*

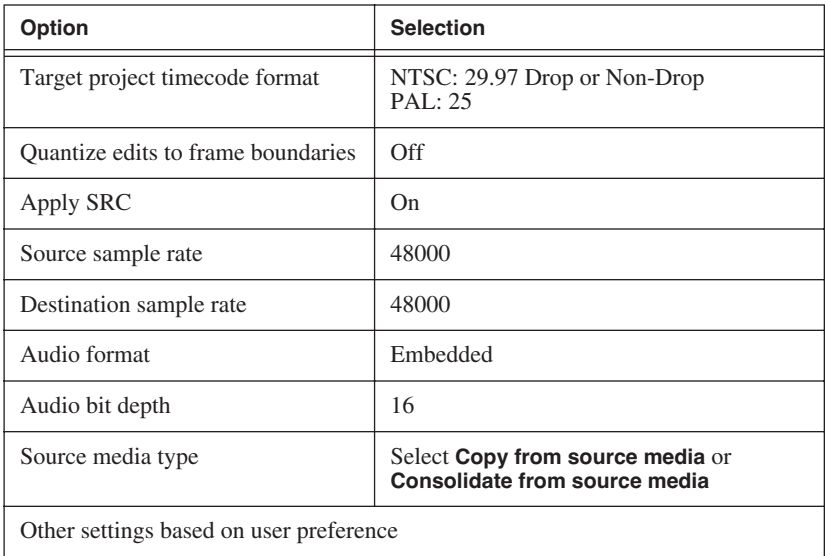

#### 10. Click **OK**.

- 11. In the Publishing Options window, name your sequence and click **OK**.
- 12. Select the desired folder for export, type a name for the exported file, and click **Save**.
- 13. Continue to ["Importing Enhanced OMF Files Back into NewsEdit" on page](#page-127-0)  [126](#page-127-0).

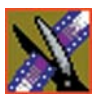

*Chapter 5 Importing and Exporting Files*

#### **Using Steinberg Nuendo**

NewsEdit supports Nuendo, versions 2.0 and 3.0. This section describes how to use both versions to work with NewsEdit exported files.

#### *NOTE: Nuendo doesn't support fade control points.*

To make audio enhancements using Nuendo:

- 1. Open the Nuendo application.
- 2. In order to work properly with NewsEdit files, make sure Project Setup settings are as follows:

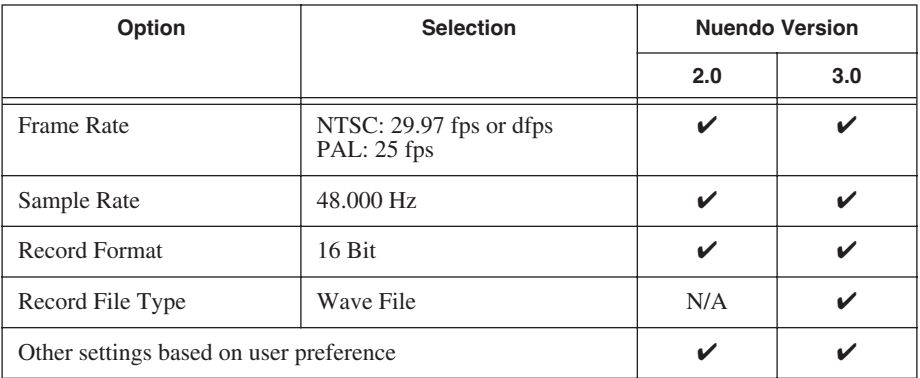

#### 3. Select **File | Import | OMF**.

- 4. Select the name of the file to import and click **Open**.
- 5. In version 3.0, in the Import Options window, click **Select All Tracks** and **Import All Media Files**, and click **OK**.
- 6. Make your audio enhancements.
- 7. Select **File | Export | OMF**.
- 8. In the resulting window (OMF Export Setup for version 2.0, Export Options for version 3.0), choose these settings:

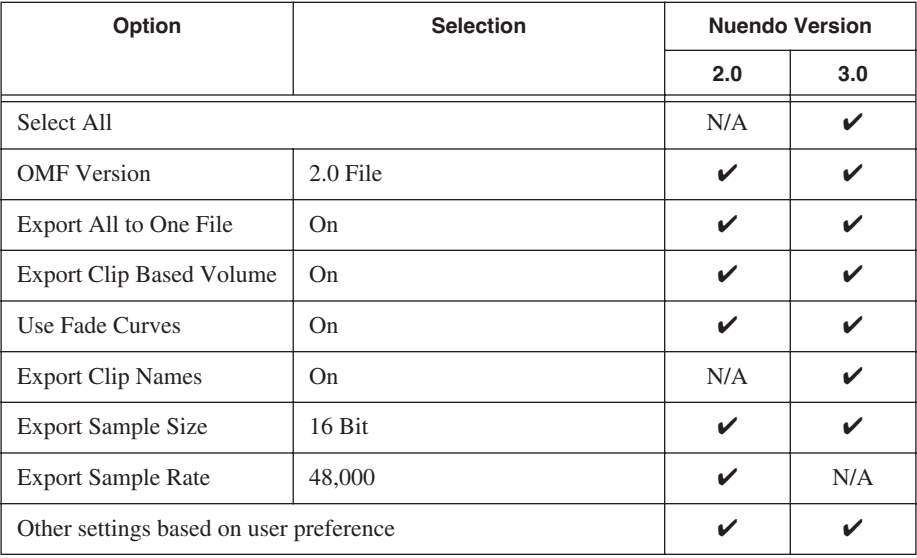

#### 9. Click **OK**.

- 10. Navigate to the folder where you want to save, name the file and click **Save**.
- 11. Continue to ["Importing Enhanced OMF Files Back into NewsEdit" on page](#page-127-0)  [126](#page-127-0).

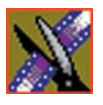

*Chapter 5 Importing and Exporting Files*

#### **Using Fairlight and AVTransfer**

When using Fairlight as your audio post-production tool, you need to convert your OMF files (using a utility called AVTransfer) into a format that Fairlight supports, make your audio enhancements in Fairlight, and then convert those files back to OMF so NewsEdit can read them.

To make audio enhancements using Fairlight:

- 1. Open AVTransfer.
- 2. Click **Open omf Project**.
- 3. Browse and select the OMF file that you exported from NewsEdit and click **Open**.
- 4. In the OMF Import Options window, leave settings at their default values and click **OK**.
- 5. In the Explorer window, select the name of the file in the Project Data area, click **Export Project as Fairlight ML4**.
- 6. Browse to where you want to save the file, and click **Save**.
- 7. In the ML Export Options window, choose these settings and click **OK**:

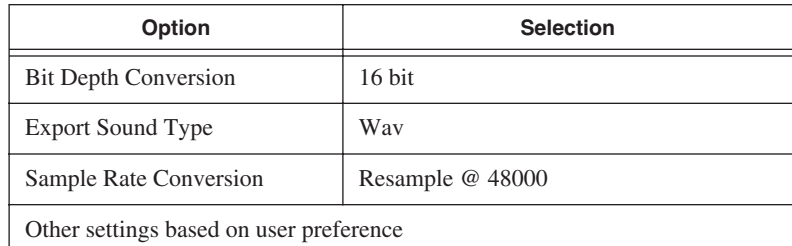

- 8. Open the .ML file in Fairlight, make any audio enhancements, and save the file as ML4.
- 9. From the home screen in AVTransfer, click **ML3/ML4**.
- 10. Browse to locate the Fairlight exported file and click **Open**.
- 11. In the Explorer window, select the name of the file in the Project Data area and click **Export Project as OMF**.
- 12. Browse to where you want to save the file, rename the file if necessary, and click **Save**.
- 13. In the OMF Export Properties window, use one of these methods to set OMF properties:
	- If you are using AVTransfer version 4.0 revA17 or later, press the **Grass Valley** Presets button and click **OK**.
	- If you are using an earlier version of AVTransfer, manually select the OMF Export options as follows, and click **OK**:

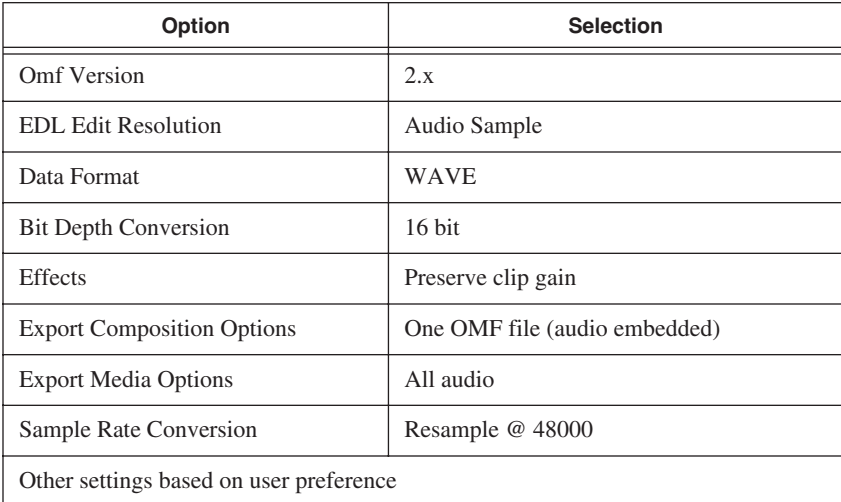

*NOTE: The following presets are also compatible with NewsEdit: Avid MC, Ensoniq Paris, Pro Tools (Digitranslator), Pro Tools (Omftool).*

14. Continue to ["Importing Enhanced OMF Files Back into NewsEdit" on page](#page-127-0)  [126](#page-127-0).

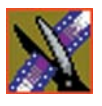

*Chapter 5 Importing and Exporting Files*

### <span id="page-127-0"></span>**Importing Enhanced OMF Files Back into NewsEdit**

Once you've enhanced the audio tracks, you can import them back into the original NewsEdit sequence:

- 1. In NewsEdit, select **File | Import | EDL**.
- 2. Select the OMF file that you exported from Pro Tools, Nuendo, or AVTransfer and click **Open**.

The OMF file imports into the NewsEdit Bin as a sub-bin with the name of the NewsEdit sequence; within that bin are a sequence and its audio files.

- 3. Open the sequence in the imported Bin folder.
- 4. Copy the enhanced audio tracks into the original NewsEdit sequence as follows:
	- a. Make sure all necessary tracks are active.
	- b. In the enhanced audio sequence, select all tracks to copy, right-click and select **Copy Selected**.

#### *NOTE: Press* **Shift + S** *to select all tracks at once.*

c. Open the original NewsEdit sequence, place the cursor where you want to audio files to go, right-click and select **Paste**.

#### *NOTE: You can also drag the enhanced sequence directly from the Bin into the original NewsEdit sequence.*

The text on the clip names turns blue to indicate that the video and audio tracks are now unlinked.

- 5. If you want to re-link clips, select all tracks for each clip then select **Link** from the right-click menu.
- 6. Save the file.

# *Trimming Your Clips*

After you create clips in the Bin or directly in the Timeline, you may need to trim a clip to fit or edit out extra frames. NewsEdit provides several methods for trimming clips so you can create quality sequences.

This chapter discusses how to:

- Use the Trim Tool and the Cut Point Edit Tool for trimming clips
- Change the end points between clips
- Extend your edits
- Trim your clips in the Bin

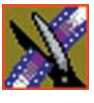

*Chapter 6 Trimming Your Clips*

# **Trimming Clips**

You will often need to shorten your clips or change the starting or ending frame. In NewsEdit you trim clips by changing the Mark In and Mark Out points.

You can also trim clips in the Bin without bringing them into the Timeline. See ["Trimming Your Media Clips in the Bin" on page 137](#page-138-0) for instructions.

### **Using the Trim Tool**

One way to trim your clips while in the Timeline is to use the Trim Tool.

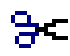

To select the Trim Tool, press **3** on your keyboard or click the **Trim Tool** button in the Timeline Toolbar.

You can also double-click on the video track for the clip you want to trim.

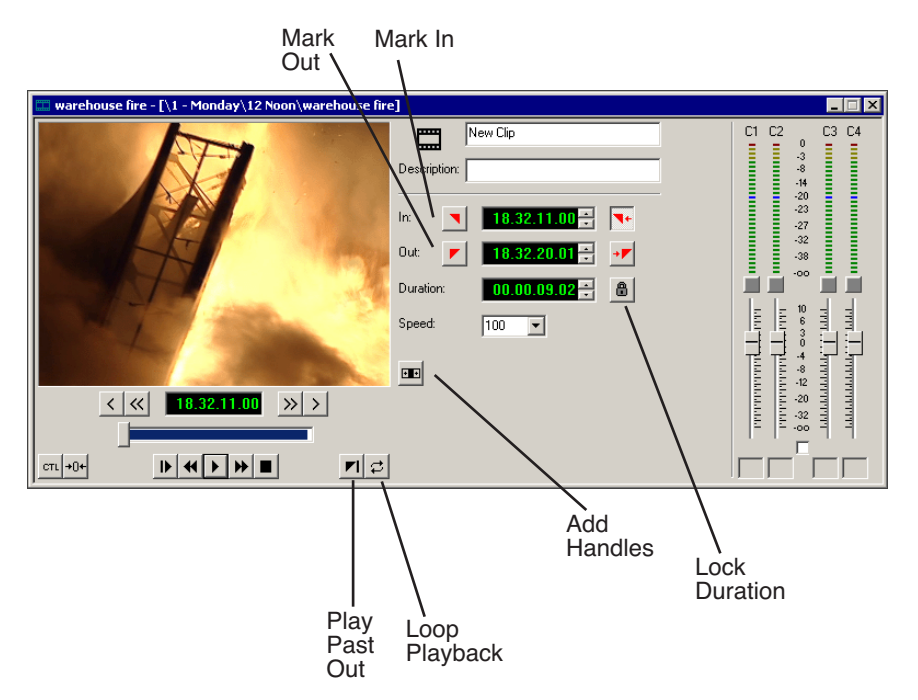

### **Trimming Your Clips**

You trim your clips by marking new In and Out points for each clip.

To trim a clip:

- 1. Click once on the clip you want to trim to select it.
- 2. Press **3** on the keyboard or click the **Trim Tool** button in the Timeline toolbar. The Trim window appears:

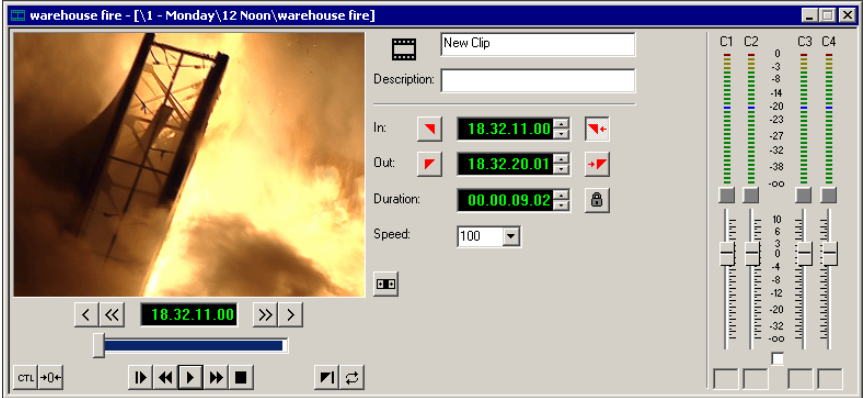

3. To trim the beginning of a shot, press the **spacebar** to play the clip and press the **spacebar** again to stop at the frame where you want the clip to start.

You can also use the slider to find the approximate In point and then use the **A**, **S**, **D**, and **F** keys on the keyboard to find the exact spot.

- 4. Press **I** on the keyboard to mark a new In point.
- 5. To trim the end of the same clip, play the clip again and stop at the frame where you want the clip to end.
- 6. Press **O** on the keyboard to mark a new Out point.
- 7. Continue trimming other clips in your sequence.

*NOTE: You can also trim an individual track in a clip by turning off the tracks you don't want, clicking on the desired track, and trimming the clip.*

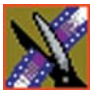

*Chapter 6 Trimming Your Clips*

### **Using Handles to Add Frames to Your Clips**

If you have recorded handles with your clips, you have additional frames to choose from when trimming your clips.

To use handles:

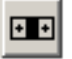

1. Click the **Add Handles** button in the Trim Tool.

The handles appear as additional frames on the slider in the Viewing Monitor.

2. Mark new In and Out points for your clip using the additional material.

### **Locking the Duration of a Clip**

Sometimes you need trim a clip while maintaining its duration. The Lock Duration feature allows you to keep the clip duration constant while trimming by using the extra frames in the handles and adjusting the clip. For instance, if you move the Mark In point 5 frames from the beginning of the clip, the Mark Out point moves automatically 5 frames to maintain the duration.

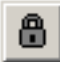

To lock the duration of a clip:

• Click the **Lock Duration** button in the Trim tool.

### **Playing Past Out**

Playing Past Out lets you create an Out point on the fly while viewing media after the Mark Out point, which is useful when verifying the Out point.

To play past the Out point:

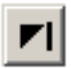

- 1. Click the **Play Past Out** button in the Trim Tool.
- 2. Play the clip.

The clip continues playing past the Mark Out point, letting you see the rest of the footage in the clip.

## **Changing Cut Points Between Adjacent Clips**

You may need to adjust the cut points between two clips in the Timeline. When you edit part of a clip into your sequence, NewsEdit recognizes that there is more material in the clip than is being used in the edit. The Cut Point Edit Tool lets you access the unused portion of the clip without returning to the source clip and repeating the edit.

### **Using the Cut Point Edit Tool**

To select the Cut Point Edit Tool, press **4** on your keyboard or click the **Cut Point Edit Tool** button in the Timeline Toolbar.

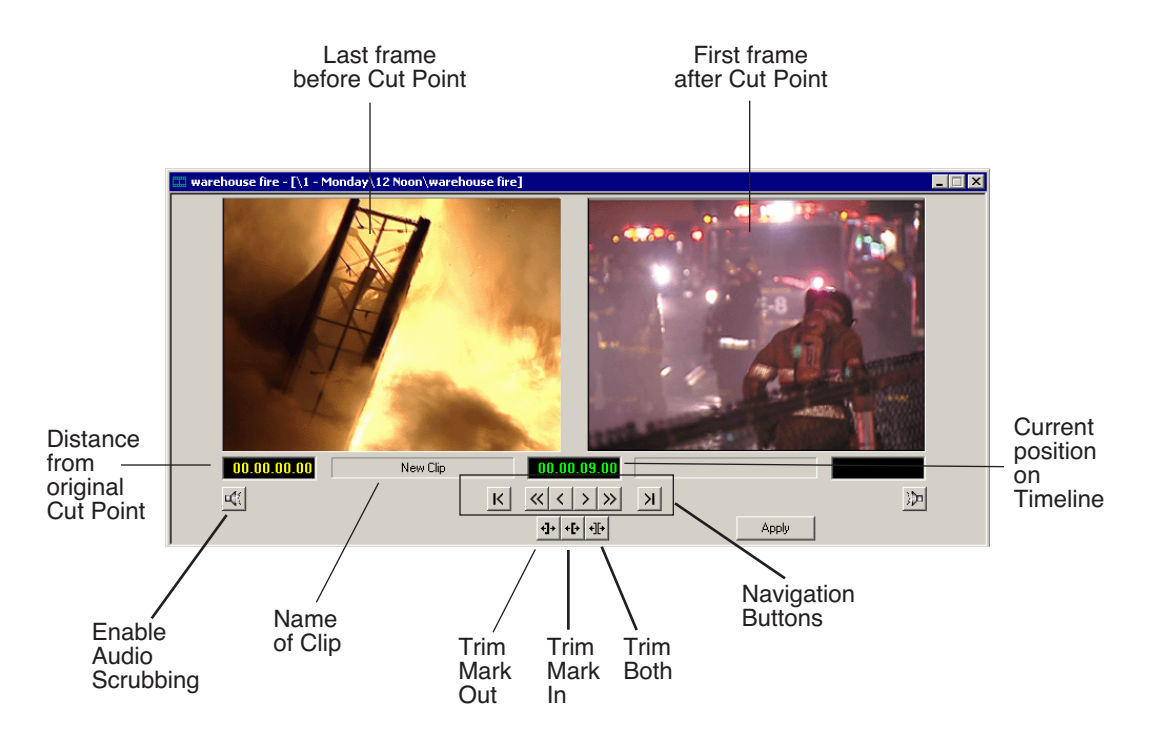

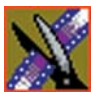

*Chapter 6 Trimming Your Clips*

### **Changing Cut Points**

Adjust the cut points between two adjacent clips by trimming the Out point of the first clip, the In point of the second clip, or both.

To change a cut point:

- 1. Select the tracks you want to edit in the Timeline.
- 2. Move to the appropriate cut point in the Timeline:
	- Move to the next cut point by pressing **H** on your keyboard.
	- Move to the previous cut point by pressing **G** on your keyboard.
- 3. Press **4** on your keyboard or click the **Cut Point Edit Tool** button in the Timeline toolbar.

The Cut Point window appears showing the two clips you want to trim:

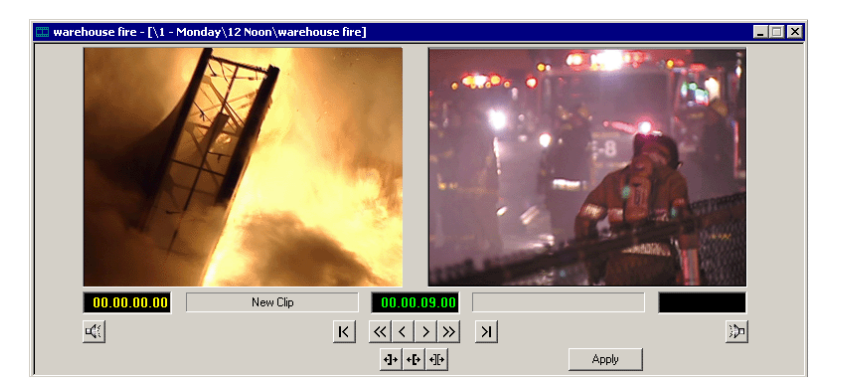

4. Choose one of the following ways to trim:

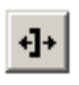

∙⊪

←l→

- **Trim Mark Out** Extends or retracts the Out point of the first clip; changes the duration of a sequence.
- **Trim Mark In** Extends or retracts the In point of the second clip; changes the duration of a sequence.
- **Trim Both** Simultaneously manipulates the Out point of the first clip and the In point of the second clip. This method extends L-cuts without changing the sequence duration.

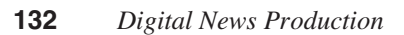

5. Choose how much you want to trim the cut point(s) by:

- Dragging the cut point in the Timeline to the new position.
- Using the cut point navigation tools to select the new frame position. The next section, *[Navigating to Cut Points](#page-134-0)* describes these buttons.
- 6. Click **Apply** or press **Enter** on the keyboard.

The Timeline updates with the new cut point.

#### <span id="page-134-0"></span>**Navigating to Cut Points**

NewsEdit provides some quick ways to navigate through your clips to find the frames you need for trimming.

You can either click the buttons in the Cut Point Edit Tool or press the corresponding keys on the keyboard.

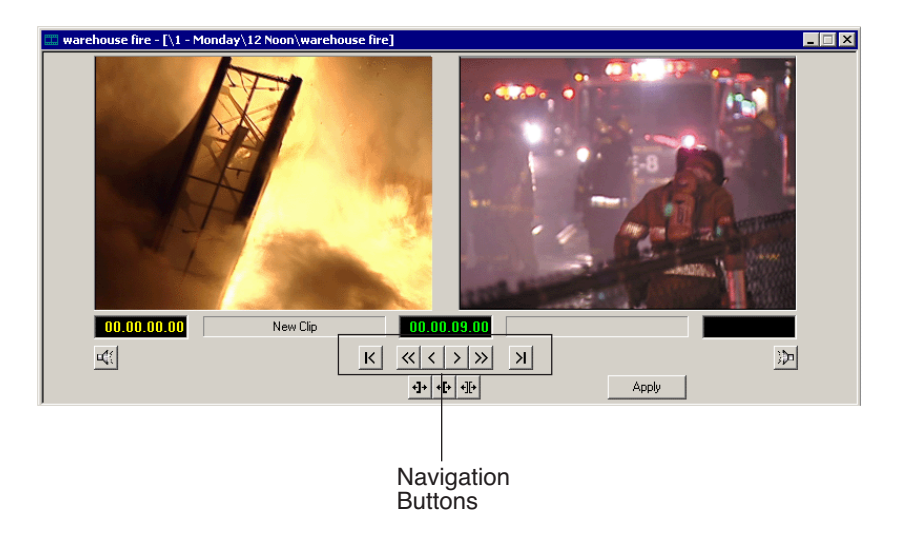

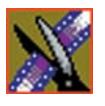

#### *Chapter 6 Trimming Your Clips*

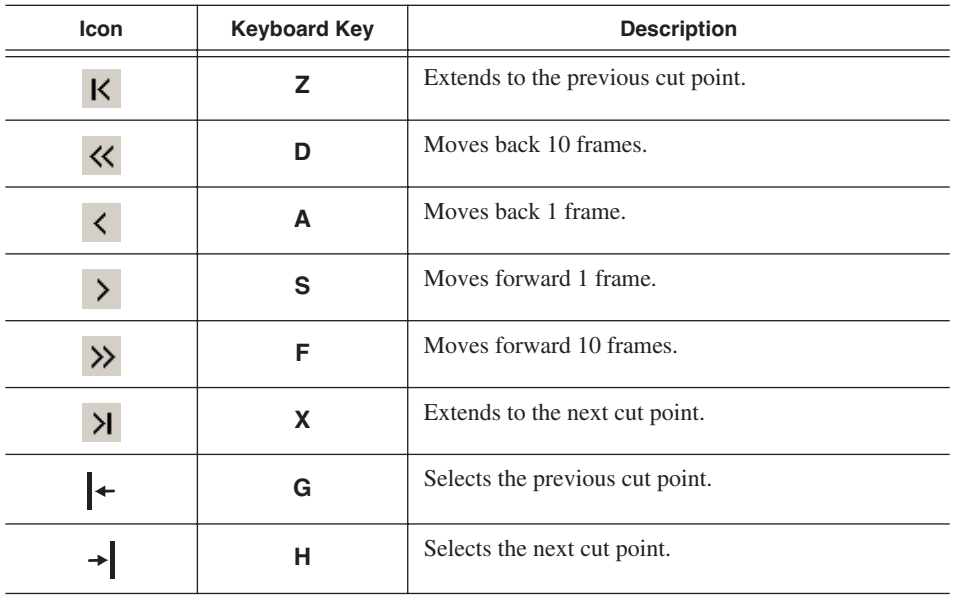

Use these tools to navigate through your sequence:

#### **Using Audio Scrubbing**

Digital audio scrubbing allows you to jog through your material while monitoring the audio. Use audio scrubbing to locate your audio edit points.

To use audio scrubbing:

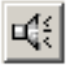

• Click **Enable Audio Scrubbing** in the Cut Point Edit Tool.

### **Extending Your Edits**

 $+|+$ 

You can use the Cut Point Edit Tool to extend an individual track (video or audio) over the track in the next clip.

To extend an individual track:

- 1. Press **4** on your keyboard to select the Cut Point Edit Tool.
	- 2. Deselect any tracks you don't want to extend.

For example, to extend an audio track only, deselect the video track.

To deselect a track, click once in the track indicator on the Timeline for each track you want to deselect.

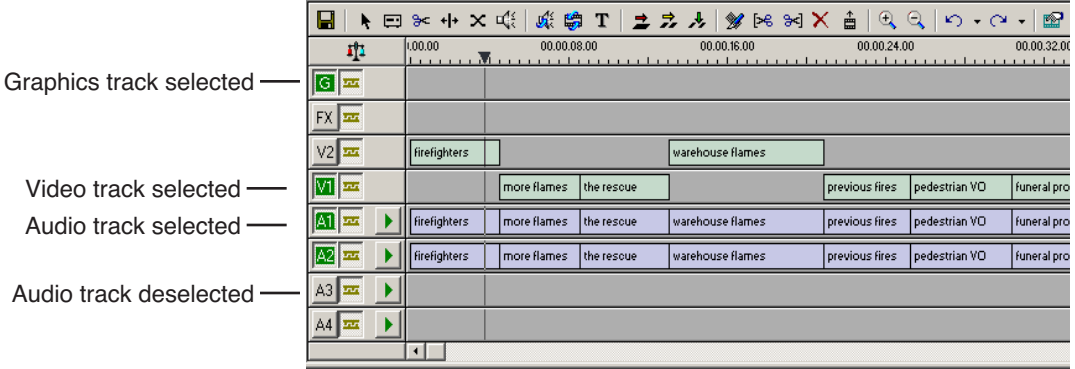

- 3. Put the cursor at the beginning of the track you want to extend.
- 4. Move to the next or previous cut point using the buttons or the **Z** and **X** keys  $K \Sigma$ on the keyboard.
	- 5. Press **Enter** to extend the edit over the clip.

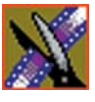

*Chapter 6 Trimming Your Clips*

# **Extending Your Edits**

NewsEdit provides a quick way to extend an edit without having to re-record any footage. Use this feature to extend an individual track (video or audio) over the track in the next clip.

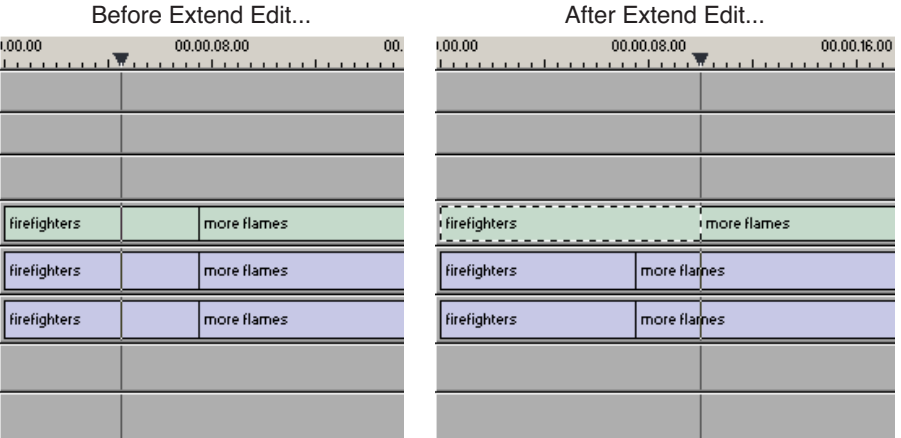

To extend an edit:

1. Deselect any tracks you don't want to extend.

To deselect a track, click once in the track indicator on the Timeline for each track you want to deselect.

- 2. Highlight the clip you want to extend.
- 3. Move the cursor to the position you want to extend the clip to.
- 4. Press **V** on your keyboard.

The clip extends into the next clip. If the clip doesn't have enough handle material to extend as far as you select, NewsEdit extends it as far as it can.

You can also shorten a clip using this method by marking an In point on a clip and pressing **V** on your keyboard.

## **Trimming Your Media Clips in the Bin**

<span id="page-138-0"></span>You can trim clips in the Bin without putting them into the Timeline. For example, you can record a long section of tape and then create shorter individual clips to edit into a sequence. This process is the same as editing clips in the Timeline, but you can also create subclips using this method. Subclips allow you to create shorter clips without changing the original recorded clip.

To trim media clips in the Bin:

1. Double-click the media clip you want to trim.

The Trimmer window appears:

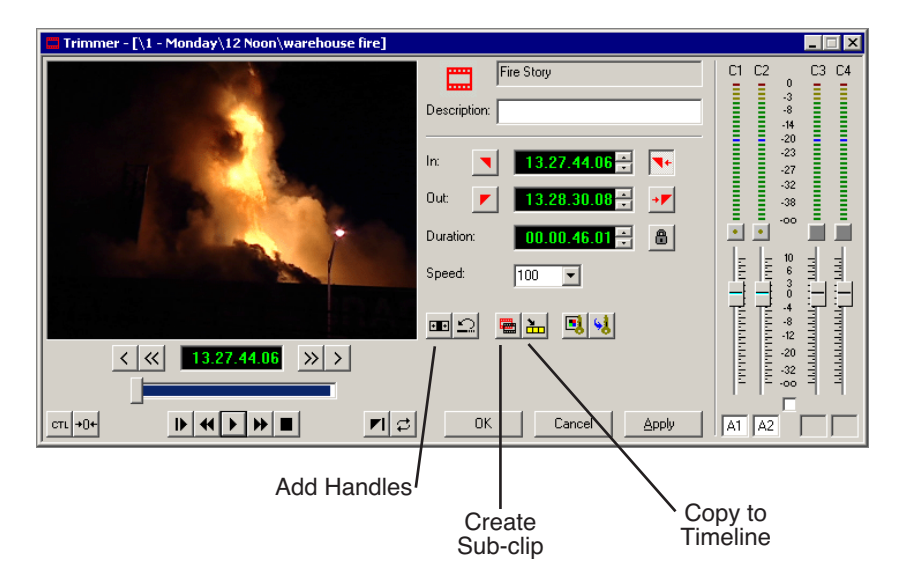

- 2. Press **W** on the keyboard to play the clip.
- 3. Press the **I** and **O** buttons on the keyboard to mark new edit points.

To see the extra recorded material, click the **Add Handles** button.

4. Click **OK**.

*NOTE: You can also drag other clips into the Trimmer without having to close and reopen the Trimmer window.*

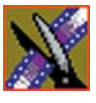

*Chapter 6 Trimming Your Clips*

### **Creating SubClips**

If you want to create a shorter clip from a larger recorded clip:

1. Press the **I** and **O** buttons on the keyboard to mark new edit points.

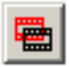

- 2. Click **Create SubClip** on the Bin Trimmer window. The Create Subclip dialog appears.
- 3. Name the subclip and click **OK**.

When you close the Trimmer, click **No** to save changes. Otherwise, the master clip will be modified.

### **Copying a Clip to the Timeline**

If you want to copy a portion of a larger recorded clip to the Timeline:

- 1. Open a sequence window if one is not open.
- 2. Press the **I** and **O** buttons on the keyboard to mark new edit points.

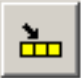

3. Press **C** on the keyboard or click **Copy to Timeline** on the Bin Trimmer window.

The smaller clip copies to the Timeline at the insert point and is ready for editing.

### **A Quick Way to Edit**

To quickly edit a sequence:

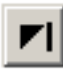

- 1. Click **Play Past Out** on the Bin Trimmer window.
- 2. Play the clip.
- 3. Mark an In point.
- 4. Mark an Out point.
- 5. Copy to the Timeline by pressing **C** on the keyboard while the clip is playing.
- 6. Repeat steps 3-5 to continue your edits.

# *Fine Tuning and Advanced Editing*

Once you have clips in the Timeline, NewsEdit has several features to help you fine-tune a sequence.

This chapter discusses how to:

- Rearrange clips within a sequence
- Change the editing mode or use Quick Edit mode
- Split clips
- Lift clips from the timeline
- Delete clips
- Insert filler between clips
- Create a Fit To Fill
- Add a freeze frame
- Vary the speed of a clip
- Create a split edit
- Use Control Track and Match Frame
- Working with Apple Final Cut Pro

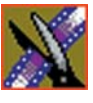

*Chapter 7 Fine Tuning and Advanced Editing*

# **Moving Clips in the Timeline**

When you move clips in the Timeline, the result differs slightly based on the current edit mode. If you are in Overwrite Edit Mode, a moved clip covers other clips. If you are in Splice Edit Mode, a moved clip pushes other clips out.

To move a clip:

- 1. Press **1** on your keyboard to choose the Timeline Tool.
- 2. Click once on the clip in the Timeline you want to move.

An outline appears around the clip you selected.

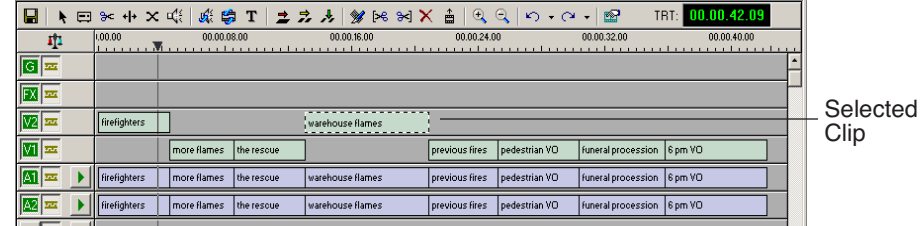

3. Drag the clip to its new location.

You can also use the following keyboard keys to move clips:

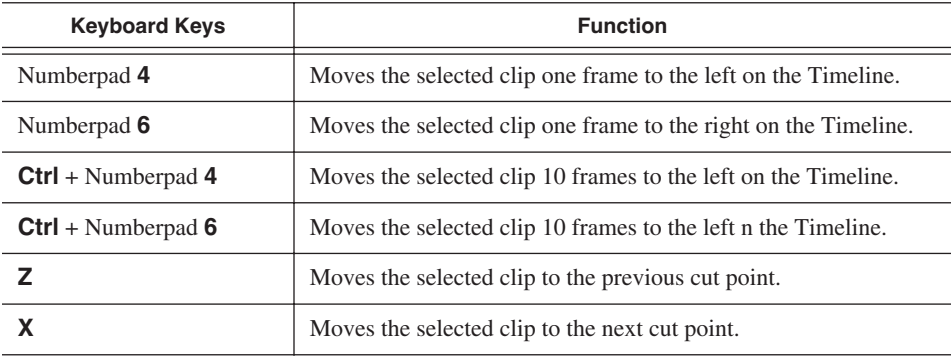

### **Moving Audio Clips**

You can move an audio clip to any of the eight NewsEdit audio tracks.

To move an audio clip to a different track:

• Drag the audio clip to the desired track.

## **Copying and Pasting Clips**

In the Timeline, you can copy and paste items, such as video and audio clips, graphics, effects, and transitions.

Using the right-click menu in the Timeline, you can delete, lift, copy, cut and paste selected items, a selected area of the sequence, or paste a selected track.

#### **Selected Items**

To copy and paste selected items in the Timeline:

1. Click once on the clip (or Lasso the area) in the Timeline you want to cut or copy.

An outline appears around the clip you selected.

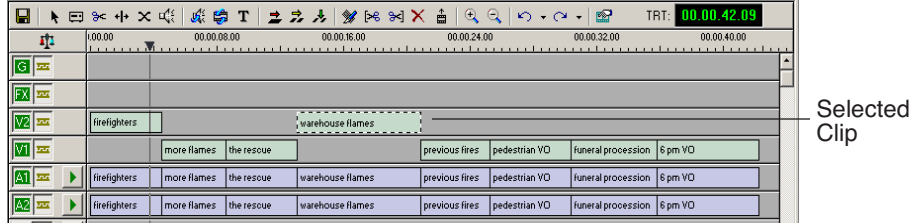

- 2. Right-click in the Timeline and select what you want to do.
- 3. If you are pasting a clip, move the cursor to the new location, right-click and select **Paste Selected** or **Paste Track**.

You can also use the keyboard shortcuts for cutting and pasting:

- To copy a selected item, press **Ctrl + C**
- To paste a selected item, press **Ctrl + Y**
- To cut a selected item, press **Ctrl + X**

You can also paste items into other sequences.

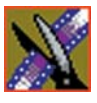

*Chapter 7 Fine Tuning and Advanced Editing*

### **Selected Area**

To copy and paste an area of the sequence:

- 1. Mark an In Point at the start of the material to move.
- 2. Mark an Out Point at the end of the material.
- 3. Turn off any tracks you don't want to cut or copy.
- 4. Right-click in a track and select one of these functions: **Cut Area**, **Copy Area**, **Delete Area**, or **Lift Area**.
- 5. If desired, paste the material into another part of this sequence or another sequence.

Make sure you remove any mark points from your sequence before pasting material; NewsEdit pastes material at the Mark Out point.

# **Saving the Timeline Track Configuration**

With NewsEdit, you can save the current positions of the tracks in the Timeline and use these settings for future timelines.

Settings that get saved are:

- Sync lock
- Track activation
- Track height
- Waveform zoom level
- Show/hide audio waveform and fade control points

To save your track settings:

1. Make adjustments to the tracks until you are satisfied with the settings.

#### 2. Select **Window | Save Track Configurations**.

Each new timeline that you create uses these settings.
# **Changing the Editing Mode**

The Timeline has three editing modes — Overwrite mode (the default), Splice mode, and Fit To Fill, a special mode for creating motion effect clips.

For the first edit and for adding one clip after another, you can use either Overwrite or Splice mode. The difference between these modes is important when you revise and fine tune your sequence, as described in the table below.

Once you use these modes to edit clips to the sequence in your Timeline, you can move clips forward or backward within the sequence or use the Trim tool to trim transitions or to produce split edits.

The NewsEdit editing modes are:

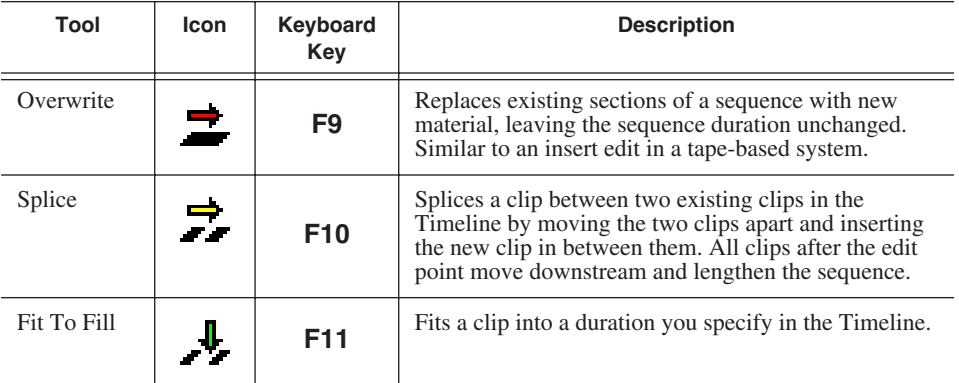

# **Using Quick Edit Mode**

Quick Edit mode switches you to the Source Tool after an edit to the Timeline, which is good if you prefer to lay down all of your edits and then go back and review your sequence.

To use Quick Edit:

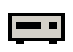

1. Press **2** to select the Source tool.

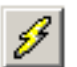

2. Click the **Quick Edit** button.

You are now in Quick Edit mode.

To stop Quick Editing, click the Quick Edit button again.

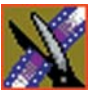

*Chapter 7 Fine Tuning and Advanced Editing*

# **Splitting Clips**

You can split an existing clip into two clips. For example, you can insert new material between two split sections or split a clip and remove a piece of it to tighten the sequence.

 $\overline{1}$ 

hous

hous

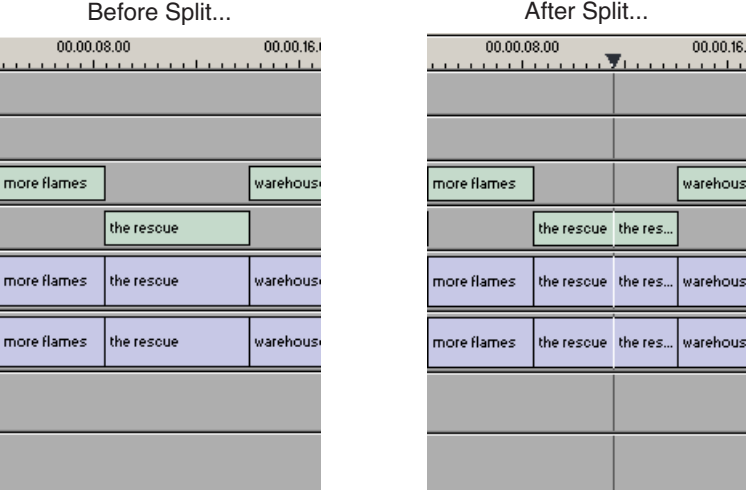

To split a clip:

- 1. Press **1** on the keyboard to choose the Timeline Tool.
- 2. Drag the cursor to the spot where you want to split the clip.

You can also use the **A**, **S, D**, and **F** keys to find the split point.

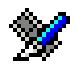

3. Press **\** on the keyboard or click the **Split Clip** button on the Timeline toolbar. The clip splits in two.

To split only one of the tracks (for example, split the Video track and leave A1 and A2 intact), deselect the track button at the left of the Timeline for tracks you want to be unaffected by the split.

## **Lifting Clips From the Timeline**

You can lift a clip out of a sequence to replace it, or remove a piece of a clip from a sequence after splitting it. Black or silence replaces the lifted portion.

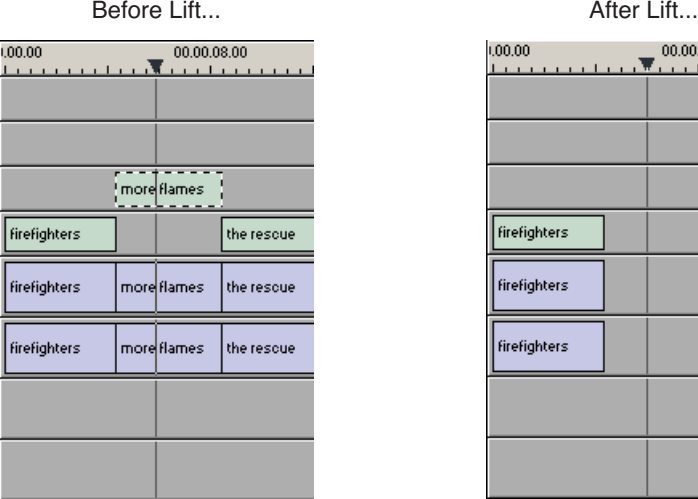

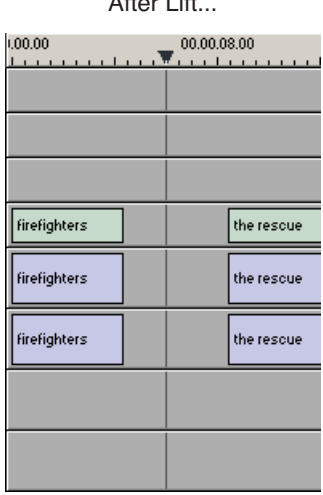

To lift a clip:

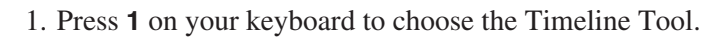

- 2. Click once on the clip you want to lift.
- 3. Press **]** on the keyboard or click the **Lift Clip** button on the Timeline toolbar.

The clip disappears from the sequence.

To fill in the gap created by lifting a clip:

• Select the first clip after the gap and press **0** on the keyboard or select **Collapse Sequence** from the Command menu.

The hole to the left of the selected clip closes. You can also use the **Delete** key to completely remove the clip and close the gap in a single step.

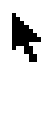

€

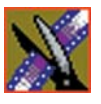

#### *Chapter 7 Fine Tuning and Advanced Editing*

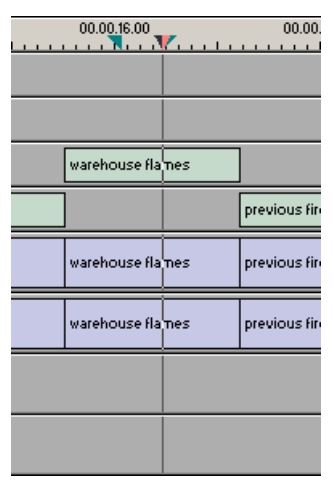

You can also lift an area of the sequence that includes parts of adjoining clips.

Before Lifting Area... **Before Lifting Area...** After Lifting Area...

 $00.0016.00$ <br> $0.00016.00$ wareh.. warehou ... previous fire wareh.. warehou... previous fin wareh... warehou... previous fire

To lift an area:

- 1. Press **1** if you are not already in the Timeline Tool.
- 2. Select the area to lift by marking and In and an Out point.
- 3. Press **Ctrl + ]** on the keyboard or hold down the **Ctrl** key while clicking the **Lift Clip** button.

You can also right-mouse click in the Timeline and select **Lift Area**.

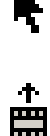

**College College** 

## **Deleting a Clip from Your Sequence**

Instead of lifting a clip from the Timeline, which leaves black and silence, you can delete a clip and close the gap between the remaining clips in the sequence.

Before deleting an individual track on a clip, be sure to deselect the tracks you don't want to delete by clicking their track indicators on the Timeline.

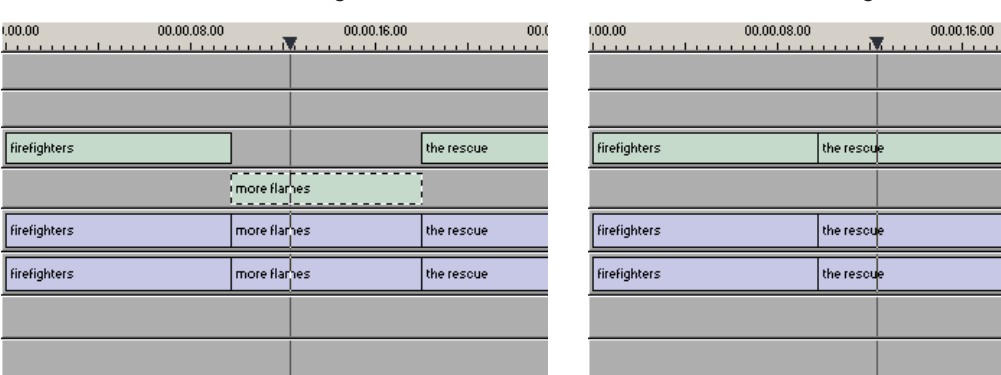

Before Deleting... **Before Deleting...** After Deleting...

To delete a clip:

- 1. Press **1** on your keyboard to choose the Timeline Tool.
- 2. Select the clip in the Timeline that you want to delete. Press the **Ctrl** key to select multiple clips.
- 3. Press **Delete** on your keyboard.

The clip disappears from the Timeline.

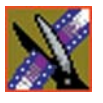

#### *Chapter 7 Fine Tuning and Advanced Editing*

You can also delete an area of the sequence, which can include parts of adjoining clips.

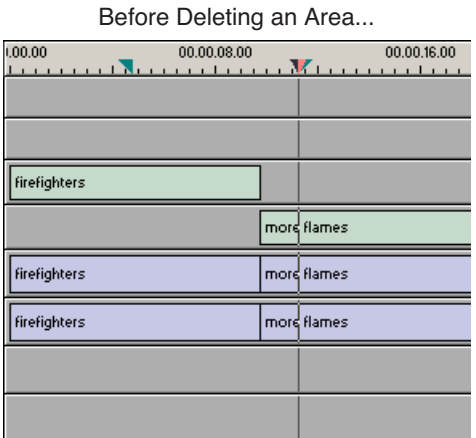

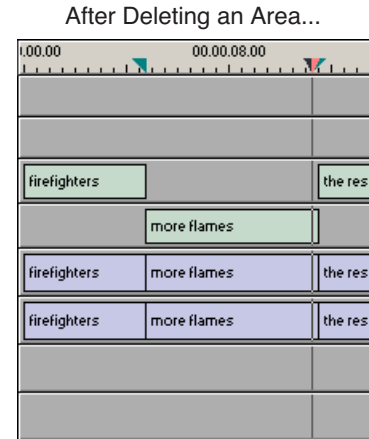

To delete an area:

- 1. Press **1** on your keyboard to choose the Timeline Tool.
- 2. Select the area to delete by marking an In and an Out point.
- 3. Press **Ctrl + Delete** on the keyboard or hold down the **Ctrl** key while clicking the **Delete** button.

You can also right-click in the Timeline and choose **Delete Area**.

change and a state

warehous<sub></sub>

warehous<sub></sub>

warehous

## **Inserting Filler Between Clips**

With NewsEdit, you use filler to place a gap between two shots or to create a dip to silence in the sequence. You can also use filler to serve as a placeholder for late-arriving material. Inserting filler is both track and edit mode specific.

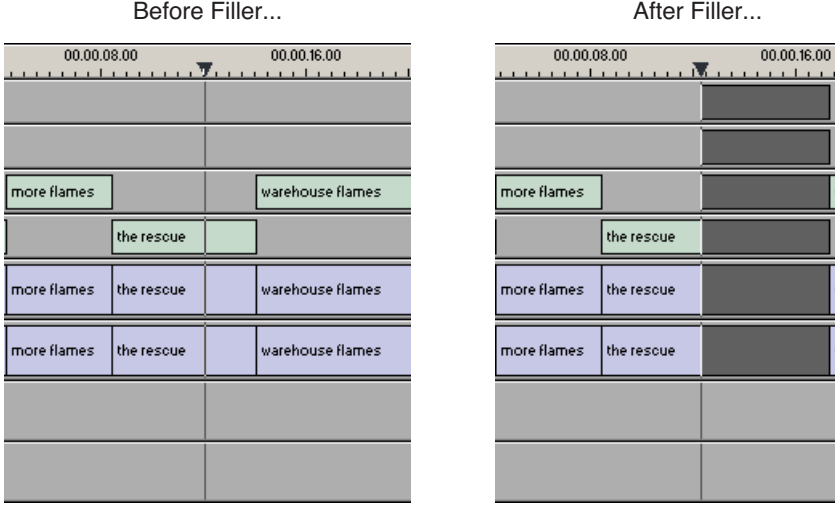

To insert filler:

- 1. Press **1** on your keyboard to choose the Timeline Tool.
- 2. Click once on the clip, at the point before you want to insert filler.
- 3. Right-click and select **Insert Filler**.

The Filler Properties window appears:

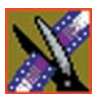

*Chapter 7 Fine Tuning and Advanced Editing*

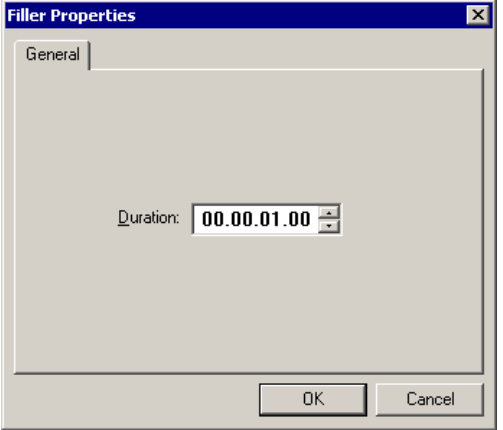

4. Enter a Duration for the filler and click **OK**.

The Timeline updates with the filler inserted into the sequence.

*NOTE: You can also insert filler between Mark In and Mark Out points on all tracks that are active. You cannot add a transition effect between a clip and filler.*

## **Creating a Fit To Fill**

You can create a Fit To Fill between sequence clips. When you use Fit To Fill, NewsEdit compares the marked source clip's duration to the target duration you mark in the Timeline and adjusts the clip speed to match the target duration.

Fit To Fill only works with a clip that already exists in your Bin.

Before Fit To Fill... **Before Fit To Fill...** After Fit To Fill...  $8.00$  $00.00.16.00$  $\boldsymbol{\mathcal{V}}$ . . . . . . . . . . **.** warehouse flames the rescue warehouse flames the rescue the rescue warehouse flames

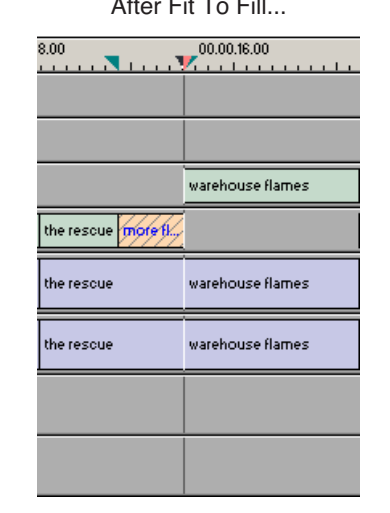

To create a Fit To Fill:

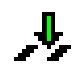

- 1. Press **9** on the keyboard or click the **Fit to Fill** button in the Timeline toolbar.
- 2. Mark In and Out points in the Timeline for the area to be filled.
	- To Mark In, move the cursor to the desired clip beginning and press **I** on the keyboard.
	- To Mark Out, move the cursor to the desired clip end and press **O** on the keyboard.

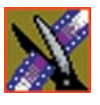

#### *Chapter 7 Fine Tuning and Advanced Editing*

3. In the Bin, double-click on the clip you are using for the fill. The Bin Trimmer window appears:

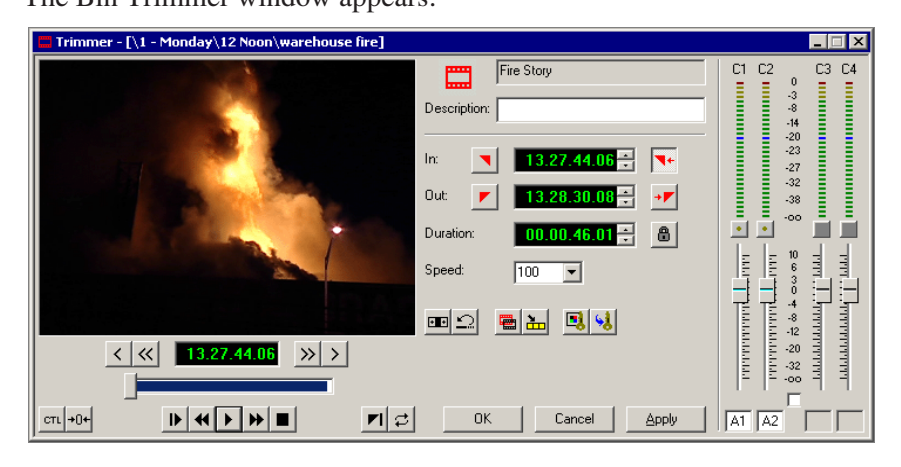

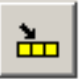

- 4. Mark the selection you want to use by marking an In and Out point.
- 5. Press **C** on the keyboard or click the **Copy to Timeline** button.

A new clip appears in the Timeline covering the space you indicated.

- 6. Click **Cancel** to close the Bin Trimmer window.
- 7. Clear the Mark In and Mark Out points for the new clip by pressing **P** and **[** on the keyboard.
- 8. Play the sequence to determine if the Fit to Fill works in your sequence.
- 9. Turn off Fit To Fill mode.

You can also create a Fit To Fill from the Bin Source.

*NOTE: If you have a clip in the Bin that's trimmed the way you want it, you can drag it to the Timeline while in Fit To Fill mode to automatically fill the area between the Mark In and Mark Out points.*

*TIP—You can create a freeze frame by setting the In and Out points to the same position.*

## **Adding a Freeze Frame To Your Sequence**

You can create a freeze frame to use in a sequence; you might typically use a freeze frame at the end of a clip to hold the image.

To add a freeze frame to a sequence:

- 1. Select a clip.
- 2. Move the cursor to the frame you want to freeze.
- 3. Press **F3** on the keyboard or right-click and choose **Match Frame to Bin**.

The viewing monitor displays the frame from the source. See ["Using Match](#page-157-0)  [Frame" on page 156](#page-157-0) for more information.

4. Mark an In point where you want the frame to occur.

#### 5. Click **Enable variable speed controls** and select **0**.

- 6. Press **F12** to start recording.
- 7. Press the **spacebar** to stop recording when you have enough media.

The freeze frame appears as a new clip with an unrendered image.

You can also create a freeze frame by setting the play speed of a clip already on the Timeline to zero. The system uses the Mark In point as the freeze frame.

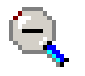

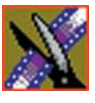

*Chapter 7 Fine Tuning and Advanced Editing*

# **Varying the Speed of a Clip**

You can vary the clip speed to create slow or fast motion effects in a sequence. To vary the speed of a clip:

- 1. Click once on the clip you want to change.
- 2. Right-click on the video track for the clip and choose **Play Speed**.

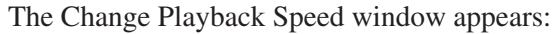

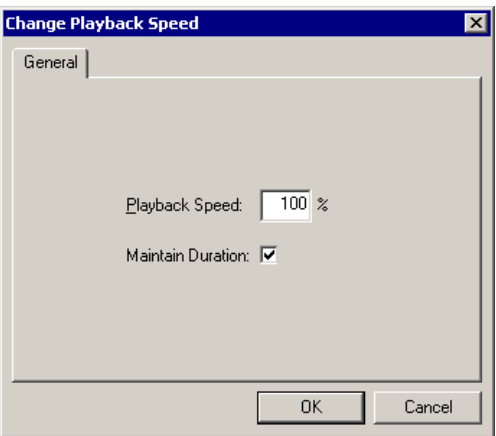

- 3. Enter a new speed percentage for the clip.
- 4. To keep the clip duration constant, check the **Maintain Duration** checkbox.
- 5. Click **OK**.

The play speed of the clip changes.

To check a clip's play speed, right-click on the clip and choose **Play Speed**.

## **Creating Split Edits**

The Cut Point Edit Tool provides a way to create split edits, which allow you to trim one track without affecting other tracks. Split edits are useful if you want to have the audio track start before the video track or extend past the video.

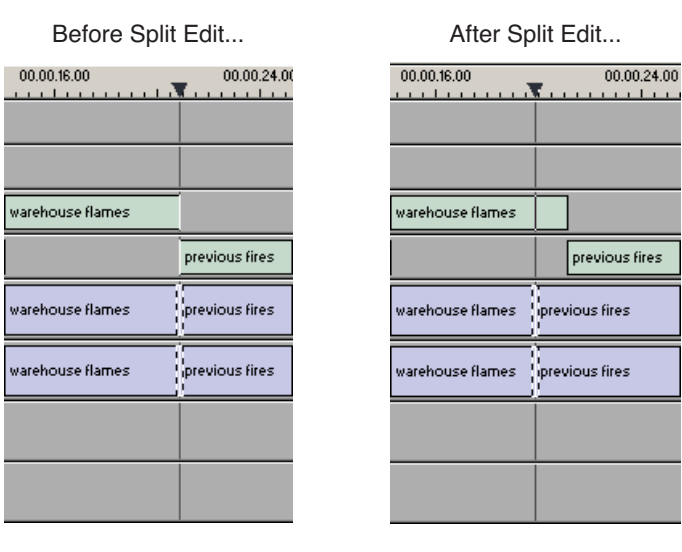

To create a split edit:

- 1. Press **4** to select the Cut Point Edit Tool.  $+$   $\vert +$ 
	- 2. Deselect any tracks you don't want to split off. For example, to split off the video track, deselect the audio tracks. To deselect a track, click once in the track indicator on the Timeline.
- ન[+
- 3. Click the **Trim Both** button.
- 4. Trim the cut points as described in ["Changing Cut Points" on page 132.](#page-133-0) The Timeline updates to reflect the split.

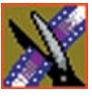

*Chapter 7 Fine Tuning and Advanced Editing*

# **Using Control Track**

Control track lets you see the actual count of a clip or piece of tape instead of using timecode. Control track is available in the Timeline and Source Tools.

To use control track:

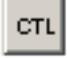

• Click the **Control Track** button.

The timecode field changes and the text becomes yellow. To switch back to viewing the timecode, click the Control Track button again.

To reset the control track to zero:

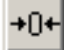

• Click the **Reset Control Track** button while in Control Track mode.

### <span id="page-157-0"></span>**Using Match Frame**

NewsEdit can match frames on the Timeline with the input source. Use Match Frame if you need to add more material at the beginning or end of a clip.

You can Match Frame to either the Bin or Source.

### **Match Frame to Bin**

Match Frame to Bin finds a frame you select from the Timeline and loads it in as a clip source.

To match frame to the Bin:

- 1. Select a clip on the Timeline.
- 2. Select the frame you want to match.
- 3. Press **F3** on the keyboard.

NewsEdit finds the frame on the clip and loads it as a clip source.

### **Match Frame to Source**

Match Frame to Source finds a frame you select from a Timeline import source and loads it into the Source Tool, using that frame as the Mark In point.

To match frame to the Source:

- 1. Select a clip on the Timeline.
- 2. Select the frame you want to match.
- 3. Press **F4** on the keyboard.

NewsEdit finds the frame on the source and loads it into the Source Tool as a new Mark In point.

4. To view the frame source, press **F7.**

To use this footage in a clip, press **F12** to record to the Timeline.

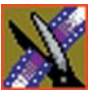

*Chapter 7 Fine Tuning and Advanced Editing*

# **Working with Apple Final Cut Pro**

NewsEdit allows you to work with Apple's Final Cut Pro video editing application. Files created in NewsEdit, version 5.1 and later, include a .mov file as one of its components, which makes it compatible with the Final Cut Pro format. You can also export a sequence as an XML EDL which can be imported into Final Cut Pro for additional editing.

### **Converting Existing NewsEdit Files to .mov Format**

With this release of NewsEdit, all clips on a Network Attached Storage (NAS) System automatically include a .mov file as one of its components. This allows you to bring a NewsEdit sequence into Final Cut Pro for additional editing.

You can convert previously created files to .mov format:

- 1. Go to **C: | Program Files | Vibrint 3.0 | Utilities** and select **MediaServicesTestApp**.
- 2. Choose **Utility | Create MOV from VMF**.
- 3. Enter the name of the database server where you want to convert the files and click **OK**.
- 4. Select the bin that you'd like to convert and click **OK.**

The files begin converting. This process may take a while, depending on how many files you are converting.

### **Exporting a NewsEdit Sequence as a Final Cut Pro EDL**

You can export a sequence from NewsEdit to a Final Cut Pro machine when both machines are part of a Network Attached Storage (NAS) system. This allows for quick editing of a sequence on NewsEdit and then transferring the unfinished piece to Final Cut Pro for additional editing.

Files are transferred using NewsEdit's XML EDL format and Apple's XML Interchange format. These components of the NewsEdit sequence are transferred:

- Clips
- Rendered effects and titles
- Dissolves (other wipes are converted to a dissolve)
- Varispeed
- Fit to Fill
- Audio voice disguise (but not EO)

To export a sequence to Final Cut Pro:

- 1. Highlight the sequence in the Bin you want to export.
- 2. Choose **File | Export | Final Cut Pro EDL**.
- 3. Navigate to the folder where you want to export the EDL.
- 4. Enter a name for the file and click **Save**.

You can now import the file using Apple's Final Cut Pro application.

### **Importing a NewsEdit Sequence on Final Cut Pro**

You can import an XML EDL from NewsEdit into Final Cut Pro which allows you to perform additional editing.

To import an XML:

1. In Final Cut Pro, select **File | Import | XML**.

The Choose a File window appears:

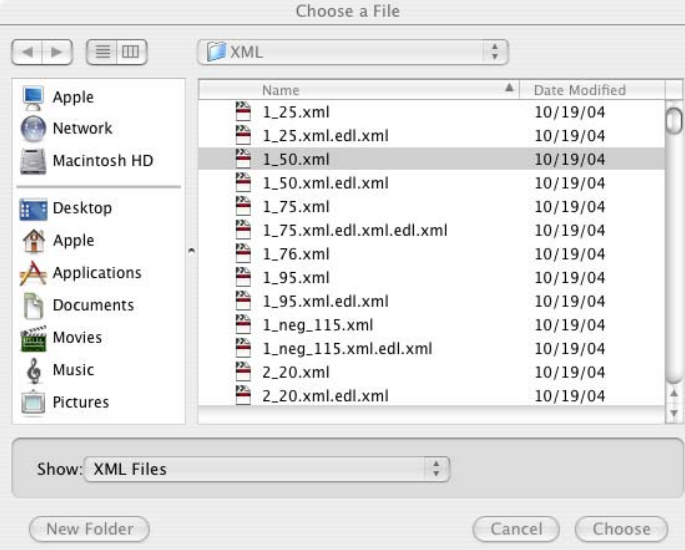

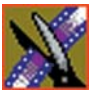

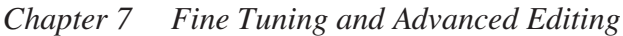

2. Navigate to the folder containing the XML file you want, select the file, and click **Choose**.

The file is imported into Final Cut Pro.

### **Opening a NewsEdit Clip on Final Cut Pro**

You can also open a NewsEdit clip on Final Cut Pro instead of importing the entire sequence.

To open a NewsEdit clip:

1. In Final Cut Pro, select **File | Open Grass Valley**.

The Grass Valley Import window appears:

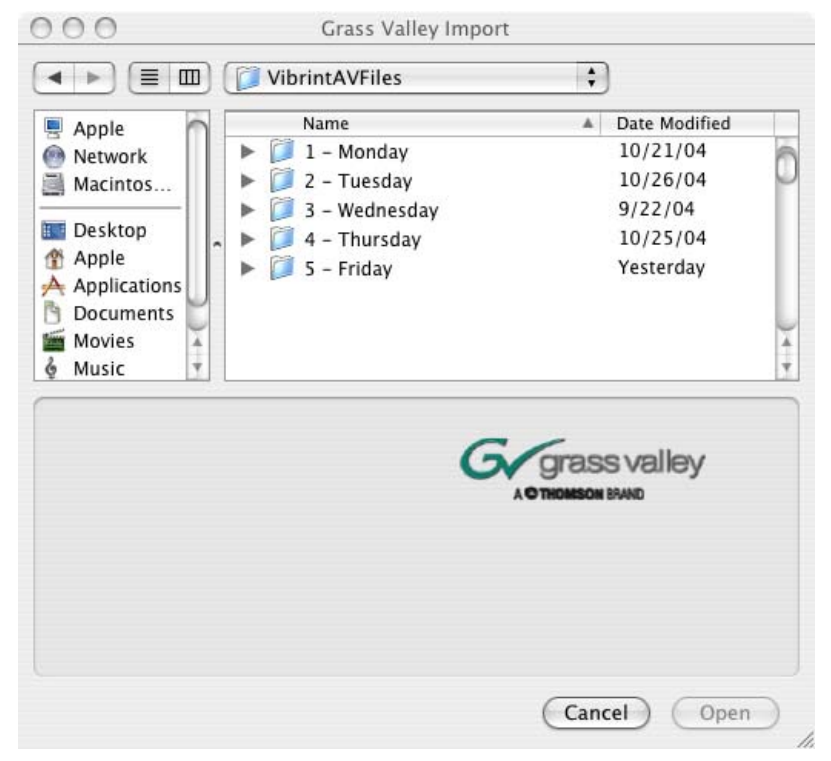

2. Select the clip and click **Open**.

The clip opens in Final Cut Pro and is available for editing.

### **Exporting a Final Cut Pro File**

Once you are finished editing a clip in Final Cut Pro, you can export it in a format that NewsEdit recognizes. This allows you to playout the clip/sequence using a Grass Valley DNP product.

To export a Final Cut Pro file:

1. In Final Cut Pro, select **File | Export | Export to Grass Valley**.

 $000$ **Grass Valley Export** Save As: warehouse fire  $\left| \cdot \right|$  $\leftarrow$   $\rightarrow$  $\equiv$  m NEWSmartbin  $\ddot{\phantom{1}}$ A Date Modified Name Apple Network Macintos... Desktop Apple Applications Documents Movies Music ó grass valley A @ THOMSON BRAN New Folder Cancel Save

The Grass Valley Export window appears:

- 2. Enter a name for the file in the Save As field.
- 3. Select a location for the file.
- 4. Click **Save**.

The file is converted from a .mov file into a NewsEdit clip.

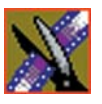

*Chapter 7 Fine Tuning and Advanced Editing*

# *Adding Transitions to Your Sequences*

NewsEdit lets you create a variety of transitions between clips in your sequence. Adding transitions to your sequences can add visual interest, avoid a bad edit between two shots, or slow a change between two shots for a pacing effect.

Video transition effects include dissolves, wipes, SMPTE wipes, pushes, slides, fades, and page curls. You can also create crossfades on the audio tracks in your sequence.

This chapter discusses how to:

- Use the Transition Tool
- Add transitions between edit points
- Work with different transition types
- Add audio crossfades to your clips

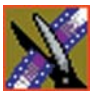

*Chapter 8 Adding Transitions to Your Sequences*

# **Using the Transition Tool**

To create transitions or audio crossfades, you use the Transition Tool.

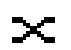

To select the Transition Tool, press **5** on your keyboard or click the **Transition Tool** button in the Timeline Toolbar.

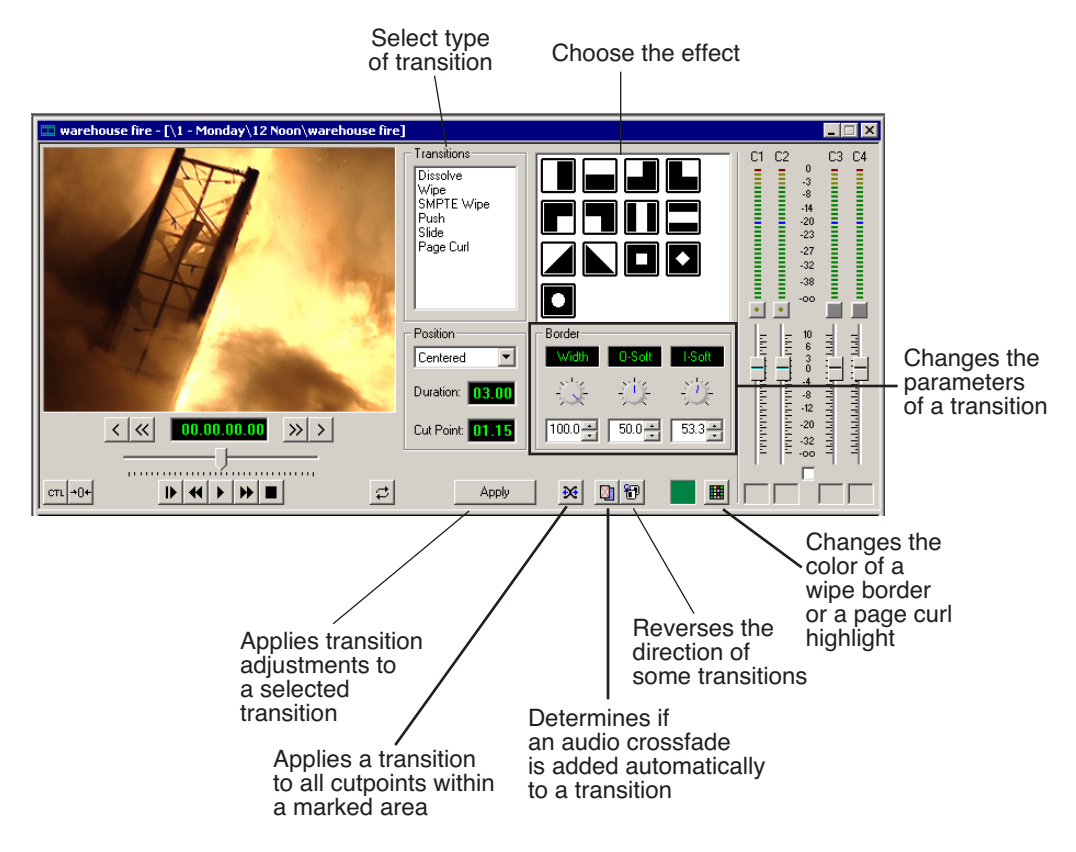

## <span id="page-166-1"></span>**Adding Transitions to Your Sequences**

You add transitions between clips in your sequence. You need to have handles on your clips in order to apply a transition.

When you create a transition, NewsEdit places it on the Timeline as an unrendered effect. Before you send the sequence to another video server, you need to render all effects.

### **Creating a Transition**

<span id="page-166-0"></span>You create each of the seven kinds of transitions in the same way.

To create a transition:

1. Press **5** on your keyboard to select the Transition Tool.

The Transition window appears:

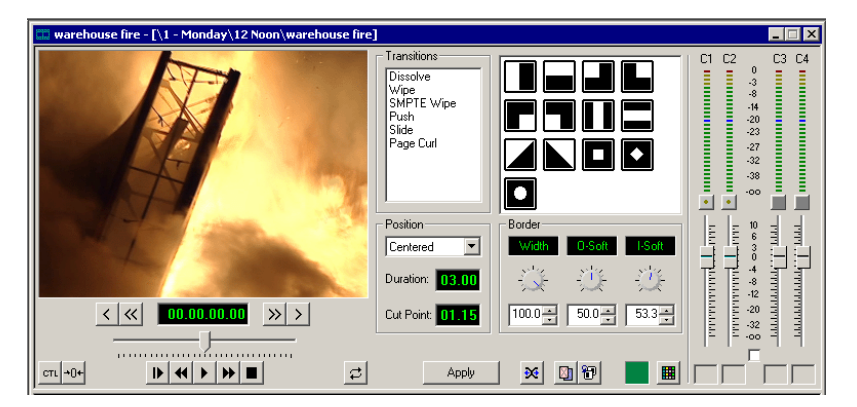

- 2. Click on the transition type and then on the icon for the effect you want.
- 3. In the Settings area, choose the **Position** of the transition from these choices:
	- **Centered** Centers the transition across the cut point (default).
	- **End at Cut** Ends the transition at the cut point between clips.
	- **Start at Cut**  Starts the transition at the cut point between clips.
	- **Custom** Lets you set the position by typing it in the Cut Point field. If you don't have enough handle material to complete the custom position you set, NewsEdit completes as much of the positioning as it can.

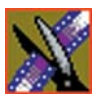

#### *Chapter 8 Adding Transitions to Your Sequences*

4. Enter the **Duration** of the transition.

The default duration is 15 frames.

5. Move the mouse over the cut point between the two clips.

The cursor turns into a red X.

6. Click the mouse once to place the effect.

The transition appears on the Timeline as a pink box with diagonal lines in it, indicating the transition is unrendered.

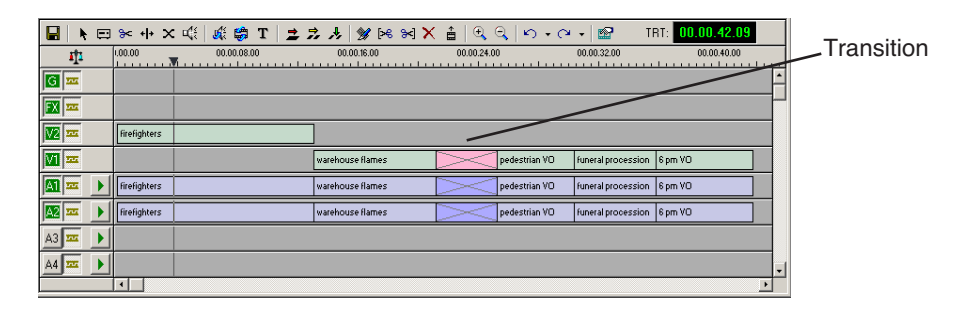

When you play the sequence in the Timeline, you see the transitions in the Video window.

*NOTE: You need the Real-Time Preview Option to see transitions when you play a sequence before rendering it. If you don't have this option, you need to render all transitions before you can view them.*

### **Changing Transitions**

You can change a transition from one type to another or change the properties of the transition.

To change a transition:

1. Click once to select the transition on the Timeline.

A red and green dotted border appears around the transition indicating its properties are displayed in the Transition Tool.

You can select multiple transitions (by pressing **Ctrl +** clicking on each transition) and apply changes to all of the transitions at once. If you have more than one transition selected the red and green dotted border appears only around the transition for which the properties are displayed.

- 2. Make any changes—type of transition, type of effect, transition position, duration, or border.
- 3. Click **Apply**.

The new transition replaces the old one on the Timeline.

*NOTE: Double-clicking on a transition in the Timeline from any tool selects the Transition Tool and shows the transition's properties.*

### **Rendering Transitions**

When you create a transition over two clips, NewsEdit places it on the Timeline as an unrendered object. Before you send the sequence to another video server, you need to render each of the transitions.

You can render a transition anytime after creating it, and you can render a selected transition or all transitions in your sequence.

To render a single transition:

1. Double-click once in the Timeline to select the transition.

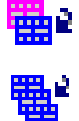

2. Click **Render** on the Main Toolbar.

To render all transitions, click **Render All** on the Main Toolbar. A window appears, showing the rendering progress.

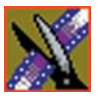

*Chapter 8 Adding Transitions to Your Sequences*

### **Creating Transitions For an Area of the Sequence**

You can create a transition on several cutpoints at once by defining an area of your sequence. The type of transition you select applies to all cutpoints on all active tracks within the defined area.

Applying transitions to a defined area of your sequence does not override any existing transitions you already have in your sequence; these transitions remain unchanged.

By default, NewsEdit applies the transitions to all active tracks on the Timeline; including the audio tracks, even if the Auto-Audio Crossfade button is off. If you want a transition to apply to the video tracks only, deselect all of the audio tracks in the sequence.

To create transitions for an area of your sequence:

- 1. Define the area where you want to apply transitions with a Mark In and Mark Out point.
- 2. Define the transition you want to apply to all cutpoints within the marked area (refer to steps 2-4 of ["Creating a Transition" on page 165](#page-166-0) for instructions).

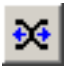

#### 3. Click **Transition All**.

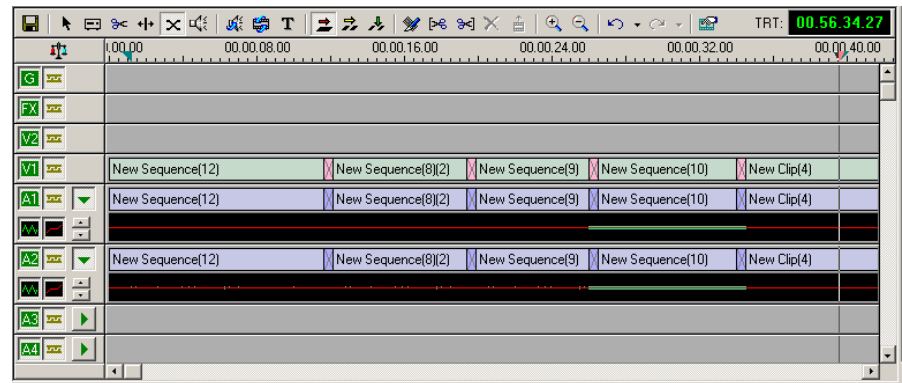

Transitions appear at all cutpoints within the marked area.

### **Deleting Transitions**

Sometimes you need to delete a transition on the Timeline.

To delete a transition:

1. Click on the transition to select it.

To delete several transitions at once, hold down the **Ctrl** key on the keyboard, then click on each transition you need to delete.

2. Press **Delete** on the keyboard.

The transition disappears from the Timeline.

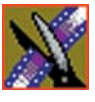

*Chapter 8 Adding Transitions to Your Sequences*

# **Understanding Transition Types**

NewsEdit has five types of transitions—dissolves, wipes, SMPTE wipes, pushes, and slides. In addition, NewsEdit XT has a page curl transition.

To read a description of each transition, double-click its effect icon in the Transition Tool.

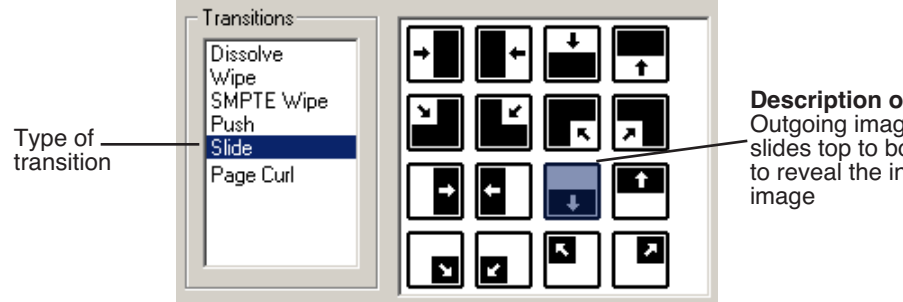

**Description of effect:** Outgoing image slides top to bottom to reveal the incoming

### **Dissolves**

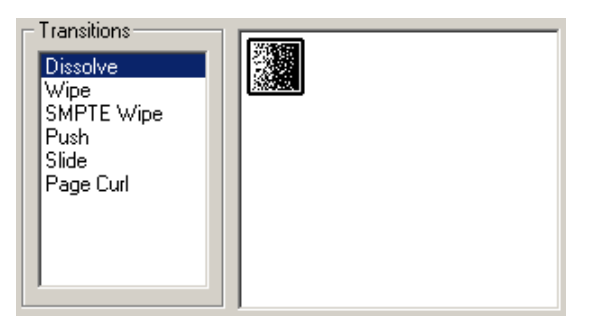

A dissolve fades the existing image as the new image becomes visible in its place. You cannot specify the direction or kind of dissolve.

You can create fades using the Dissolve transition. A fade is the gradual appearance a a new picture from black (fade-in) or the gradual disappearance of a picture to black (fade-out).

To gradually fade the video in, place a dissolve transition at the beginning of a sequence. To fade the video off the screen, place a dissolve transition at the end of the sequence.

*Wipes*

### **Wipes**

裄

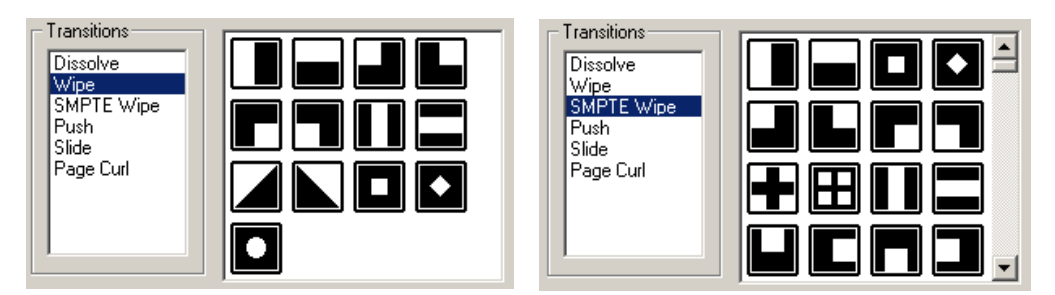

A wipe moves a new image over an old image. SMPTE wipes are industry standard wipe patterns, and include more complex directional wipes, shape wipes, clock wipes, and matrix wipes.

#### **Reversing a Wipe**

To reverse the direction of a wipe, click the **Reverse** button in the Transition Tool and create the transition as described in ["Adding Transitions to Your](#page-166-1)  [Sequences" on page 165.](#page-166-1)

#### **Adding a Border**

With NewsEdit, you can add a border to any wipe or SMPTE wipe. You can use the default settings or change these settings to customize your border.

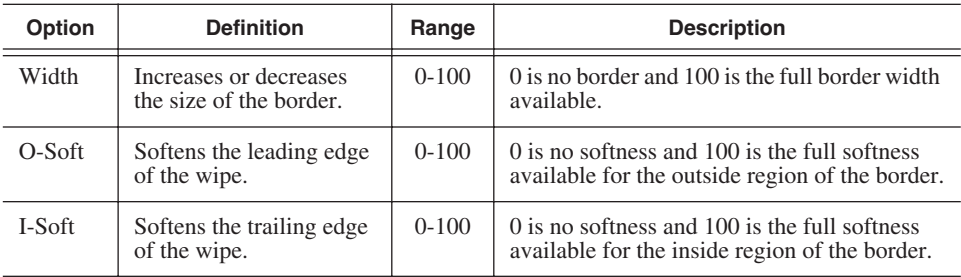

You can adjust these parameters:

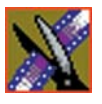

#### *Chapter 8 Adding Transitions to Your Sequences*

You adjust the border width and softness using the dials on the Transition Tool.

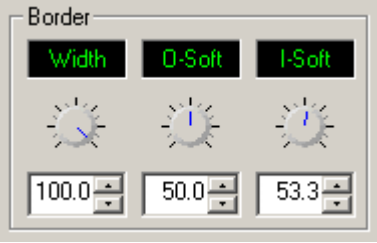

<span id="page-173-0"></span>The best way to adjust a dial is:

• Click on the dial you want to adjust and move it to the right to increase the value or to the left to decrease the value.

You can see the size and softness change in the Viewing Window.

You can also adjust the parameters by typing a value in the box below the dial or clicking the up and down spinners beside the value box.

To reset a dial to 0, double-click the dial.

#### **Changing the Border Color**

You can also change the color of the wipe border to match a specific color scheme for your news station or to provide more visual contrast in a clip. The default color for a border is white.

To change the color of a border:

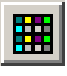

1. Click the **Change Color** button on the Transition Tool.

The Color window appears.

2. Click on the new border color and click **OK**.

The box beside the Change Color button displays the new border color.

#### *NOTE: Border color is only visible if the Border Width is set to a value greater than zero.*

*Pushes*

### **Pushes**

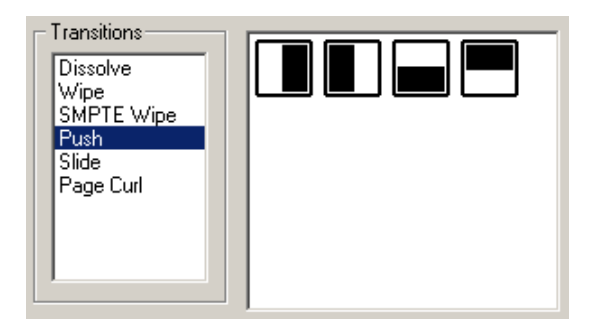

A push moves the second image in the direction chosen onto the screen, looking like the first image is "pushed" out of the way.

### **Slides**

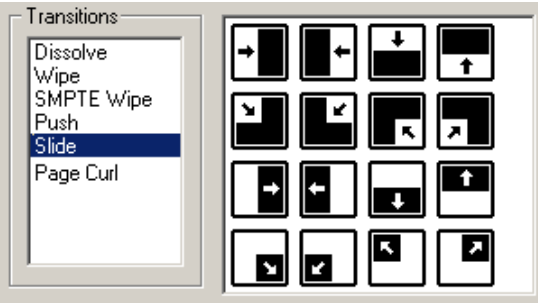

A slide moves either the old image or the new image. The old image moves to reveal the new image or the new image moves to conceal the old image.

A black arrow indicates the direction and path the second image takes moving into the frame. A white arrow indicates a reverse slide, where the first image slides to reveal the second image.

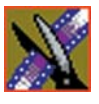

*Chapter 8 Adding Transitions to Your Sequences*

### **Page Curls (3D Option — NewsEdit XT only)**

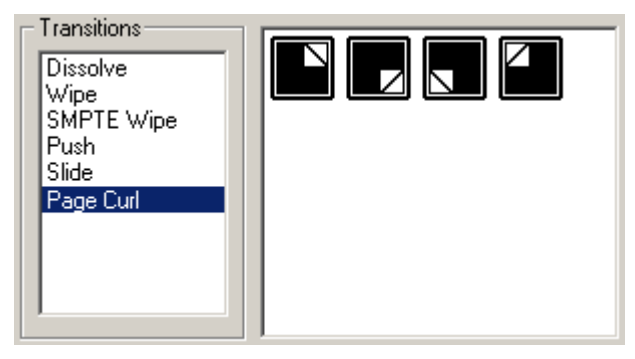

A page curl moves the old image out of the way in the direction chosen, revealing the new image. The old image moves off of the screen looking like it "curls" off, revealing the new image.

#### **Adjusting the Characteristics of a Page Curl**

With NewsEdit XT, you can use the default settings for a page curl or change these settings to customize your page curl.

You can adjust these parameters:

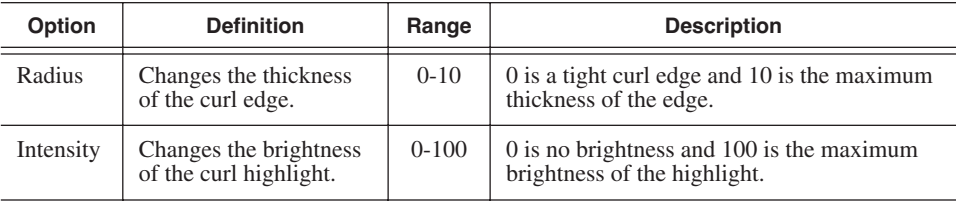

You adjust the characteristics of a page curl using dials on the Transition Tool. See [page 172](#page-173-0) for instructions on adjusting the dials.

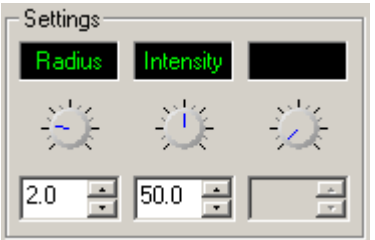

*Page Curls (3D Option — NewsEdit XT only)*

#### **Changing the Highlight Color**

You can also change the color of the page curl highlight to match a specific color scheme for your news station or to provide more visual contrast in a clip. The default color for a border is white.

To change the color:

1. Click the **Change Color** button on the Transition Tool.

The Color window appears.

2. Click on the new color and click **OK**.

The box beside the Change Color button displays the new color.

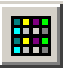

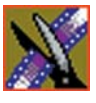

*Chapter 8 Adding Transitions to Your Sequences*

# **Adding Audio Crossfades**

If you want to soften the transition between two audio clips, you can add an audio crossfade. NewsEdit lets you create audio crossfades between any two edit points in your sequence. Apply crossfades to only the audio tracks in a clip or with each video transition you create.

### **Applying Crossfades to the Audio Tracks Only**

You can apply the audio crossfade to just the audio tracks in your clip.

To create an audio crossfade:

- 1. Press **5** on the keyboard to select the Transition Tool.
- 2. Move the mouse over the cut point between the two audio clips where you want to place the transition.

The cursor turns into a red X.

3. Click the mouse once on the audio track to place the effect.

The audio crossfade appears on the Timeline as a blue box with an X in it. Audio crossfades do not have to be rendered.

### **Applying Crossfades Automatically With Transitions**

You can also have NewsEdit apply an audio crossfade each time you add a video transition effect between edit points.

To create an Audio Crossfade automatically:

1. Press **5** on the keyboard to select the Transition Tool.

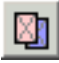

#### 2. Click the **Auto-Apply Crossfade** button.

Each time you apply a video transition, an audio crossfade occurs on the audio tracks at the same point. The audio crossfade uses the same settings you are using for the video transitions; position, duration, and cut point.

You can also adjust the settings for the audio crossfade separately from the video transition if desired. Click to highlight the transitions for crossfading, whether all or some of the audio tracks.

# *Adding and Adjusting Audio*

NewsEdit allows you to adjust many aspects of the audio tracks in your sequence and add additional audio tracks to your sequence.

While NewsEdit can only record four audio tracks, you can edit up to eight tracks. The Audio Mixer Tool adjusts levels and pan controls for individual tracks in a sequence or for entire clips. You can also connect an external mixer to NewsEdit; see the *NewsroomSuite Installation Guide* or your newsroom administrator for instructions.

This chapter discusses how to:

- Use the Audio Mixer Tool
- Change audio levels in a clip
- Monitor audio tracks
- Adjust audio gain
- Ride audio on the fly
- Crossfade audio
- Add narration to the Timeline

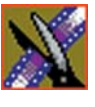

*Chapter 9 Adding and Adjusting Audio*

# **Using the Audio Mixer Tool**

To edit audio, use the Audio Mixer Tool.

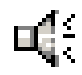

To select the Audio Mixer Tool, press **6** on your keyboard or click the **Audio Mixer Tool** button in the Timeline Toolbar.

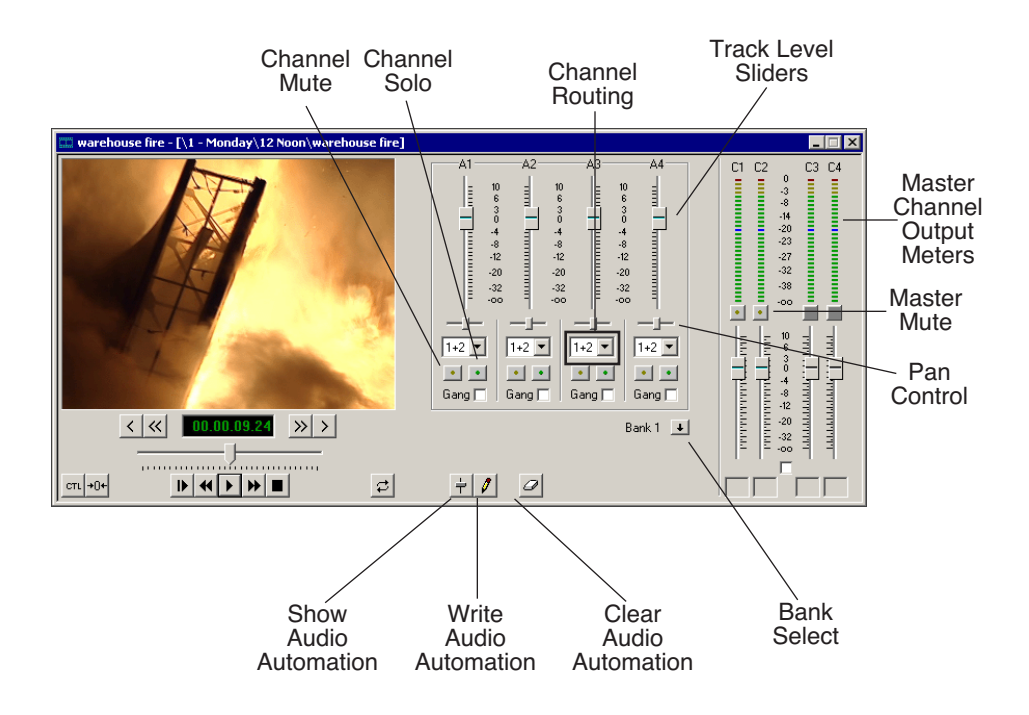
# **Adjusting Audio Levels**

You can adjust the audio levels within a clip by adding and manipulating fade control points in the Timeline, which is known as rubber banding. You can also view the audio waveform for a sequence, providing a visual indication of audio levels.

#### **Viewing Audio Levels on the Timeline**

You view audio levels in the NewsEdit tool in different ways:

• In the Audio Mixer Tool, the fade control line is always visible, whether the audio track is expanded or not.

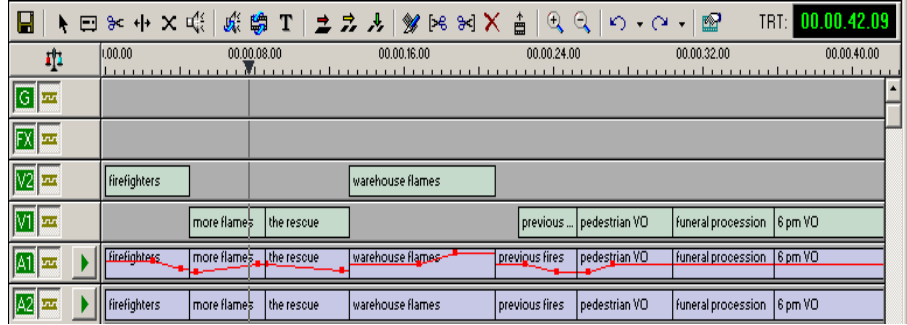

- In each of the NewsEdit tools:
	- You can view audio levels at any time by clicking the **Expand Track** button next to the audio track you want to view.

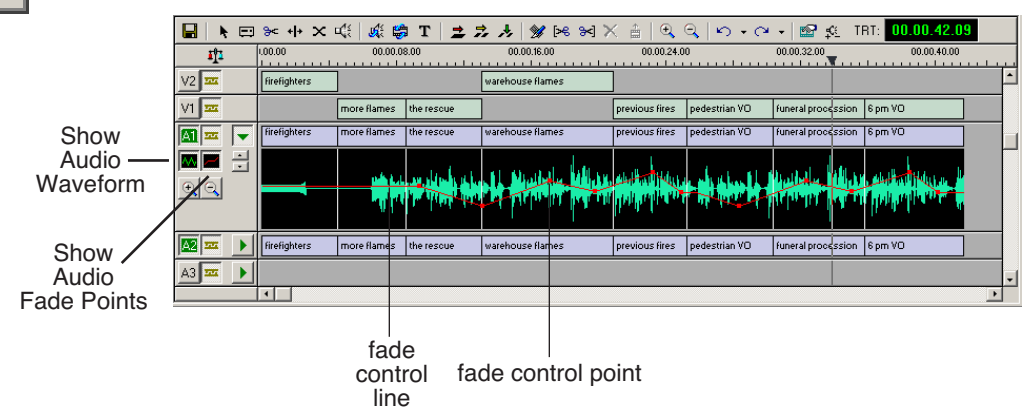

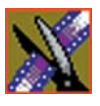

*Chapter 9 Adding and Adjusting Audio*

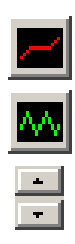

- Click **Show Audio Fade Control Points** to show the points anytime the audio track is expanded.
- Click **Show Audio Waveform** to show the waveform for the sequence in the expanded track.
- Click the up arrow on the **Change Track Height** button to shrink the track height or click the down arrow to expand the height of the track.

- Click the **Zoom In Waveform Vertically** button to increase the waveform amplitude as shown on the audio track or click the **Zoom Out Waveform Vertically** button to decrease the waveform amplitude.

## **Changing Audio Levels in a Clip**

To change the audio level in a clip:

- 1. Expand the audio track to reveal the fade control line.
- 2. To adjust the audio level in a clip, do one of the following:
	- To adjust a specific point in a clip, click on the red line to create a fade control point. Using the fade control point as a pivot, click on another point in the audio track and drag the red line to raise or lower the level.
	- To raise the sound level for the entire track in a clip, click the fade control line and drag it up in the track. If fade control points exist, you need to click on a point before raising the level.
	- To lower the sound level, click the fade control line and drag it down.
	- To raise or lower the sound level for the entire track in a clip while preserving the positions of the existing fade control points, press the **ALT** key, click one of the fade control points, and while holding down the left mouse button, drag the fade control point up or down. Release the mouse button while still holding the **ALT** key.

If your audio levels are still too low or too high after adjusting the fade control line to its maximum or minimum value, you can make further adjustments by changing the audio gain. See ["Adjusting Audio Gain" on page 187.](#page-188-0)

#### **Removing Fade Control Points**

To remove a fade control point, press **Ctrl + click** on the fade control point. Notice that the cursor changes to a red hand, allowing you to click and remove the control point.

To remove all of the fade control points, right-click within the audio clip and select **Clear Fade Control Points**.

You can also remove an area of fade control points:

- 1. Set a Mark In and Mark Out point to indicate the section of fade control points to remove.
- 2. Right-click on the audio track and select **Clear Fade Control Points Area**.

All fade control points between the Mark Points, on active tracks, are deleted.

#### **Ganging and Adjusting Multiple Audio Tracks**

Instead of adjusting multiple audio tracks individually, you can gang and adjust multiple tracks at the same time.

To adjust multiple audio tracks:

- 1. In the Audio Mixer Tool, check the **Gang** checkbox for each track you want to adjust.
- 2. Move the slider up or down to set the track volumes.

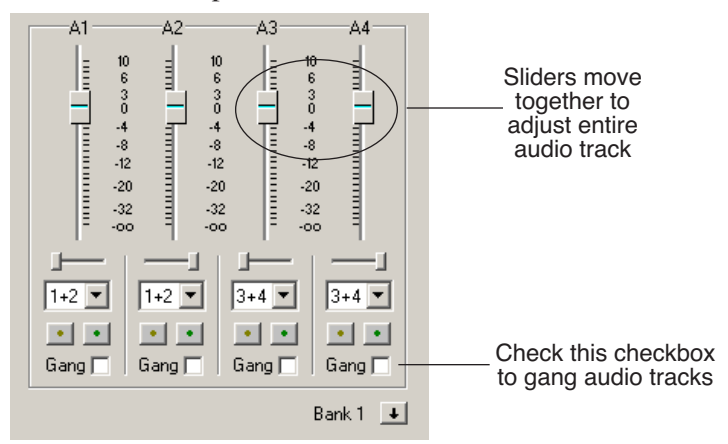

To turn off ganging, uncheck the checkboxes.

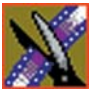

*Chapter 9 Adding and Adjusting Audio*

## **Setting the Pan Control**

The pan control adjusts sound location. By default, odd-numbered channels pan to the left and even-numbered channels pan to the right.

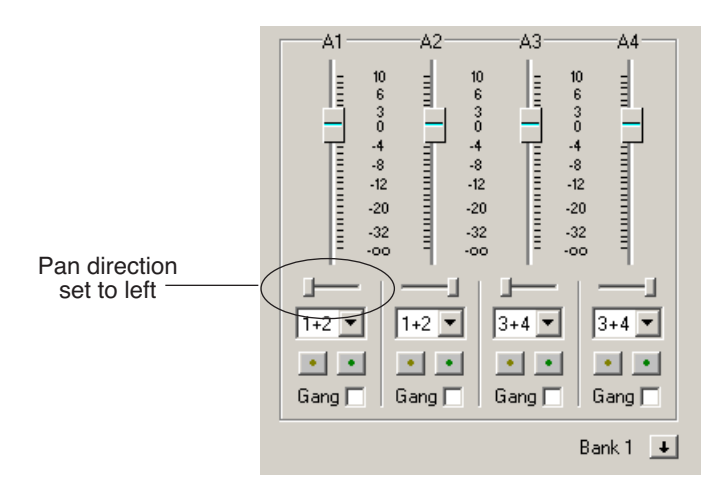

Changing the pan direction affects the entire track in a sequence. To change the pan direction:

- Drag the pan slider for an audio channel to the right or left position.
- To set the pan direction to center, press **Alt + click** on the pan slider.

## **Monitoring Audio Tracks**

By default, NewsEdit monitors all audio tracks in a sequence. However, you can specify the tracks to monitor using the Solo and Mute buttons.

### **Soloing a Track**

When you Solo a track, all other audio tracks mute until you turn off the Solo feature. You can also Solo multiple tracks if you wish.

To Solo one or more tracks:

• In the Audio Mixer Tool, click the **Channel Solo** button for each track you want to Solo.

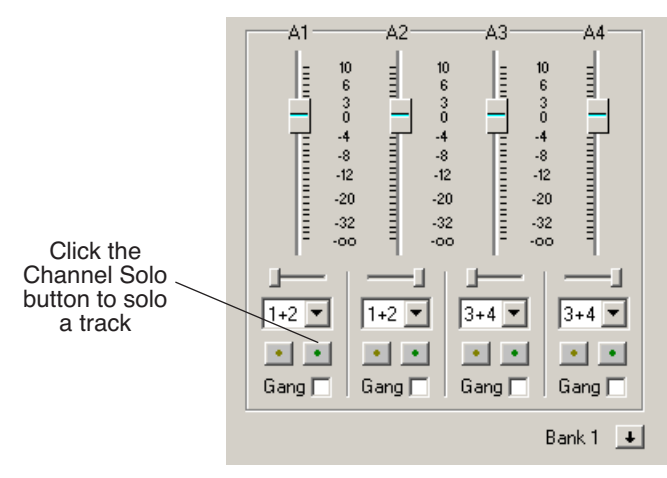

To turn off Solo, click each Channel Solo button again.

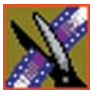

*Chapter 9 Adding and Adjusting Audio*

### **Muting a Track**

Muting is the opposite of Soloing. When you Mute one or more tracks you hear only the unmuted tracks until you deactivate Muting. Muting is useful when recording voice-overs to the Timeline.

To Mute one or more tracks:

• In the Audio Mixer Tool, click the **Channel Mute** button for each track you want to mute.

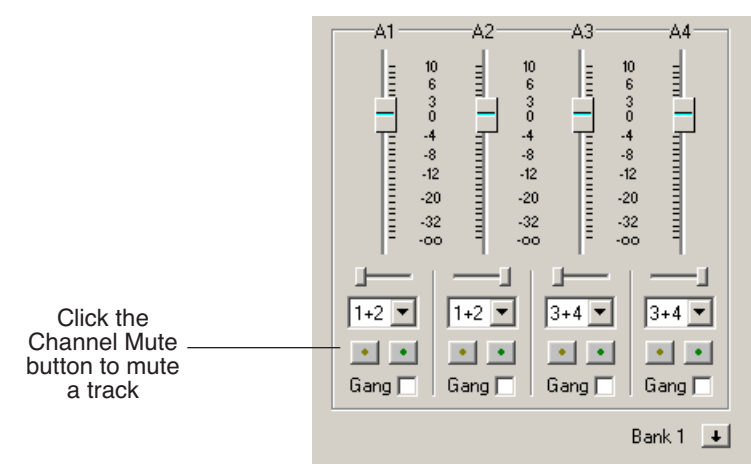

To turn off Muting, click each Channel Mute button again.

#### **Using the Master Audio Sliders to Set Output Level**

You can use the Master Audio Sliders to adjust the output level for your final sequence. When you output audio, the eight audio tracks are mixed down to four or fewer tracks. The pan direction determines how tracks are mixed.

By default, odd-numbered tracks mix to channel one and even-numbered tracks mix to channel two of your output sequence.

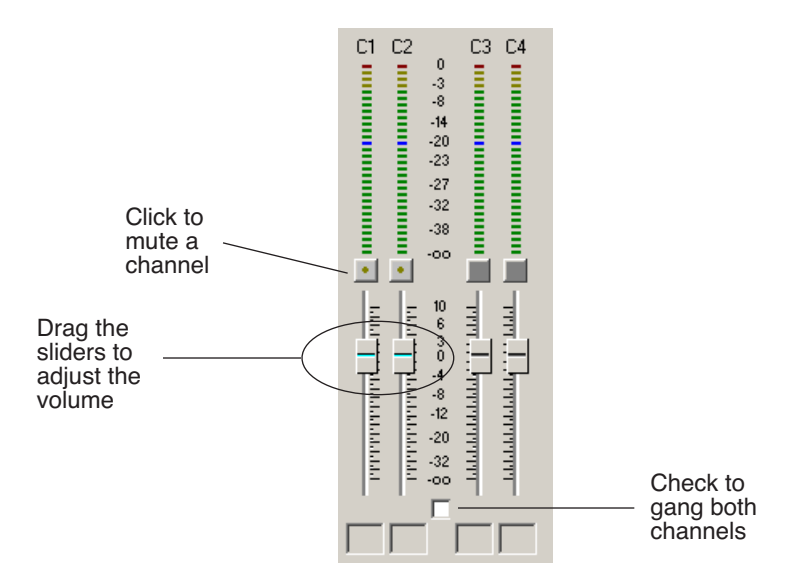

To use the Master Audio Sliders:

• Drag the level slider up or down for each channel to set the output volume. Check the Master Gang box to adjust both channels simultaneously.

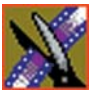

*Chapter 9 Adding and Adjusting Audio*

## **Channel Routing**

You can select where the audio tracks of your sequence output by specifying the number of output channels and routing the channels.

With NewsEdit XT, you can set the number of output channels in the Options Menu. To change this setting, see ["Setting Output Options \(NewsEdit XT](#page-318-0)  [only\)" on page 317.](#page-318-0)

For a two-channel system, the channels route by default as follows:

- If the pan control is in the left position, output routes to Channel 1.
- If the pan control is in the right position, output routes to Channel 2.
- If the pan control is in the center position, output routes to all channels.

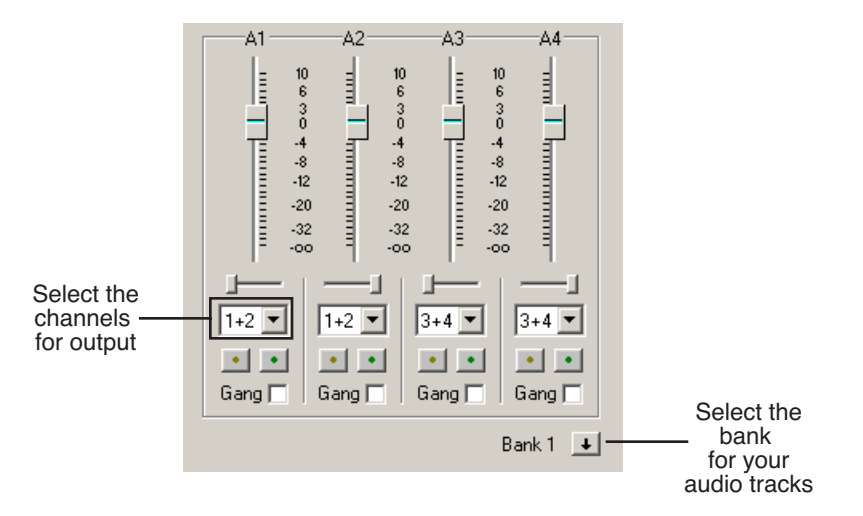

To change channel routing:

• Click the arrow next to the **Channel Routing** field for each audio track you want to change and select a new setting.

You can select from **1+2**, **3+4,** or **ALL**. If you have more than four audio tracks in your sequence, click the **Bank Select** arrow to move to Bank 2 and then make your changes for tracks A5 through A8.

# **Adjusting Audio Gain**

<span id="page-188-0"></span>NewsEdit lets you adjust the audio levels within a clip in your sequence. Audio may record in at levels that are too low or too high. The Audio Gain feature lets you compensate by adjusting the clip. You can adjust the audio between -41 dB and  $+10$  dB.

To adjust an audio clip, you can use the Timeline Tool, the Trim Tool, or the Audio Mixer Tool.

To adjust the audio gain in a clip:

- 1. Select the clip you need to adjust.
- 2. Right-click in the appropriate audio track.
- 3. Choose **Adjust Audio Gain**.

The Adjust Audio Gain dialog box appears:

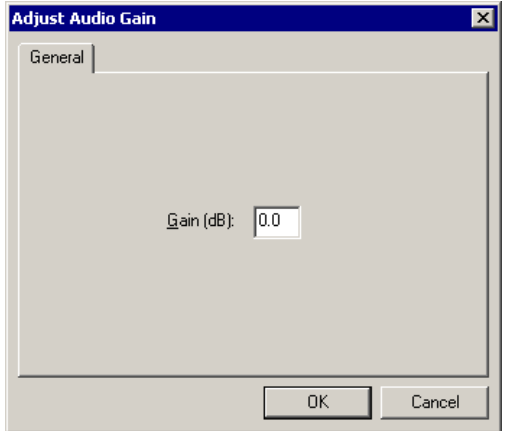

- 4. Enter a new value for the audio gain:
	- To lower the gain, enter a value preceeded by a minus sign, such as -5.
	- To raise the gain, enter a value, such as 5.
- 5. Click **OK**.

The new value appears for the audio clip.

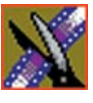

*Chapter 9 Adding and Adjusting Audio*

# **Using Audio Automation**

You can use Audio Automation to adjust volume on the fly while a sequence is playing. You can then go back to adjust the fade control points for each level.

To use Audio Automation:

1. Press **6** on the keyboard to select the Audio Mixer Tool.

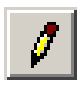

- 2. Click the **Write Audio Automation** button.
- 3. Click in the Timeline where you want the audio automation to start.
- 4. Press **F10** or click **Play** to play the sequence.
- 5. As the sequence is playing, click on the audio slider in the appropriate channel and raise or lower it.
- 6. When you reach the end of the sequence, press the **spacebar** to stop.

The automation appears as fade control points in the audio tracks.

### **Showing Audio Automation**

When you play a sequence with Audio Automation, you may want to see the audio sliders moving along with the video, which show you the audio changes you made while recording.

To show Audio Automation:

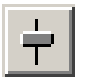

• Verify that the **Show Audio Automation** button is activated in the Audio Mixer Tool.

When you play the sequence, the sliders move along with it. If you need to do any fine-tuning, you can move any of the fade control points once the sequence has stopped playing.

If you play a sequence without Show Audio Automation on, you see the fade control points from the automation, but the sliders don't move during playback.

### **Removing Audio Automation**

You can remove an individual fade control point or all points in a sequence.

To remove a single fade control point:

• Press **Ctrl + click** on a fade control point to remove it.

The cursor changes to a red hand, allowing you to click and remove the control point.

To remove all fade control points:

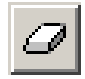

#### • Click **Clear Audio Automation**.

All of the audio fade control points disappear.

# **Crossfading Audio**

NewsEdit lets you create audio crossfades between any two edit points in your sequence using the Transition Tool. See ["Adding Audio Crossfades" on page](#page-177-0)  [176](#page-177-0) for instructions.

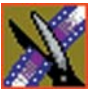

*Chapter 9 Adding and Adjusting Audio*

# **Adding Audio Narration**

With NewsEdit, you can record and insert narration in your sequences by recording directly to the Timeline.

Before you can record a narration, you need to create a microphone source in NewsEdit. See ["Adding Video Sources to NewsEdit" on page 310](#page-311-0) for instructions.

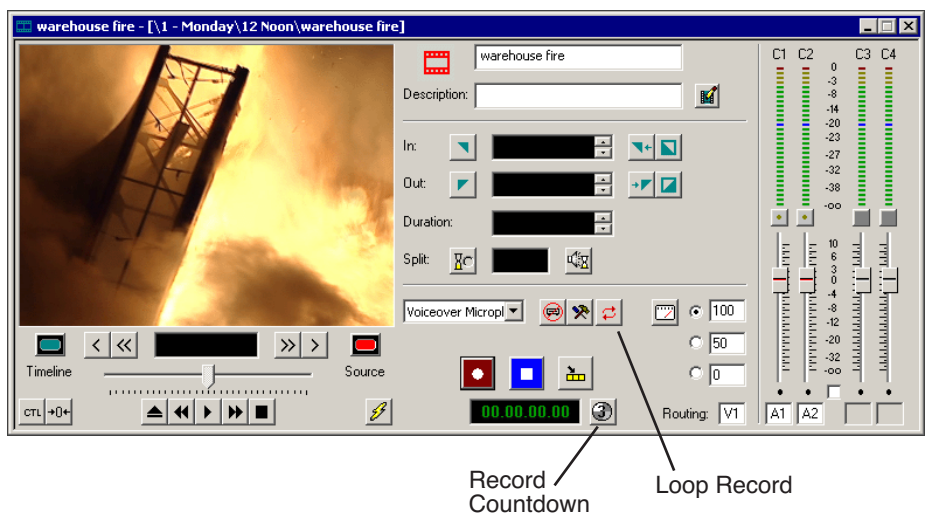

To add narration to the Timeline:

- 1. Open the sequence where you want to add the narration.
- 2. Select the Source Tool by pressing **2** on your keyboard or clicking the **Source Tool** button in the Timeline Toolbar.
- 3. If necessary, adjust the input levels to prevent overload at the input stage of the source microphone.
- 4. Mark an In and Out point in your sequence where you want the voiceover to record.

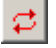

கு

- 5. If you want to continually record over the same point until you are satisfied with the performance, click the **Loop Record** button to enable it.
- 6. If you want the system to display the remaining duration of the record, press the **Record Countdown** button.

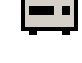

- $\bullet$ п
- 7. To start recording, press **F12** on your keyboard or click the **Start Recording** button.
- 8. To stop recording, press the **spacebar** on your keyboard or click the **Stop Recording** button.

If you've enabled Loop Tones (see the Table on [page 312](#page-313-0) for instructions), a tone will sound at the end of each microphone recording. When the loop tones are done playing, the record starts again automatically. You can use loop tones for voiceovers directly to the Timeline in case you make a mistake and need to re-record.

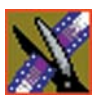

*Chapter 9 Adding and Adjusting Audio*

# *Creating Audio Effects*

NewsEdit lets you create audio effects in your sequence by adjusting the audio EQ in a clip, adjusting or disguising a voice.

You can adjust the Playback EQ of a clip that has already been recorded or the input EQ of a live source. You can also disguise a voice to go along with a blur or mosaic video effect, which disguises the face of an individual.

This chapter discusses how to:

- Use the Audio Effects tool
- Equalize the audio after a sequence is recorded
- Disguise a voice in a clip

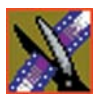

*Chapter 10 Creating Audio Effects*

# **Using the Audio Effects Tool**

To adjust the audio EQ or disguise a voice in a clip, use the Audio Effects Tool. You can also adjust the Input audio EQ of a live source.

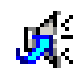

To select the Audio Effects Tool, press **7** on your keyboard or click the **Audio Effects Tool** button in the Timeline Toolbar.

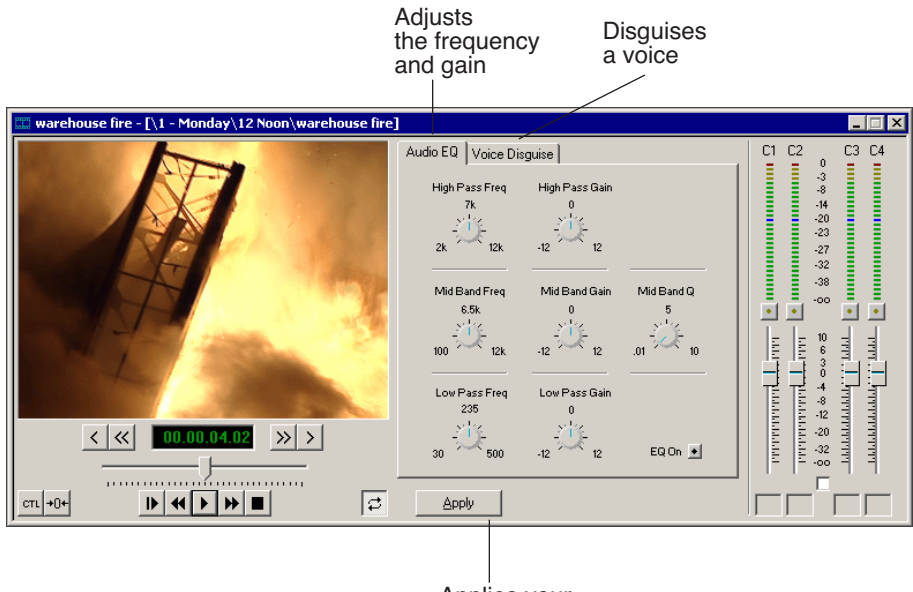

Applies your changes to the clip

# **Equalizing Audio in a Recorded Sequence**

Using the Audio EQ tab in the Audio Effects Tool, you can boost or cut the lowend audio, adjust the mid range audio, and modify the high-end shelf. You can adjust the Audio EQ on a single clip or multiple clips in a sequence.

The NewsEdit Audio EQ is a 3-band parametric EQ, consisting of a low-pass filter, a mid band pass with a variable Q, and a high-pass filter.

When disguising a voice, adjusting the Audio EQ on a clip in addition greatly enhances the effect.

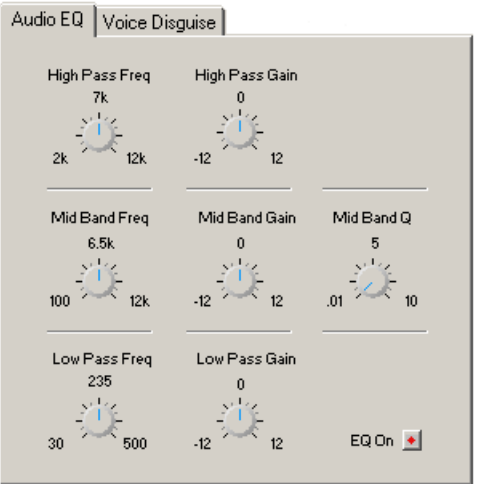

*NOTE: Sequences with 5 or more audio tracks cannot play both playback and live EQ at the same time. During an edit, any unrendered EQ will not be heard to allow for input EQ.*

To adjust the audio EQ in a clip:

- 
- 1. Press **7** on your keyboard or click the Audio Effects Tool button.
- 2. Select the clip you want to adjust. To select multiple clips, hold down the **Ctrl** key while clicking on clips.

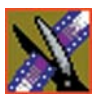

#### *Chapter 10 Creating Audio Effects*

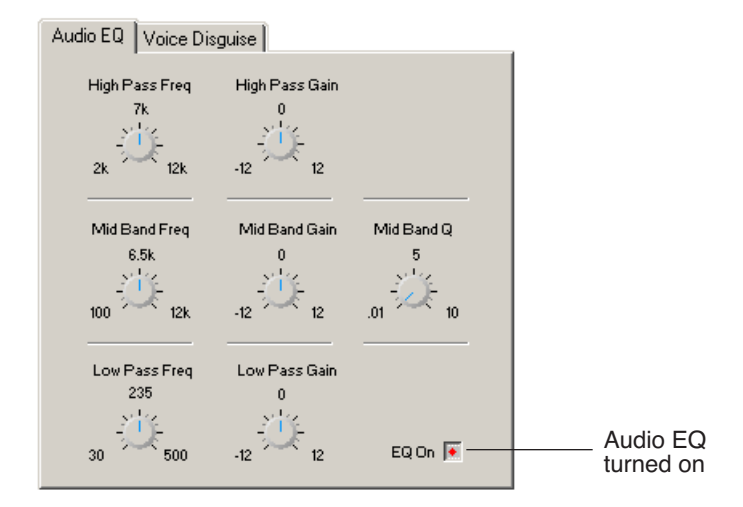

The EQ turns on automatically and the button turns red.

3. Adjust the High, Mid, and Low frequencies as needed.

A description of each adjustment follows this procedure.

4. Play back the clip to hear your changes.

#### *NOTE: While you are playing a clip, you can toggle the EQ button on and off to compare the original and adjusted clips.*

- 5. Make further adjustments as necessary.
- 6. Click **Apply** to apply your changes.

While you can hear the changes when you play back the clip, you need to render the effect before you can send it to another workstation or editor. If you don't render the effect, NewsEdit automatically renders before sending.

You can also apply a previously applied Audio EQ effect to other clips in the same Timeline:

- 1. Select the unrendered clip.
- 2. **Ctrl + click** the audio clips you want to affect.
- 3. Select **Apply**.

#### **Adjusting the Frequency**

The Frequency dials let you adjust the frequency of the three shelves. The ranges for adjusting the frequency are:

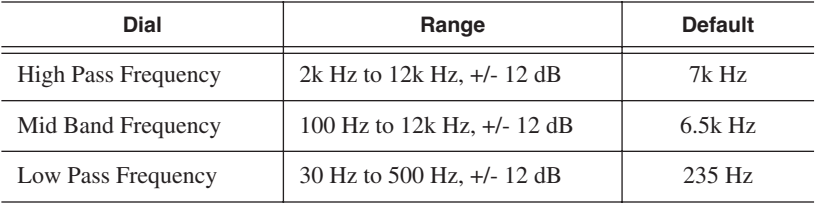

#### **Adjusting the Gain**

The Gain dials let you alter the gains of the three shelves. The ranges for adjusting the gain are (units are in dB):

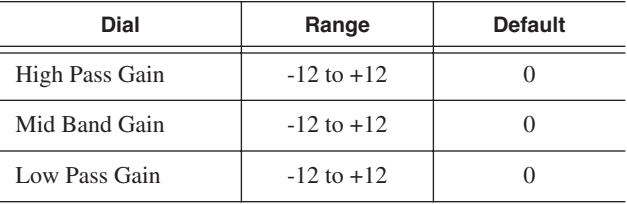

### **Adjusting the Mid Band Q**

The Mid Band Q lets you alter the octave range for both the Mid Band Frequency and the Mid Band Gain.

The range for the Mid Band Q is .01 to 10, with 5 as the default.

*NOTE: You can double-click any dial to reset the default value.*

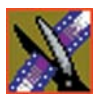

*Chapter 10 Creating Audio Effects*

# **Disguising a Voice in a Clip**

Using the Voice Disguise tab on the Audio Effects Tool, you can distort a clip's audio for the using the Pitch Adjustment and Randomizer parameters.

Voice Disguise is not a real-time effect; NewsEdit automatically renders the voice disguise when you apply the effect to a clip.

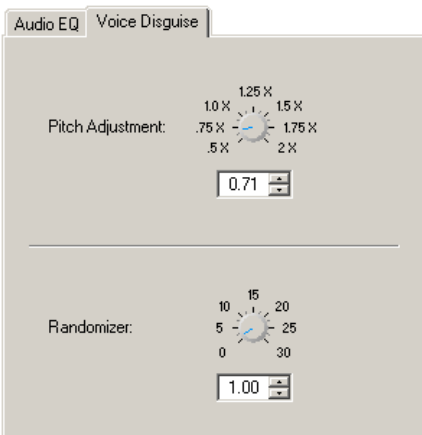

To disguise a voice in a clip:

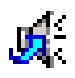

- 1. Press **7** on your keyboard or click the Audio Effects Tool button.
- 2. Click the Voice Disguise tab to bring it to the front of the window.
- 3. Select the clip you want to disguise. To select multiple clips, hold down the **Ctrl** key while clicking on clips.
- 4. Adjust the pitch and use the randomizer as necessary.

A description of each adjustment follows this procedure.

5. Click **Apply** to apply your changes.

The voice disguise adds to your clip, and a new master clip is created and saved to the Rendered Clips bin.

### **Adjusting the Pitch and Randomizing the Voice**

When you adjust pitch you also adjust the tone of a voice. Adjusting the pitch less than 1x makes the audio sound slower and lower. Adjusting the pitch greater than 1x makes the audio sound faster and higher. A lower pitch is typical for a blur or mosaic video disguise.

The Randomizer applies frequency changes and makes the audio effect irreversible.

You also can apply the Randomizer along with the Pitch Adjustment. The Randomizer periodically alters the Pitch Adjustment in order to further skew the audio, therefore better disguising the voice.

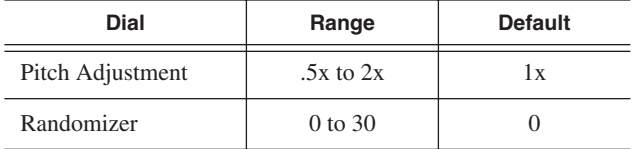

The ranges for these adjustments are:

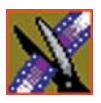

*Chapter 10 Creating Audio Effects*

# *Creating Video Effects (Option)*

NewsEdit lets you create a variety of video effects with clips in your sequence, including blurs, mosaics, color inverting, and mirroring. You can also resize video images and use key shapes to create Picture-in-Picture (PIP) effects.

This chapter discusses how to:

- Understand video effects
- Use the Video Effects Tool
- Add a new video effect to the Timeline, use a saved effect, or import an effect
- Define your video effect
- Work with keyframes
- Set a path for your effect
- View video effects within your sequence
- Save a video effect to a bin
- Render a video effect
- Apply multiple effects to a clip
- Export a video effect

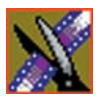

*Chapter 11 Creating Video Effects (Option)*

# **Video Effects Overview**

Adding video effects to your sequences involves choosing the effect you want, determining the effect duration, and adding keyframes to the effect. NewsEdit also provides a number of preconfigured video effects that you can drag directly onto the Timeline.

Creating video effects involves these basic steps:

1. Place an effect on the Timeline.

The effect can be new, blank, or a saved in your Bin.

- 2. Define the effect by selecting and modifying an effect and its options.
- 3. Insert a keyframe at the position where the effect starts.
- 4. Continue to insert keyframes to determine the course of the effect.
- 5. Select the path to use for the effect.
- 6. Press **Run** to review the effect.
- 7. Click **Render**, **Render All**, or **Mixdown** to complete the effect(s).
- 8. Save the effect to the Saved Effects Bin if you want to re-use again.

This chapter discusses each of these steps. For a complete description of each video effect, their options, and ranges, see *[Appendix B](#page-270-0)*.

# **Understanding Video Effects**

Before you can create video effects, you need to understand the ways you can manipulate the video image.

#### **Moving the Foreground Image Within the Viewer Window**

When you create a Resize or Key Shape effect, one of the video tracks becomes the foreground and the other becomes the background. With a Resize Effect, the foreground image defaults to 50% the size of the background image and is visible. When you apply a Key Shape effect to a single video track, you cannot see the initial key shape until you apply an effect to it. When you add another effect to the Key Shape effect, you can then see the shape and position it.

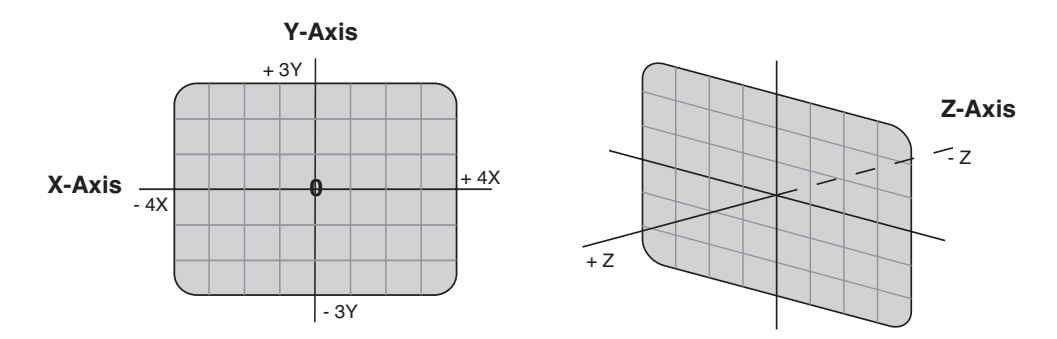

You can manipulate the foreground image in five different ways:

- X-Axis The image moves left or right.
- Y-Axis The image moves up or down.
- Z-Axis The image moves either closer or farther away, giving the impression that the foreground is getting either larger or smaller, respectively.
- X-Aspect The image stretches or shrinks along the X-Axis.
- Y-Aspect The image stretches or shrinks along the Y-Axis.

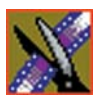

#### *Chapter 11 Creating Video Effects (Option)*

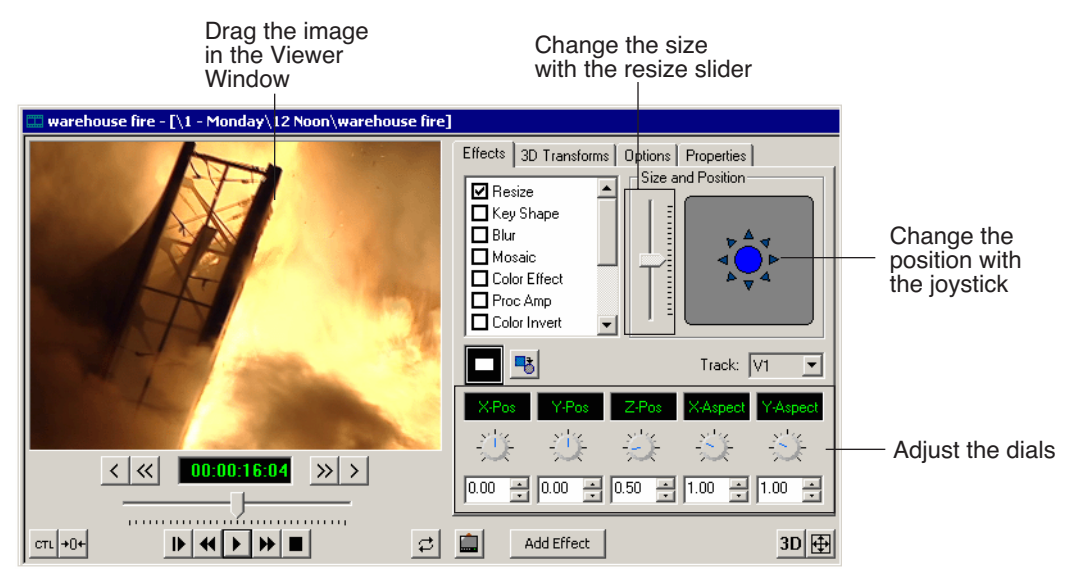

There are several ways to alter the size and position of the foreground image:

- Drag the image within the Viewer Window When using Resize or Key Shape, the mouse cursor changes to a hand. Holding the left mouse button down grabs the image and allows you to move it left, right, up, or down. You can also change its position on the Z-Axis by holding down the **Ctrl** key while dragging up and down. Finally, holding down the **Alt** key locks the mouse movement to the X-Axis or the Y-Axis, depending on the direction you move the mouse was after pressing the Alt key.
- Use the joystick From the Effects and Options tabs, you can move the foreground image along the X- and Y-Axes by clicking the joystick and moving it in any direction. The joystick's primary purpose is to position the foreground image outside the viewing area.
- Move the resize slider You can change the image size (the Z-Axis) by moving the resize slider up to enlarge the image and down to make it smaller.
- Adjust the dials You can use the resize and key shape parameter dials to change for X-, Y-, and Z-Axis positions, and X- and Y-Aspect changes.

To adjust a dial, click the dial and drag right to increase the value or drag left to decrease the value. Double-click a dial to reset it to 0.

#### *Moving the Foreground Image Within the Viewer Window*

You can also make adjustments entering a value in the box below a dial or by clicking the up and down spin controls beside a value box.

- Use the keyboard You can also use the arrow keys on the keyboard to move the foreground image:
	- The left and right arrows move the image along the X-Axis
	- The up and down arrows move the image along the Y-Axis
	- **Ctrl +** up and down arrows move the image along the Z-Axis
	- **Shift +** left and right arrows adjust the X-Aspect
	- **Shift +** the up and down arrows adjust the Y-Aspect

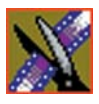

*Chapter 11 Creating Video Effects (Option)*

### **Defining 3D Source and Target Space (NewsEdit XT only)**

NewsEdit uses two frames of reference for its 3D transformation effects: source space and target space.

- The source space uses an object's (channel) coordinate system for reference.
- The target space uses the coordinate system of the next higher level for reference.

The combination of source and target space is useful in effects editing; one space can use a simple context for image transforms, while the other can use a more complex coordinate system. Manipulating the two spaces simultaneously can create complex effects.

The simplest way to visualize source vs. target space is to move a rotated picture across the screen using two coordinate systems:

- The rotated picture is the source space, or frame of reference. The source's coordinate system is transformed with the picture so that the x, y, and z axes are defined relative to the 'face' of the picture.
- The monitor screen is the target space, or frame of reference. The target's coordinate system is unchanged  $-$  x is left to right, y is up and down, z is closer and farther. In this case the target space is also the global frame of reference, having the same coordinate system as the screen.

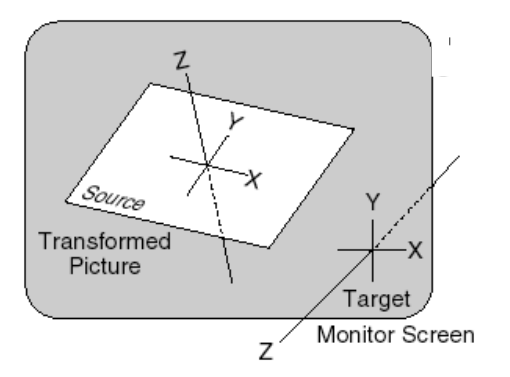

Moving the picture along the x-axis in the source space appears as a diagonal movement across the screen because the x-axis is no longer horizontal relative to the screen. Moving the picture along the x-axis in the target space moves it horizontally left to right across the screen.

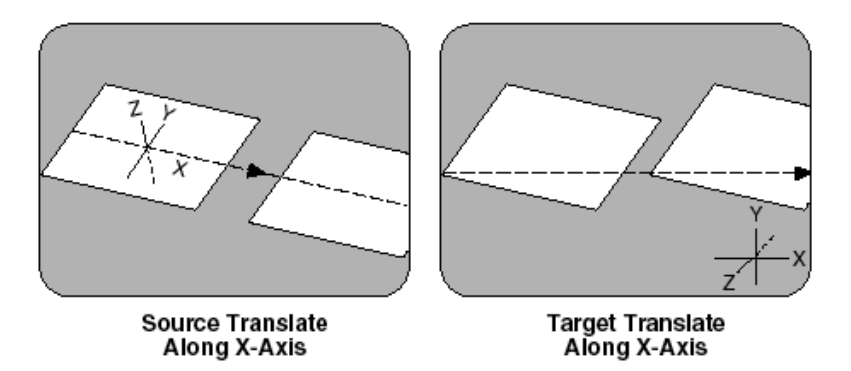

If the global frame of reference were rotated there would be three coordinate systems:

- The source space still has a coordinate system relative to itself, though because it is 'within' the target space it rotates with the target space.
- The target space is now the global channel and has its own coordinate system relative to how it was rotated. The source space, effectively 'within' the target space, is rotated accordingly.
- The monitor screen no longer shares a coordinate system with either the source or target space, which have both been rotated.

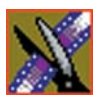

*Chapter 11 Creating Video Effects (Option)*

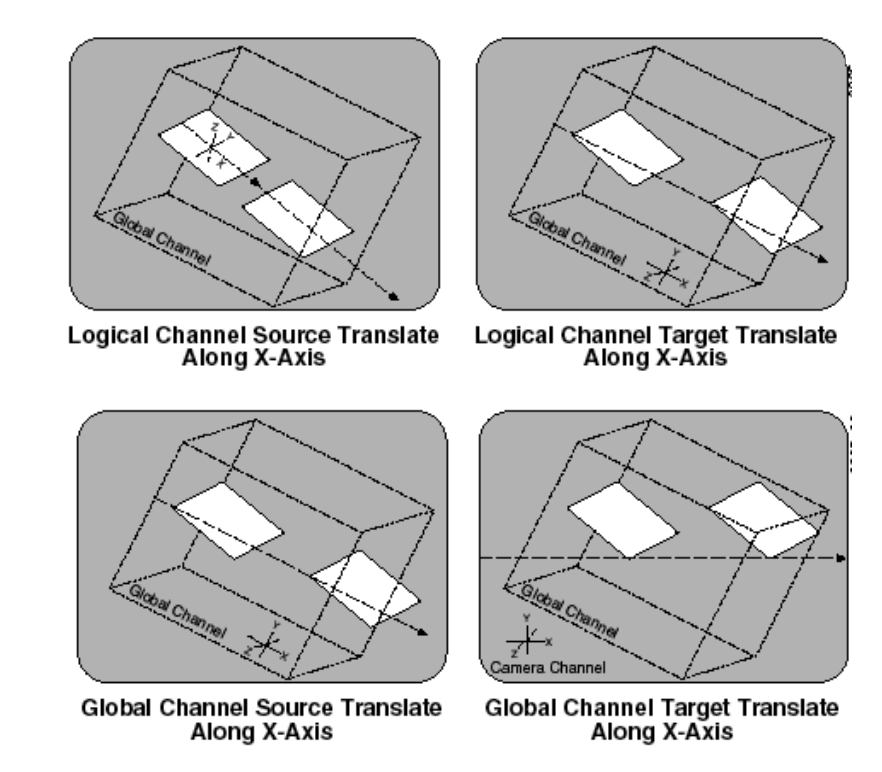

Moving the picture along its x-axis within the source space makes it appear to move diagonally and 'out' relative to the screen because the rotated global channel creates z-axis movement relative to the screen.

Moving the picture along its x-axis within the target space makes it appear to move diagonally across the screen because there is no z-axis change. Because there are three coordinate systems in this scenario you can also move the target space along its x-axis to create the same diagonal movement with the picture.

Finally, moving the target space along its x-axis relative to the screen moves the picture horizontally left to right across the screen.

# **Using the Video Effects Tool**

To create video effects to use in your sequences, you use the Video Effects Tool.

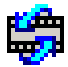

To select the Video Effects Tool, press **8** on your keyboard or click the **Video Effects Tool** button in the Timeline Toolbar.

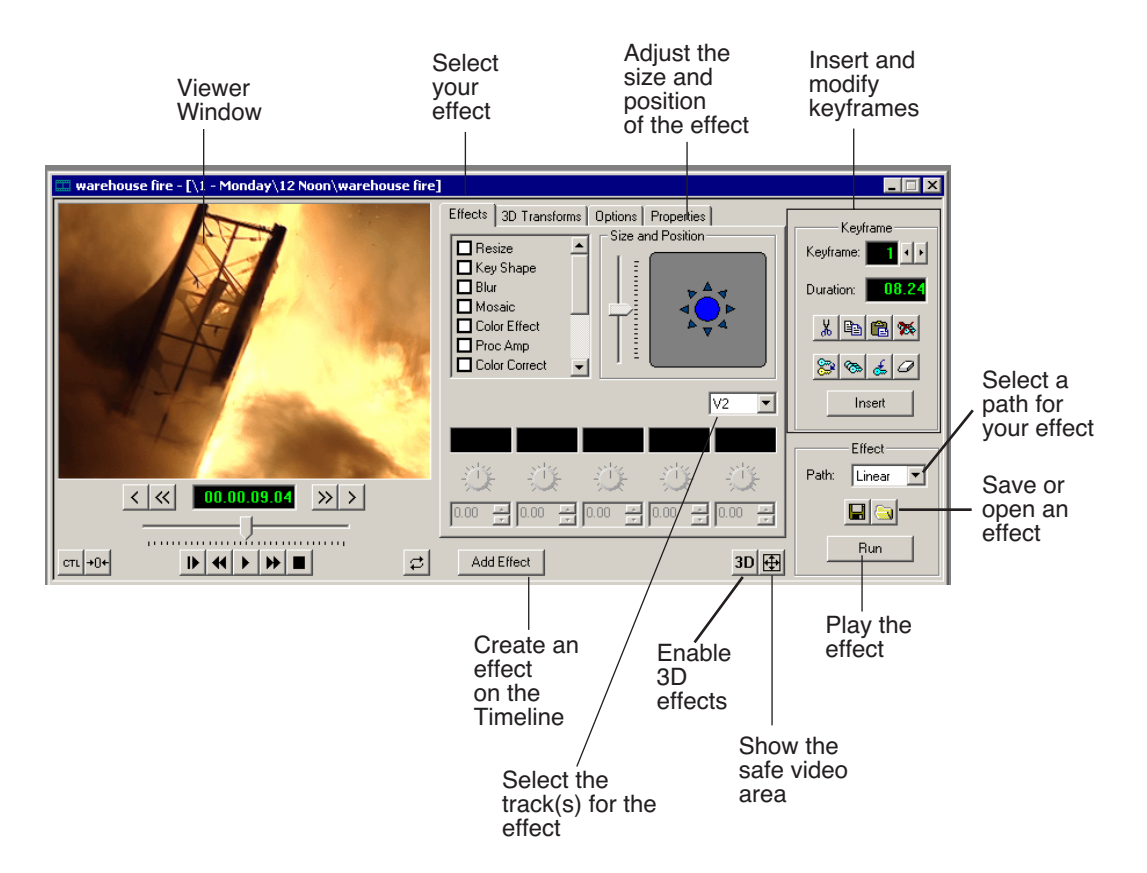

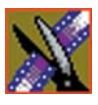

<span id="page-211-0"></span>*Chapter 11 Creating Video Effects (Option)*

# **Adding an Effect to the Timeline**

The first step in creating a new effect is to place a blank effect template on the Timeline that will contain the keyframes to comprise the effect.

To add a blank effect to the Timeline, there must be an effects (FX) track present. When you first create a sequence you can check the **Video Effects Track** checkbox to add an effects track to the Timeline.

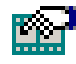

If you are working with a sequence without an effects track, click the **Sequence Properties** button on the Timeline Toolbar and check the **Video Effects Track** checkbox to create the track.

There are several ways to add a blank effect to the Timeline:

• Highlight the clip(s) for the effect and click **Add Effect** or **Shift + 8**.

NewsEdit places the effect on the effects track with the same duration as the selected clip(s) and sets the correct track for the effect. For example, if you select a clip on Video Track 1 and add an effect, V1 is automatically designated as the track that receives the effect.

You can automatically create a Resize effect by selecting overlapping clips on the two video tracks and clicking **Add Effect**.

• Mark In and Out points on the Timeline to set the effect duration and click **Add Effect**.

The effect appears on the Timeline at the location and with the duration set by the mark points. If you mark an In point or an Out point but not both, you must enter an effect duration in the pop-up window and click **OK**. The Mark Point you set marks either the beginning of the effect (if you marked an In point) or the end of the effect (if you marked an Out point).

• Click **Add Effect** within the Video Effects Tool, enter the duration of the effect (the default is 1 second) and click **OK**.

The effect appears on the Timeline at the pointer location.

• Right-click on the Timeline, choose **Add Effect,** enter the effect duration (the default is 1 second) and click **OK**.

The effect appears on the Timeline at the pointer location.

You can change the duration of the video effect using the Extend Edit feature. To lengthen or shorten an effect, place the pointer where you want the effect to end or begin and press **V** on the keyboard. The effect duration moves to the new pointer position, thereby lengthening or shortening the effect.

A video effect overlays the video tracks, allowing you to slide the video underneath it on tracks V1 and V2. The effect characteristics are applied to the clips that reside on the video tracks below it, which lets you swap one video effect for another or one video clip for another.

### **Using Saved Effects in Your Sequence**

NewsEdit provides a number of preconfigured effects, stored in an Effects Bin. You can add these effects to your sequence and modify them to suit your needs.

If you don't have an Effects Bin, you can import each effect into your Bin. The effects are located at **C: | ProgramFiles | Vibrint 3.0 | Effects**. See ["Importing](#page-213-0)  [Effects" on page 212](#page-213-0) for instructions.

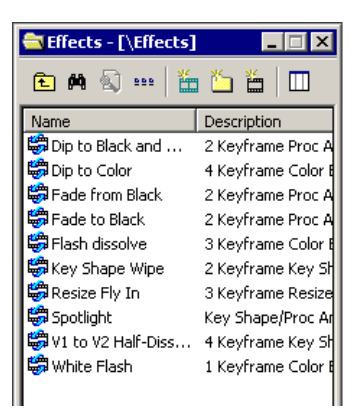

*NOTE: You must have the complete NewsEdit Effects Package to use all of these effects. If you don't have the package you can still use the effects Dip to Black and White, Fade from Black, and Fade to Black.*

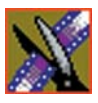

#### *Chapter 11 Creating Video Effects (Option)*

Saving effects also saves their duration, but the duration of an effect you place on the Timeline is depends upon on the way you add the effect to your sequence. There are multiple ways to add a saved effect to your sequence:

- Drag and drop the saved effect onto the Timeline the effect duration is exactly as it was when saved and the keyframes are in the same positions.
- Highlight the clip(s) for the effect and drag the saved effect onto the Timeline — the effect duration and keyframes adjust to match the duration of the selected clip(s).
- Mark In and Out points on the Timeline to define the effect duration and then drag a saved effect onto the Timeline — the effect duration and keyframes adjust to fit the duration between the mark points.
- Click **Open**, select the effect, and click **Open** the duration follows the above guidelines based on whether you select mark points or a clip for the effect.

Once you have the effect on the Timeline, you can use the Video Effects Tool to modify the effect.

#### <span id="page-213-0"></span>**Importing Effects**

You can also use effects that are located on another NewsEdit workstation, another computer, a network server, or a diskette. You can only import effects with a .vef suffix. For details on saving effects on other media, see ["Exporting](#page-227-0)  [Video Effects" on page 226](#page-227-0).

To import an effect into your sequence:

1. Choose **File | Import | Effect**.

The Import Effect window appears.

- 2. Navigate to the effect you want to import and select it.
- 3. Click **Import**.

A progress bar indicates the import status.

You can import effects to the Bin or directly to the Timeline, depending on which window has focus.

## **Defining Your Video Effect**

Each video effect definition consists of the effect type, the effect size and position, options set for that effect, and any adjustments you make to the effect.

### **Choosing a Video Effect**

After you add a blank effect to the Timeline, you choose the video effect to create in your sequence.

To choose a video effect:

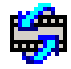

- 1. Press **8** on your keyboard or click the **Video Effects Tool** button on the Timeline Toolbar.
- 2. Add a blank effect to the Timeline using the steps in the section ["Adding an](#page-211-0)  [Effect to the Timeline" on page 210](#page-211-0).

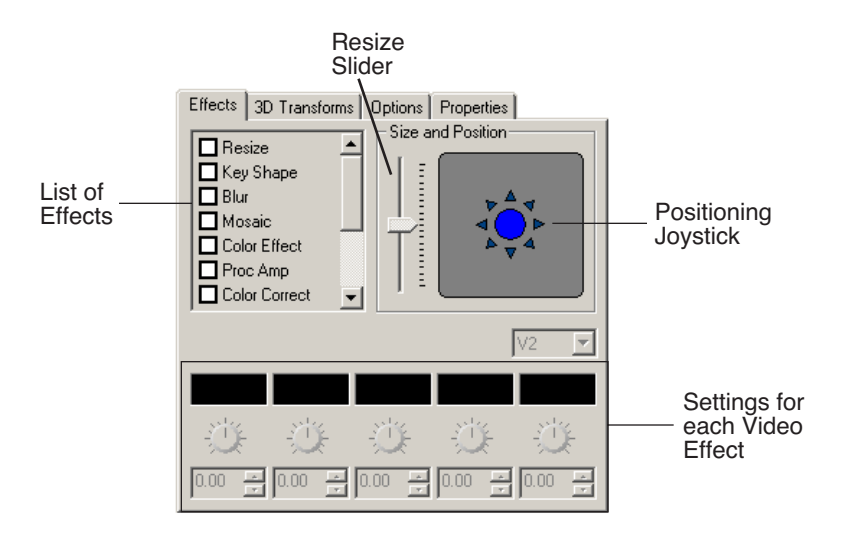

3. Check the checkbox next to the effect you want to use.

4. Adjust the effect settings as necessary.

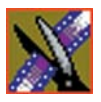

#### *Chapter 11 Creating Video Effects (Option)*

NewsEdit provides a variety of video effects to choose from. For a complete description of each video effect and its properties, see *[Appendix B](#page-270-0)*.

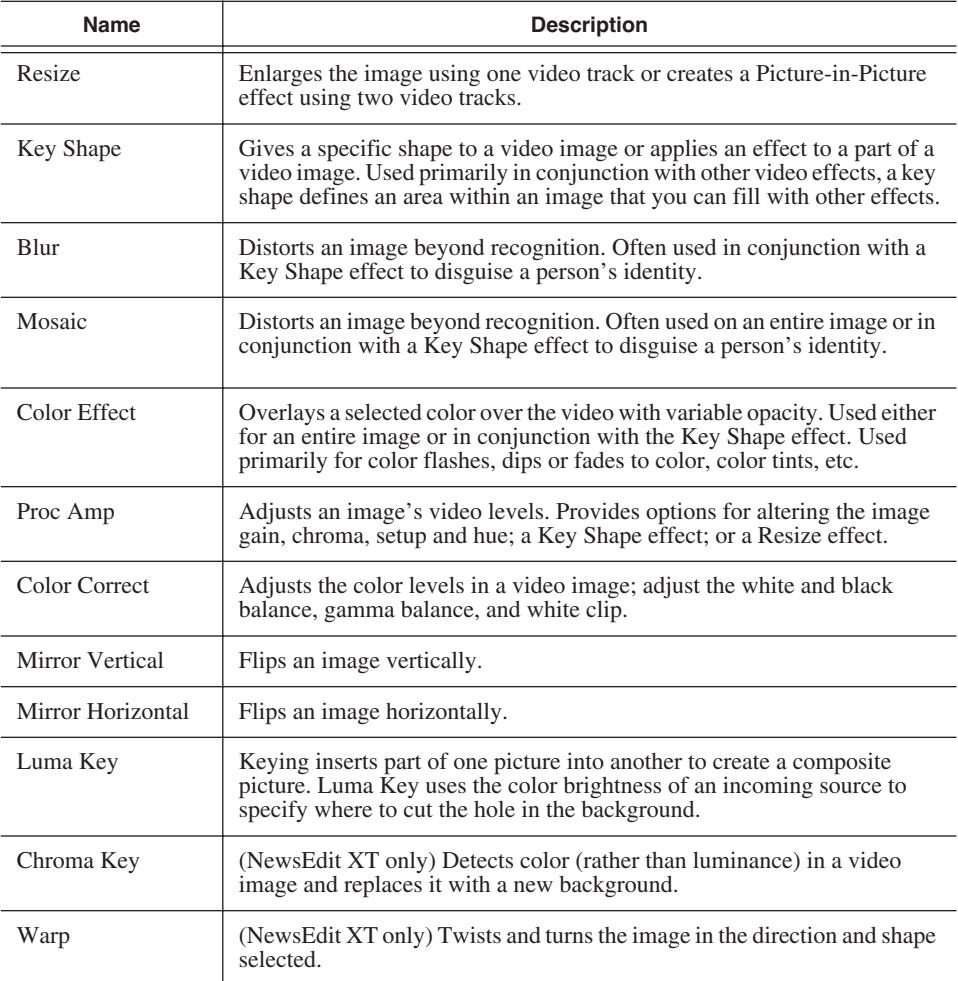
### **Using 3D Transformations (NewsEdit XT only)**

In addition to using effects in your sequences, you can also use 3D Transformations. 3D Transformations create an additional dimension to a video effect. NewsEdit XT provides a variety of 3D Transformations to choose from. For a complete description of each transformation and its properties, see *[Appendix B](#page-270-0)*.

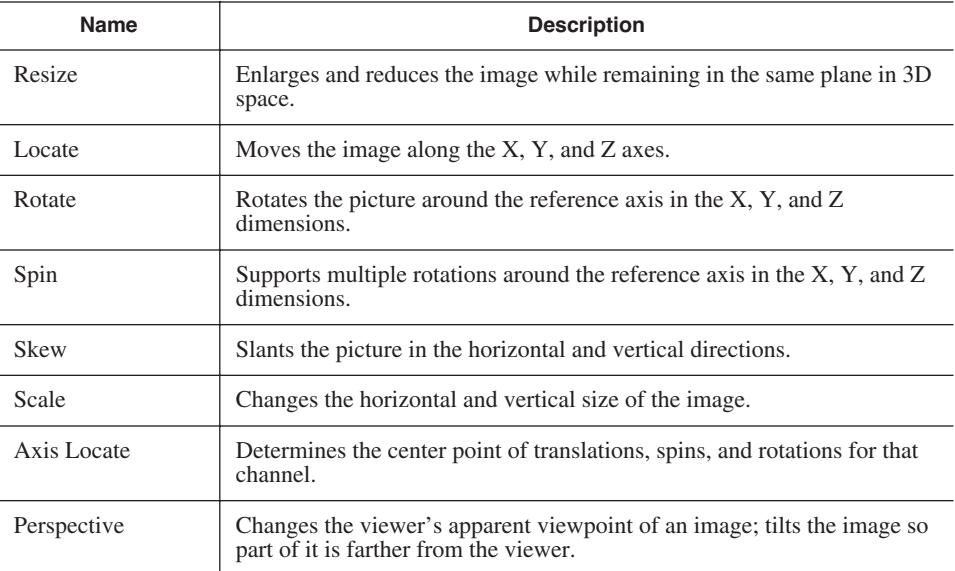

To use a 3D Transformation:

.1I J

- 1. Press **8** on your keyboard or click the **Video Effects Tool** button on the Timeline Toolbar.
- 2. Add a blank effect to the Timeline using the steps in the section ["Adding an](#page-211-0)  [Effect to the Timeline" on page 210](#page-211-0).
- 3. Click the **Enable 3D Effects** button on the Video Effects Tool.
- 4. Check the **Resize** checkbox in the Effects tab.

You cannot use any of the transformations unless the Resize effect is checked.

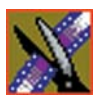

#### *Chapter 11 Creating Video Effects (Option)*

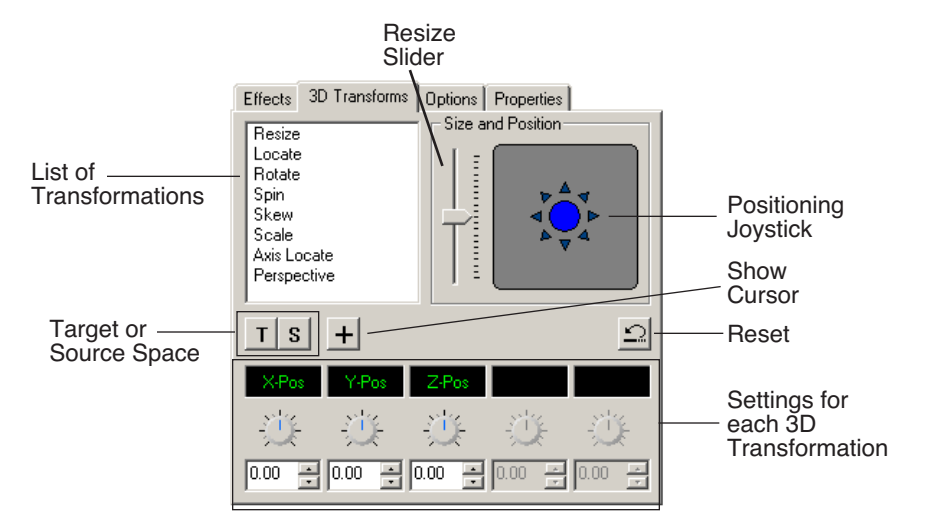

5. Click the 3D Transforms tab and select the 3D Transform you want to use.

6. Click to select the Target (**T**) or Source (**S**) space for the transformation.

See ["Defining 3D Source and Target Space \(NewsEdit XT only\)" on page](#page-207-0)  [206](#page-207-0) for a description of target and source spaces.

7. Adjust the settings as necessary.

## **Using Effect Options**

Some video effects and 3D transformations have additional options. For a description of each option, see *[Appendix B](#page-270-0)*.

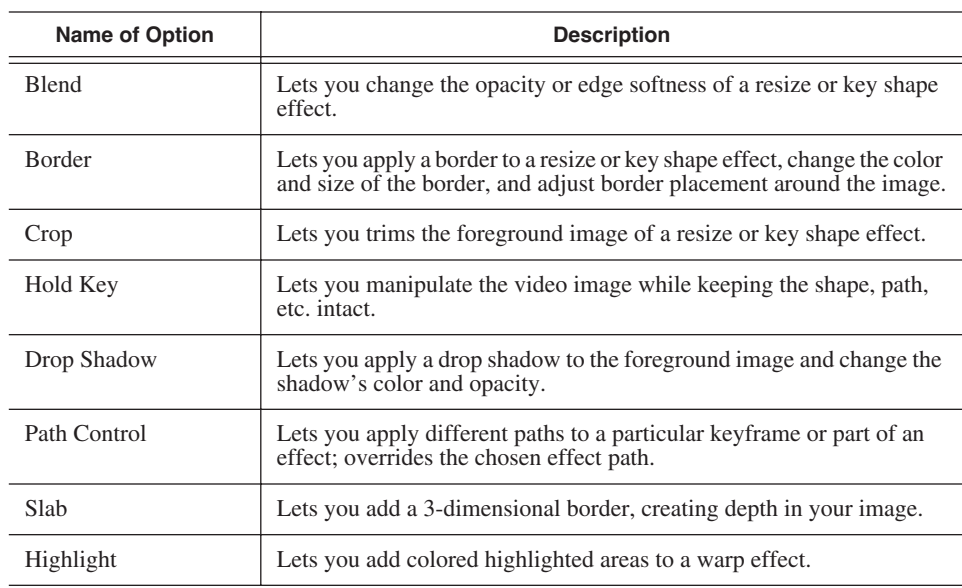

To choose and adjust effect options:

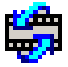

- 1. Press **8** on your keyboard or click the **Video Effects Tool** button in the Timeline Toolbar.
- 2. Click the effect on the FX track you want to modify.
- 3. Click the **Options** tab in the Video Effects Tool.

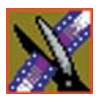

### *Chapter 11 Creating Video Effects (Option)*

- Effects | 3D Transforms Dptions | Properties | Size and Position Blend List of Border **Thursday Options** Crop Hold Key ı Drop Shadow pononi Path Control Slab Highlight  $0-S$ Opacit Settings for each Effect ᅸ Option $\sqrt{100}$  $\mathbb{F}$  0.00  $= 0.00$ 릒  $0.00$ 츾  $0.00$ る
- 4. Select the option you want to use.

- 5. Adjust the effect settings.
- 6. To save your settings, click **Insert** for a new keyframe or click **Modify Keyframe** if the keyframe already exists.

### **Defining Effect Properties**

You may want to add some descriptive information about the video effect you create. Effect properties help you remember the characteristics of the effect.

To add effect properties:

- 1. On the FX track, click the effect for which you want to add properties.
- 2. Click the **Properties** tab in the Video Effects Tool.
- 3. Enter the effect name and a description.

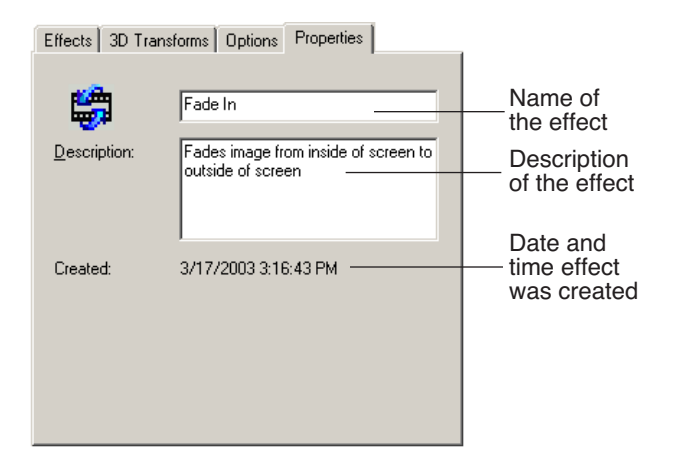

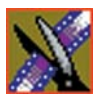

*Chapter 11 Creating Video Effects (Option)*

# **Working with Keyframes**

NewsEdit uses keyframes to synchronize a clip's video effects with the video and audio. A keyframe is a set of characteristics defining the image at a specific instant in time. Characteristics include size, location, borders, drop shadow, and cropping but do not include the video image, which resides on the video track.

After creating an effect, insert a keyframe to mark the effect's location and characteristics on the Timeline. All effects need at least one keyframe.

If you want the effect to play consistently through the clip, you only need one keyframe. If you want the effect to change throughout the clip, continue to adjust characteristics and insert keyframes throughout the clip as necessary.

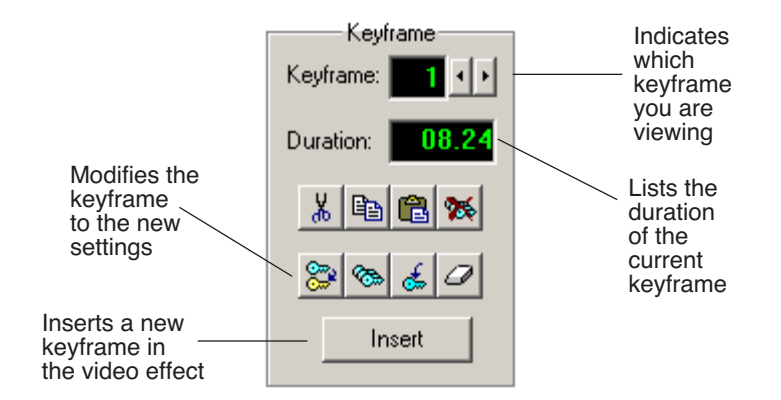

Within the Video Effects Tool, some parameters are keyframeable and some are not. That is, if a parameter is keyframeable, the parameter can change from one keyframe to the next. If a parameter is not keyframeable, that parameter is used for the entire effect and cannot change across keyframes.

The type of effect is not keyframeable. See *[Appendix B](#page-270-1)* for a list of effect parameters and options, and whether each is keyframeable.

### **Inserting Keyframes**

You can add keyframes to any point of a video effect. There are two general approaches for inserting keyframes.

- Step through the video and insert a new keyframe at each point where you want the effect to move. This method is useful when creating a blur or mosaic effect or when you want to move an effect to cover or highlight a specific area.
- Set up the first keyframe and insert it into the effect. Then set up a second keyframe and insert it. NewsEdit automatically places the second and subsequent keyframes one second after the previous one. This method is useful with resizing effects such as Picture-in-Picture that are less dependent on exact frame positions than on the effect's path and speed.

Once inserted, you can adjust a keyframe's position by clicking it and then dragging it left or right.

To insert a keyframe:

- 1. Place the pointer at the spot where you want the keyframe.
- 2. Configure the video effect characteristics.
- 3. Press **Insert** on your keyboard or click **Insert** on the Video Effects Tool.

A keyframe appears on the FX track on the Timeline. This keyframe places all of the video effect characteristics on a single data point on the Timeline.

4. Continue defining the effect and inserting keyframes as necessary.

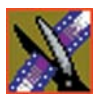

*Chapter 11 Creating Video Effects (Option)*

## **Modifying Keyframes**

NewsEdit provides some standard tools for modifying keyframes:

- Cut Removes a keyframe and places it on the clipboard for pasting into another position or effect.
- Copy Copies a keyframe for pasting into another position or effect.
- Paste Pastes the properties of a cut or copied keyframe in a new location.
- Delete All Deletes all of an effect's keyframes.
- Modify Changes the characteristics of an existing keyframe.
- Modify All After modifying the characteristics of a single keyframe, allows you to apply those changes to all keyframes within the effect. When modifying all keyframes, you can choose the type of modification you want:
	- Relative: Alters each keyframe in relation to its current status.
	- Absolute: Alters all keyframes to the value set in the modifying keyframe, regardless of each keyframe's current status.

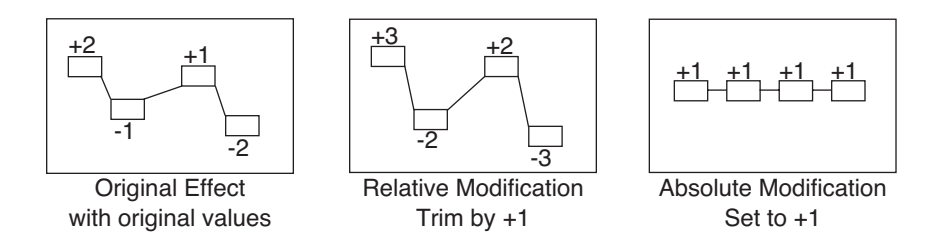

- Restore Restores default settings to the current effect position.
- Clear Allows you to return to an original keyframe if you have altered it and want to use the previous settings instead.

# **Setting a Path for the Effect**

Each video effect you create has a path that determines how the effect behaves from keyframe to keyframe. You can apply paths only to an entire effect, not just a particular keyframe or part of an effect. If you want to apply a path to a specific keyframe, use the Path Control feature in the Options tab.

**Path Type Example Constraint Path Type Example Constraint Description** Hold The effect characteristics hold for the duration of the keyframe and then change instantaneously to the keyframe and then change instantaneously to the next keyframe. For example, the image jumps from its location in one keyframe to a new location Keyframe  $\blacksquare$ in the next keyframe.  $\blacktriangledown$  $Linear \t\t\t The effect plays in a constant direction and at a$ constant rate of speed from keyframe to keyframe. Constant rate of For example, the image moves from one location to speed the next in a straight line at the same speed. S-Linear  $\Box$  The effect plays in a constant direction but at a Slow variable rate of speed from keyframe to keyframe. For example, the image moves from one location to Fast the next in a straight line; it begins slowly, speeds up, then slows down again as it approaches the next Slow keyframe. Because of the changing speed, S-Linear changes appear less abrupt than linear changes. Curve  $\Box$  The effect plays in a variable direction and at a variable rate of speed, causing a rounded path Slow through the keyframe. For example, the image Fast moves from one location to the next in a smoothly curved line. The Curve path is the least abrupt type Slowof path control; both direction and rate of speed are kept smooth and steady in appearance.

NewsEdit has four path types:

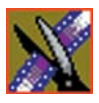

*Chapter 11 Creating Video Effects (Option)*

To set a path for your effect, select a path from the Path drop-down list.

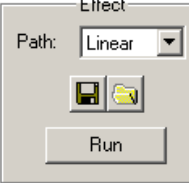

 $=$   $\cdot$ 

To see how the path affects your sequence, click **Run**.

# **Viewing Effects Within Your Sequence**

Once you create an effect, you can view it within the clip to see if you need to make further adjustments.

To view the effect within a clip:

• Press **Ctrl + W** on your keyboard or click the **Run** button in the Effect area of the Video Effects Tool.

The current video effect plays on the clip.

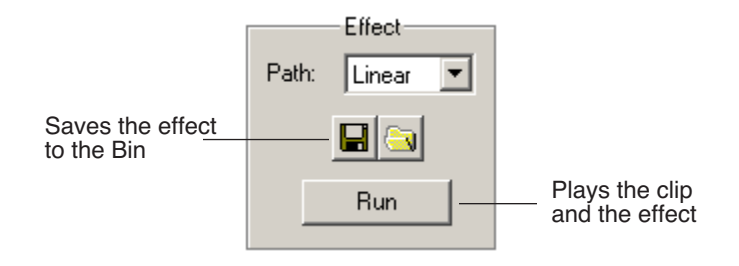

# **Saving Video Effects**

After you create an effect, you can save it to use again in another sequence. You save effects the same way you save clips and sequences — in a bin. You can retrieve a saved effect and drag it onto a Timeline in another news sequence.

When you save a video effect, the effect characteristics such as its duration and keyframes are saved with it.

To save a video effect:

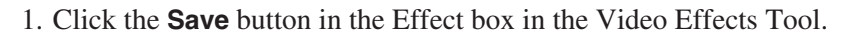

- 2. Select a bin for the effect and enter a name.
- 3. Click the **Save** button.

## <span id="page-226-0"></span>**Rendering Video Effects**

When you add a video effect to the Timeline, you need to render the effect before you can send it to another NewsEdit workstation or server. If you begin sending a sequence to another destination without rendering video effects, NewsEdit automatically renders the effects before sending.

To render an effect:

1. Select the effect to render.

2. Click the **Render Effects** button in the Main Toolbar.

You can also render all video effects at the same time by clicking the **Render Al**l button.

*NOTE: All unrendered transitions that reside under real-time effects appear as straight cuts until the transition is rendered. Field interpolated slow-motion also becomes frame-based until rendered.*

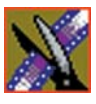

*Chapter 11 Creating Video Effects (Option)*

# **Layering Effects**

NewsEdit allows you to apply more than one effect to a clip. You can mix down an effect into the video clip below it and then add another effect on the FX track that affects the same clip.

Mix Down modifies the video clip (or clips) in which the effect occurs; for example, if the effect was on V2, the effect collapses into V2. If both video tracks are being affected, the effect collapses onto V1.

To mix down an effect:

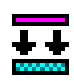

- 1. Select the effect.
- 2. Click the **Mix Down** button on the main toolbar.

You can also right-click on the effect and select **Mix Down Selected**.

A progress bar indicates rendering status.

Once an effect is rendered, it is removed from the FX track and becomes part of the video clip below it. A new master clip is also created and saved in the Rendered Clips bin.

# **Exporting Video Effects**

In addition to saving your video effects to the Bin, you can also export them to a location outside of NewsEdit. The effect exports as a .vef file, which you can export to any folder on your computer, to another computer on your network, or to a diskette.

To export an effect from the Bin or the Timeline:

1. Highlight the effect you want to export from the Bin or on the Timeline.

#### 2. Choose **File | Export | Effect.**

The Export Effect window appears.

3. Select a location for the effect and click **Save**.

The video effect exports as a .vef file.

# *Adding Titles (Option)*

The NewsEdit Titling option lets you add titles to your sequences using built-in templates or those you create. Titles allow you to add your news station logo to all of your stories, add newscaster names, and other graphics or text you wish to superimpose on your video.

To use the Title Tool, you need to have the Chyron® Lyric plug-in installed on your NewsEdit workstation and have a Chyron license. See your system administrator if you want this option.

#### *NOTE: This chapter highlights some of the Lyric features; see the Lyric online help for complete documentation.*

This chapter discusses how to:

- Use the Title Tool
- Use existing title templates
- Modify templates for your sequence
- Use advanced Lyric features
- Add fonts

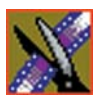

*Chapter 12 Adding Titles (Option)*

# **Using the Title Tool**

To add titles to your sequences, use the Title Tool.

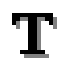

To select the Title Tool, press **Ctrl + T** on your keyboard or click the **Title Tool** button in the Timeline Toolbar.

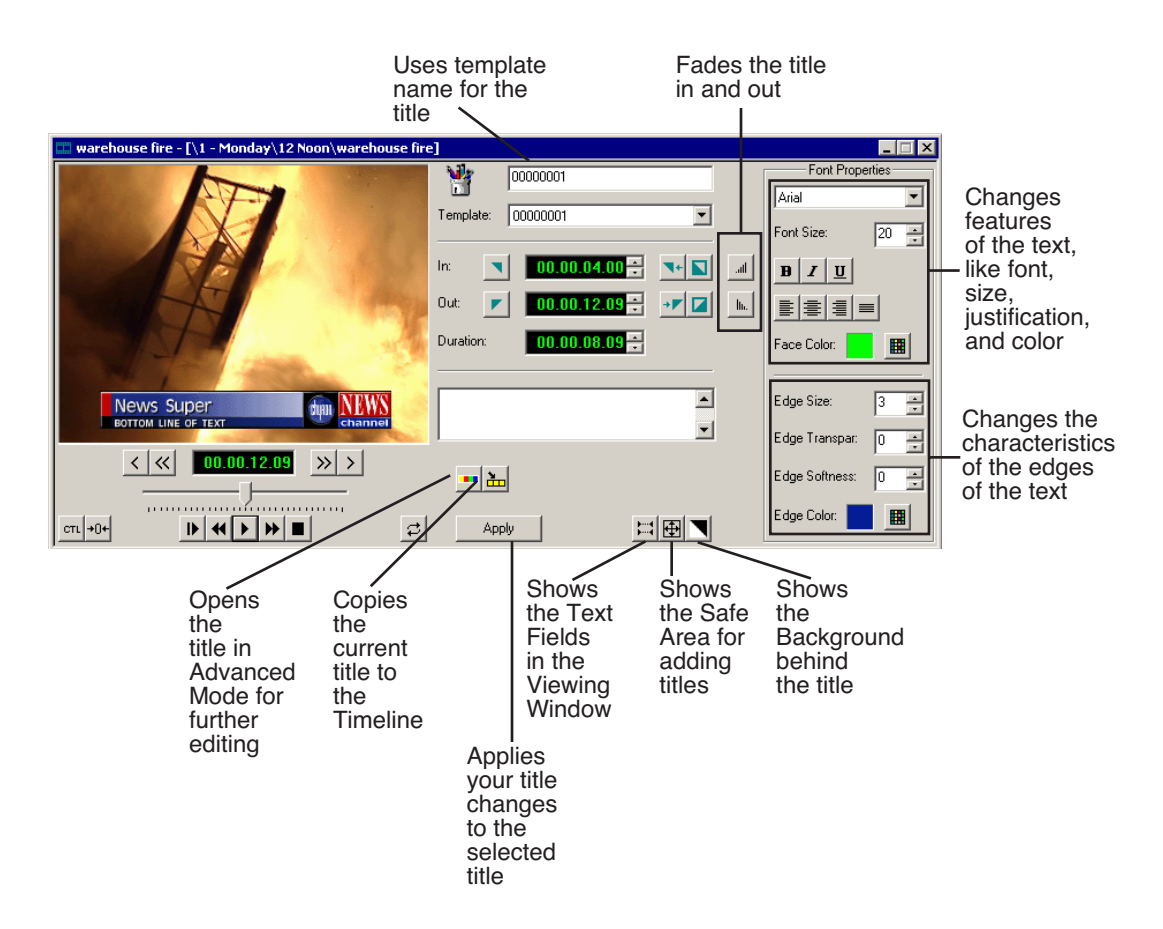

# **Using Title Templates**

NewsEdit includes several sample templates that you can modify, which you can find in the Templates drop-down list. By default, the templates list displays files located in the **C:\LyricDemo** directory.

If you create additional title templates (in .lyr format) that you wish to appear in the Templates list, place them in the samples directory or configure NewsEdit to use a different directory; see ["Setting Graphics Options" on page](#page-325-0)  [324](#page-325-0) for instructions.

To add a title to your sequence:

1. Make sure that your sequence has a graphics track; if not, you need to add it:

- a. With the sequence open, click the **Sequence Properties** button on the Timeline toolbar.
- b. In the Sequence Properties window, check **Graphics Track** and click **OK**.
- 2. Select a template from the Template drop-down list.

The title template appears in the Viewing Window.

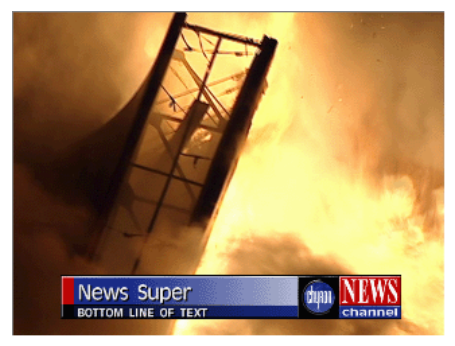

3. Make any changes to the title graphic.

The next section, *[Modifying a Template for Your Sequence](#page-232-0)*, describes changes you can make.

- 4. Add a title to your sequence using one of the following methods:
	- Add a Mark In and Mark Out Point on the Timeline and click the **Copy to Timeline** button—the title appears between the mark points; or

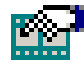

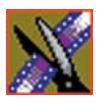

*Chapter 12 Adding Titles (Option)*

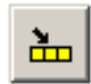

- Press the **Copy to Timeline** button with no mark points; the title starts at the cursor position and uses the duration set in the Options menu.

If you need to extend the duration of a title, highlight the title on the Timeline, move the cursor to the new duration point, and press **V** (Extend Edit) on the keyboard.

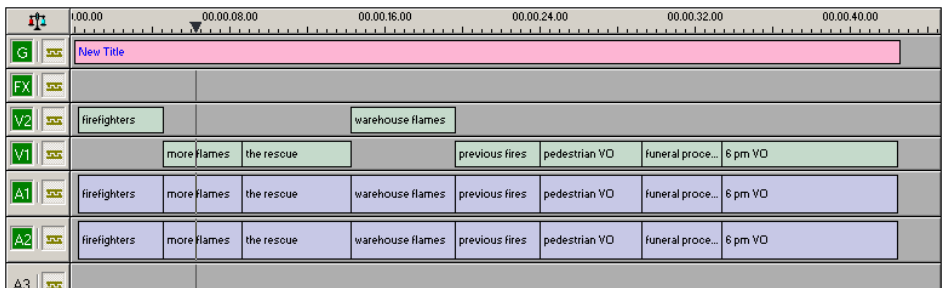

5. Play your sequence to view the title.

The new title appears on the Graphics track on the Timeline and is saved as a graphic file in the Bin. To use a saved title in other sequences, drag it onto the Timeline of the new sequence. NewsEdit copies the title into the new Bin so you can edit it independently from the original.

## <span id="page-232-0"></span>**Modifying a Template for Your Sequence**

The default templates contain placeholder text and graphics that you'll need to change for your sequence.

You can make changes to any existing text field. To add another field, see ["Advanced Titling" on page 236.](#page-237-0)

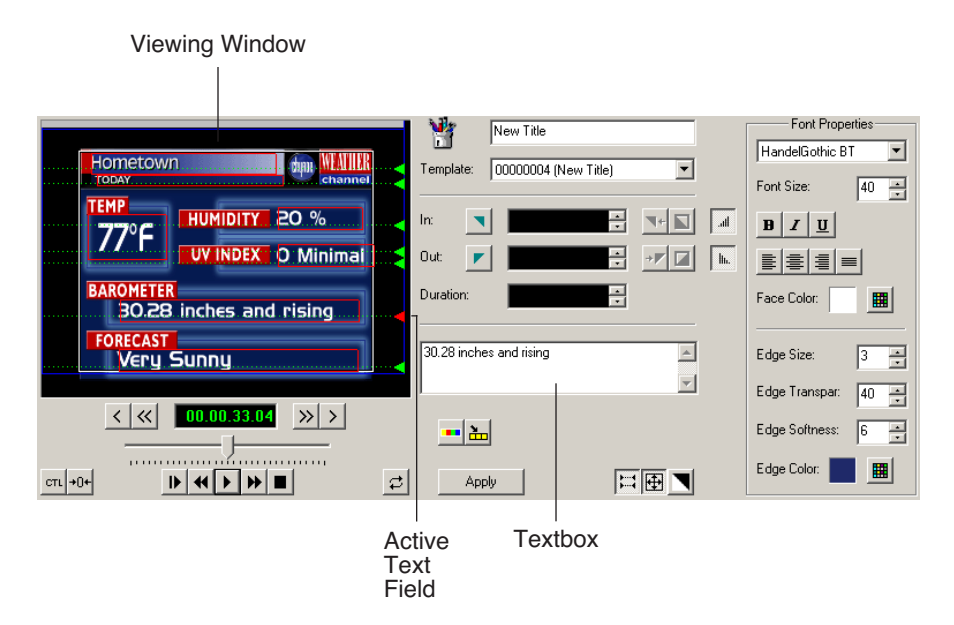

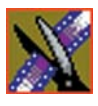

*Chapter 12 Adding Titles (Option)*

## **Selecting a Text Field**

To change text in the template, you first need to select the text field. Any changes you make to a text field affect the entire field — you cannot change part of a field, such as bolding only one word.

To select a text field:

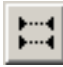

- 1. Verify that the **Show Text Fields** button is toggled on.
- 2. Double-click the green arrow at the end of the text field you want to modify.

The arrow turns red and the text appears next to the Viewing Window.

## **Editing Text**

To change the text in any part of a title:

1. Select the text field.

The selected text appears next to the Viewing Window.

- 2. Modify the text as necessary.
- 3. Click **Apply** to save changes to your title.

### **Changing Text Properties**

You can change many text properties within a title. Changes affect the entire text field.

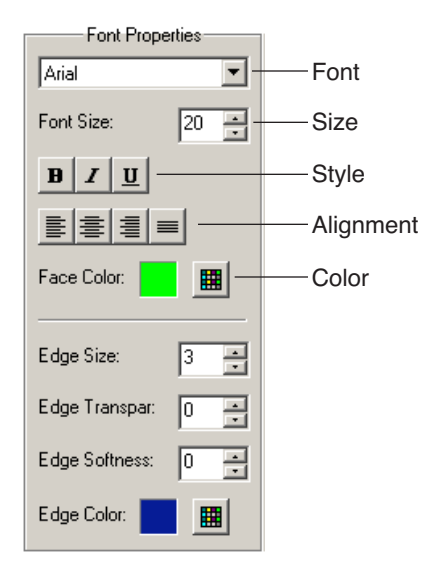

To change text properties:

1. Select the text you want to modify.

The selected text appears next to the Viewing Window.

- 2. Change any of the following as necessary:
	- Font—Select a font from the drop-down menu.
	- Size—Enter a new font size or click the arrows to change the size.
	- Style—Click the buttons for Bold, Italic, or Underline.
	- Alignment—Select Align Text Left, Center, Right, or Justify Text.
	- Color—Click the color button, select the new color, and click **OK**.
- 3. Click **Apply** to save changes to your title.

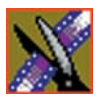

*Chapter 12 Adding Titles (Option)*

## **Changing Edge Properties**

In addition to changing text properties, you can also modify its edge properties. The main use of this feature is to make a drop shadow on the text.

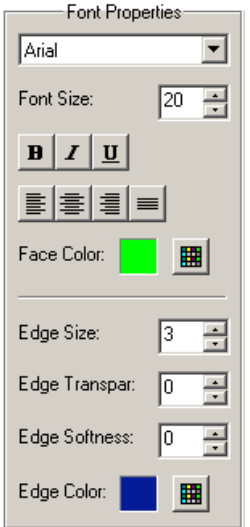

These options affect the right edge of each character in the selected text field.

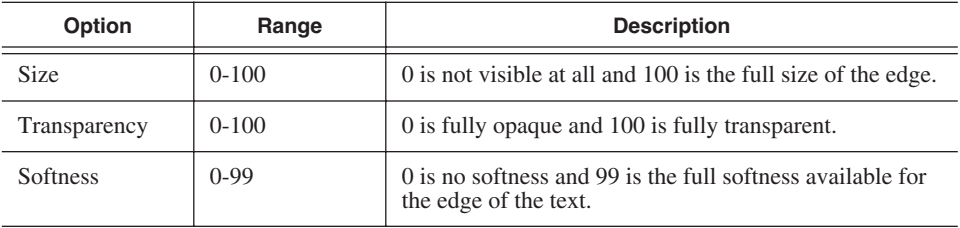

The following table shows each of the edge characteristics using different values:

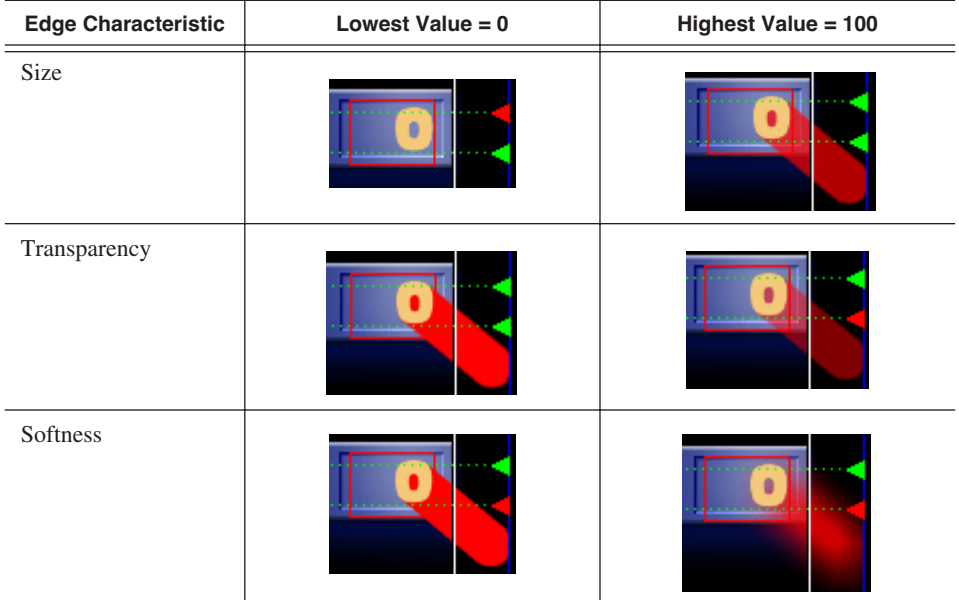

To change the edge properties:

1. Select the text field.

The selected text appears next to the Viewing Window.

- 2. Make any of the following changes:
	- Size, Transparency, and Softness—Enter new values or use the arrows to change the values.
	- Color—Click the color button to select a new color.
- 3. Click **Apply** to save these changes to your title.

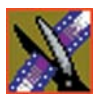

. .

<span id="page-237-0"></span>*Chapter 12 Adding Titles (Option)*

# **Advanced Titling**

To create a new template or extensively edit an existing one, you use the Title Tool's Advanced Mode, which launches the Chyron Lyric plug-in. If you need to configure the plug-in, see ["Setting Graphics Options" on page 324.](#page-325-1)

To use Advanced Mode:

1. Click the **Advanced Mode** button in the Title Tool.

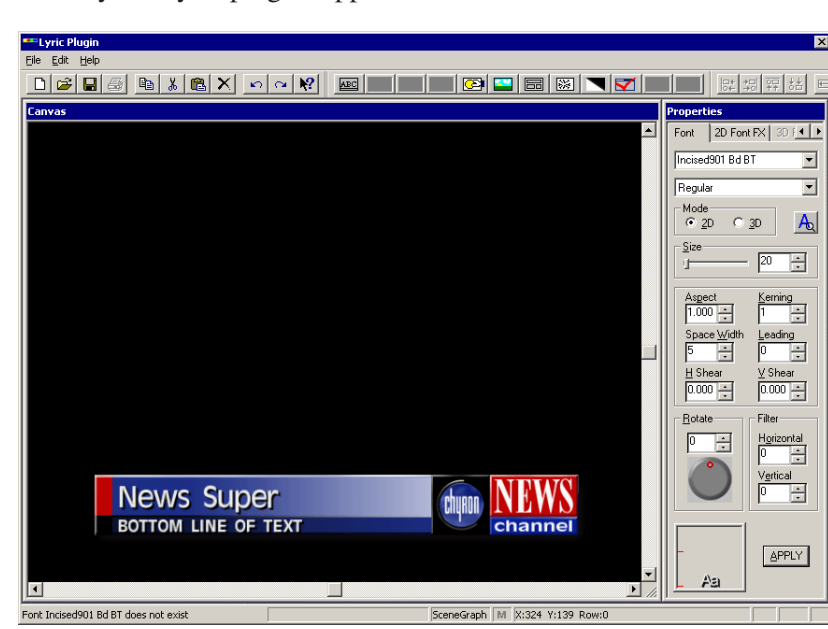

The Chyron Lyric plug-in appears:

2. Make changes to the current title or create a new one.

The rest of this section describes how to perform several tasks you may frequently use. For more detailed instructions, see the online help under **Help | Help Topics**, or see the Chyron documentation.

- 3. If you made changes to the Font or 2D Font FX tabs, click **Apply** in the Properties window. Changes made directly on the Lyric Canvas display in the Title Tool automatically.
- 4. Close the window.
- 5. Click **Apply** in the Title Tool to apply the title changes to the Timeline.

### **Understanding the Lyric Plug-in**

The Lyric plug-in consists of a Canvas in which you create your title, a toolbar, and a Properties window:

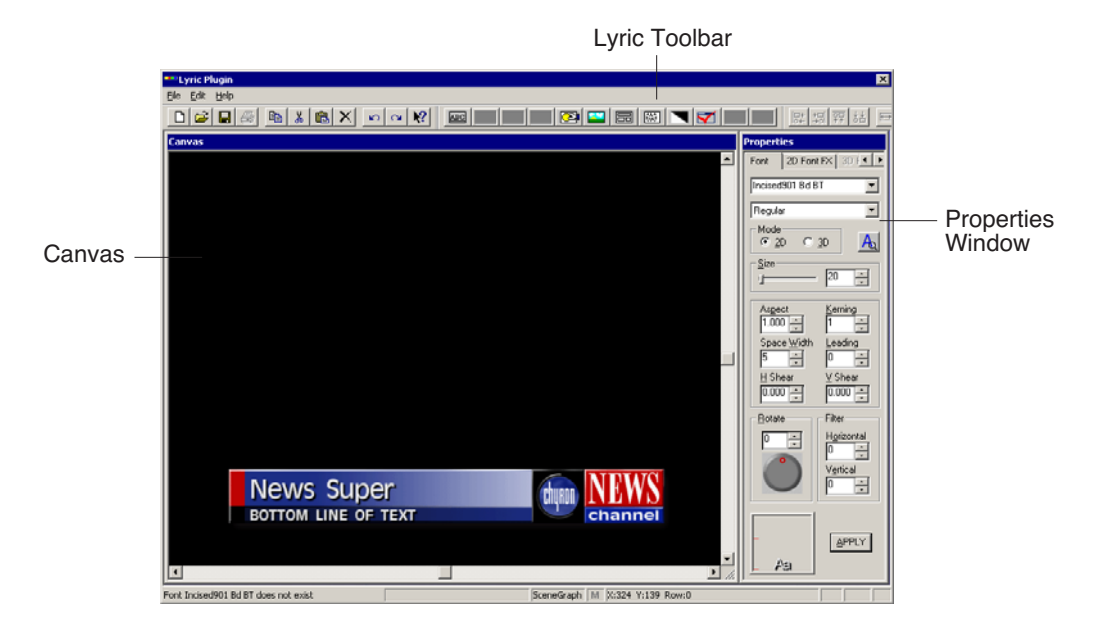

### **The Lyric Toolbar**

The Lyric plug-in toolbar provides access to common functions:

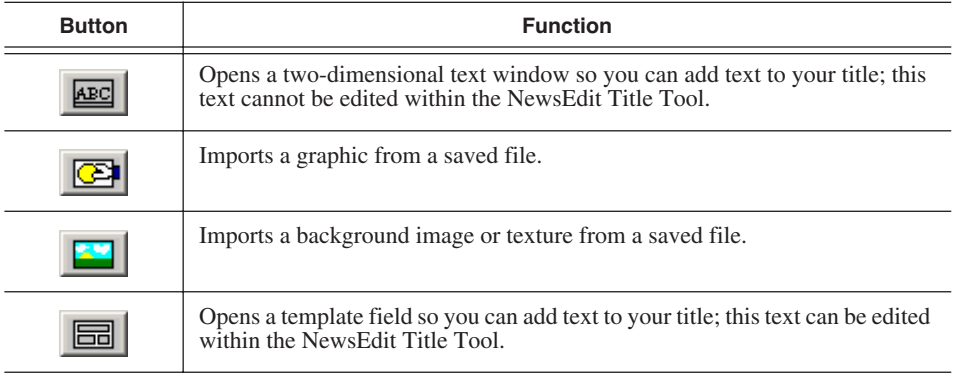

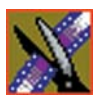

### *Chapter 12 Adding Titles (Option)*

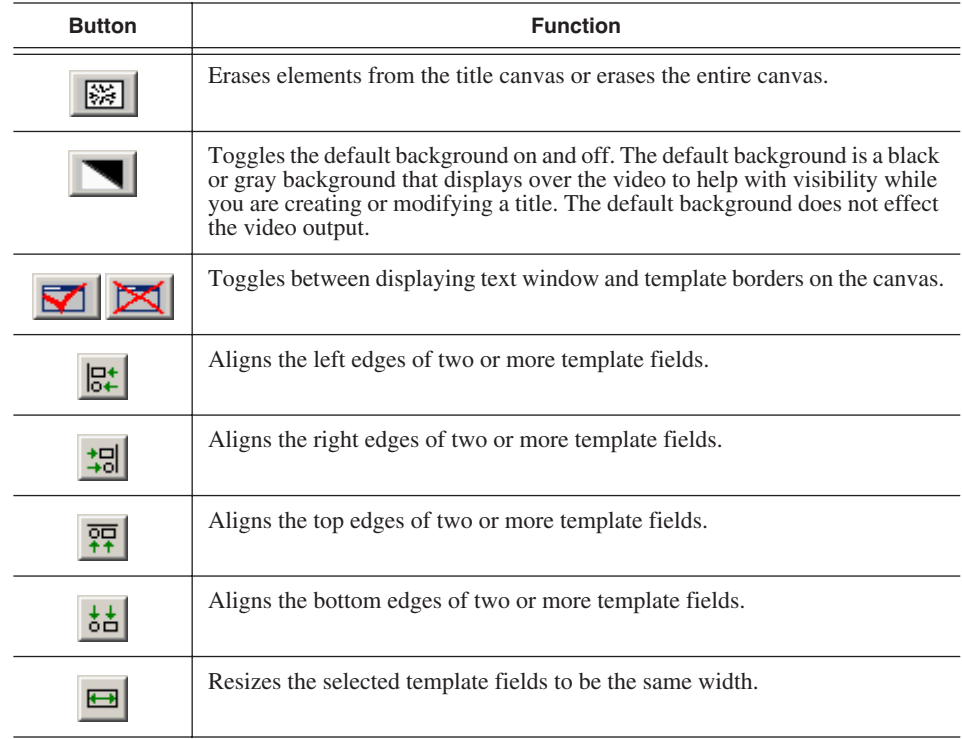

### **Properties Window**

The Properties Window has two active tabs:

- Fonts—Lets you select a font and adjust its characteristics.
- 2D Font FX—Lets you change character type face and edge properties, such as transparency, edge size, edge angle, and color/texture fill.

### **Changing the Title Background**

You can select a solid color or an imported graphic as your background. To change the background:

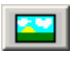

- 1. From within the Lyric plug-in, click **Change Background**.
- 2. Select **Solid/Ramp Color** or **Graphic File**:
	- If you selected Solid/Ramp Color:
	- a. Select the mode for the background, **Ramp** or **Solid Color**.
	- b. Select the new background color.
	- c. Click **OK**.
	- If you selected Graphic File, select a file to import and click **Open**.

### **Importing Graphics**

You can import a variety of graphic file formats into your title.

To import a graphic file:

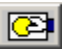

#### 1. Click **Import Graphics**.

The Import Graphics window appears.

- 2. Select the graphic file you want to import.
- 3. Click **Open**.

The graphic appears on the canvas.

To move the graphic on the canvas, drag it to a new position with the mouse.

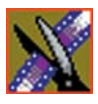

*Chapter 12 Adding Titles (Option)*

## **Adding Text**

You can add text to titles using one of two methods:

- Add 2D text to your template, which can only be edited in Advanced Mode
- Add text as a template field that can be edited in basic mode

### **Adding 2D Text**

You can add text to your title canvas, such as the name of your news station or show segments, that doesn't usually change from sequence to sequence.

To add text to your canvas:

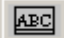

圌

1. Click **2D Text**.

A 2D text window opens.

2. Enter text at the cursor.

To move the text window around the canvas, click and drag the title bar.

To use other features of the Lyric plug-in to change the appearance of the text, see the Lyric online help.

### **Adding Template Fields**

If you want to be able to edit text within a title, you need to add a text template field rather than a 2D text field. Any text you add using a template field can be edited within the NewsEdit Titling Tool.

To add a template field:

#### 1. Click **Template**.

An empty template field is added to your canvas.

- 2. Enter text in the field; it is a good idea to enter a description of what type of text should be in this field, i.e., Reporter Name.
- 3. Continue adding template fields as necessary.

## **Adding Fonts**

The Chyron Lyric CD-ROM includes additional fonts you can use to provide greater text variety in your titles.

Adding many additional fonts may slow the application down, so add only the fonts you need.

To add fonts:

- 1. Insert the Chyron Bitstream Fonts CD into the CD-ROM drive,
- 2. From the Windows Start menu, select **Settings | Control Panel | Fonts**.
- 3. From the File menu, select **Install New Font**.
- 4. In Drives, select your CD-ROM drive.
- 5. In Folders, double-click the **FONTS** folder.
- 6. In List of fonts, click the font you want to add.

To select more than one font, hold down the Ctrl key and click each font you want to add.

7. Click **OK**.

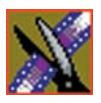

*Chapter 12 Adding Titles (Option)*

# *Sending & Storing Completed Sequences*

Once your sequence is complete, you have several output options. The most efficient method is sending the sequence to a network video server.

If you are using NewsEdit in a shared environment, you don't need to send sequences — since the Bin is shared, all editors can access the same clips and sequences.

This chapter discusses how to:

- Send your sequences to another NewsEdit or a playback server
- Record your sequences to tape
- Store your sequences on NewsEdit
- Create a playback list
- Archive your sequences on tape

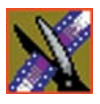

## **Sending Sequences to Another NewsEdit or a Playback Server**

Sending your completed sequences to a playback server is the most common way to use NewsEdit. You can also send your sequences to another NewsEdit workstation or to a network server.

#### *NOTE: When using NewsEdit in a shared environment, you won't need to send files often since the Bin is common among all editors.*

If you have a Profile Video Server, K2 Server, or M-Series iVDR, you can send your sequences to the server for almost instant playback to air. Once you establish a network between the media server and other NewsEdit workstations, you can send clips and sequences to other NewsEdit workstations as well as the media server.

You follow the same steps to send a story to any NewsEdit workstation or compatible playback server.

To send a completed sequence:

1. Go to the Bin and highlight the sequence you wish to send by clicking on the sequence title.

If the sequence is open on the Timeline, you don't need to go to the Bin.

- 
- 2. Press **F2** on the keyboard or click the **Send to File** button in the toolbar. The Select Destination window appears, showing all available locations:

*Sending Sequences to Another NewsEdit or a Playback Server*

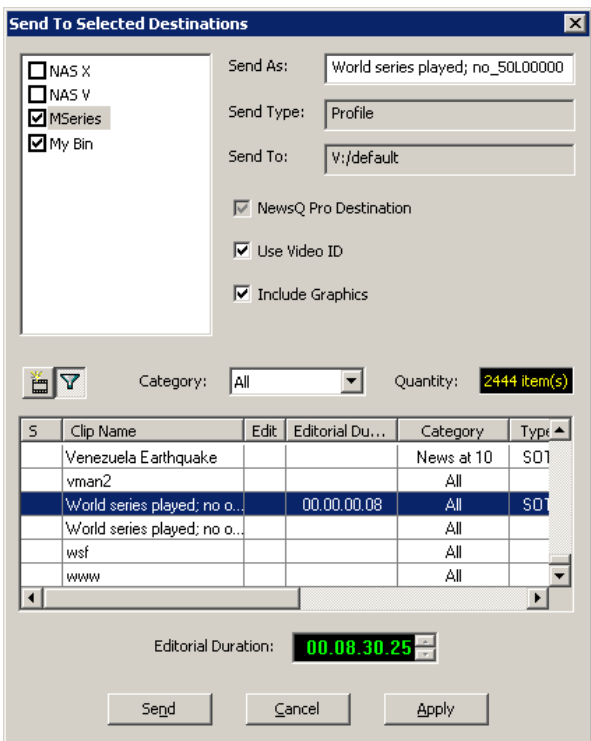

*NOTE: If you need to add another destination to your system, go to*  **Tools | Options | Send** *or see the NewsroomSuite Installation Guide for instructions.* 

- 3. Click on the box where you want to send the sequence.
- 4. If you want to change the name of the sequence, enter it in the **Send As:** field.

You cannot change the **Send Type** or **Send To** fields.

5. Click **Send** or press **Enter** on the keyboard to send your sequence.

A progress bar indicates sending progress.

You can use the Video ID of a sequence instead of the sequence name by selecting the **Use Video ID** box in the Select Destination window. If no Video ID appears with the sequence, that box is grayed out.

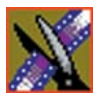

### *Chapter 13 Sending & Storing Completed Sequences*

### **Associating a Sequence with a NewsQ Pro Placeholder**

If you create a clip or sequence on NewsEdit for a specific placeholder in NewsQ Pro, you need to send it back to a playout Media Server so it can be played to air.

To send a sequence and associate it with a NewsQ Pro placeholder:

1. Select the completed sequence in the NewsEdit Bin.

If you have the completed sequence open in NewsEdit, it is already selected.

2. Press **F2** on the keyboard or click the **Send to File** button in the toolbar.

The Send To Selected Destinations window appears, displaying the list of open NewsQ Pro placeholders.

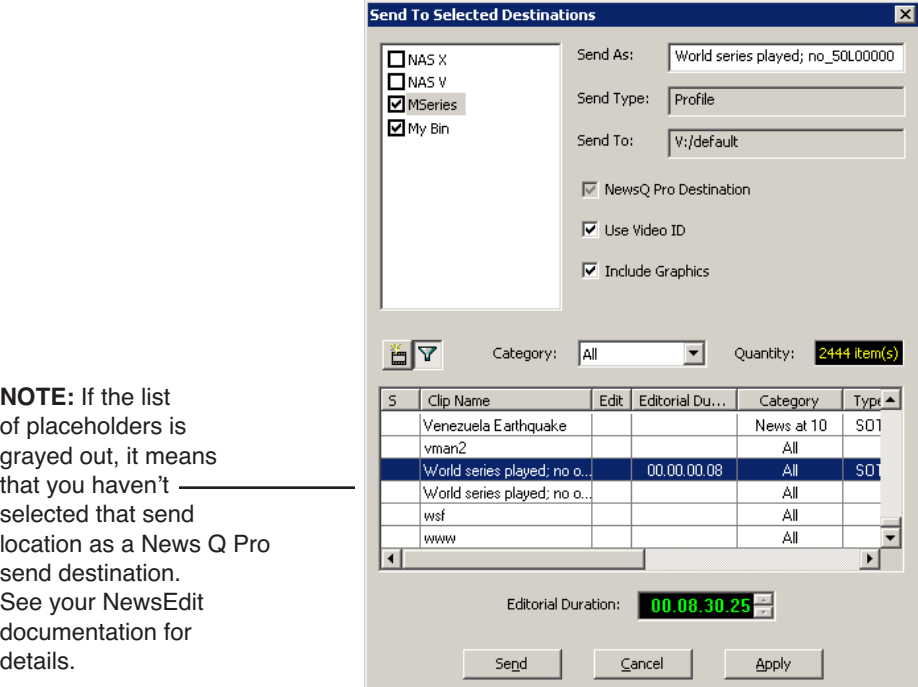

3. Select the placeholder to assign to your completed sequence.

**246** *Digital News Production*

*NOTE: If the story was already links to a MOS ID, the Send to* **Selected Destinations** *window selects the NewsQ Pro placeholder automatically.*

4. Enter an **Editorial Duration** for the sequence, if desired.

When sending a linked story to a NewsQ Pro destination, you have the opportunity to change the Editorial Duration. The duration is sent back to the Newsroom Computer System as the actual on-air duration of the sequence for more accurate rundown timing.

If left unchanged, the total duration of the story is sent by default.

5. Click **Send**.

The clip is automatically sent to the Media Server. Once the clip is sent, the placeholder no longer appears in your Assignment List and the number of missing items at the top of the screen decreases by one.

## **Recording Completed Sequences to Tape**

You can also record your sequences to tape. Use this to archive stories or provide a copy of a story to others not using NewsEdit.

#### *NOTE: This feature is not available with NewsEdit SCE.*

Before you begin:

• Make sure that you have rendered all effects before recording a sequence to tape; non-rendered effects don't record and won't be visible on the tape.

See ["Rendering Transitions" on page 167](#page-168-0) and ["Rendering Video Effects" on](#page-226-0)  [page 225](#page-226-0) for instructions.

- Save your sequence and close it.
- Cue your record tape to an appropriate recording spot.

Click the **Record To Bin** button and play the tape to determine an appropriate spot to start recording.

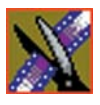

*Chapter 13 Sending & Storing Completed Sequences*

To record to tape:

1. Highlight the sequence you wish to record by clicking the sequence title in the Bin window.

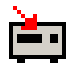

2. Click the **Play to Tape** button in the main toolbar.

The Play To Tape window appears:

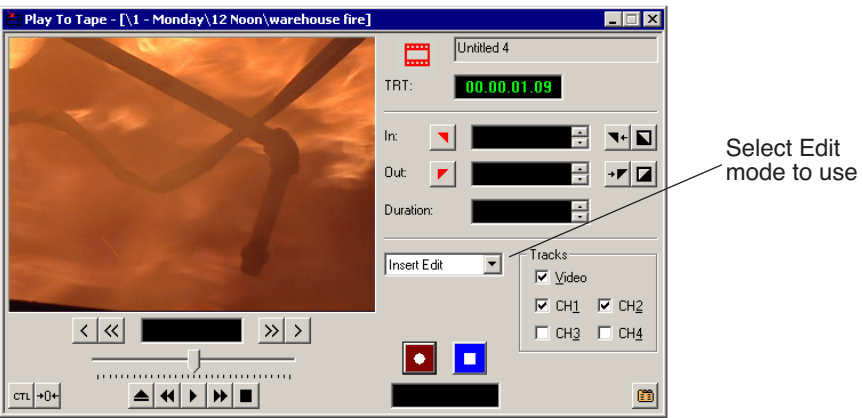

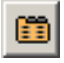

3. Click the **Settings** button and verify the settings in the Play Settings window:

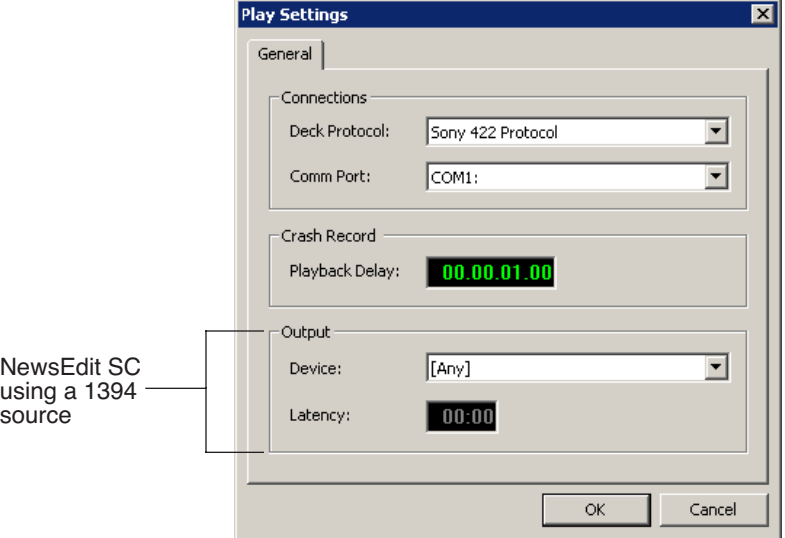

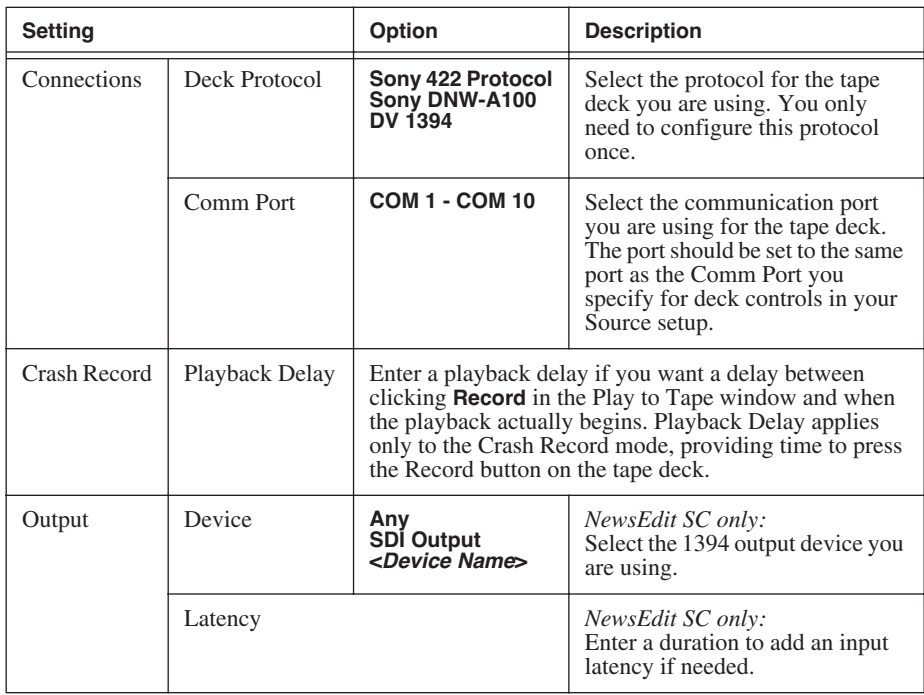

- 4. Select an edit mode for the record:
	- **Insert Edit** Records new material at an intermediate point of an existing recording, using the existing timecode. You can send individual tracks to the tape as well.
	- **Assemble Edit** Records new material at the end of a pre-recorded section of the tape, changing the timecode.
	- **Crash Record** Initiates a record without using the auto-edit function, eliminating the need for preroll; results in a record that doesn't have a frame-accurate start position.

#### *NOTE: The Insert and Assemble Edit modes work only with decks that have Auto-Edit functions. Check your tape deck's user manual to determine if it supports this feature.*

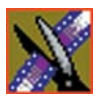

### *Chapter 13 Sending & Storing Completed Sequences*

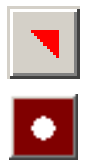

5. Mark an In point.

The timecode of the record tape shows up at the Mark In point.

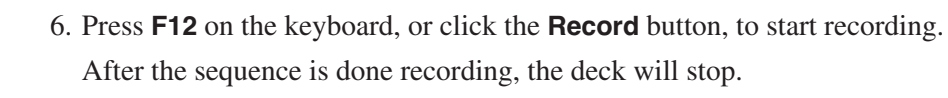

7. Close the Play To Tape window.

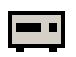

8. Review your recorded story on tape by clicking the **Record To Bin** button in the main toolbar.

## **Storing Sequences on NewsEdit**

Instead of sending your sequences to a playback server, you can save them on your NewsEdit workstation to use later. To save a completed sequence, you send it to a bin on the same computer you are using. You can then create master clips instead of saving the entire sequence and the clips it uses.

To set up a send location for your system, see ["Setting Up Send Locations" on](#page-319-0)  [page 318](#page-319-0). It is a good idea to create a bin specifically for holding stored sequences, such as HFR (Hold For Release).

To send a sequence to your system:

- 1. Click once on the sequence title that you want to send.
- 2. Press **F2** on the keyboard.

The Select Destination window appears, showing all available locations:

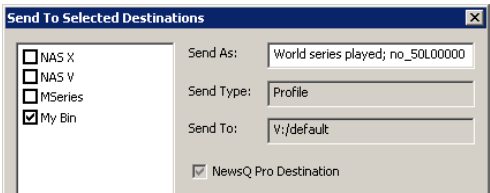

- 3. Click on the box for your system.
- 4. Click **Send** to send your sequence.

Your sequence archives as a single clip.

To archive a sequence so it can be edited later, export it in .AAF format:

• Select **File | Export | EDL**, select a location for the file, select **AAF Files** as the Save as type, and click **Save**.
# <span id="page-252-0"></span>**Creating a Playback List**

You can use NewsEdit's playback list feature to back up your primary playback server. With this feature, stories can be played to air from any edit bay.

If you want to send sequences directly to air from NewsEdit, use the Playback Channel feature. Opening a Playback Channel lets you add completed sequences in order and save the compiled list of sequences as a Playback List.

To create a playback list:

#### 1. Choose **Channels | Open Playback Channel**.

The Playback Channel window appears:

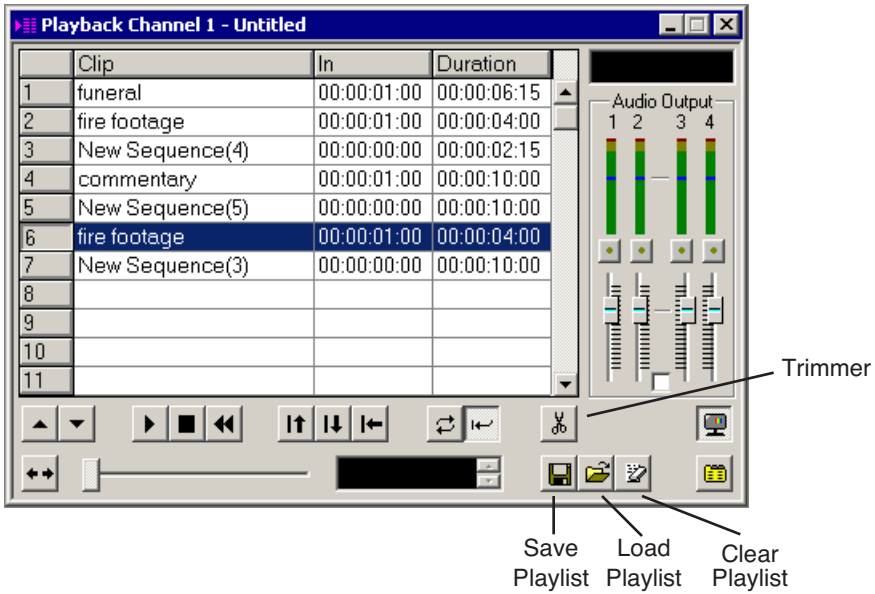

- 2. Open the bin (or bins) where the sequences reside.
- 3. Highlight each sequence and drag it into the numbered slots in the window.

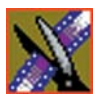

### *Chapter 13 Sending & Storing Completed Sequences*

- ٣ł
- 4. When you are done adding sequences, click the **Save** button.
	- The Save Playlist window appears:

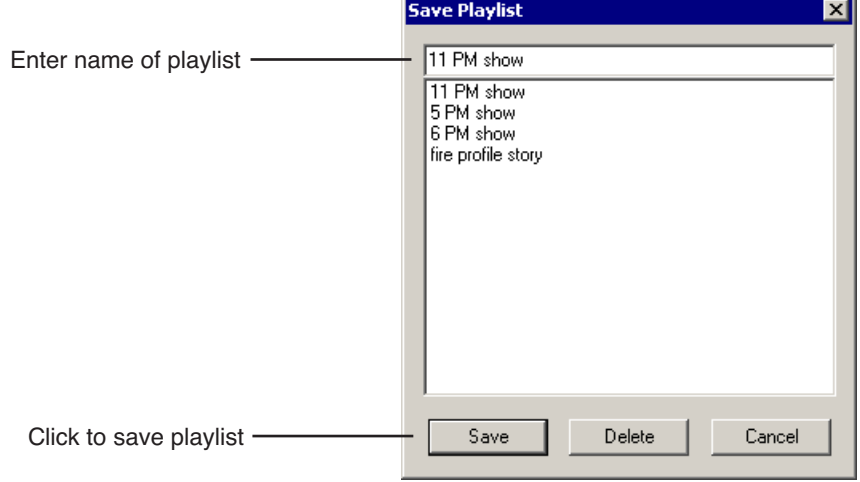

- 5. Enter the name of the playlist and click **Save**.
- 6. When you are ready to air the playlist, click the **Load** button. The Load Playlist window appears:

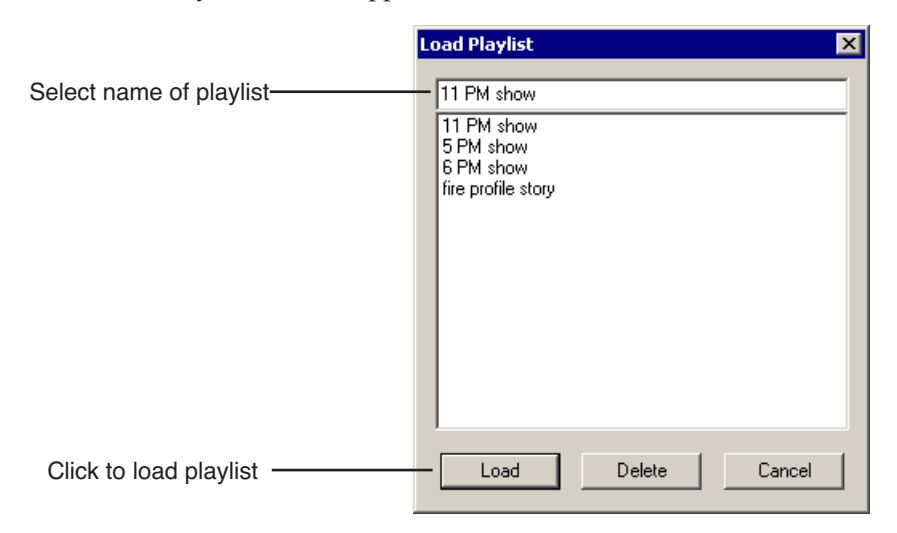

7. Select the name of the playlist you want and click **Load**.

The playlist loads into the Playback Channel window.

You can now play or review the playlist.

# **Playing Sequences in the Playback List**

There are several ways to view a playlist. Use the buttons below to move through the list.

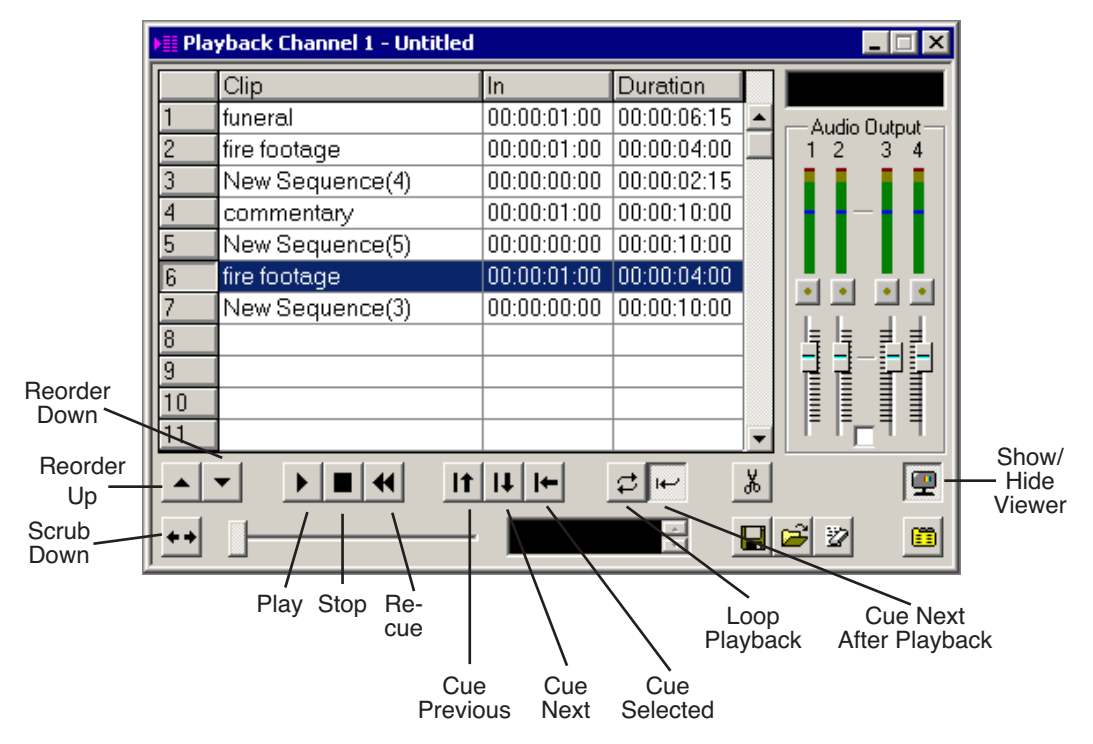

*TIP—You can play through all sequences by pressing* **Ctrl + Shift** *on the keyboard and simultaneously clicking the* **Play** *button on the screen, which continuously loops the entire playlist. Turn* **Loop Playback** *off and* **Cue Next After Playback** *on to use this feature.*

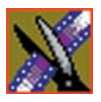

#### *Chapter 13 Sending & Storing Completed Sequences*

You have the option of viewing footage while playing a sequence. To view your sequences, click the **Show/Hide Viewer** button.

The Playback Channel View window appears:

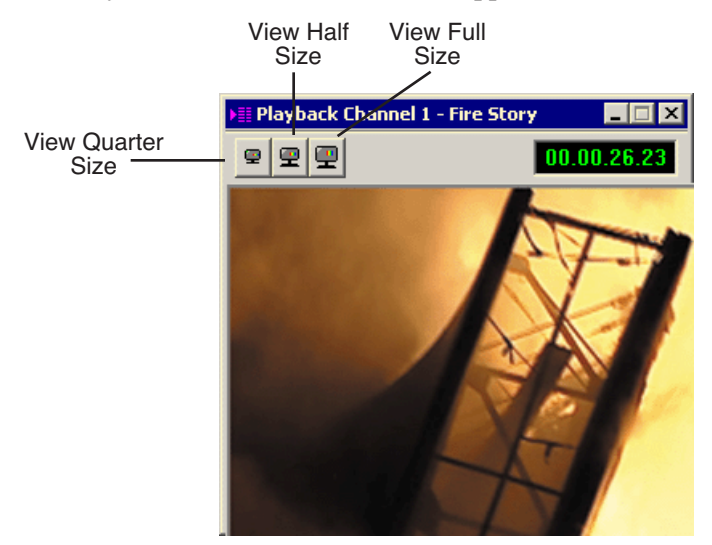

# **Trimming Sequences in the Playlist**

You can trim sequences in the playlist without going back to the original sequence in the bin.

To trim a sequence in the playlist:

- 1. Highlight the sequence you want to trim.
- 2. Click the **Trimmer** button in the Playback Channel window. The Trimmer window appears:

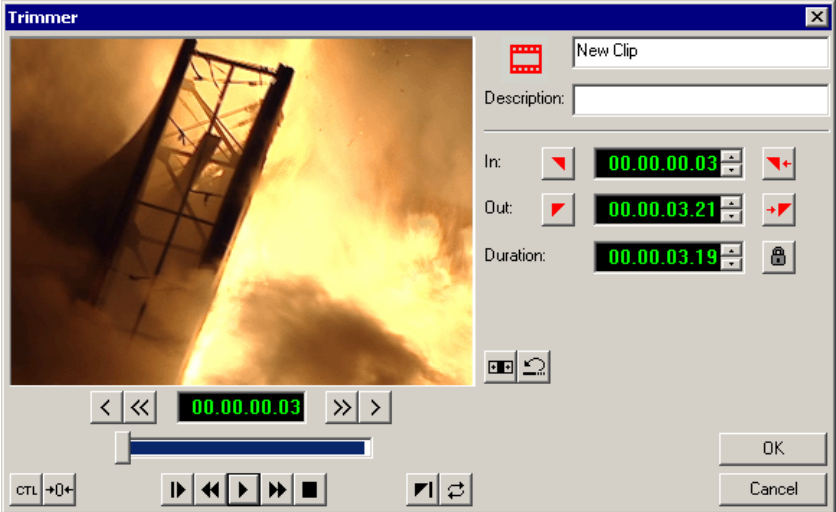

- 3. Change the Mark In and Mark Out points for the clip.
- 4. Click **OK**.

yያ<br>የ

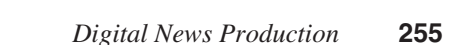

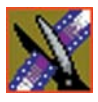

*Chapter 13 Sending & Storing Completed Sequences*

# **Changing Playback Colors**

In the playback list, different colors indicate the playback status of sequences.

To change the playback colors:

1. Choose **Channels | Playlist Colors**.

The Playlist Colors window appears:

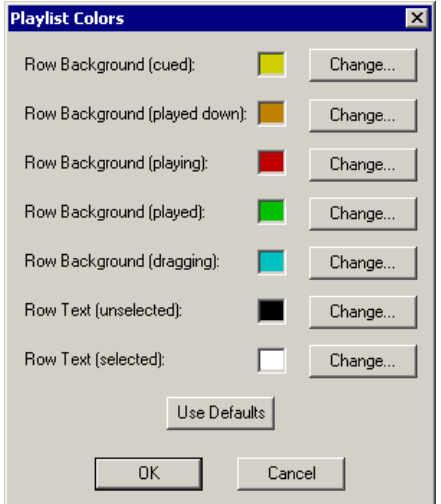

- 2. Click **Change** for the row color you wish to change.
- 3. Pick a new color and click **OK**.
- 4. Change other colors as necessary.
- 5. Click **OK**.

# **Archiving Sequences on Tape**

The Play to Tape feature records one story at a time, though you can also record stories in groups.

To archive a group of stories, create a playlist with the selected sequences and then record the playlist to tape. It is a good idea to load a clip of black (or a countdown) for approximately 5 seconds in between each sequence. You can record a clip of black and keep it in your MISC folder in your Bin.

To archive your sequences to tape:

1. Create a playlist using the sequences you want to archive.

See ["Creating a Playback List" on page 251](#page-252-0) for instructions.

- 2. Press Record on your tape deck.
- 3. Press the **Play** button in the Playback Channel window.

*TIP*—*You can play through all sequences by pressing* **Ctrl + Shift** *on the keyboard and simultaneously clicking the* **Play** *button on the screen, which continuously loops the entire playlist. Turn* **Loop Playback** *off and* **Cue Next After Playback** *on to use this feature.*

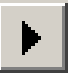

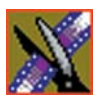

*Chapter 13 Sending & Storing Completed Sequences*

# *The NewsEdit Keyboard*

This appendix lists all of the keyboard functions that control NewsEdit, including key combinations using the Control and Shift keys.

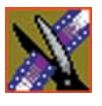

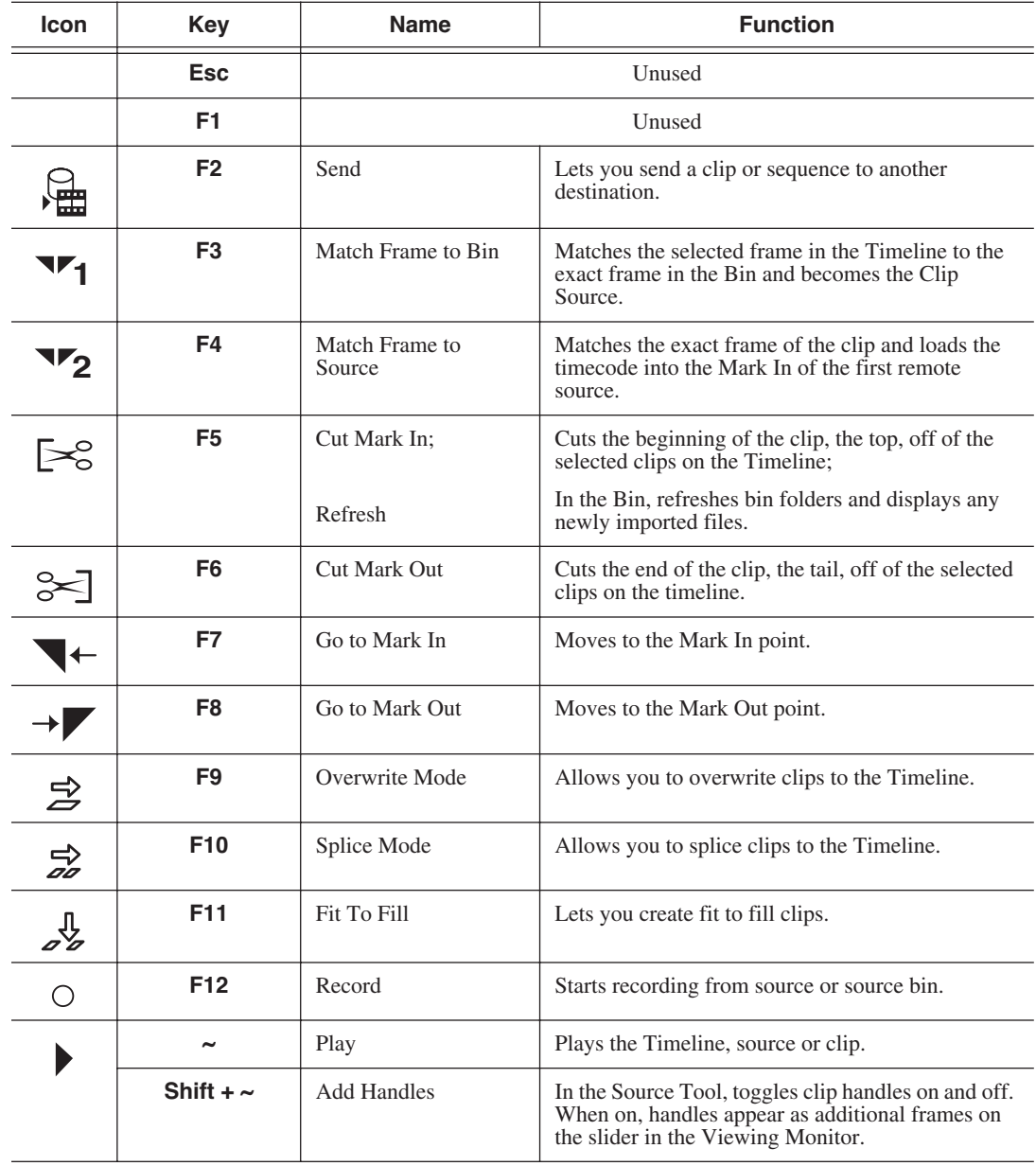

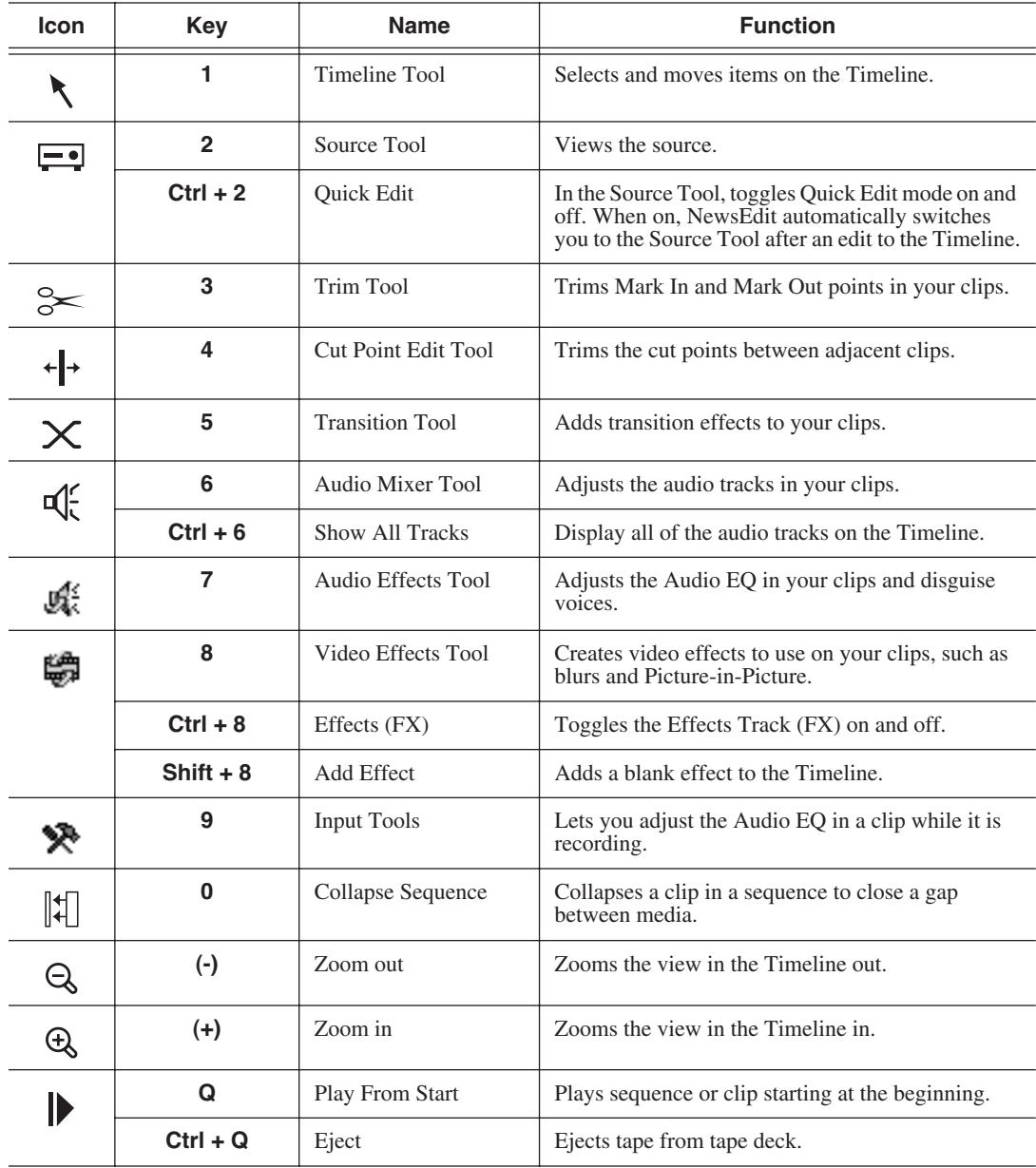

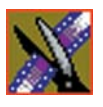

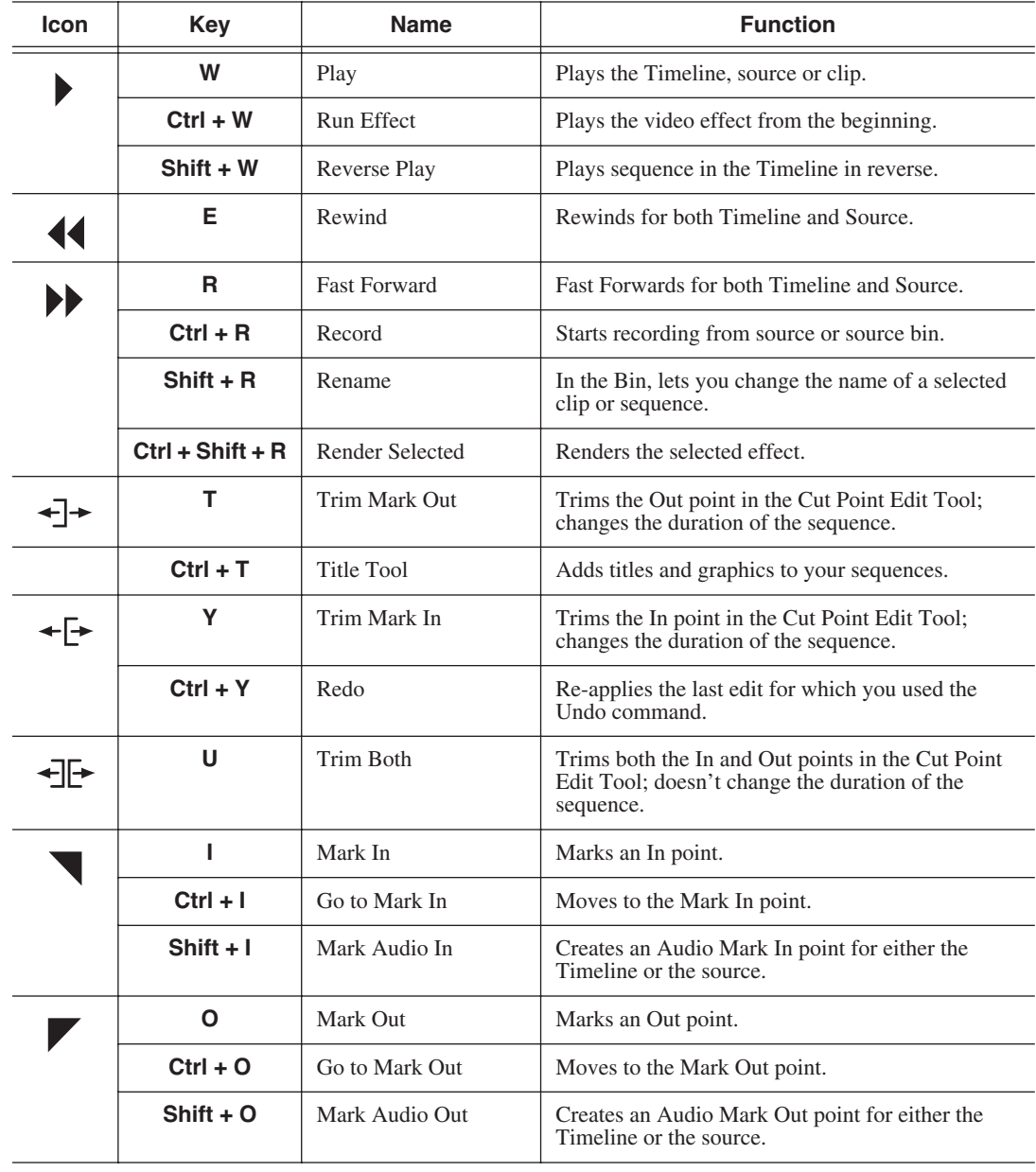

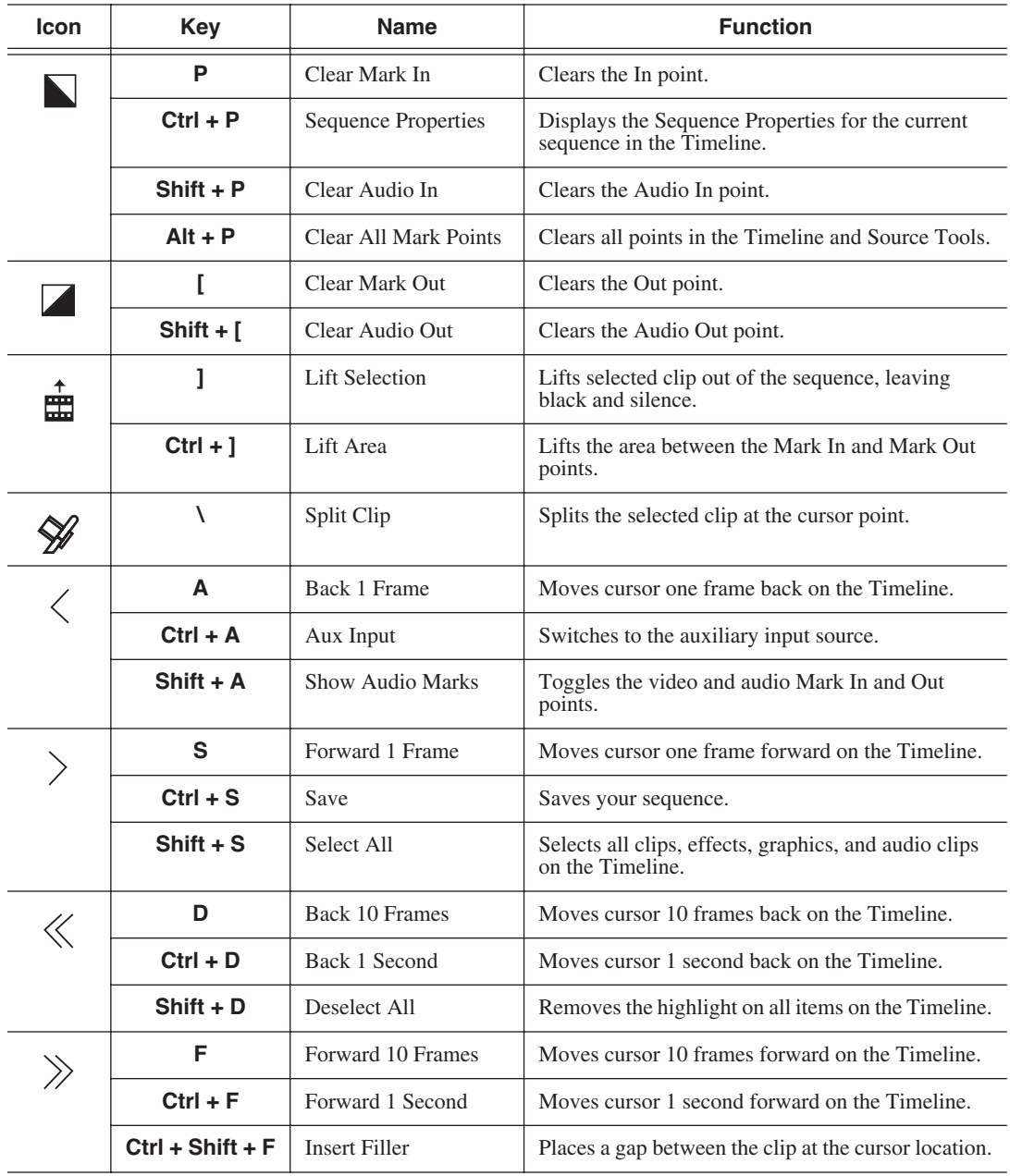

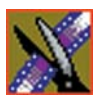

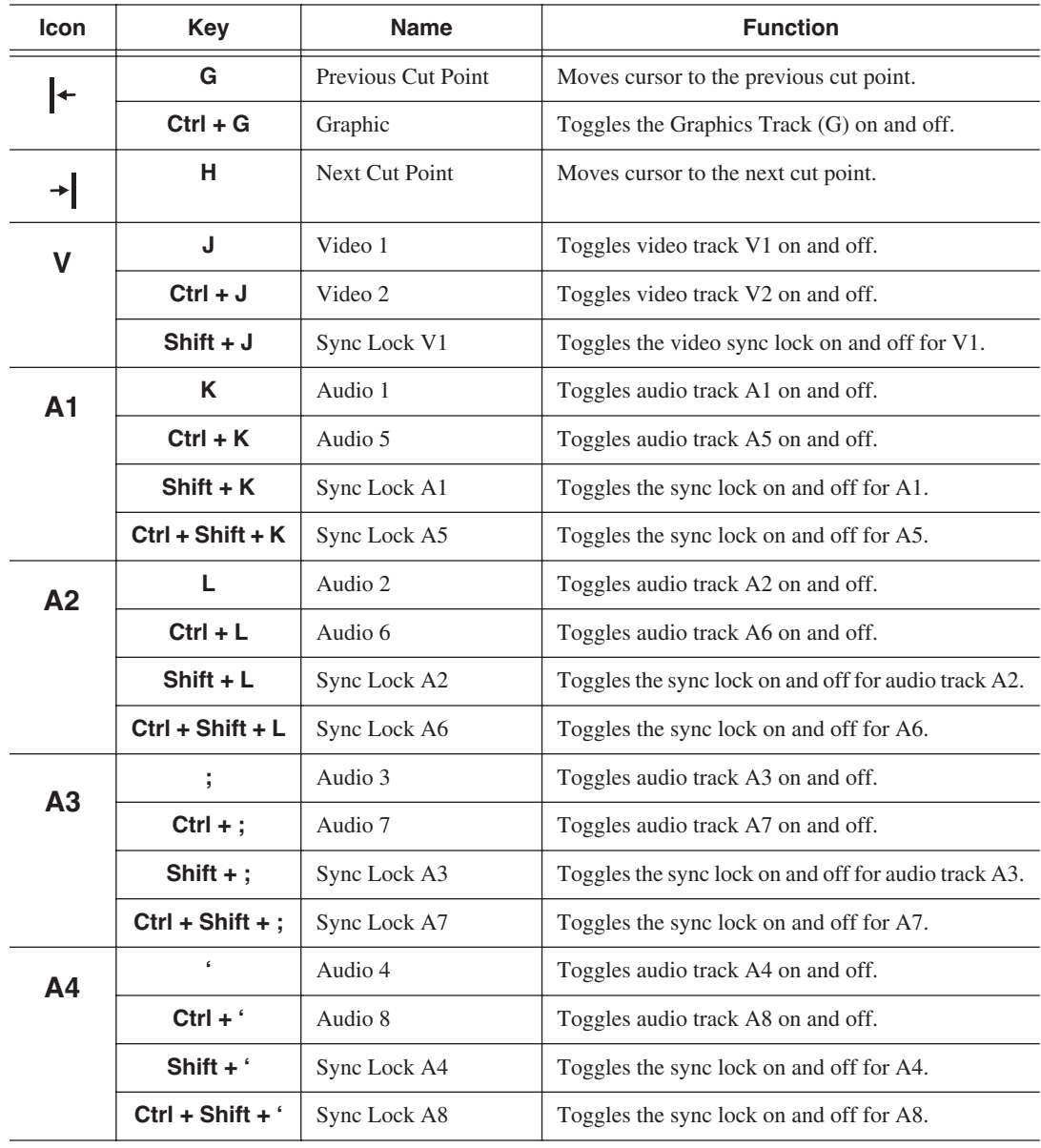

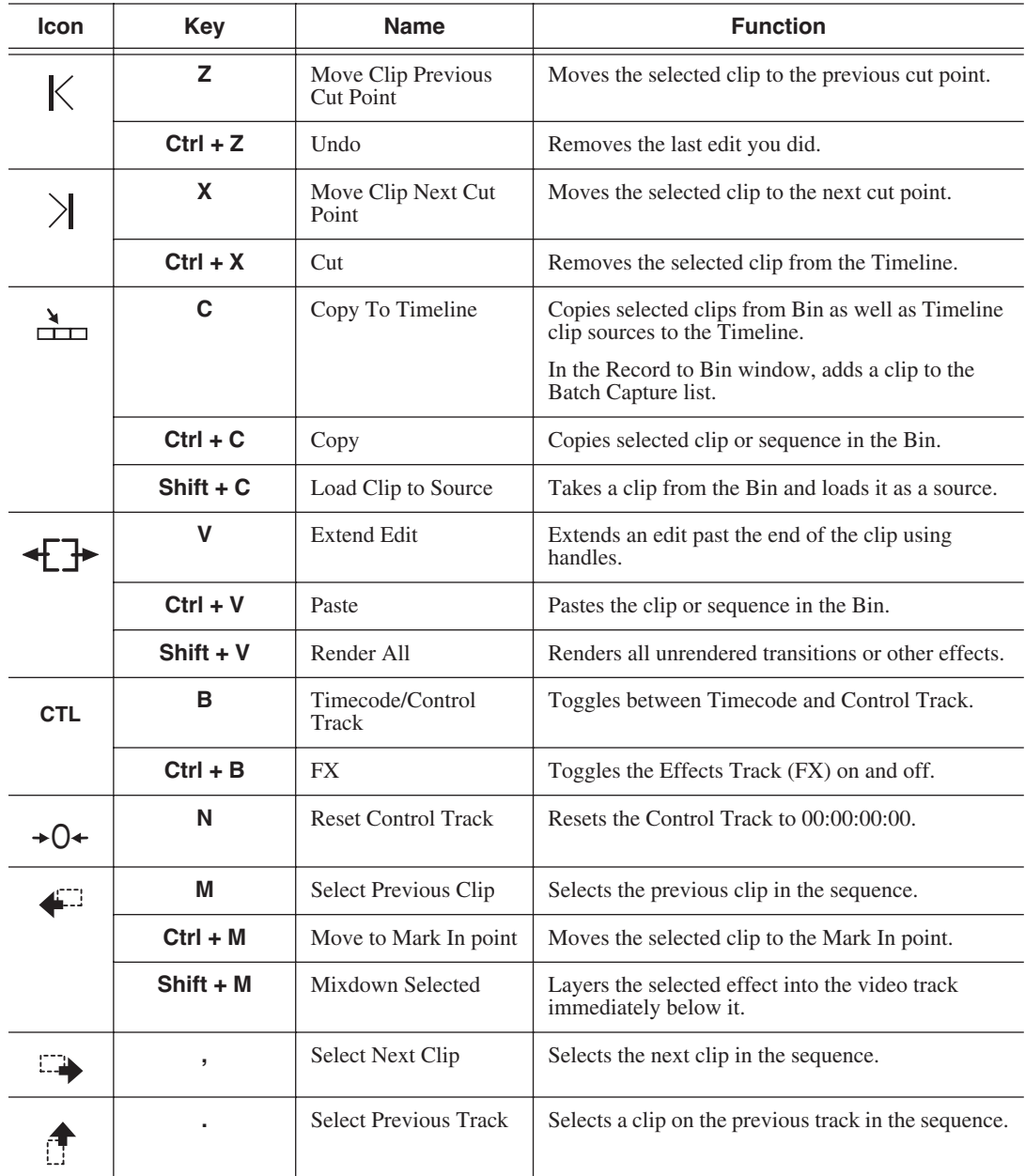

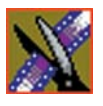

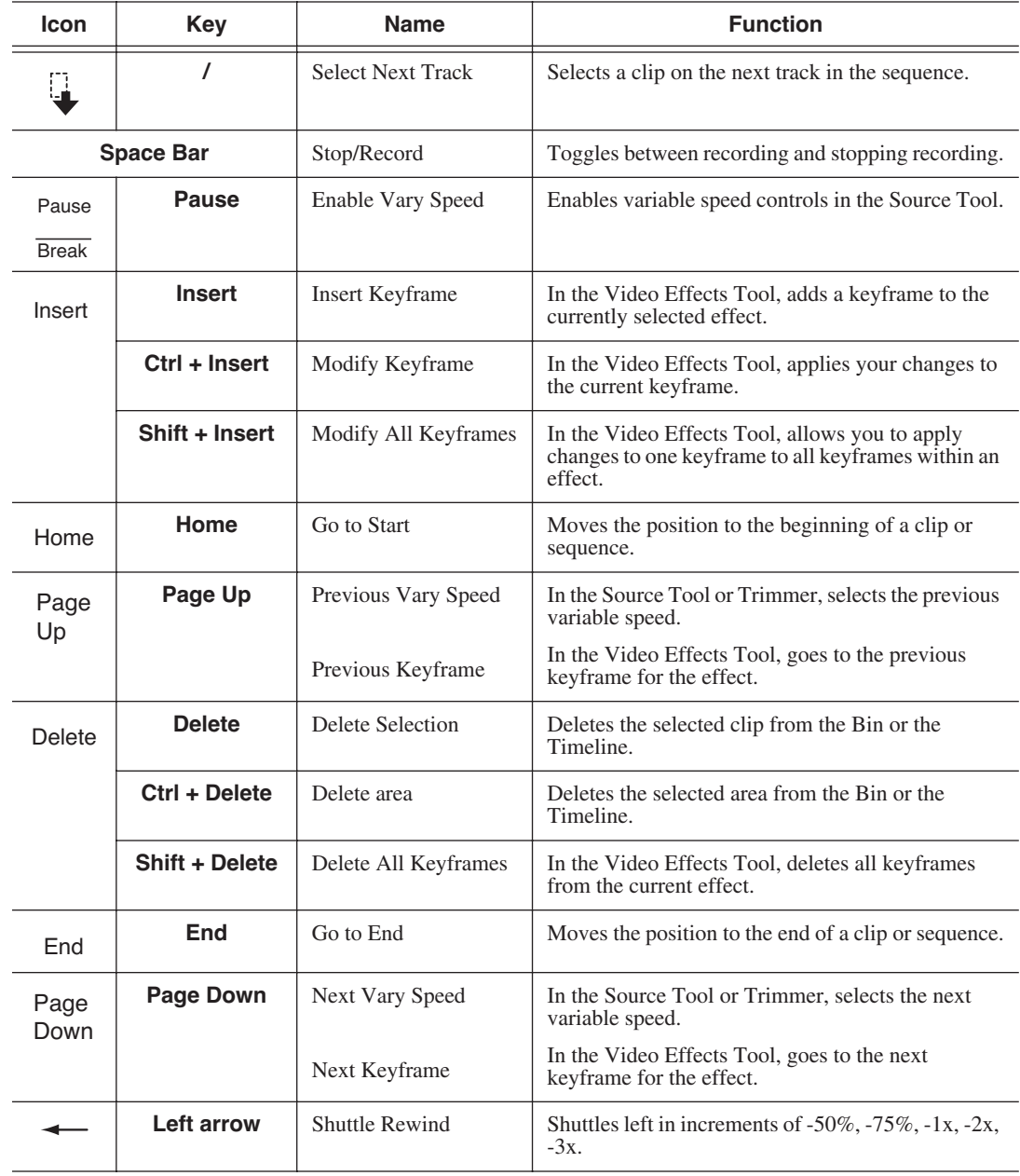

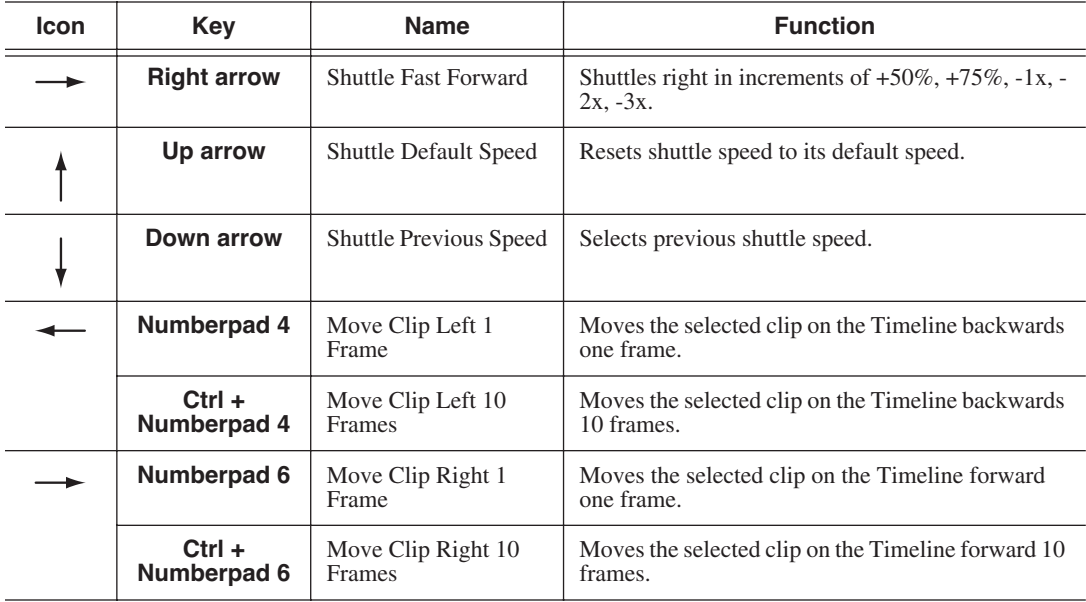

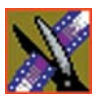

*Appendix The NewsEdit Keyboard*

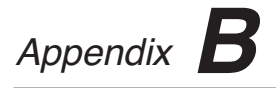

# *Video Effects*

This appendix lists all of the video effects and 3D transformations you can create within your sequences, a description of each, and the options available for each effect.

3D video effects and 3D transformations are only available in NewsEdit XT, not with NewsEdit LT or NewsEdit SC.

To learn about creating video effects, see [Chapter 11](#page-202-0).

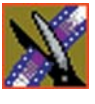

# **How Video Effects Work Together**

Most video effects can be used alone or in conjunction with other effects to create a different, more complex effect. The Blur effect is the only effect that cannot be used alone; you must combine it with the Key Shape effect.

## **Effects**

This table shows which video effects can be combined with NewsEdit.

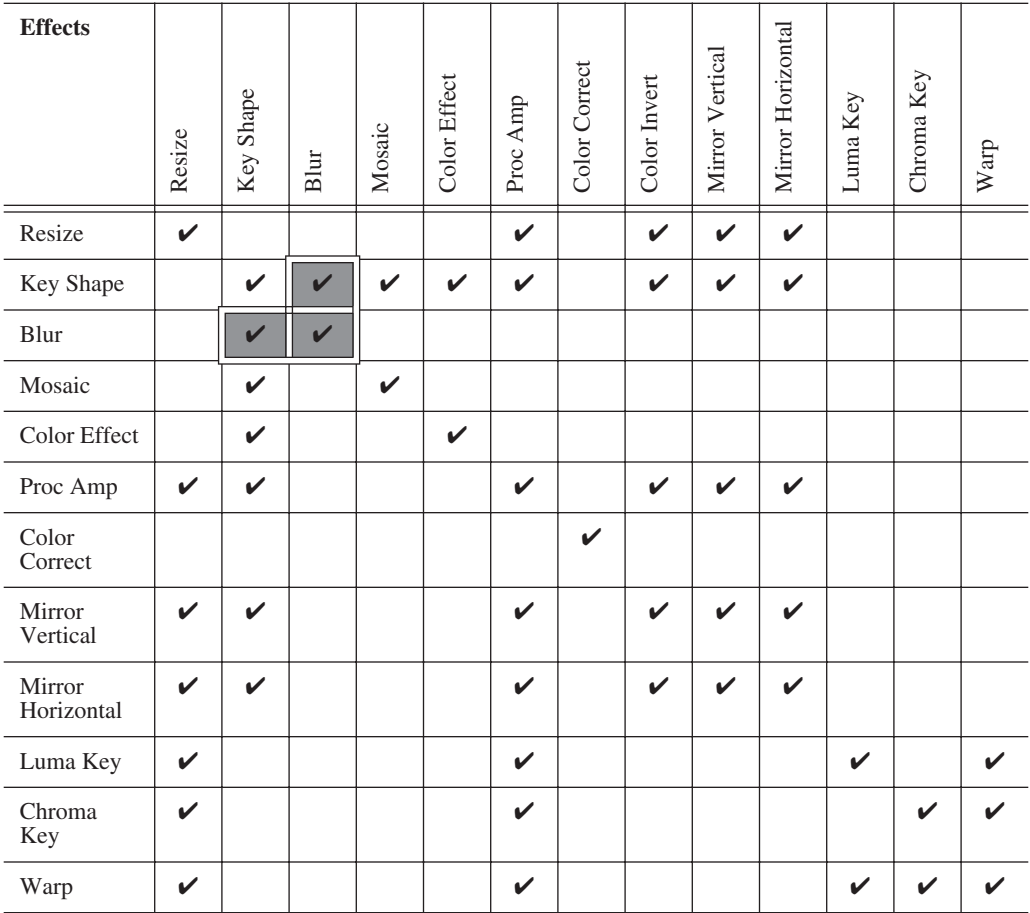

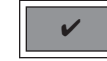

You can only use the Blur effect in conjunction with the Key Shape effect.

# **3D Transformations (NewsEdit XT only)**

All of the 3D Transformations can be used with each other.

### **Keyframes**

Within the Video Effects Tool, some parameters are keyframeable and some are not. That is, if a parameter is keyframeable, the parameter can change from one keyframe to the next. If a parameter is not keyframeable, that parameter is used for the entire effect and cannot change across keyframes.

The type of effect or 3D transformation is not keyframeable. The following tables list the type of effect, its parameters and options, and whether each is keyframeable.

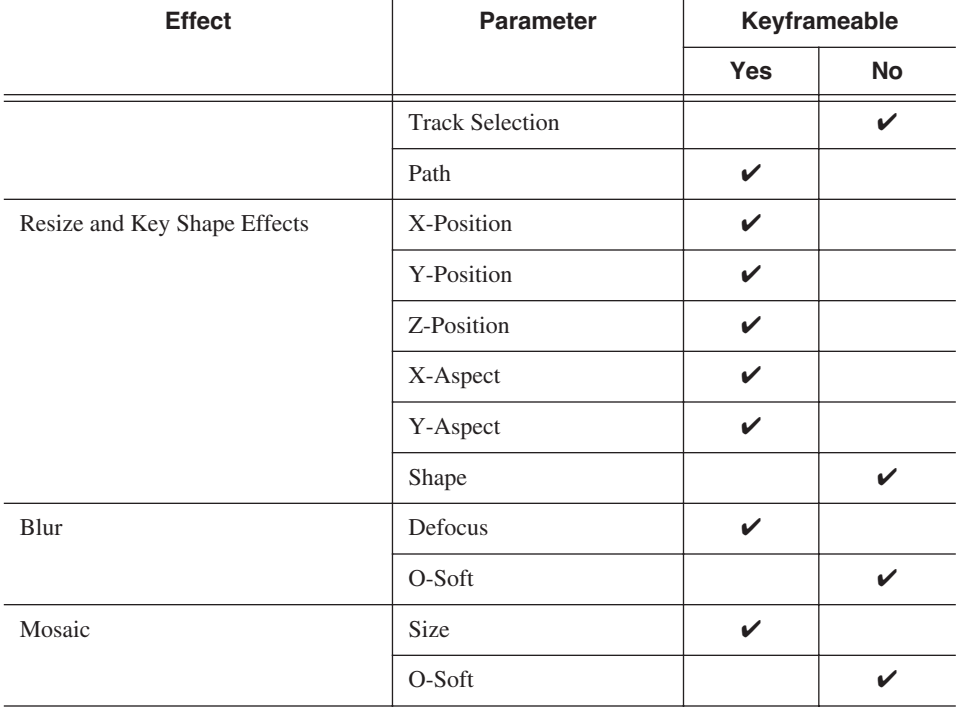

#### **Effects**

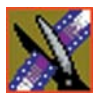

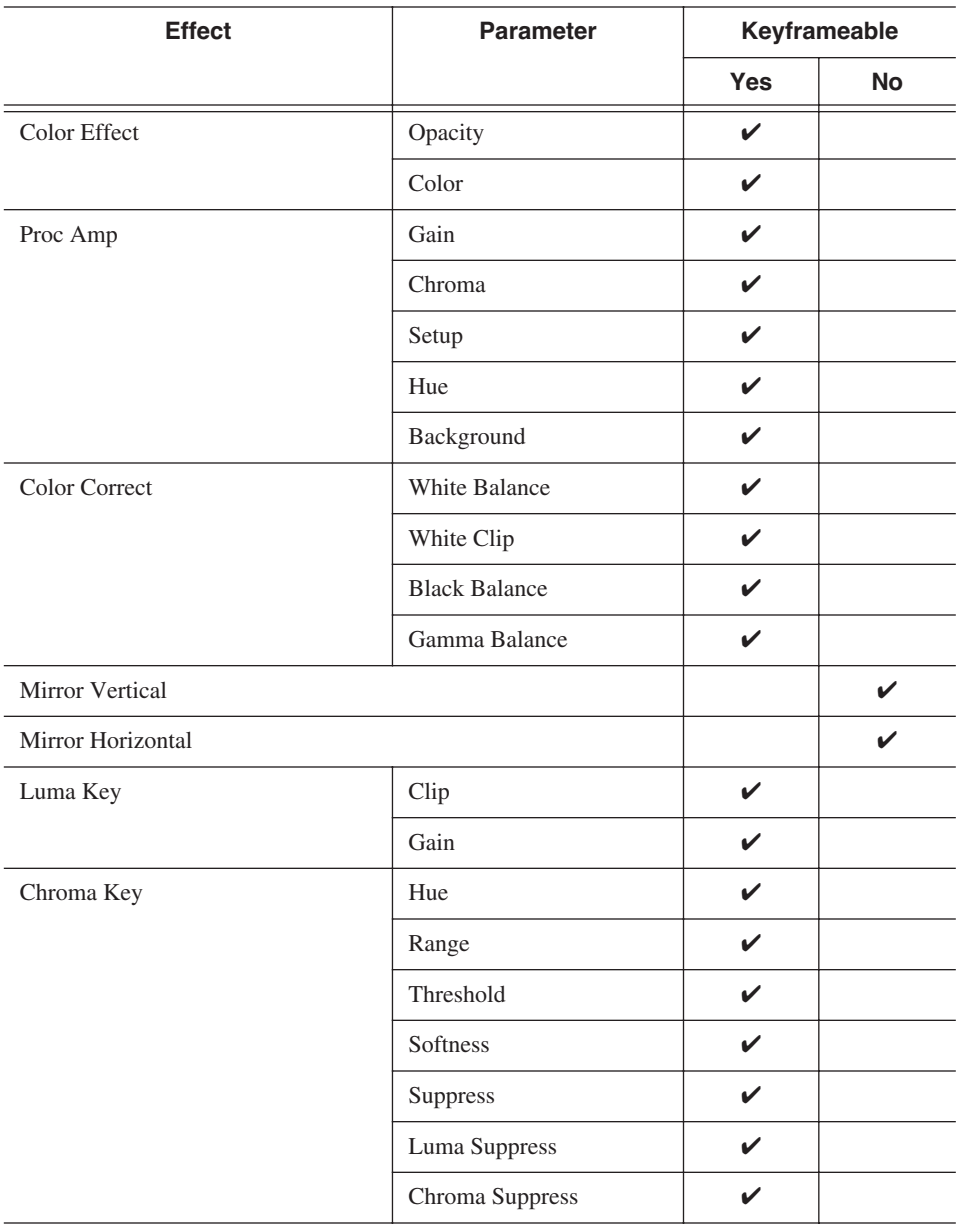

# *How Video Effects Work Together*

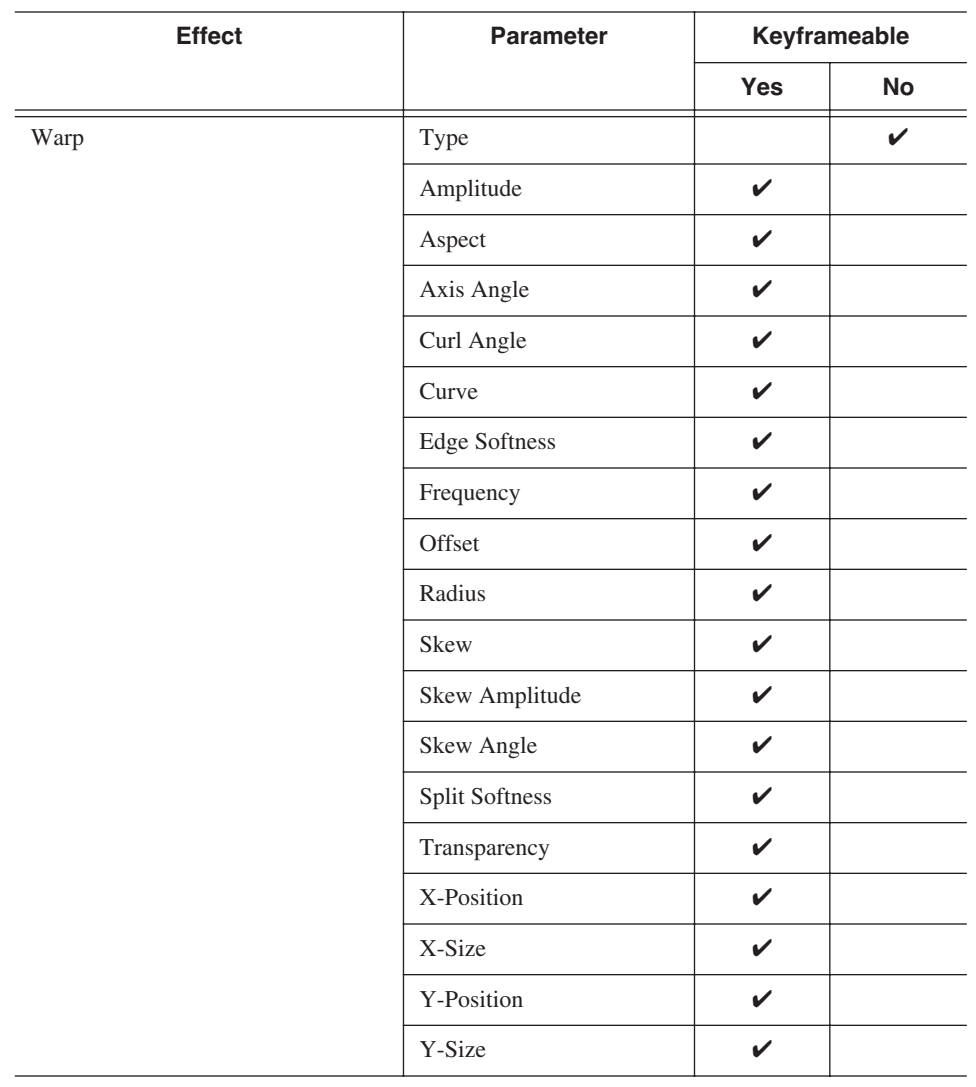

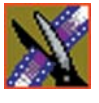

### **3D Transformations**

All of the parameters for each of the 3D transformations is keyframeable.

### **Options**

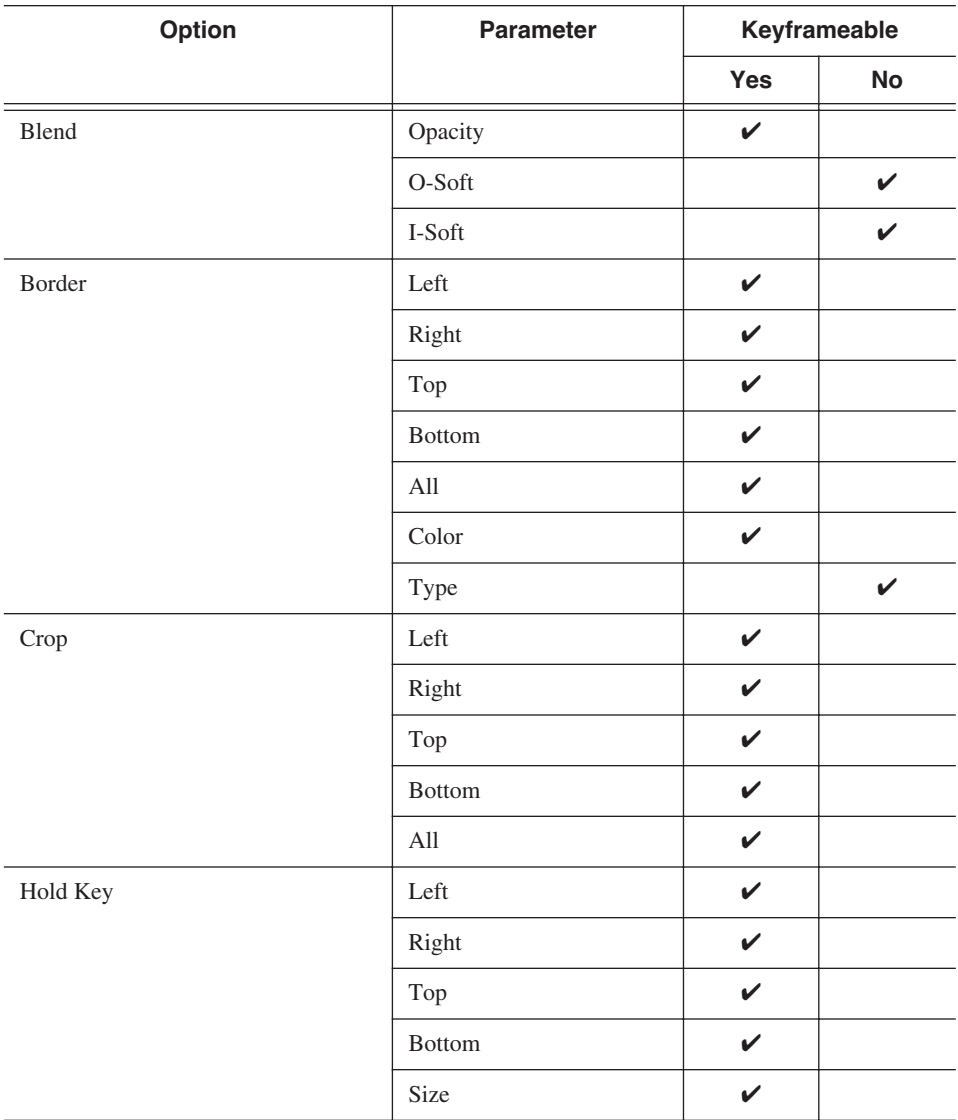

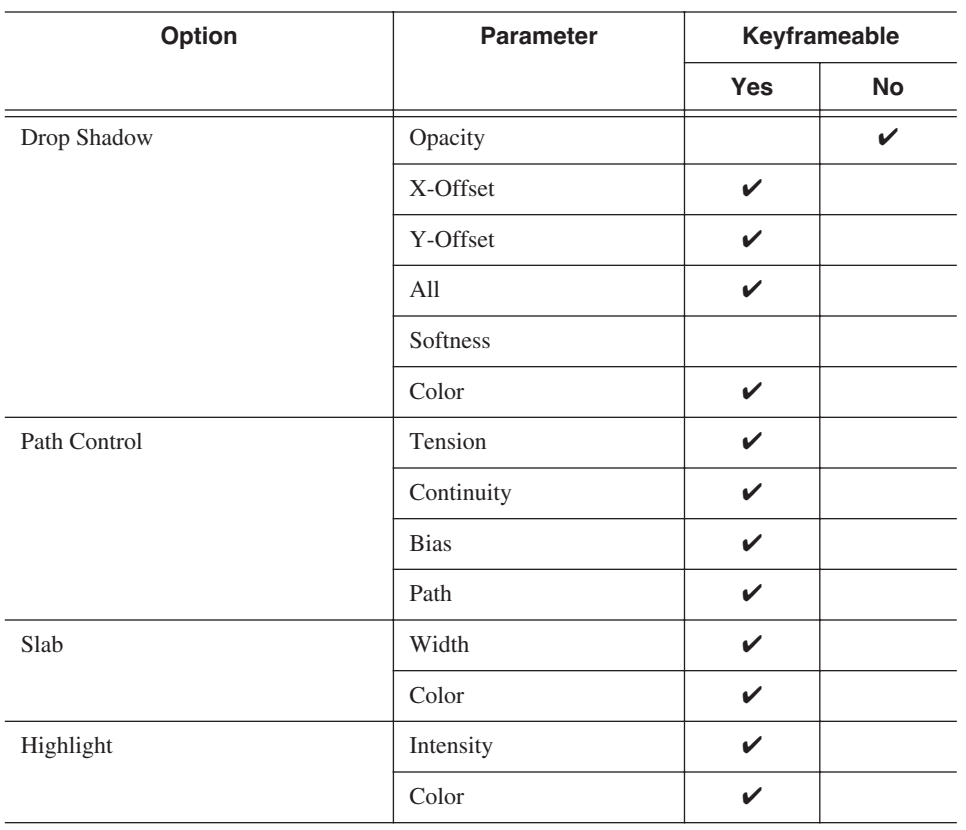

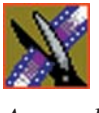

# **Effects and What They Do**

Each video effect has a different function and different adjustment controls.

## **Resize**

You can use the Resize effect with a single video track or with both video tracks (V1 and V2). You can also use a Resize effect in conjunction with the Proc Amp, Color Invert, Mirror Vertical, and Mirror Horizontal effects. When you use resize with one video track, you are generally enlarging the image. Enlarging lets you zoom in on a still image, remove a logo, or highlight newspaper print. When you use resize with two video tracks, you create a Picture-in-Picture (PIP) with V2 in the foreground and V1 in the background.

To resize an image, use the slide control or adjust the dials.

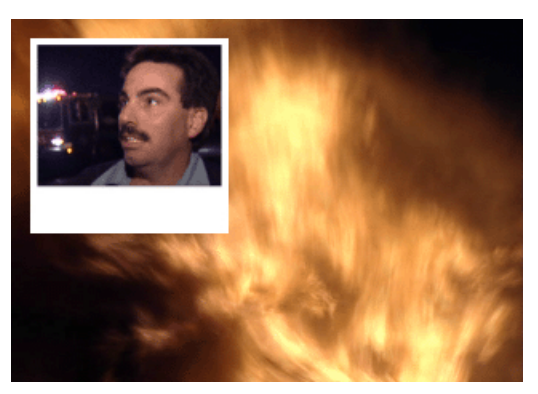

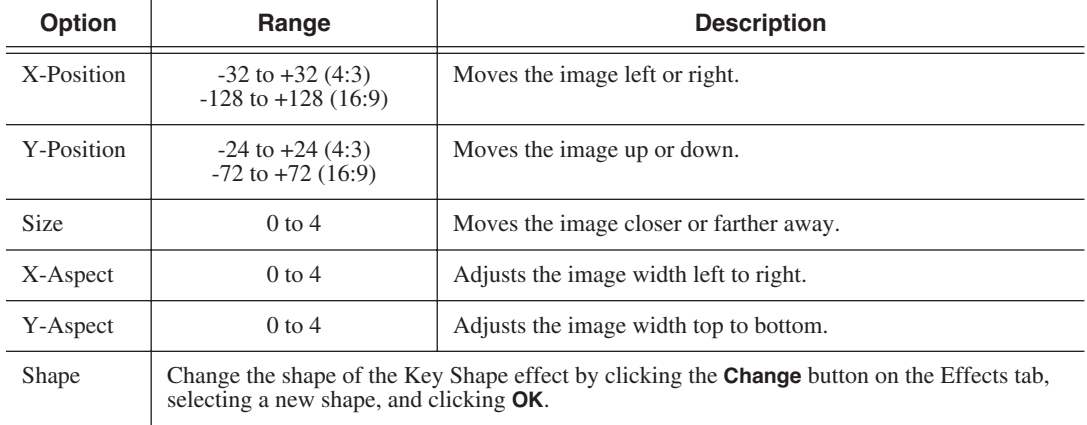

## **Key Shape**

You can use the Key Shape effect with a single video track or with both video tracks (V1 and V2). You can also use a key shape effect in conjunction with these effects: Blur, Mosaic, Color Effect, Proc Amp, Color Invert, Mirror Vertical and Mirror Horizontal.

When you use a Key Shape effect with one video track, you can create a variety of effects. You can apply a Blur or Mosaic effect in conjunction with the key shape to block out a face. You can also use this effect for other purposes, including creating a highlight with Proc Amp and bringing up the gain of the video image through a small hole, adding a gray blotch if the Blur and Mosaic effects aren't sufficient, or creating a spotlight effect.

You use two video tracks with the Key Shape effect in much the same way as you use a PIP. However, a Key Shape effect only provides the shape instead of resizing the image. In order to see the key shape image, you need to choose V2 to be over V1 in the Video Effects Tool (Select **V2/V1** from the Track dropdown box in the Effects tab). The key shape appears to "punch a hole" through V1 with the V2 image displaying in the key.

To position a Key Shape effect, drag the image in the Video Window or use the Left and Right arrow keys on the keyboard.

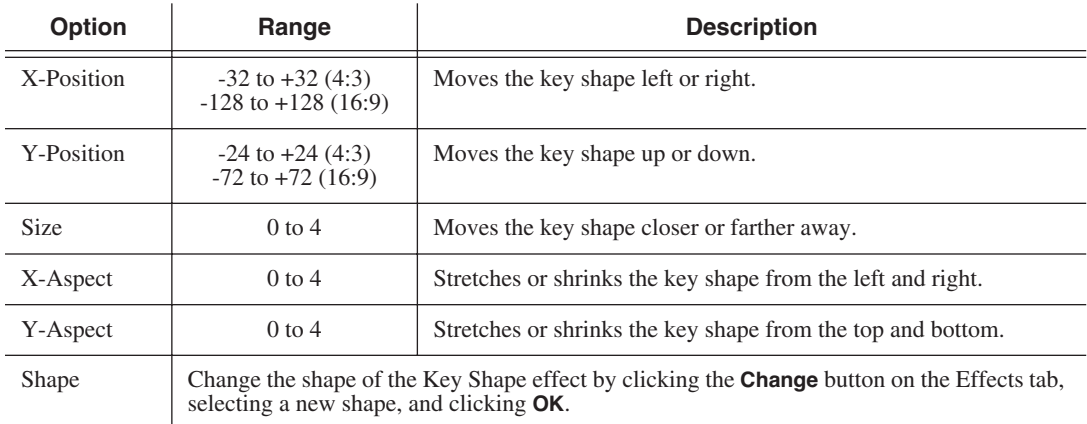

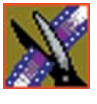

## **Blur**

You use the Blur effect to cover up an image that needs to be protected or disguised. When you select the Blur effect, the Key Shape effect automatically turns on. This is because you need the Key Shape effect to select the size, shape, and position of the blur. You cannot create a Blur effect without using the Key Shape effect as well.

When covering up an image throughout a clip, you probably have to move the blur effect several times in order to cover the image as the clip plays. You can do this quickly using the keyboard keys.

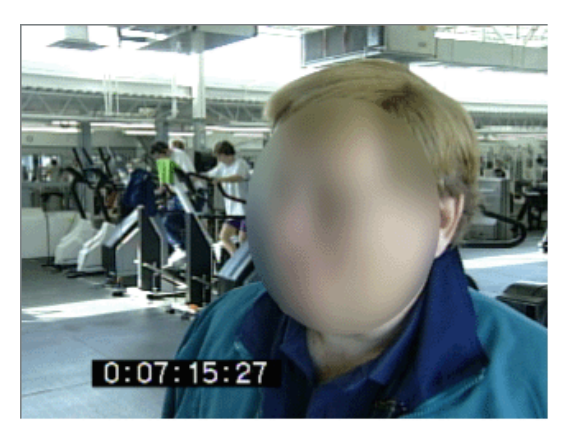

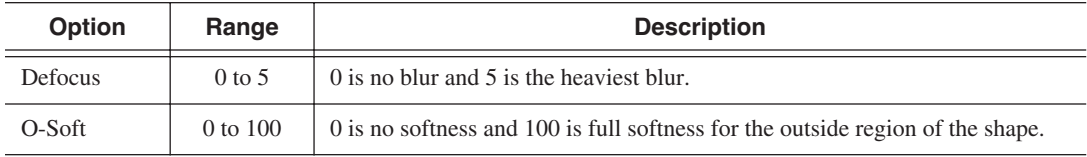

To create a blur effect using the keyboard:

- 1. Add a blank effect to the Timeline and select it.
- 2. Check the Blur checkbox to choose the effect.
- 3. Find a size and shape for the blur that you like.

Move the slider up or down to change the size of the blur; check the Key Shape box on the Effects tab and click **Change** to change the shape.

- 4. Move the blur pattern over the image at the beginning of the effect.
- 5. Hit **Insert** on the keyboard.

This places a keyframe in the effect on the Timeline.

- 6. Using the **A**, **S**, **D**, and **F** keys, step through the clip to determine if you need to move the blur pattern in order to cover the image.
- 7. If you need to move the blur, use the left, right, up, and down arrow keys to place the blur pattern over the image.
- 8. Hit **Insert** on the keyboard.
- 9. Continue until the end of the clip.
- If you need to resize the blur, press the  $Ctrl + Up$  and Down keys.

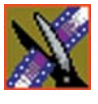

## **Mosaic**

You can also use the Mosaic effect to cover up an image that needs to be protected or disguised. When you select the Mosaic effect, the Key Shape effect automatically turns on. This is because you need the Key Shape effect to select the size, shape, and position of the mosaic. Unlike the Blur effect, however, you can turn off the Key Shape effect, giving the entire image a mosaic effect.

When covering up an image throughout a clip, you probably have to move the mosaic effect several times in order to cover the image as the clip plays. You can do this quickly using the keyboard keys.

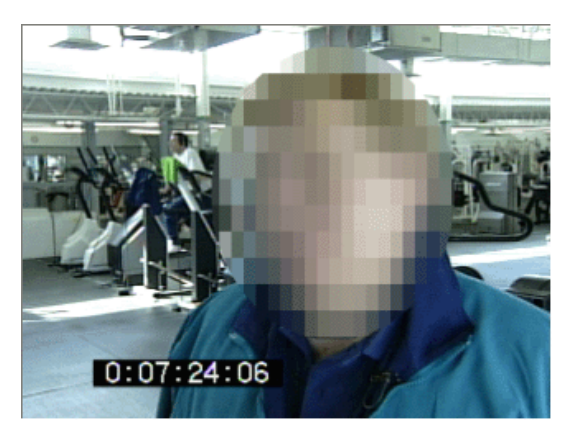

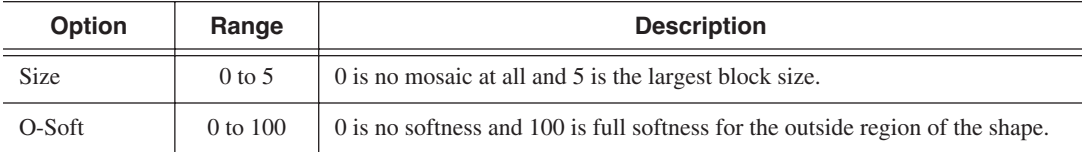

To create a Mosaic effect using the keyboard:

- 1. Check the Mosaic checkbox to choose the effect.
- 2. Find a size and shape for the mosaic that you like.

Move the size slider up or down to change the size of the mosaic; check the Key Shape box on the Effects tab, then click **Change** to change the shape.

- 3. Move the mosaic pattern over the image at the beginning of the effect.
- 4. Hit **Insert** on the keyboard.

This places a keyframe in the effect on the Timeline.

- 5. Using the **A**, **S**, **D**, and **F** keys, step through the clip to determine if you need to move the mosaic pattern in order to cover the image.
- 6. If you need to move the mosaic, use the left, right, up, and down arrow keys to place the mosaic pattern over the image.
- 7. Hit **Insert** on the keyboard.
- 8. Continue until the end of the clip.

If you need to resize the mosaic, press the  $Ctrl + Up$  and Down keys.

### **Color Effect**

You use the Color Effect either as a standalone effect or in conjunction with the Resize or Key Shape effects to create an area of color.

You can change the color and the opacity to create the effect you want.

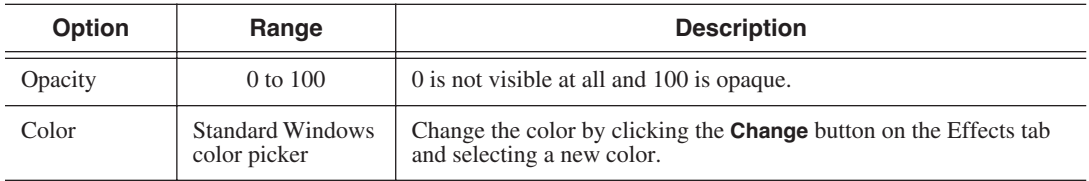

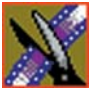

# **Proc Amp**

You adjust video levels using the Proc Amp effect. You use this effect either as a standalone effect or in conjunction with the Resize or Key Shape effects.

You use four controls — Gain, Chroma, Setup, and Hue — to alter the entire image or part of the video image.

One way to use the Proc Amp effect is to spotlight an image. You create a key shape within a single track of video, check the Background checkbox, and increase the Gain in order to bring out the spotlight within the video image.

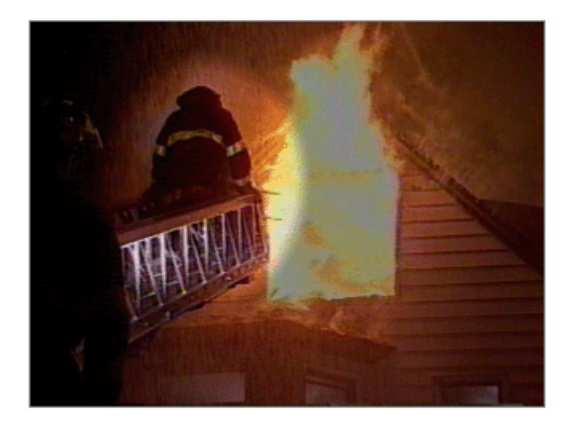

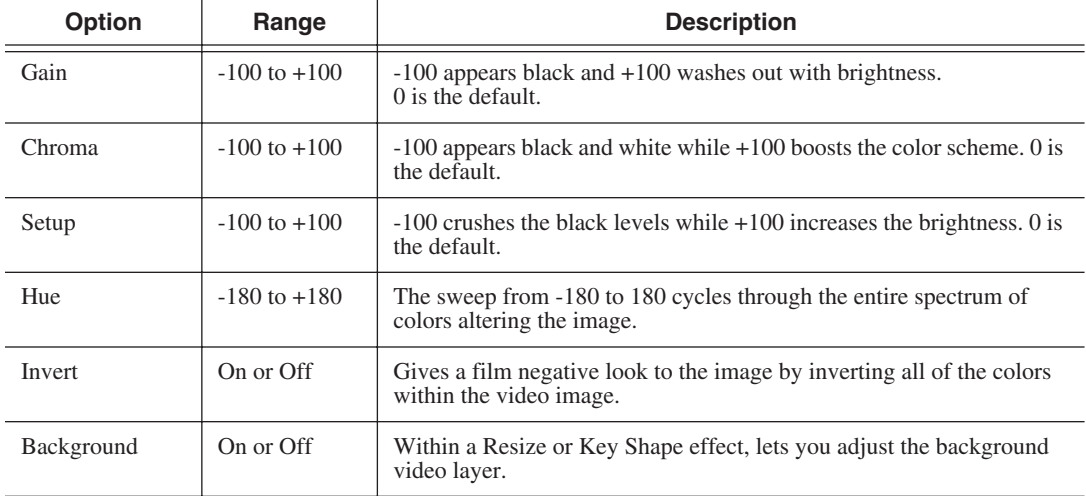

## **Color Correction**

You can adjust the colors in a video image using the Color Correct effect.

For a quick color correction, just use the White Balance parameter. For a complete color correction, use the parameters in this order for best results:

- Black Balance
- White Balance
- White Clip
- Gamma Balance

You can adjust colors individually using the dials or automatically. To adjust a dial, click the dial and drag right to increase the value or drag left to decrease the value. Double-click a dial to reset it to 0.

You can also make adjustments entering a value in the box below a dial or by clicking the up and down spin controls beside a value box.

To use automatic color correction:

1. Click a parameter button for the parameter you want to adjust.

Select from White Balance, White Clip, Black Balance, or Gamma Balance.

2. Using the eyedropper on the video image, drag a box around an area that represents the best color for the parameter you're adjusting.

For example, select the "whitest" area if you are adjusting White Balance.

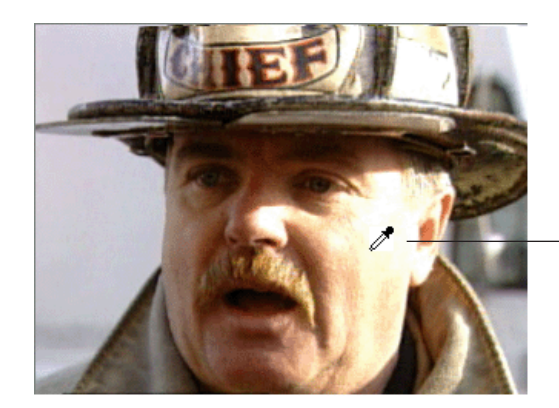

Automatic Color Correction Eyedropper

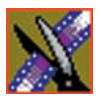

3. Let go of the mouse.

NewsEdit adjusts the color in the video image automatically.

4. Repeat steps 1-3 for the other parameters.

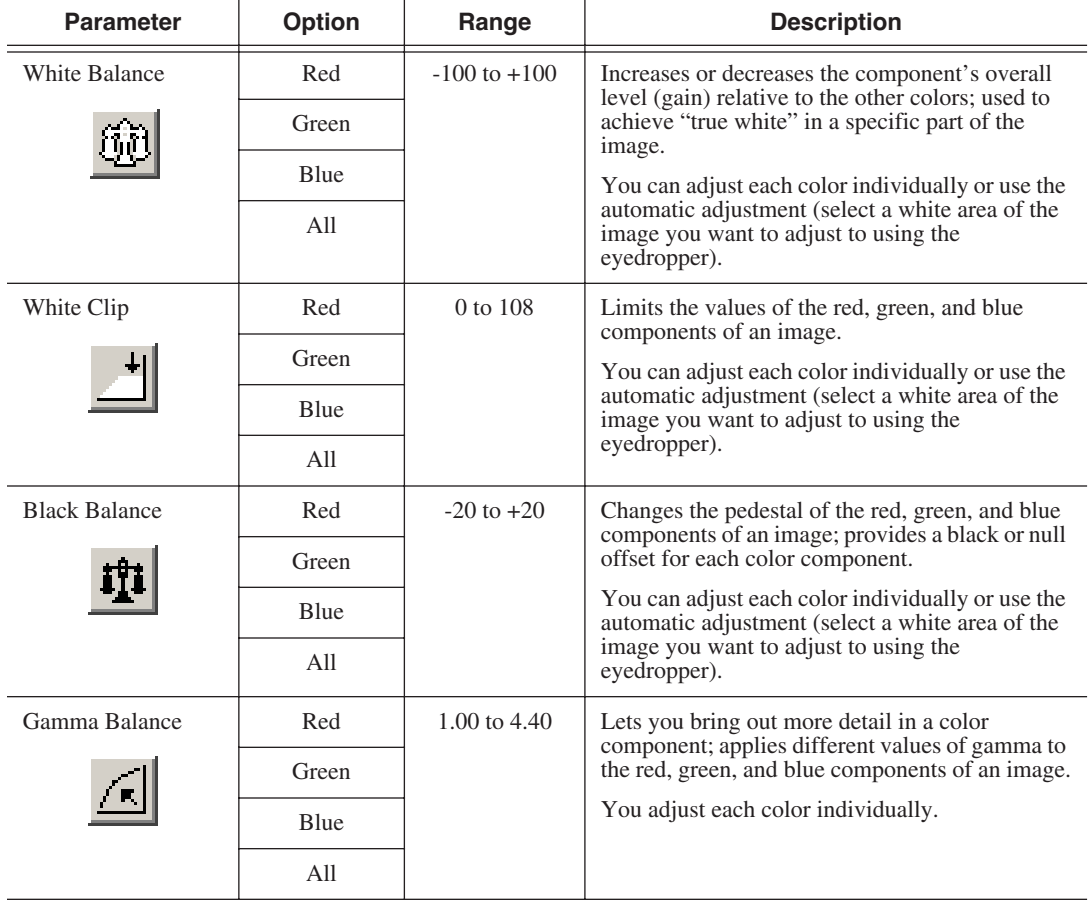

### **Mirror Vertical**

You use the Mirror Vertical effect either as a standalone effect or within the Resize or Key Shape effects. This effect flips the image vertically providing an upside-down view of the image.

The Mirror Vertical effect is either On or Off.

## **Mirror Horizontal**

You use the Mirror Horizontal effect either as a standalone effect or within the Resize or Key Shape effects. This effect flips the image horizontally providing a reverse view of the image.

One way to use the Mirror Horizontal effect is to reverse an interview subject either within a PIP or to change story interviews from one side to the other.

The Mirror Horizontal effect is either On or Off.

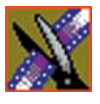

# **Luma Key**

Keying inserts part of one picture into another to create a composite picture. The Luma Key effect uses the color brightness of an incoming source to specify where to cut the hole in the background.

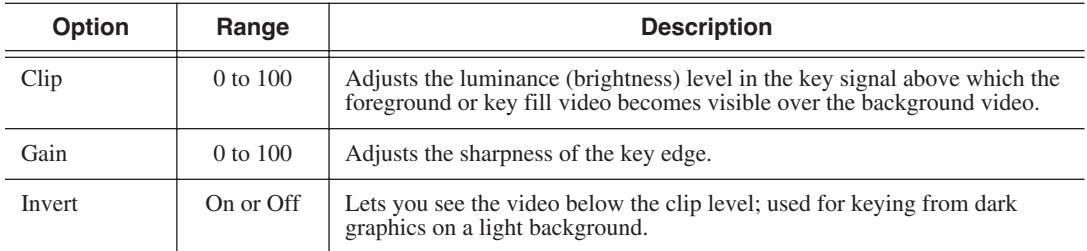

# **Chroma Key (NewsEdit XT only)**

The Chroma Key effect detects color (rather than luminance) in a video image and replaces it with a new background. You can use this effect to put a reporter sitting in front of a green screen into a background of a mountain scene, making it appear that the reporter is sitting in front of the mountain.

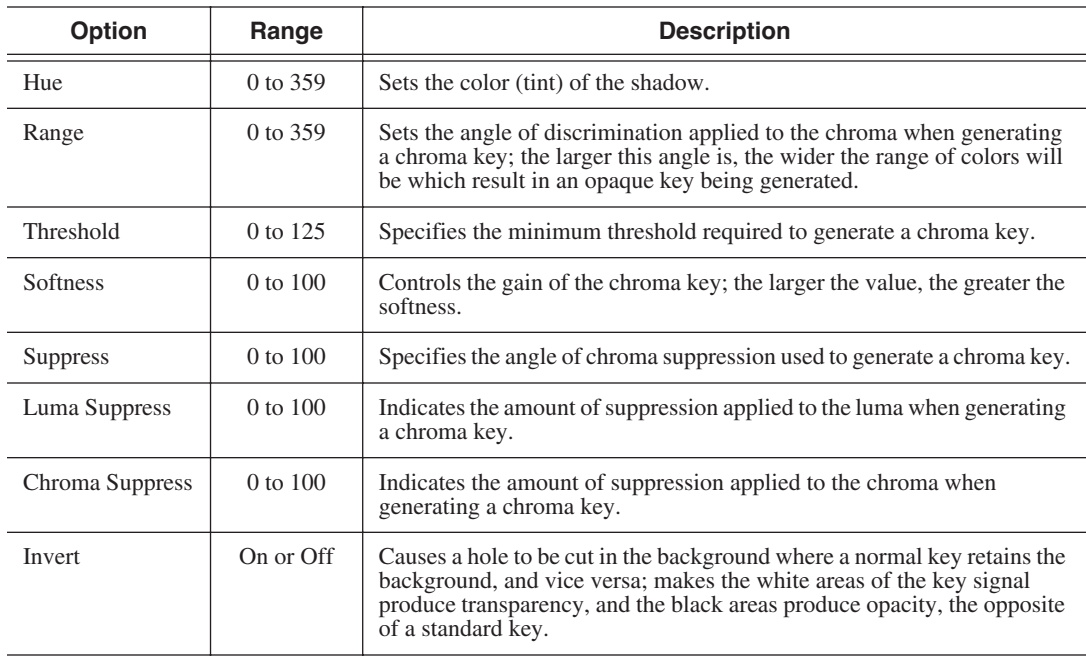
### **Warp (NewsEdit XT only)**

You use a Warp effect to transform a video image in a nonlinear fashion. A linear transformation is a two dimensional image attached to a flat plane that moves in a three dimensional space; therefore, a nonlinear transformation bends or curves the plane that image is on. It can also slice the plane into small segments and move those segments individually in different directions or at different rates.

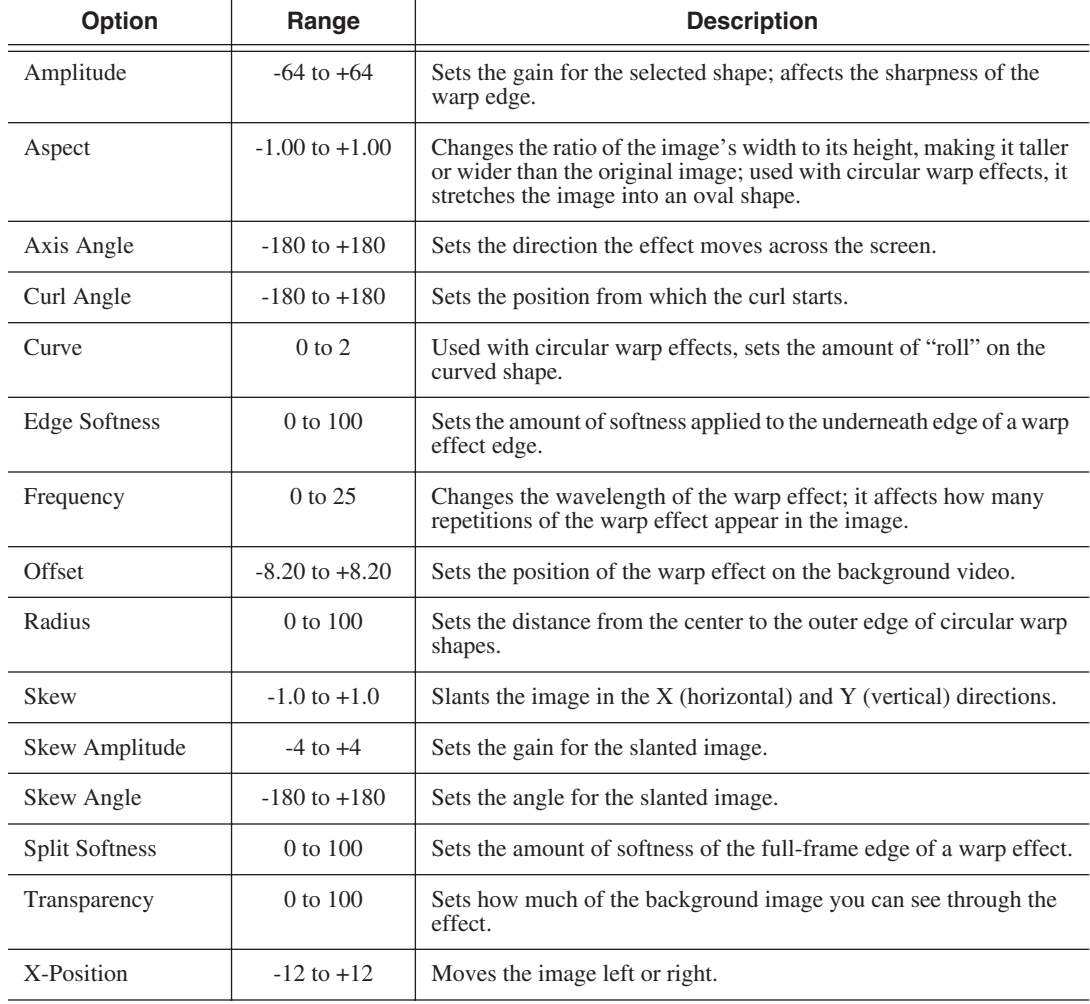

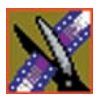

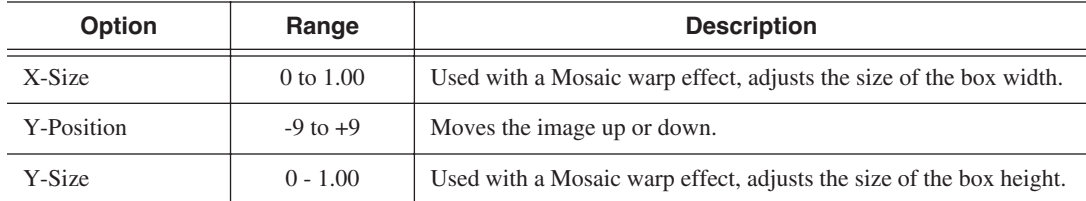

The following table illustrates which warp parameters are available for each warp type.

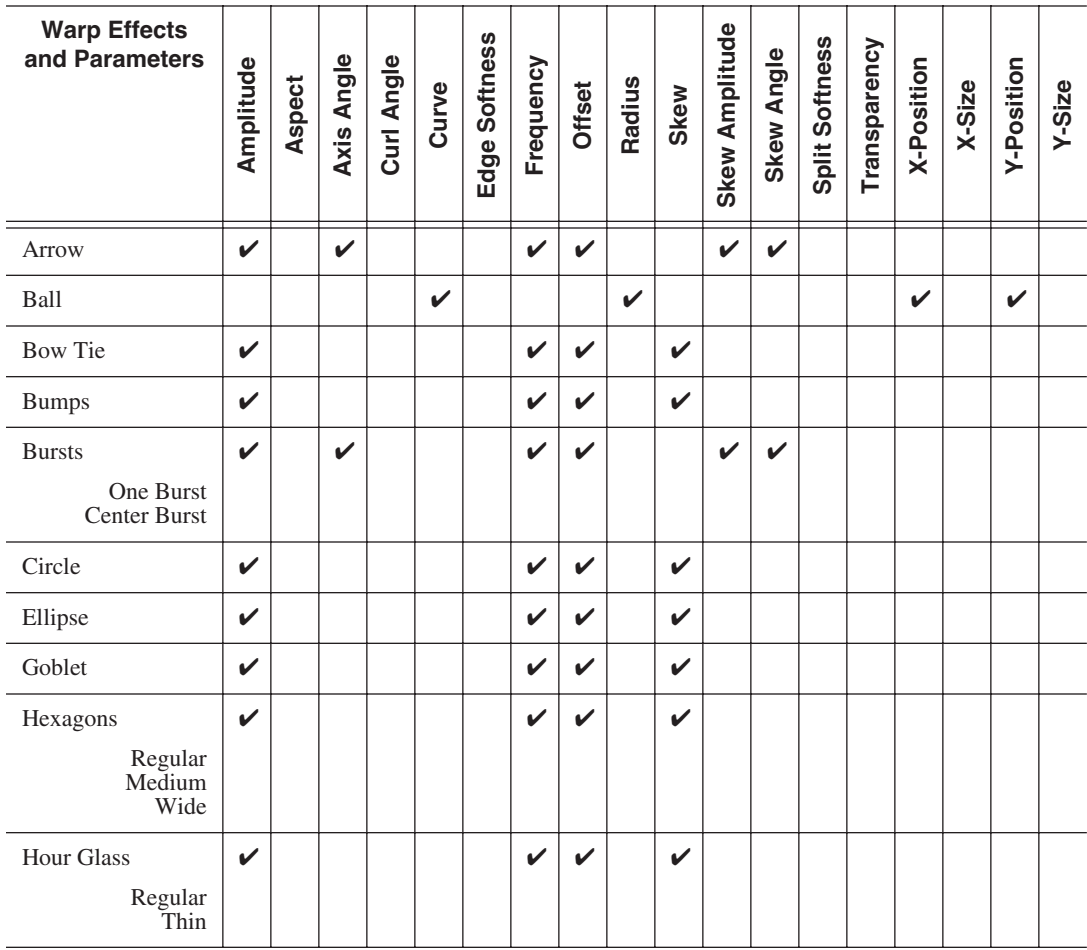

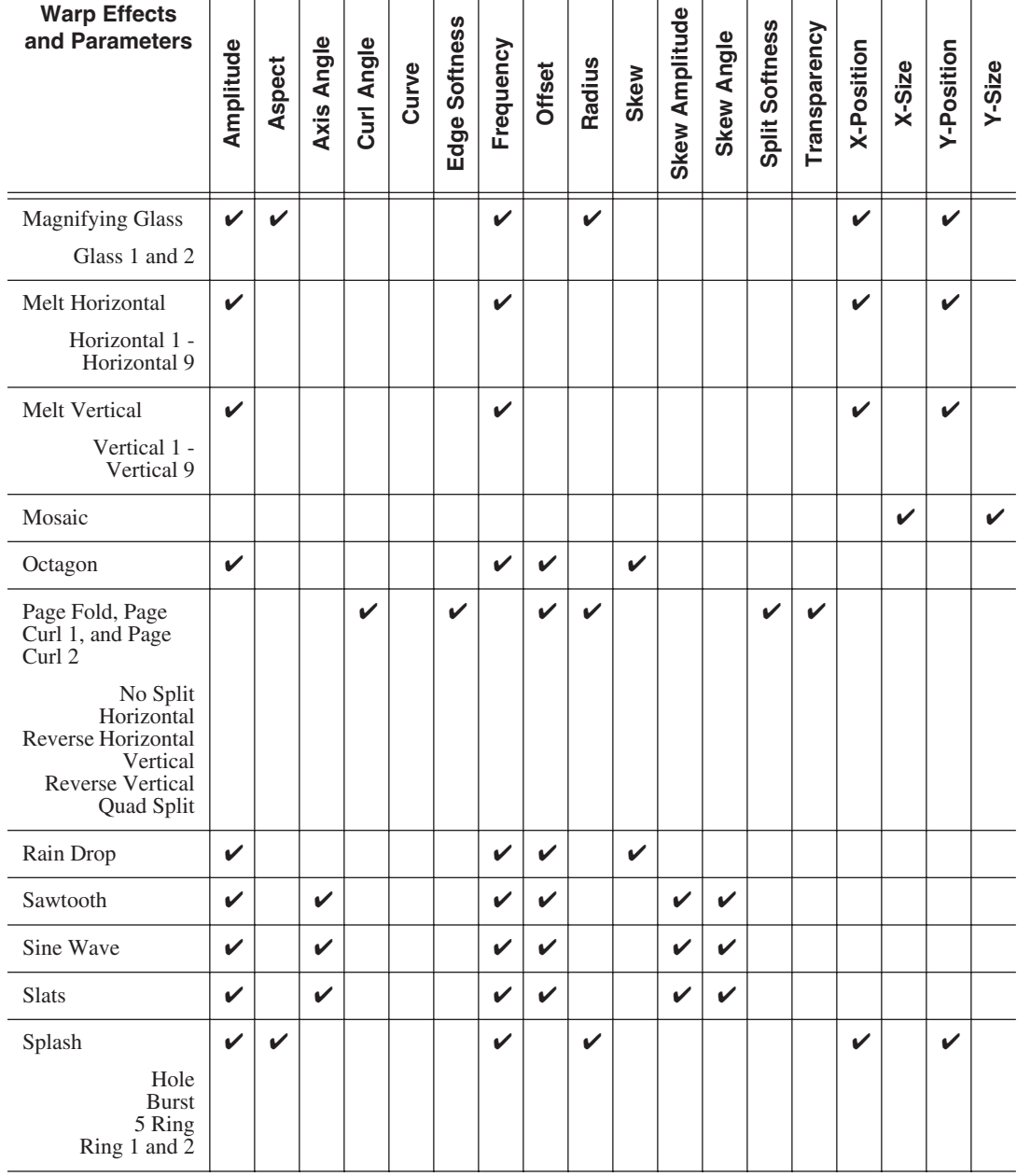

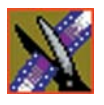

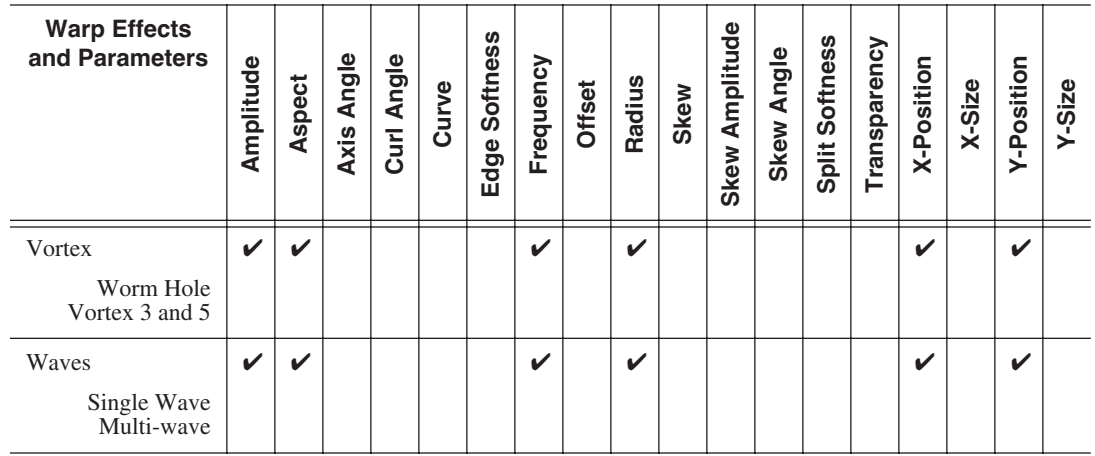

# **3D Transformations and What They Do (NewsEdit XT only)**

Each 3D transformation has a different function and different adjustment controls.

#### **Resize**

Enlargement and reduction of the image area while it remains in the same plane in 3D space.

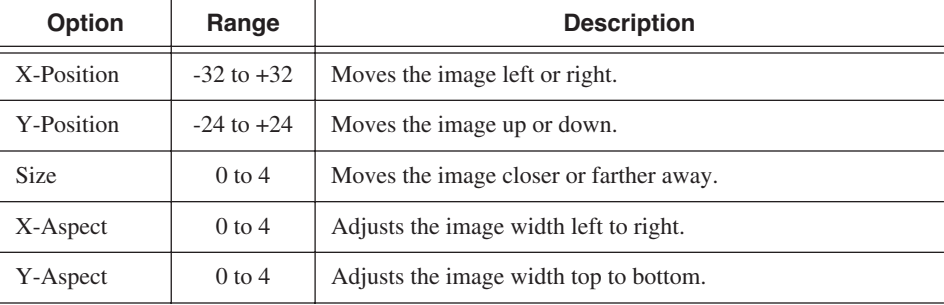

#### **Locate**

You use the Locate transformation to move the image anywhere on the screen. or to a position partially or completely off-screen.

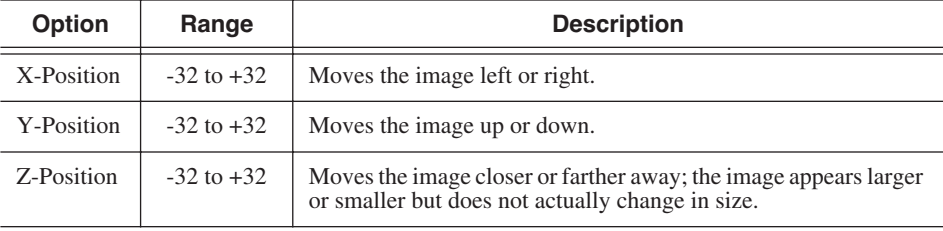

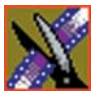

### **Rotate**

You use the Rotate transformation to rotate the image around the reference axis in the X, Y, and Z dimensions. Rotate is limited to +/- one half revolution, and always takes the shortest path to the new position. Multiple rotations can be done using the Spin transformation.

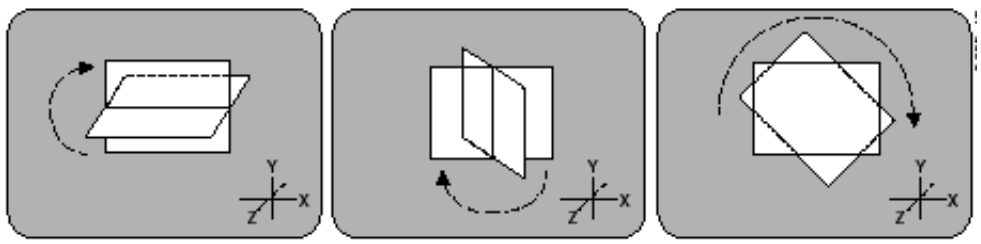

X Axis Rotate

Y Axis Rotate

Z Axis Rotate

| <b>Option</b> | Range          | <b>Description</b>                                                                                                    |
|---------------|----------------|----------------------------------------------------------------------------------------------------|
| X-Axis        | $-50$ to $+50$ | Moves the image left or right along the horizontal axis.                                                                                                    |
| Y-Axis        | $-50$ to $+50$ | Moves the image left or right along the vertical axis.                                                                                                    |
| $Z-Axis$      | $-50$ to $+50$ | Moves the image relative to the viewing point; positive values<br>move the image away, making it appear smaller, negative<br>values move the image closer, making it appear larger. |

#### **Spin**

You use the Spin transformation to do multiple rotations about the reference axis in the X, Y, and Z directions. Spin supports fractional values, and is similar to Rotate when the move is less than +/- one half revolution. Spin applies transformation values in Z, X, Y order, so editing effects in this axis order provides the best control of the effect.

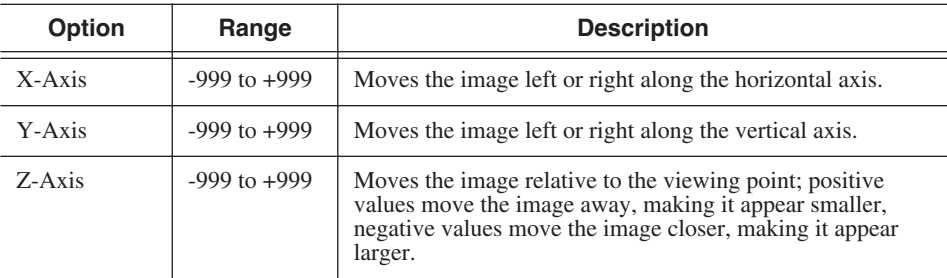

It is possible to use both Spin and Rotate at the same time in an effect. When both are used, the transformations are nested to that the values of one are applied after the previous transformation values are calculated. This nesting provides increased control of the effect dynamics. Source and Target space also affects the transform nesting order.

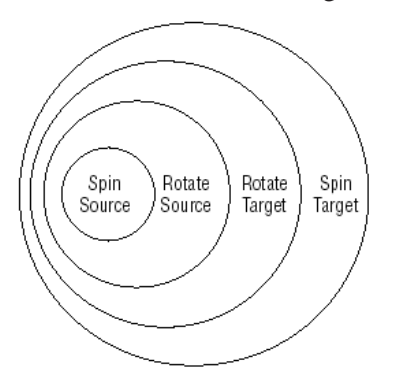

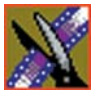

#### **Skew**

You use the Skew transformation to slant the image in the X (horizontal) and Y (vertical) directions.

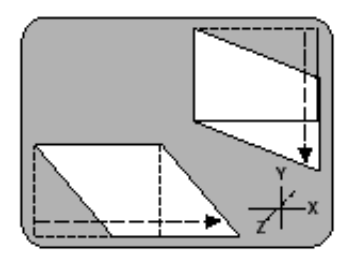

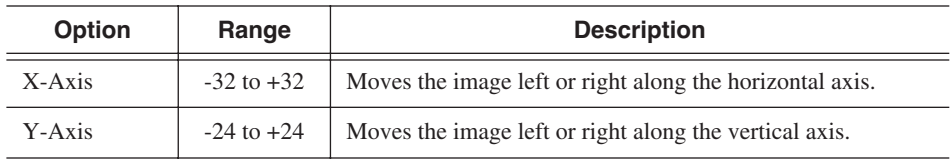

### **Scale**

You use the Scale transformation to adjust the size of the image.

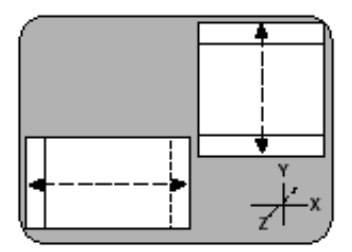

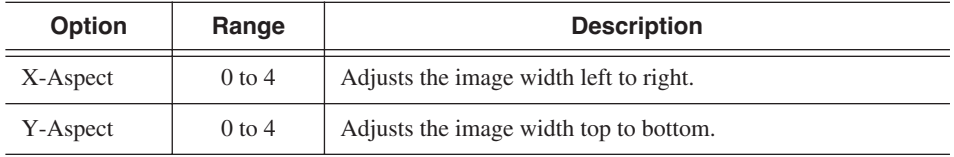

#### **Axis Locate**

You use the Axis Locate transformation to determine the center point of translations, spins, and rotations for that channel. You can move the axis to a new location to change the behavior of that channel. The axis location can be within or outside of the screen area.

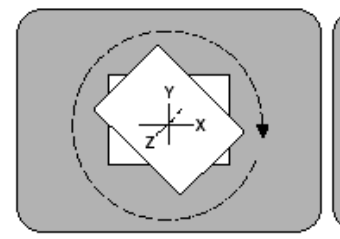

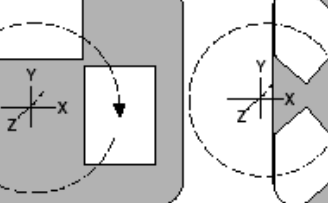

Axis At<br>Center of Picture

Axis Off<br>Center of Picture

Axis Off Screen

| <b>Option</b> | Range          | <b>Description</b>                      |
|---------------|----------------|-----------------------------------------|
| X-Position    | $-32$ to $+32$ | Moves the image left or right.          |
| Y-Position    | $-24$ to $+24$ | Moves the image up or down.             |
| Z-Position    | $-32$ to $+32$ | Moves the image closer or farther away. |

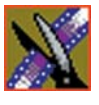

#### **Perspective**

You use the Perspective transformation to change the viewer's cutout viewpoint of an image. This only applies when an image is tilted so part of it is farther from the viewer. The farther portion appears smaller than the closer portion, and the amount of perspective controls how much smaller the distant part is.

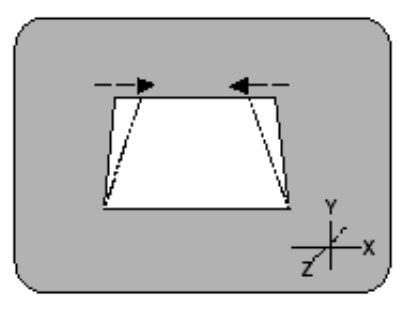

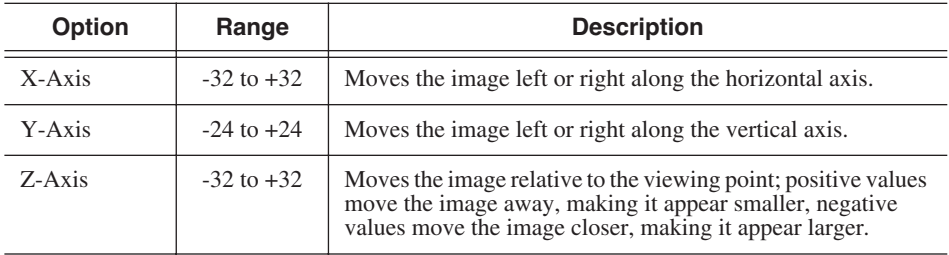

# **Options For Resize or Key Shape Effects**

Effect options can be applied to both Resize and Key Shape effects. Options include the ability to add borders, crop images, or apply drop shadows.

*NOTE: When using the default resize rectangle, you can round the corners of the shape by checking the Rounded Corners checkbox. When you use rounded corners and apply a border or a softness to the rectangle image, the image's edges appear rounded, not square.*

### **Blend Options**

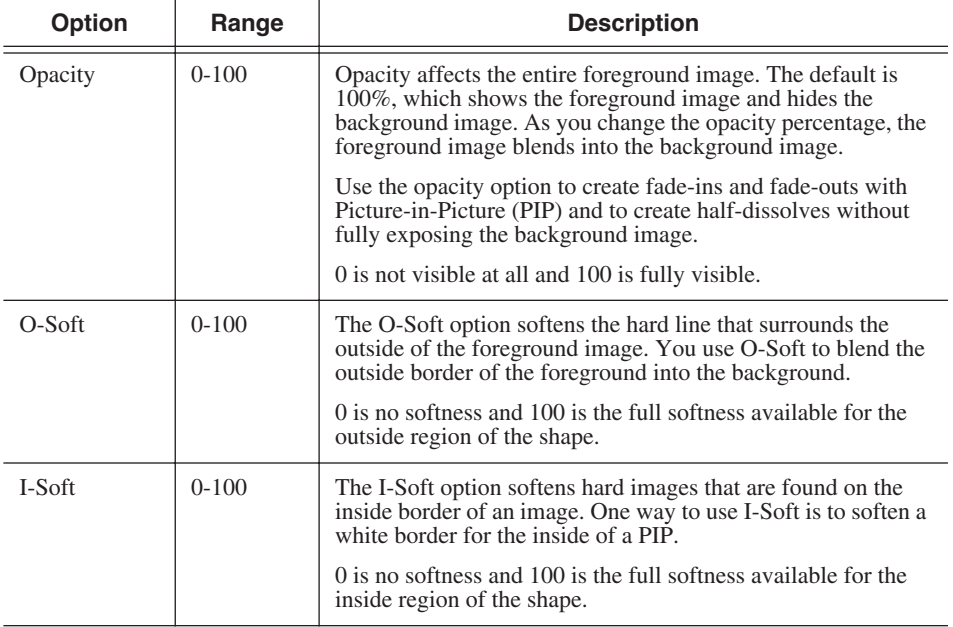

Blend options affect the characteristics of the resize or key shape.

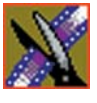

#### **Borders**

You can apply a border to any Resize or Key Shape effect. You can also change the color and size of a border and add the border from different directions.

Using any of the key shapes, you can alter the border from the left, right, top, bottom, or on all sides. This may mean your image can have an uneven border. To ensure your borders apply evenly, use the dial **All**.

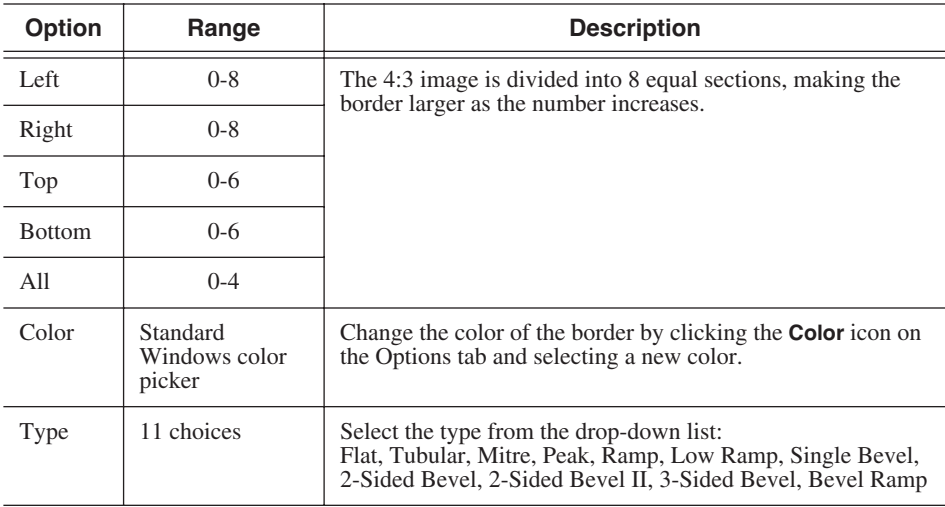

### **Cropping**

You can crop a Resize effect. Cropping an image trims the foreground image from whatever side you select, either left, right, top, bottom, or from all sides. You can also use cropping to center an image or cut out any unwanted video.

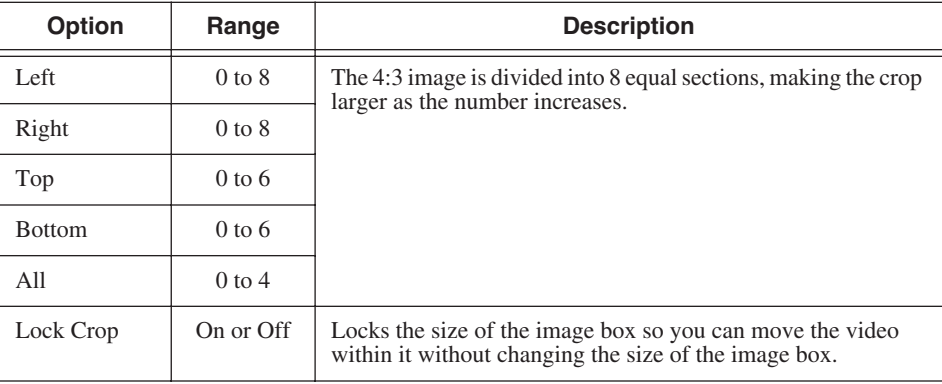

#### **Hold Key**

Using the Hold Key effect, you can position video within a resized image without altering the shape or position of the image.

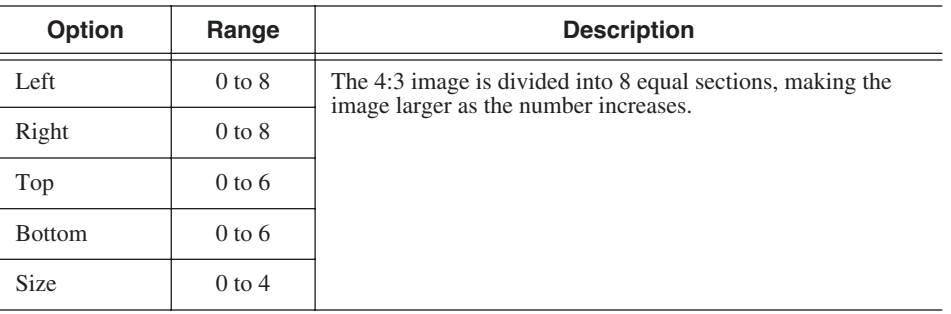

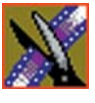

## **Drop Shadows**

You can apply a drop shadow to the foreground image in your effect. In addition to adding the drop shadow, you can change its color, opacity, and amount of offset.

To position the drop shadow, use the X-Offset and Y-Offset parameters.

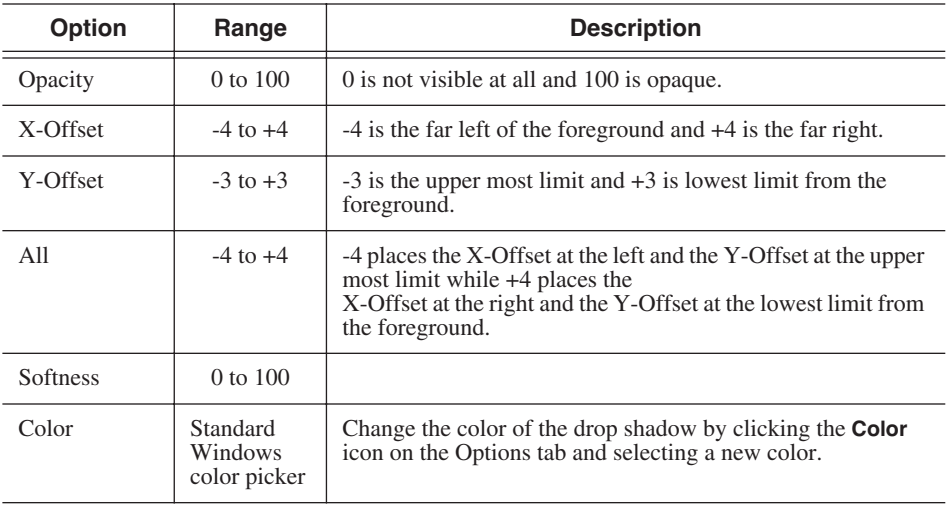

#### **Path Control**

You can apply different path types to specific keyframes in your sequence with the Path Control option.

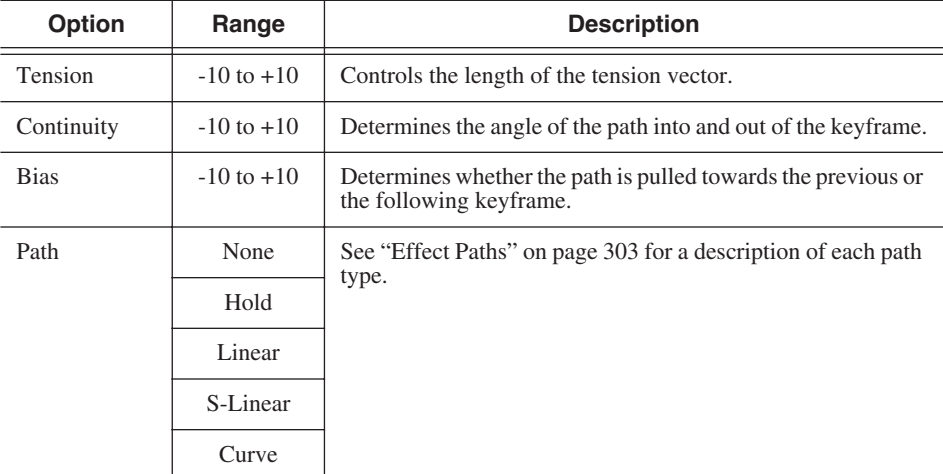

#### **Slab**

You can add a 3-dimensional border, known as a slab, to your video image. The Slab border appears on all sides of the image shape.

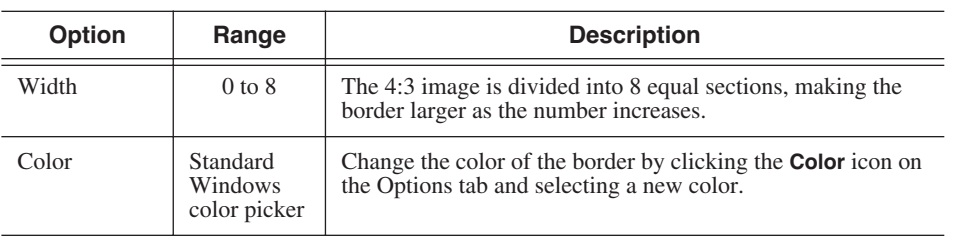

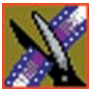

# **Highlight**

The Highlight option adds an accent to Warp effects. Two highlights allow you to use different colors to accent the effect.

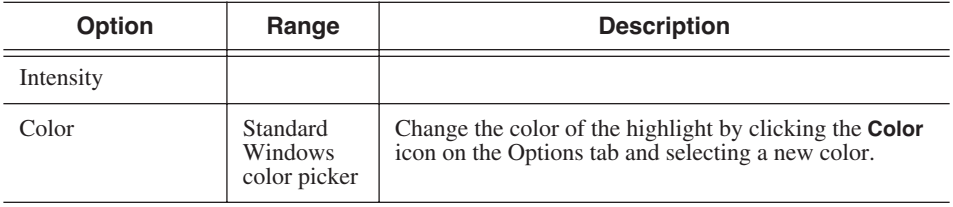

# <span id="page-304-0"></span>**Effect Paths**

Each video effect you create has a path applied to it. The path determines how the effect behaves from keyframe to keyframe. You can choose which path you prefer for each effect; the path can only be applied to an entire effect, not a specific keyframe or part of an effect. If you want to apply different paths to specific keyframes, use the Path Control option.

The paths available in NewsEdit are:

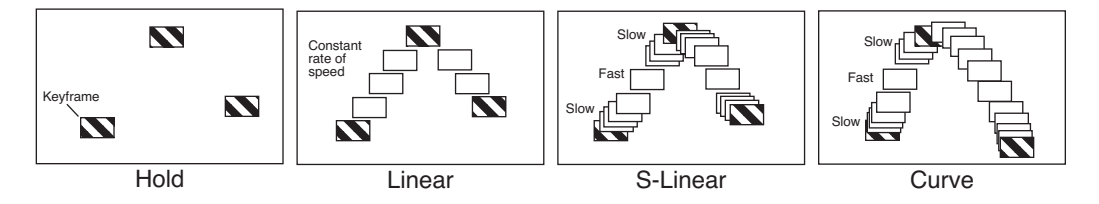

- Hold The effect characteristics hold for the duration of the keyframe and then change instantaneously to the next keyframe. For example, the image jumps from its current location in one keyframe to its new location in the next keyframe instantly.
- Linear The effect plays in a constant direction and at a constant rate of speed from keyframe to keyframe. For example, the image moves from one location to the next in a straight line at the same speed. This is the default path.
- S-Linear The effect plays in a constant direction but at a variable rate of speed from keyframe to keyframe. For example, the image moves from one location to the next in a straight line; it begins slowly, speeds up, then slows down again as it approaches the next keyframe. Because of the changing rate of speed, S-Linear changes appear less abrupt than linear changes.
- Curve The effect plays in a variable direction and at a variable rate of speed, causing a rounded path through the keyframe. For example, the image moves from one location to the next in a smoothly curved line. The Curve path is the least abrupt type of path control; both direction and rate of speed are kept smooth and steady in appearance.

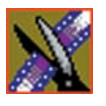

# *Configuring NewsEdit*

NewsEdit has many options that let you define how your system is set up. While your NewsEdit system was pre-configured at the factory, you may want to adjust some options based on how you use NewsEdit in your newsroom.

This appendix discusses how to:

- Add video sources to NewsEdit
- Set options for your newsroom
- Set security permissions

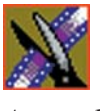

# **Default Configuration Settings**

Your NewsEdit software sets most configuration options to a default value, as listed below:

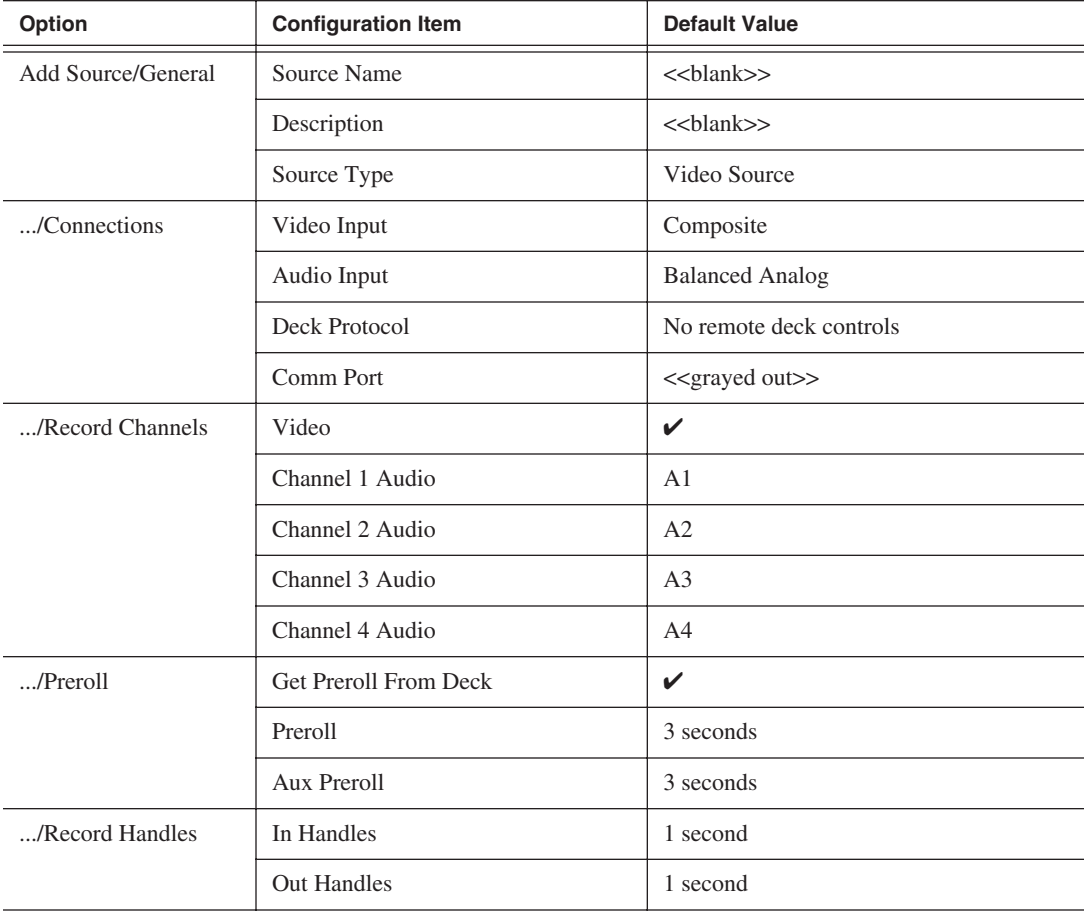

# *Default Configuration Settings*

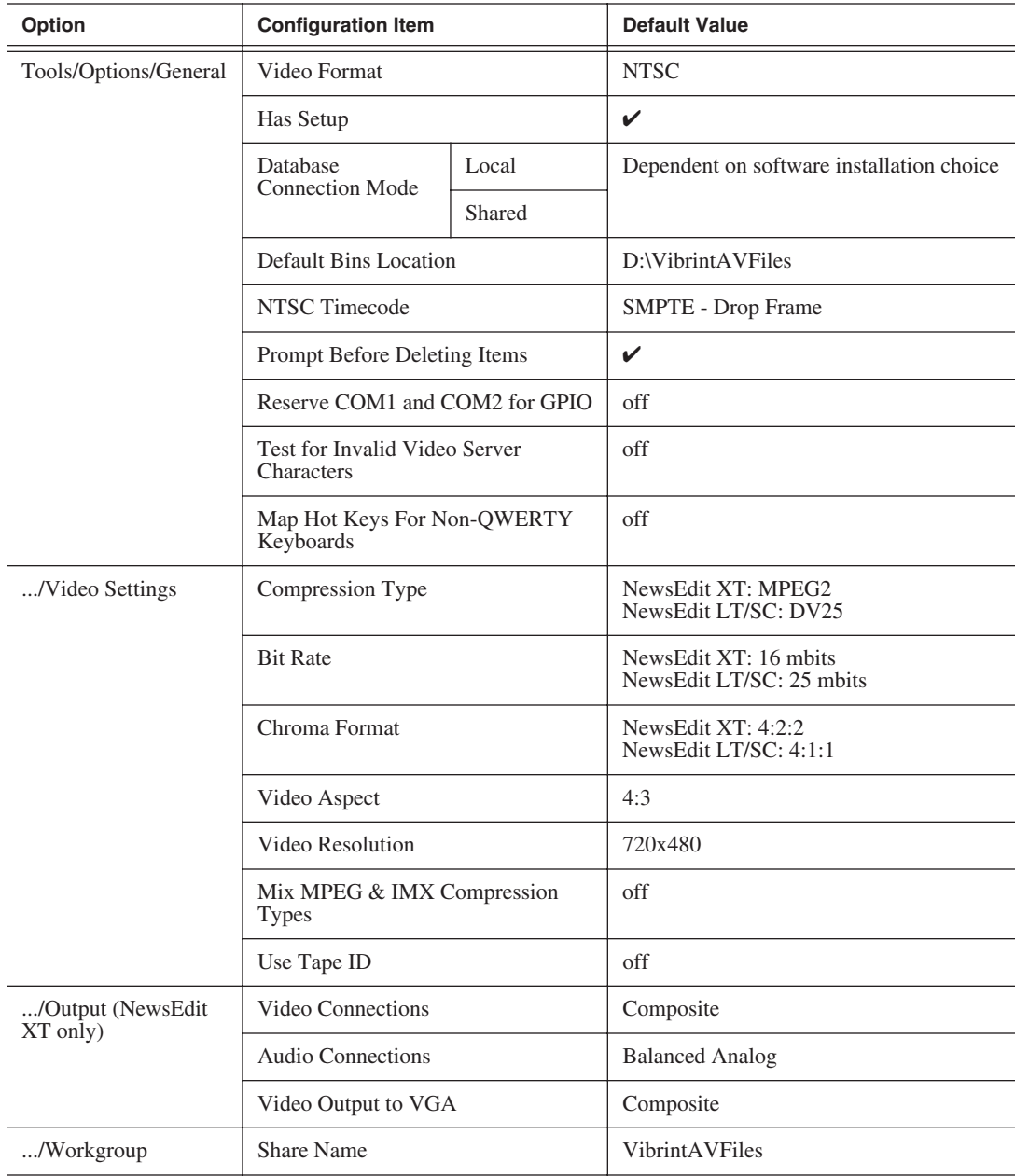

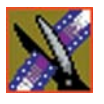

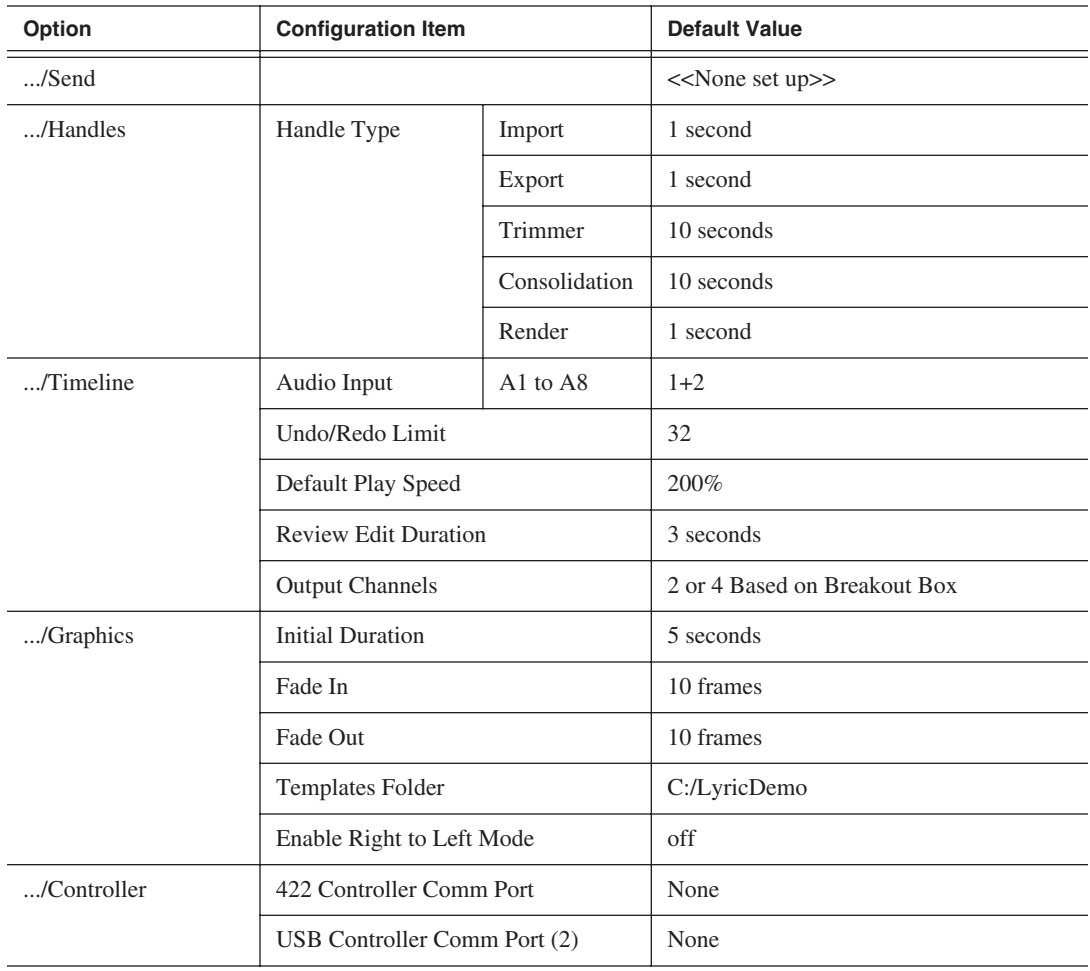

# *Default Configuration Settings*

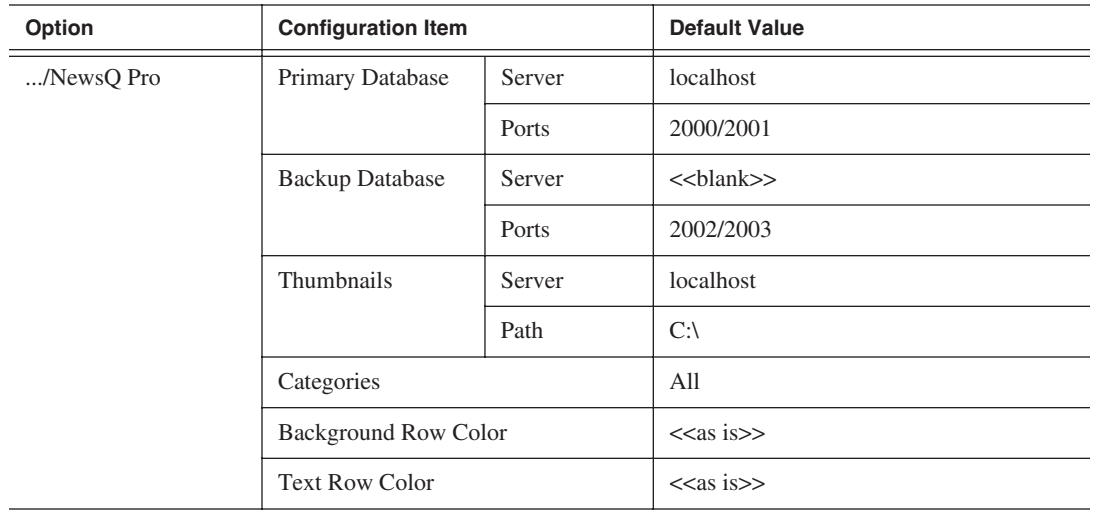

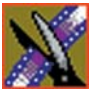

# **Adding Video Sources to NewsEdit**

Before using footage from a particular source, you need to add the source to the NewsEdit source list. NewsEdit pre-installs two sources for you — a video source and a clip source:

- The video source, usually a tape deck, allows you to record footage directly into the Timeline or Bin.
- The clip source allows you to edit a clip as a Timeline source directly in the Bin, which is useful for large clips so you don't have to go back and forth from a tape deck. You only need one clip source; you don't have to create a new clip source for each clip you want to use.

To add other sources to NewsEdit:

1. Choose **View | Sources**.

The Sources window appears, listing the currently configured sources.

2. Click **Add**.

The Add Source window appears:

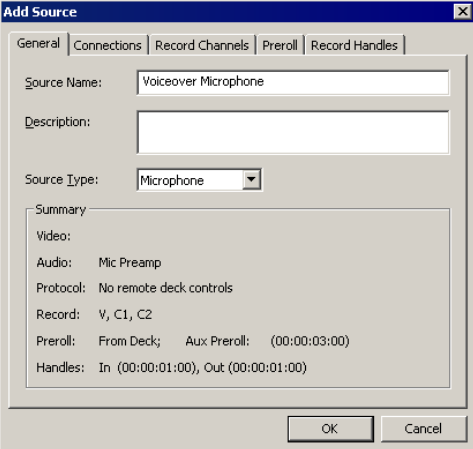

3. Go through each Add Source tab to configure the new source.

The following sections describe each tab in the Add Source window.

4. Click **OK** when you are done setting up the new source.

# **Setting General Source Options**

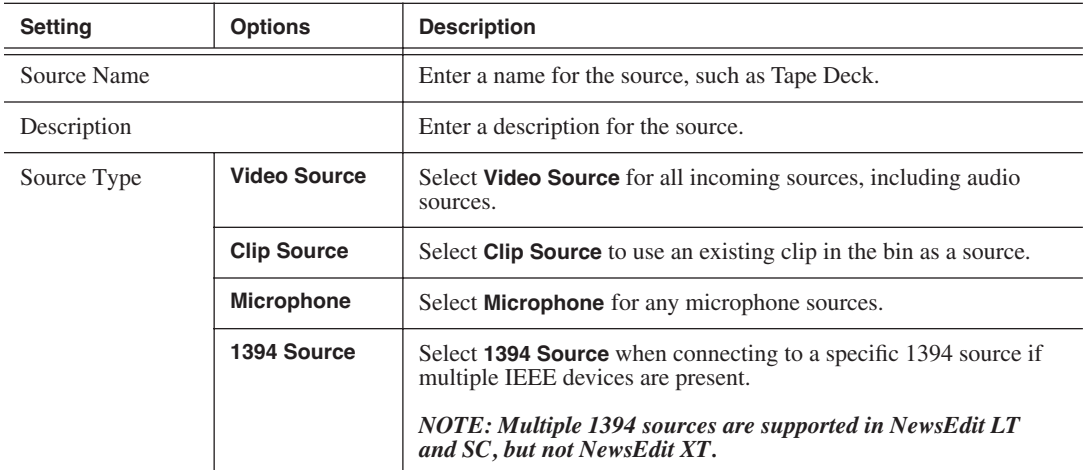

# **Setting Connections**

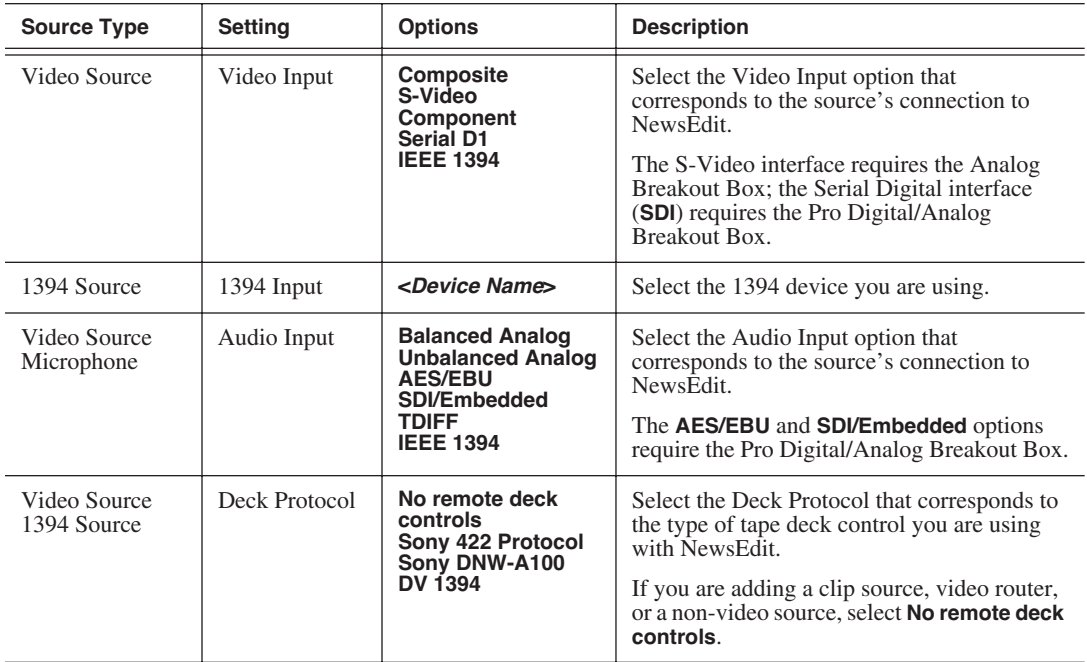

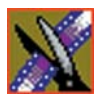

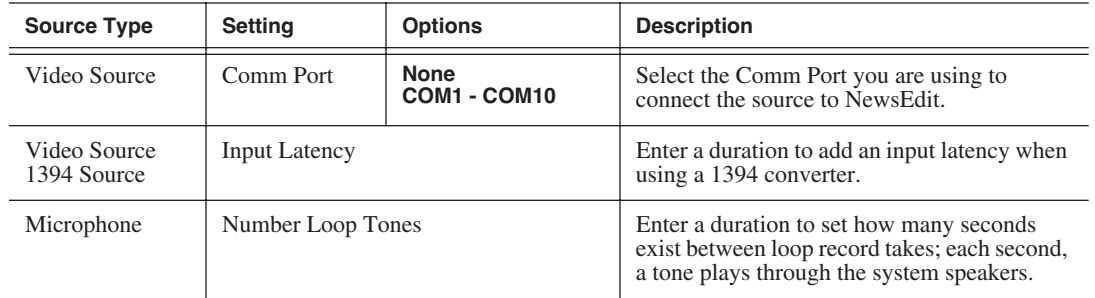

### **Setting Record Channels**

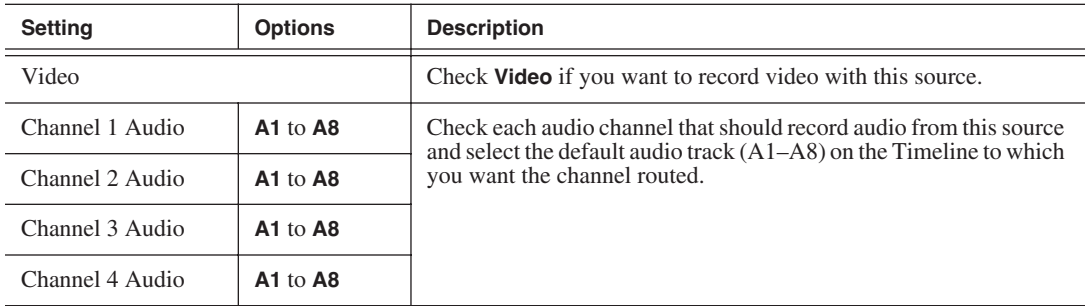

*NOTE: Setting up a microphone source that does not record video (audio-only record) greatly reduces the required disk space.*

# **Setting Preroll**

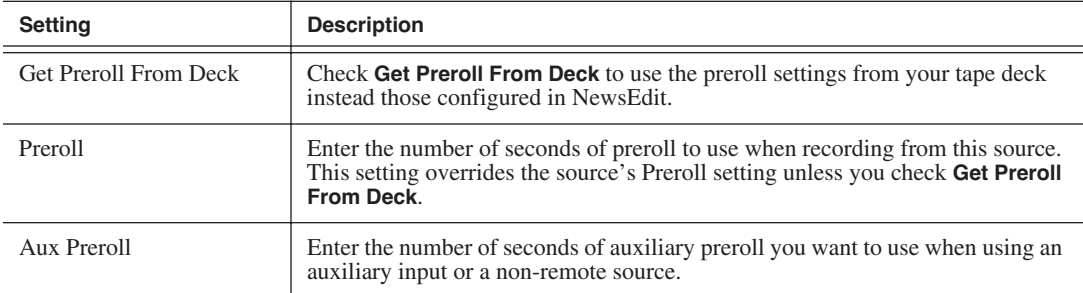

# **Setting Record Handles**

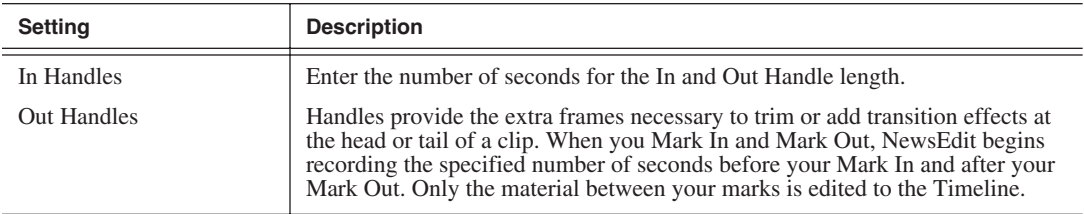

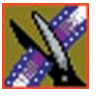

# **Setting Options for Your Newsroom**

You can configure NewsEdit options for your particular newsroom equipment and workflow.

To adjust NewsEdit options:

1. Choose **Tools | Options**.

The Options window appears:

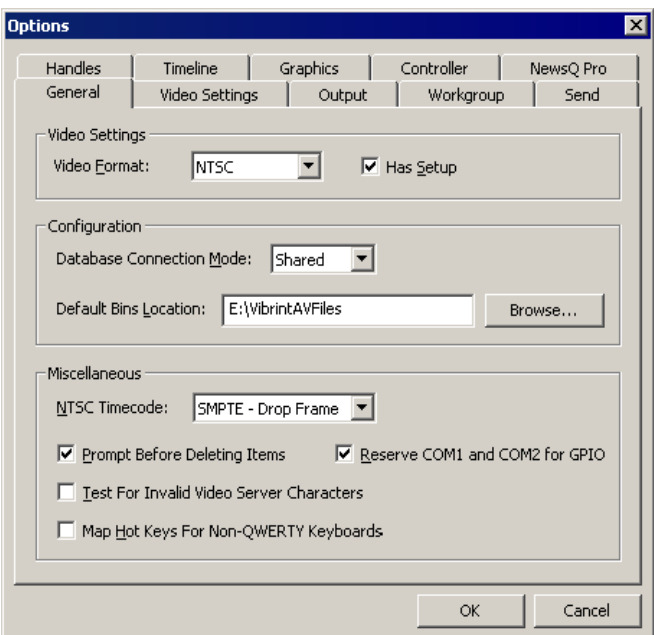

2. Go through each Options tab to set options.

The following sections describe each tab in the Options window.

3. Click **OK** when you are done adjusting options.

#### *Setting Options for Your Newsroom*

# **Setting General Options**

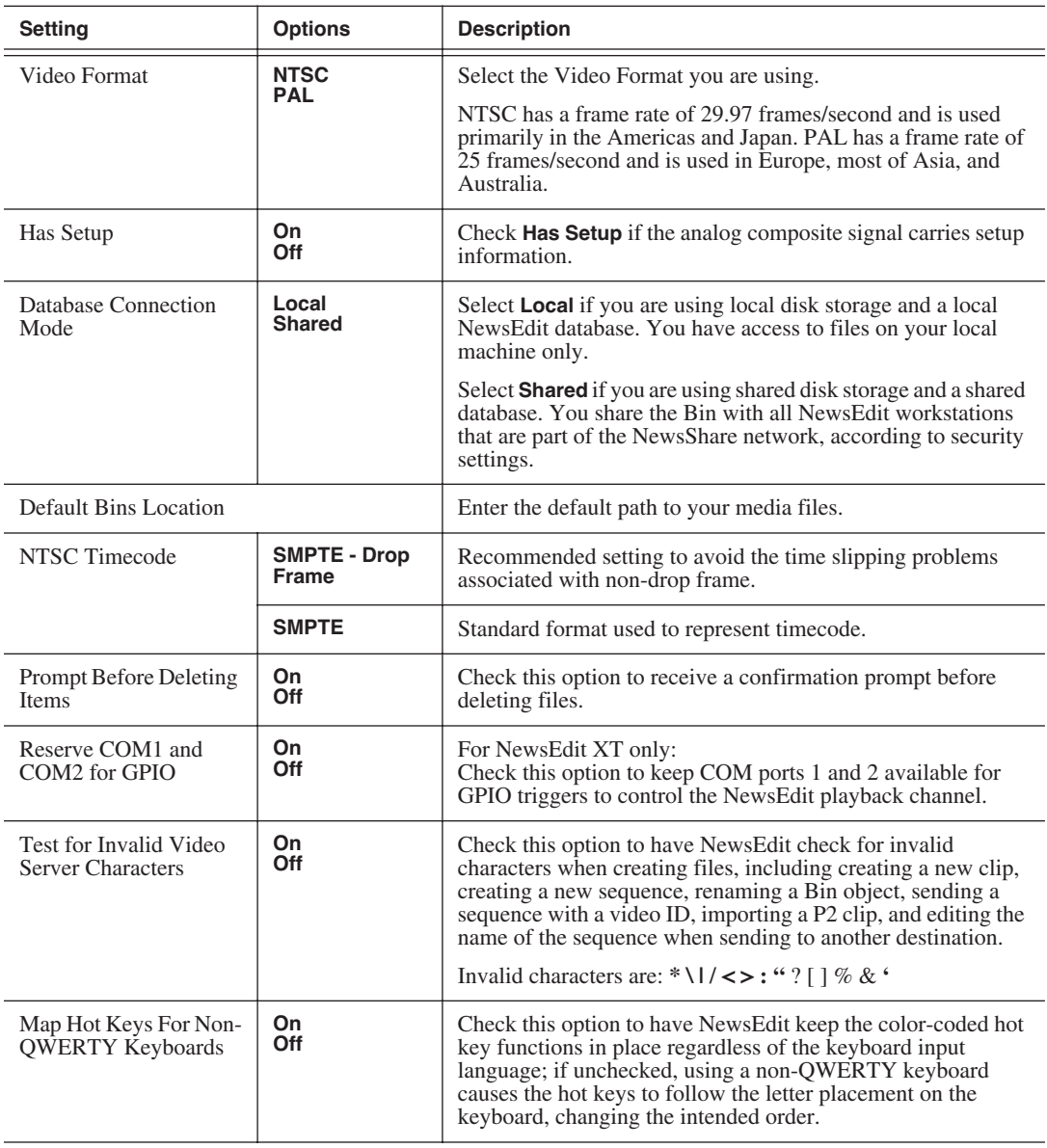

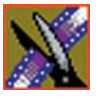

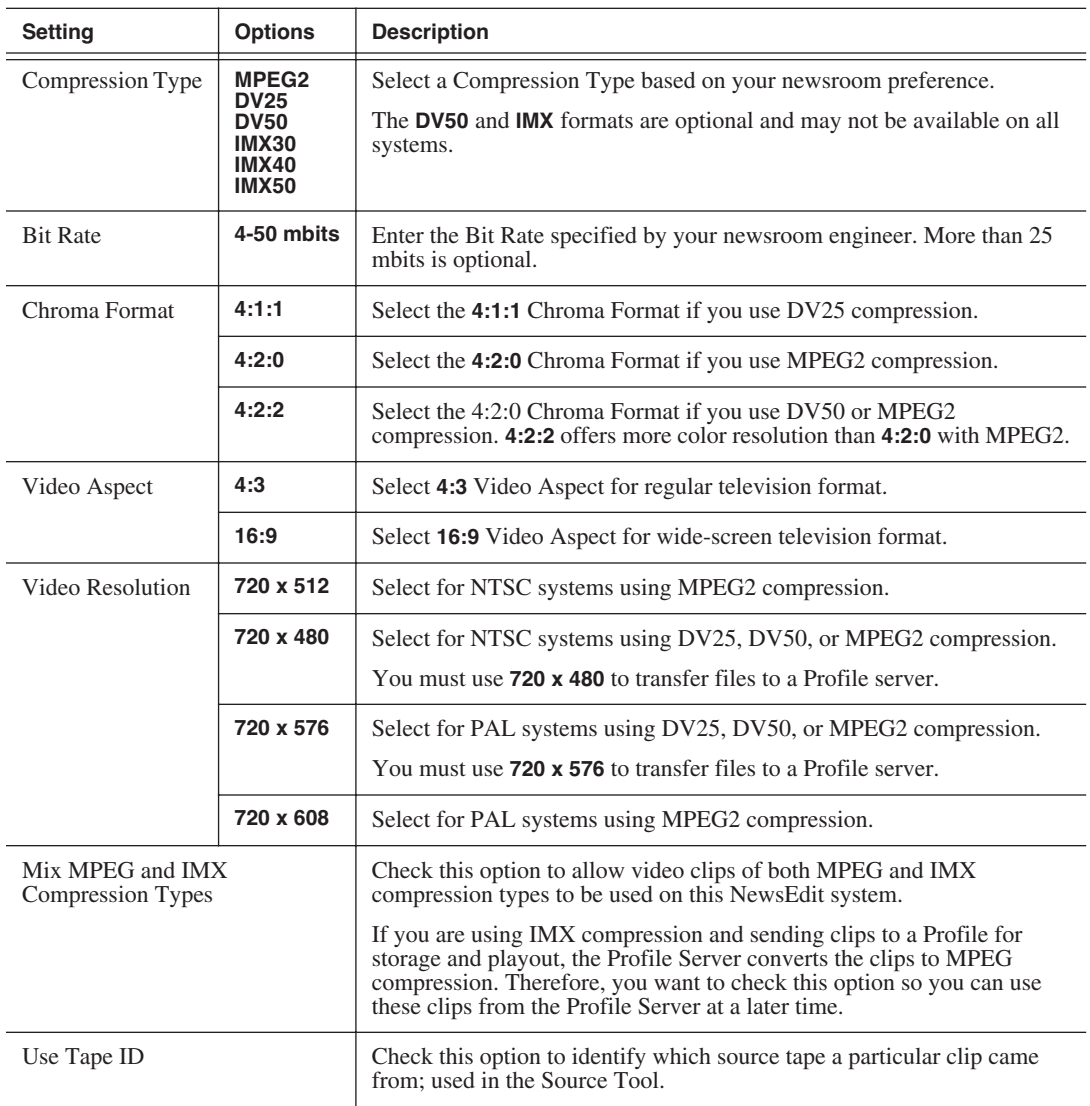

# **Configuring Video Settings**

## **Setting Output Options (NewsEdit XT only)**

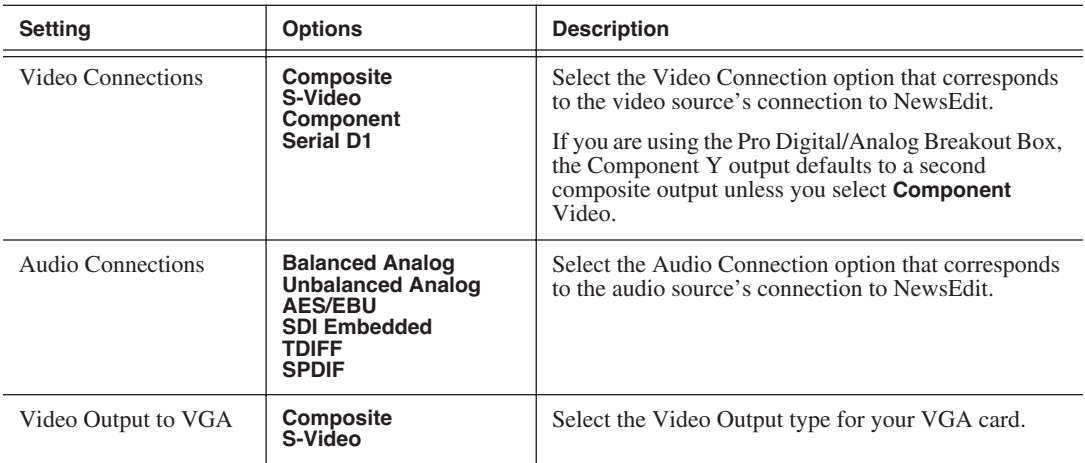

### **Setting Up a Workgroup**

Before a NewsEdit workstation can pull media from other NewsEdit workstations, you need to set up a workgroup.

To set up a workgroup:

1. Verify that your Share Name matches the folder name you configured for Default Bins on the General Tab.

If your Default Bins folder has a different name than **VibrintAVFiles**, change it by typing the name in the Share Name field.

#### 2. Click **Update Workgroup List**.

The system lists the available machines for file import or export.

3. Click **OK**.

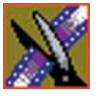

## **Setting Up Send Locations**

After completing a sequence you can send it to a playout machine or to a network video server. To send completed sequences or individual clips, you first need to configure NewsEdit with each of your send locations.

A send location can be another NewsEdit workstation, a Media Server, or a Bin you specify. If you want to store completed sequences on your computer, you can also add a send location for your PC.

To set up a send location:

1. Click **Add**.

The Add Named Destination to Send List window appears.

- 2. Enter the name of the send location.
- 3. Select the type of location from the drop-down list:

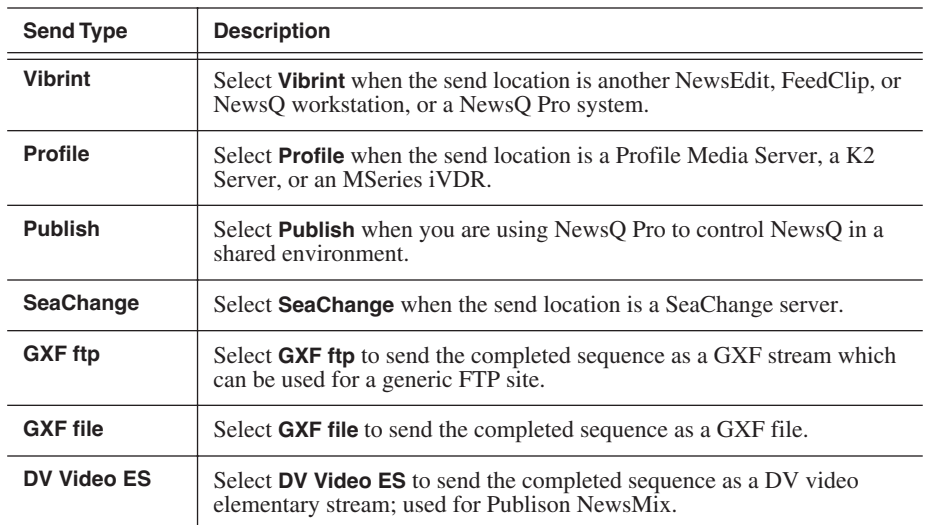

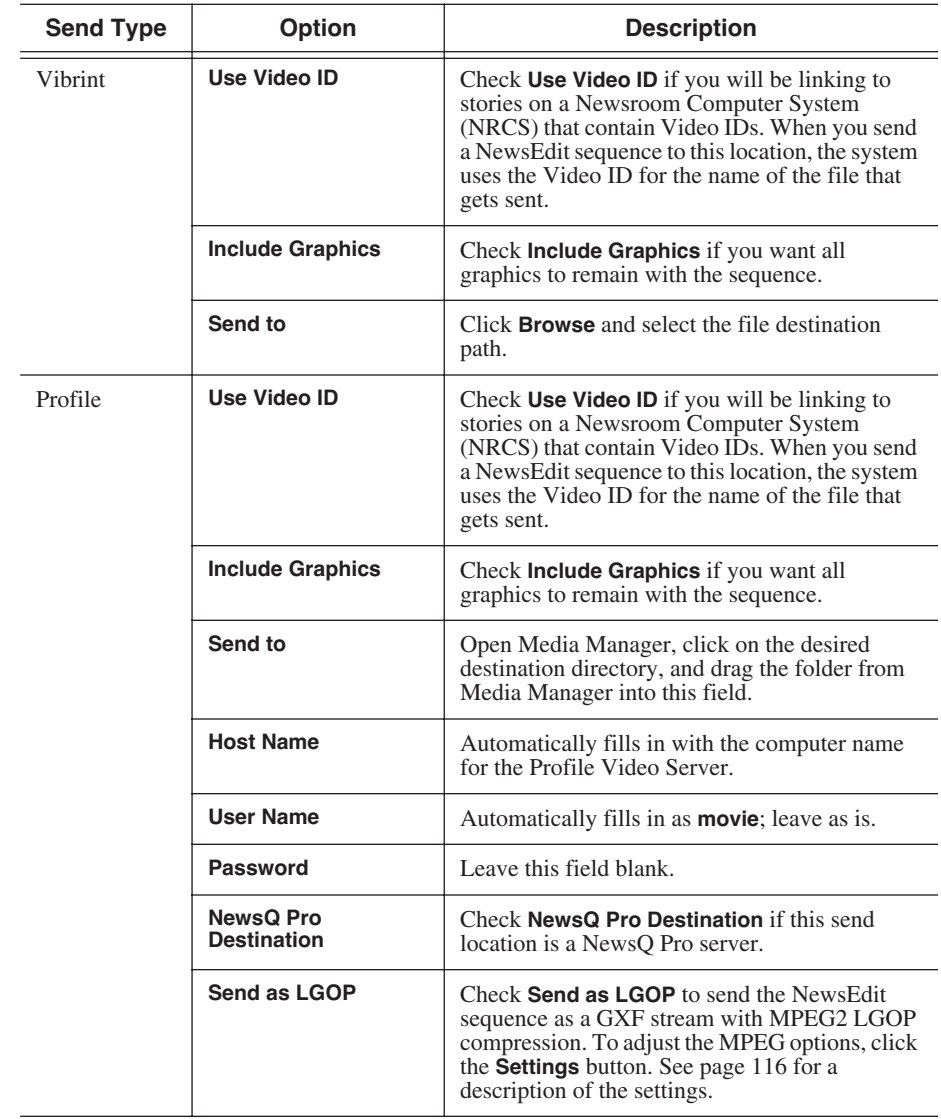

4. Configure the send location based on the location type:

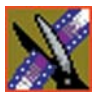

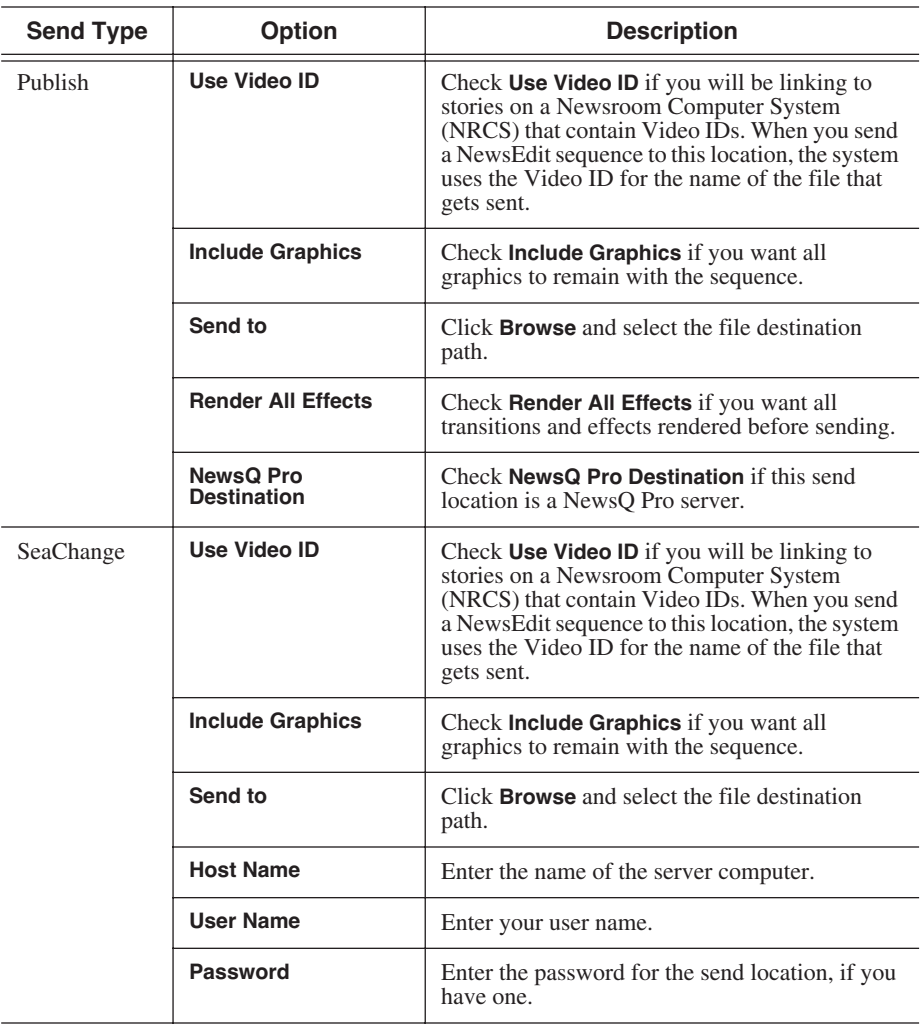

# *Setting Options for Your Newsroom*

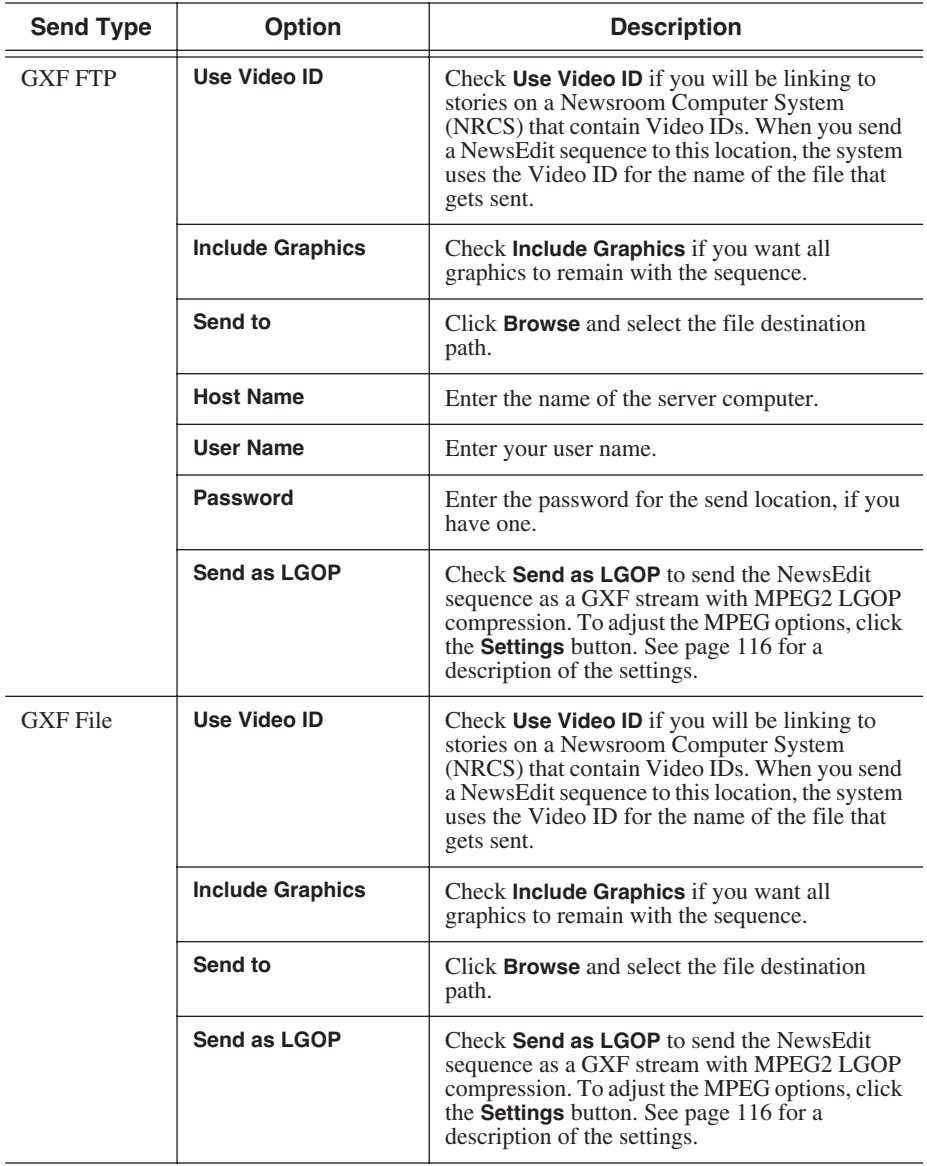

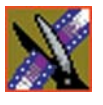

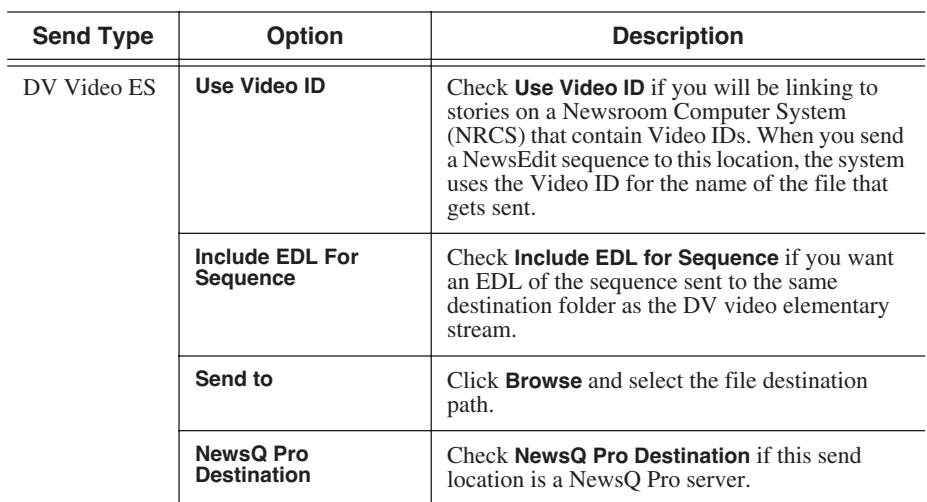

#### 5. Click **OK**.

6. On the Send tab, check the **GXF Sequence Transfer** box if you want to send sequences via GXF. If unselected, NewsEdit can send sequences to a Profile Server in an Open SAN system without using a fiber channel IP connection.
#### *Setting Options for Your Newsroom*

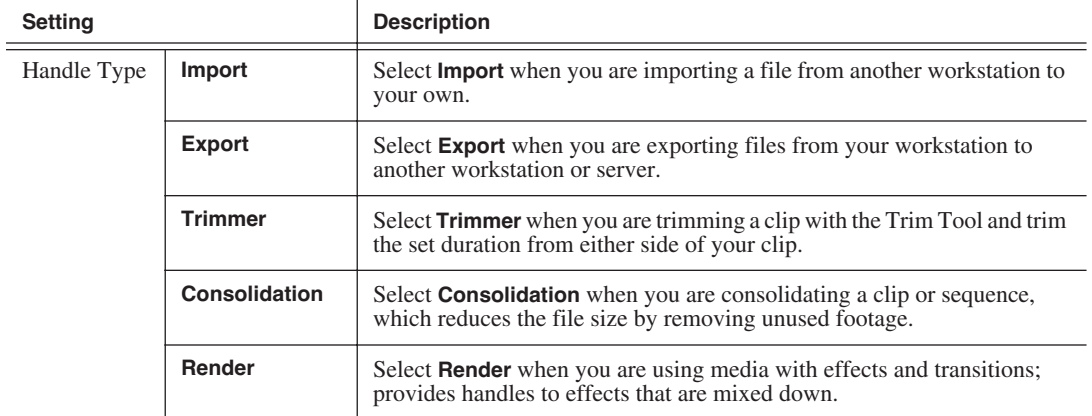

#### <span id="page-324-2"></span><span id="page-324-0"></span>**Setting Handles**

<span id="page-324-3"></span><span id="page-324-1"></span>To change the handle durations, select the handle type from the drop-down menu and enter the new duration in the In or Out fields.

#### **Setting Timeline Options**

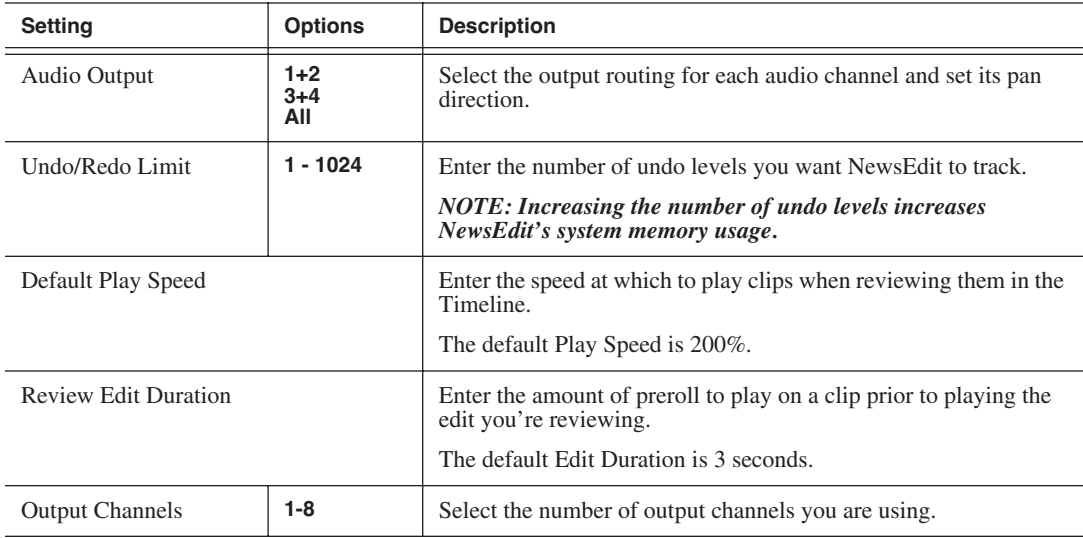

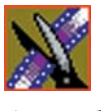

*Appendix Configuring NewsEdit*

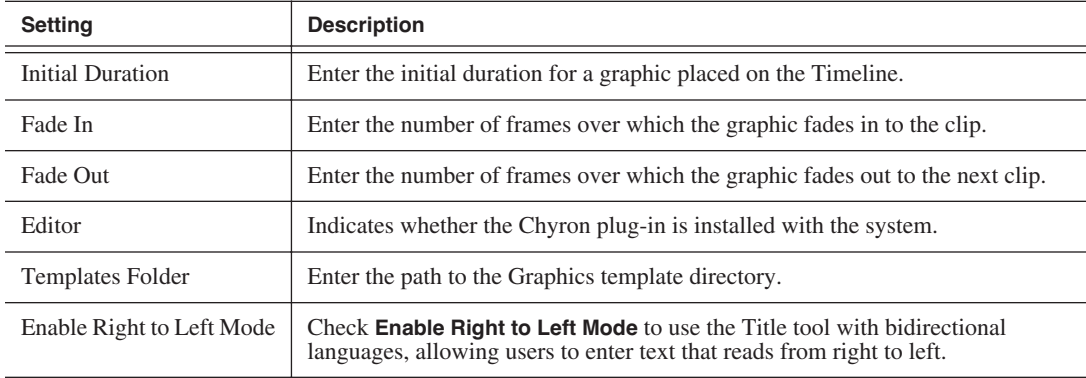

## <span id="page-325-2"></span><span id="page-325-1"></span>**Setting Graphics Options**

## <span id="page-325-3"></span><span id="page-325-0"></span>**Setting Controller Options**

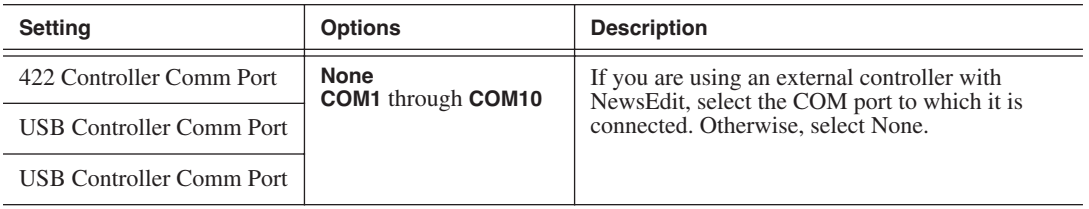

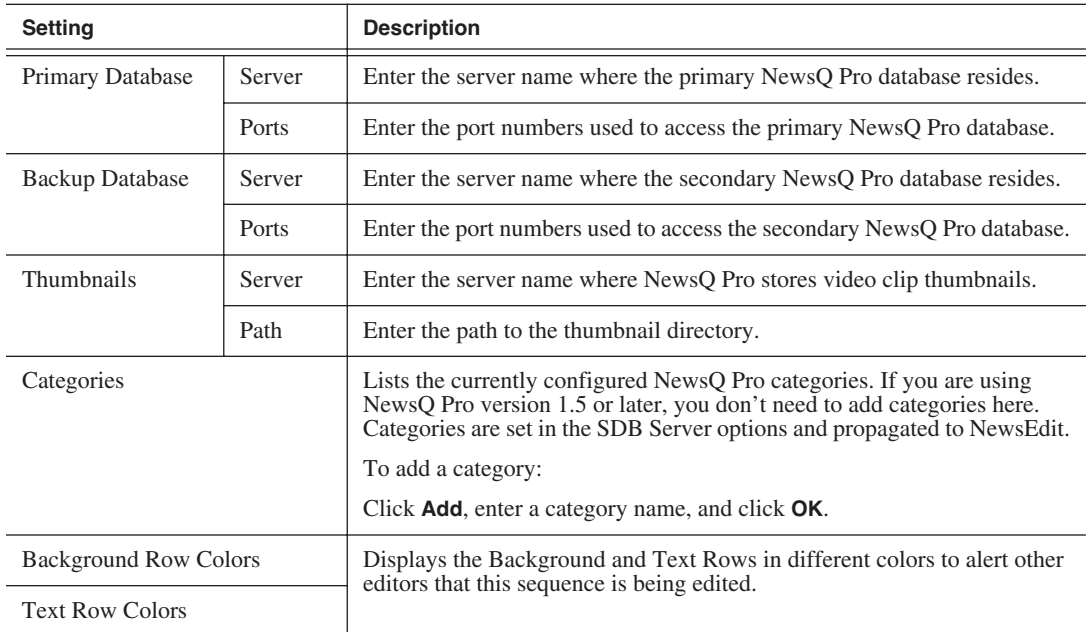

## <span id="page-326-1"></span><span id="page-326-0"></span>**Setting NewsQ Pro Options**

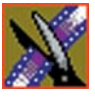

*Appendix Configuring NewsEdit*

# **Setting Security Permissions**

<span id="page-327-3"></span><span id="page-327-1"></span>If you want to use security with your Open SAN DNP system, refer to the *Open SAN Security Instruction Guide* for details on setting up a domain controller and configuring your system for security.

This section describes how to set security permissions for the NewsEdit system. You need to be a Domain Administrator to perform this function.

You can set all permissions from one NewsEdit machine. You need to set permissions in three different places—in the V:\ directory, in NewsEdit options, and in the NewsEdit bins.

#### **Setting Initial Shared Volume Permissions**

<span id="page-327-2"></span><span id="page-327-0"></span>This task assures a uniform starting point in setting volume permissions, essentially establishing the secure volume's permissions to be identical to either a CVFS volume that does not implement Windows Security, or a default NTFS volume.

To set shared volume permissions:

1. Open a cmd window, switch to the V: drive, and type the following:

#### **cacls V:\\* /T /G Everyone:F**

- 2. Open Windows Explorer, select the V: volume, right-click and select **Properties**.
- 3. Click the **Security** tab.
- 4. If necessary, add the user Everyone and allow Full Control.
- 5. Click **Advanced...** and check the box **Reset permissions on all child objects and enable propagation of inheritable permissions**.

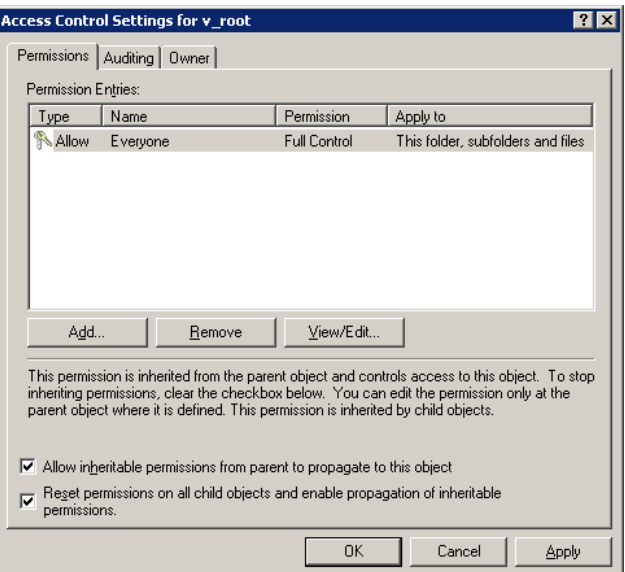

- 6. Click **OK** and click **Yes** in response to the dialog **This will remove explicitly defined permissions... Do you wish to continue?**
- 7. Click **OK** to exit the Properties window.

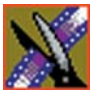

*Appendix Configuring NewsEdit*

#### **Setting High Level Shared Volume Permissions**

<span id="page-329-1"></span><span id="page-329-0"></span>Permissions on the V:\ folders are set using Windows Explorer. First you add the group(s) to the drive and then set security permissions for that group. For the folders that are inheriting permissions from the folder above it, you don't need to set them; they automatically use the permissions they inherit.

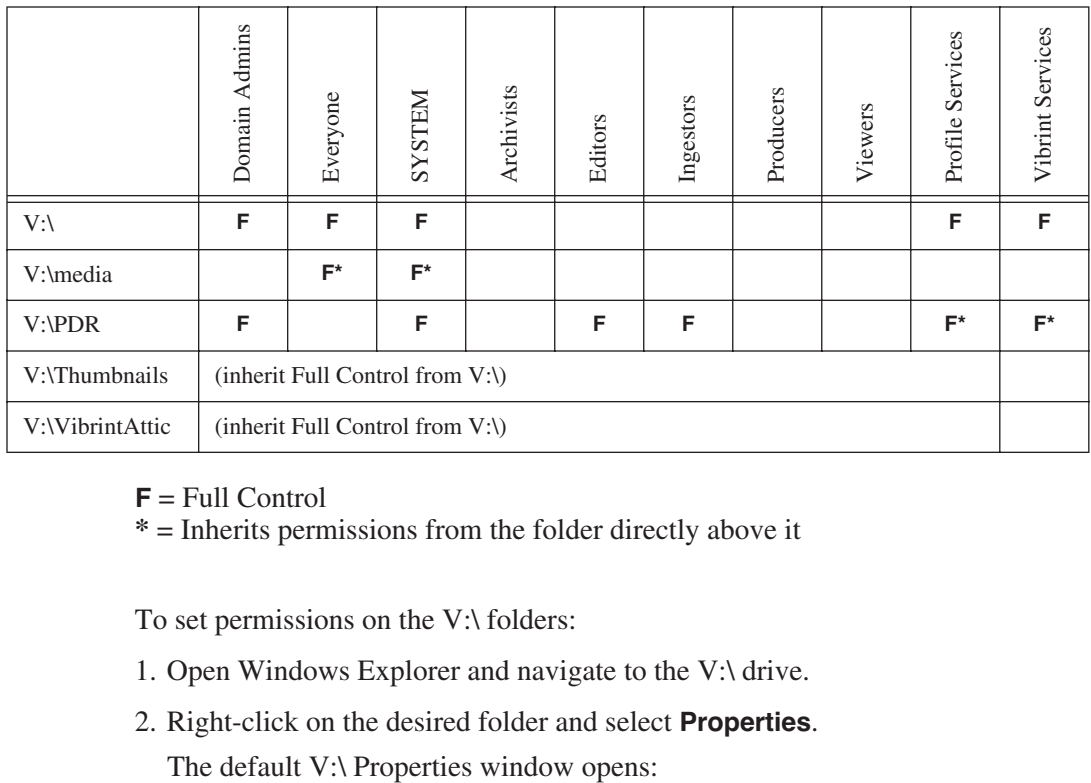

**F** = Full Control

**\*** = Inherits permissions from the folder directly above it

To set permissions on the V:\ folders:

- 1. Open Windows Explorer and navigate to the V:\ drive.
- 2. Right-click on the desired folder and select **Properties**.

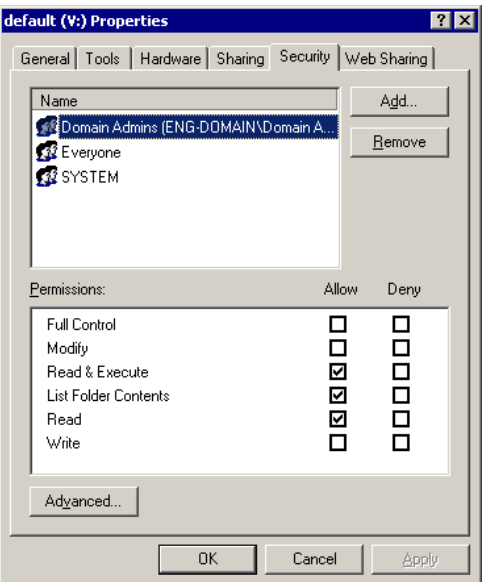

3. Under the Security tab, click **Add**.

The Select Users, Computers, or Groups window opens.

4. Select the group you want to add to the drive folder and click **Add**.

The group adds to the bottom pane of the window.

- 5. Click **OK**.
- 6. Check the box for Full Control in the Allow column.
- 7. Click **OK**.
- 8. Give Full Control permission to the other groups—Domain Admins, Everyone, and SYSTEM.
- 9. Select the V:\PDR drive and do the following:
	- a. Uncheck **Allow inheritable permissions from parent to propogate to this object**.
	- b. Add these groups: Profile Services, Editors, and Ingestors.
	- c. Set Full Control permissions for these groups.

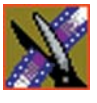

*Appendix Configuring NewsEdit*

#### **Setting NewsEdit Root Level Permissions**

<span id="page-331-2"></span><span id="page-331-1"></span>Permissions for V:\VibrintAVFiles are set in NewsEdit options. First you add the group(s) to the drive and then set security permissions for that group. You need to login to this machine as Domain Administrator in order to set root permissions.

<span id="page-331-0"></span>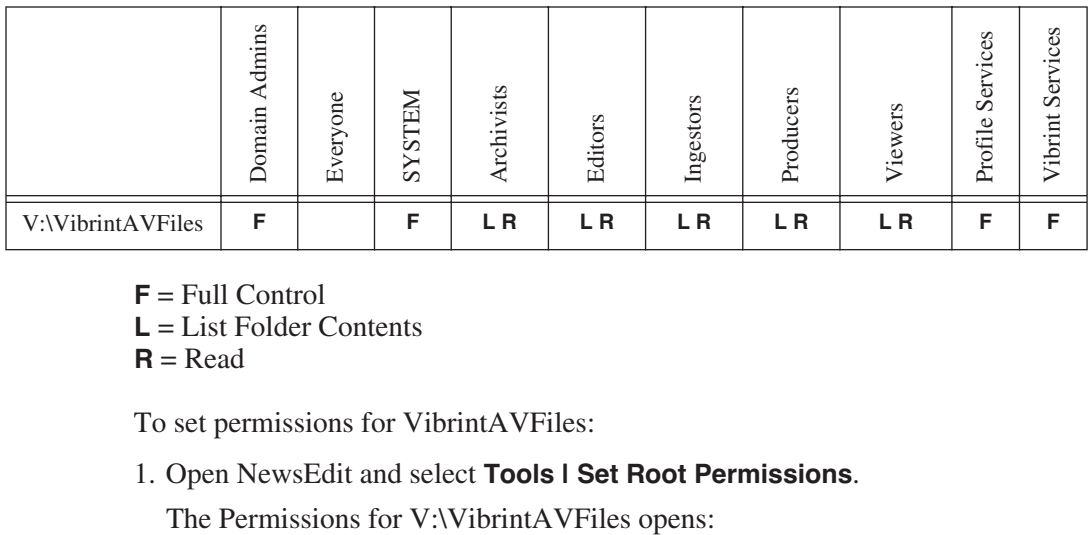

 $$ 

**L** = List Folder Contents

 $R = Read$ 

To set permissions for VibrintAVFiles:

1. Open NewsEdit and select **Tools | Set Root Permissions**.

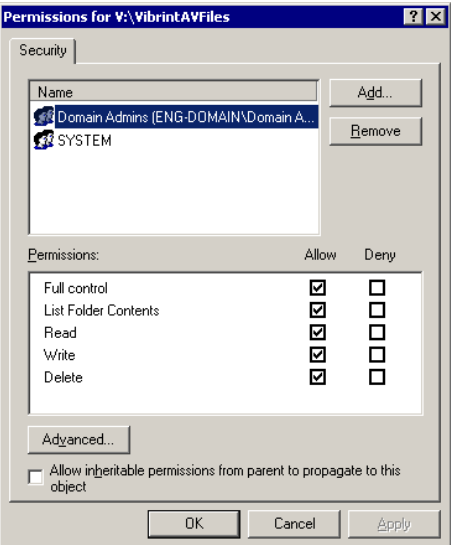

2. Uncheck **Allow inheritable permissions from parent to propogate to this object**.

A Security message appears:

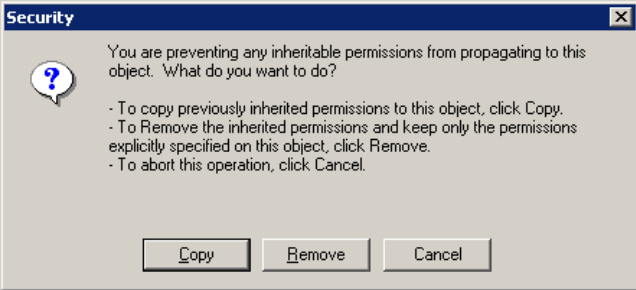

- 3. Select **Copy**.
- 4. Remove the current permissions.
- 5. Select the Everyone group and click **Remove**.
- 6. Add each of the groups you created for your newsroom (if you are using the typical security schema, add the groups Archivists, Editors, Ingestors, Producers, and Viewers).
- 7. Set permissions for each group according to the chart on [page 330](#page-331-0).
- 8. Click **OK**.

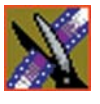

*Appendix Configuring NewsEdit*

#### **Setting NewsEdit Bin Permissions**

<span id="page-333-2"></span><span id="page-333-1"></span>Permissions for the NewsEdit bins are set in the Properties tab for each Bin. Follow the instructions below and set the permissions for each bin in your toplevel NewsEdit bin.

<span id="page-333-0"></span>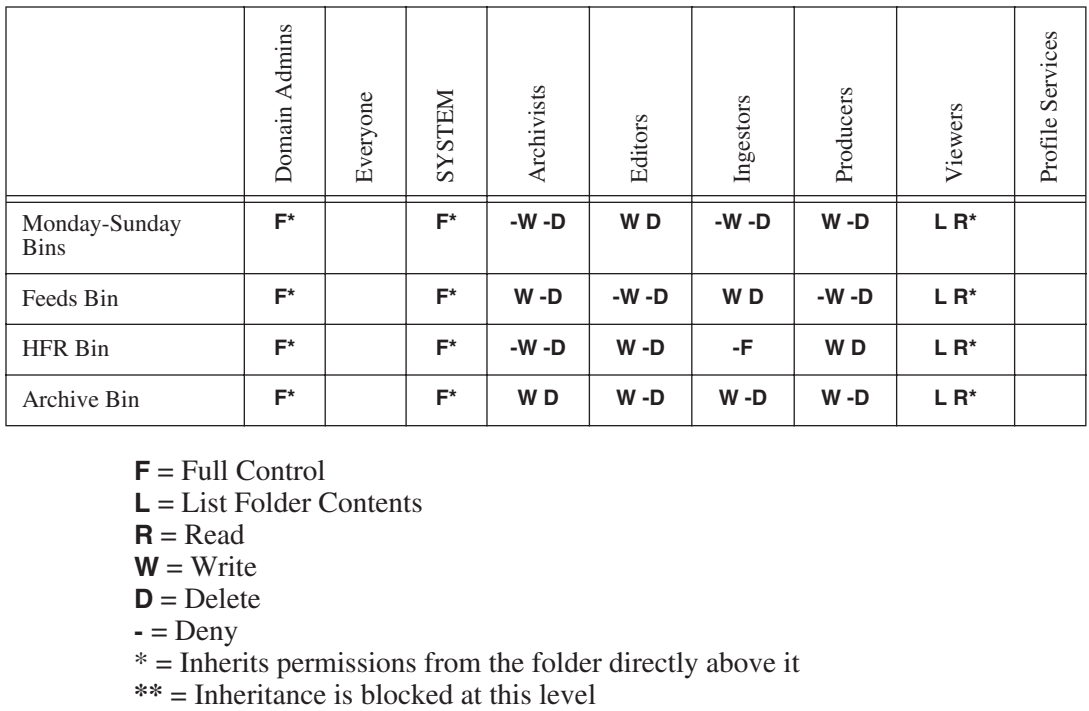

 $$ 

**L** = List Folder Contents

 **= Read** 

 $W = Write$ 

 $D =$ Delete

 $\textbf{-}$  = Deny

 $* =$  Inherits permissions from the folder directly above it  $** =$  Inheritance is blocked at this level

To set permissions for NewsEdit bins:

1. In the NewsEdit bin, right-click on the first bin and select **Properties**.

The Bin Properties window for that bin opens:

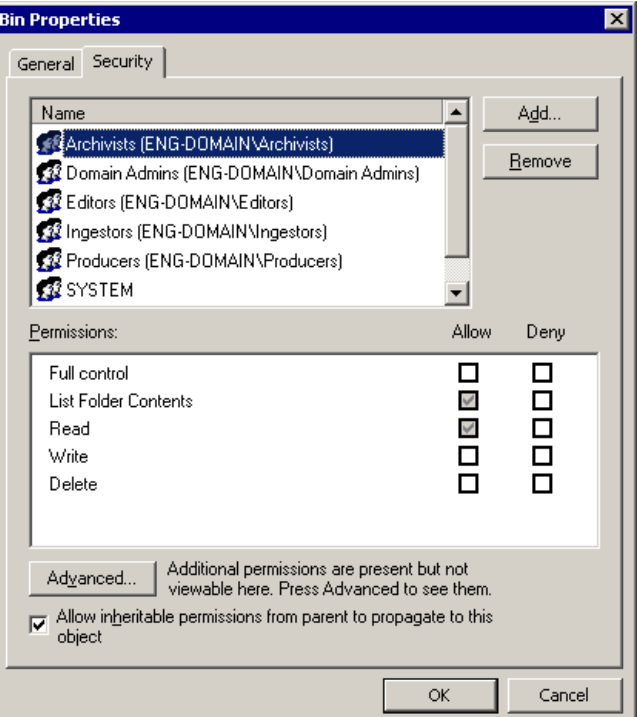

- 2. Click the Security tab.
- 3. Change permissions for each group listed based on the chart on [page 332](#page-333-0).
- 4. Click **OK** when you are done setting permissions.

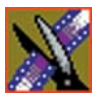

*Appendix Configuring NewsEdit*

# *Troubleshooting*

<span id="page-336-0"></span>This appendix describes the symptoms of various problems you might encounter when using NewsEdit and offers suggestions for solving each problem.

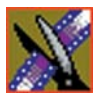

### *Appendix Troubleshooting*

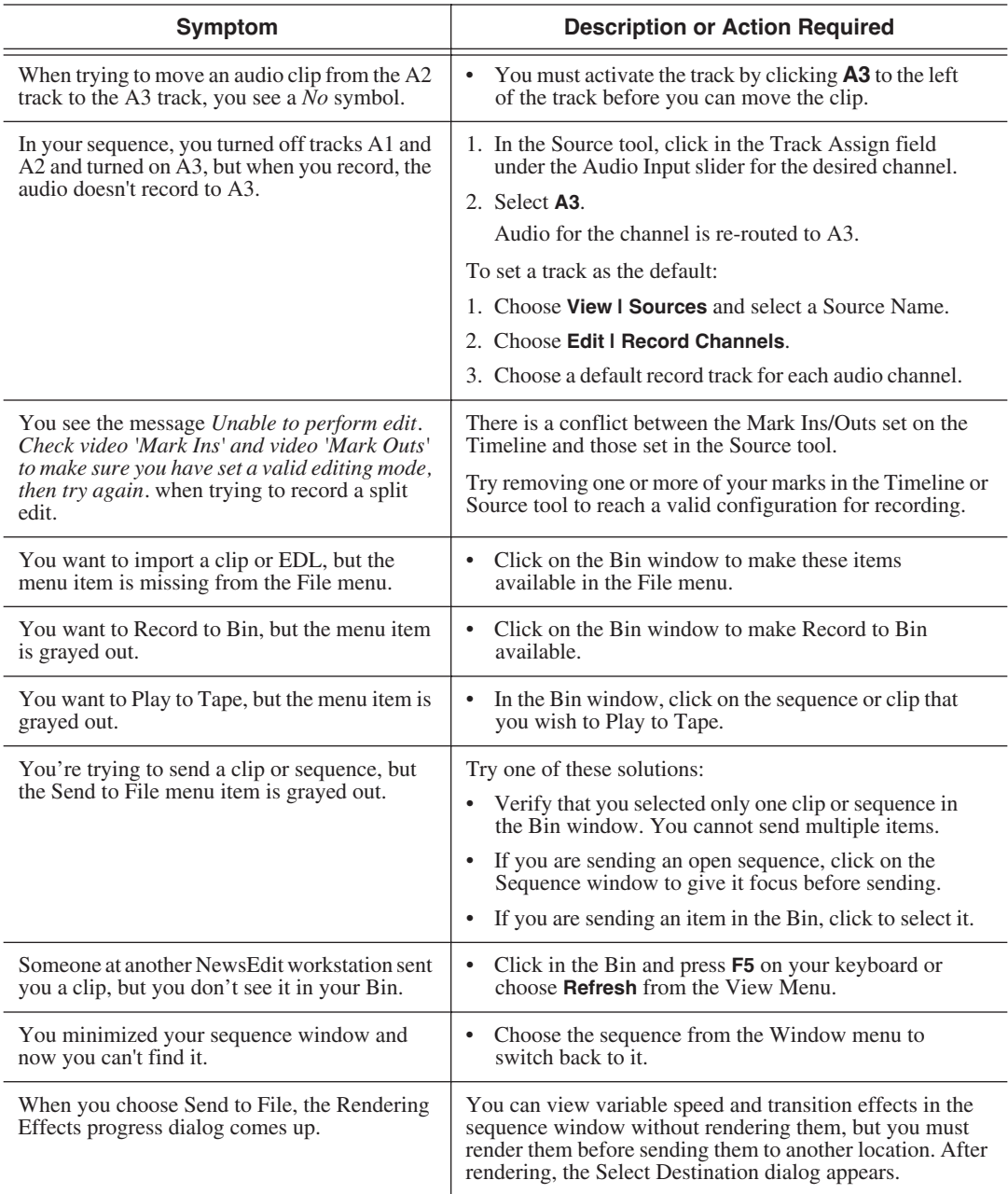

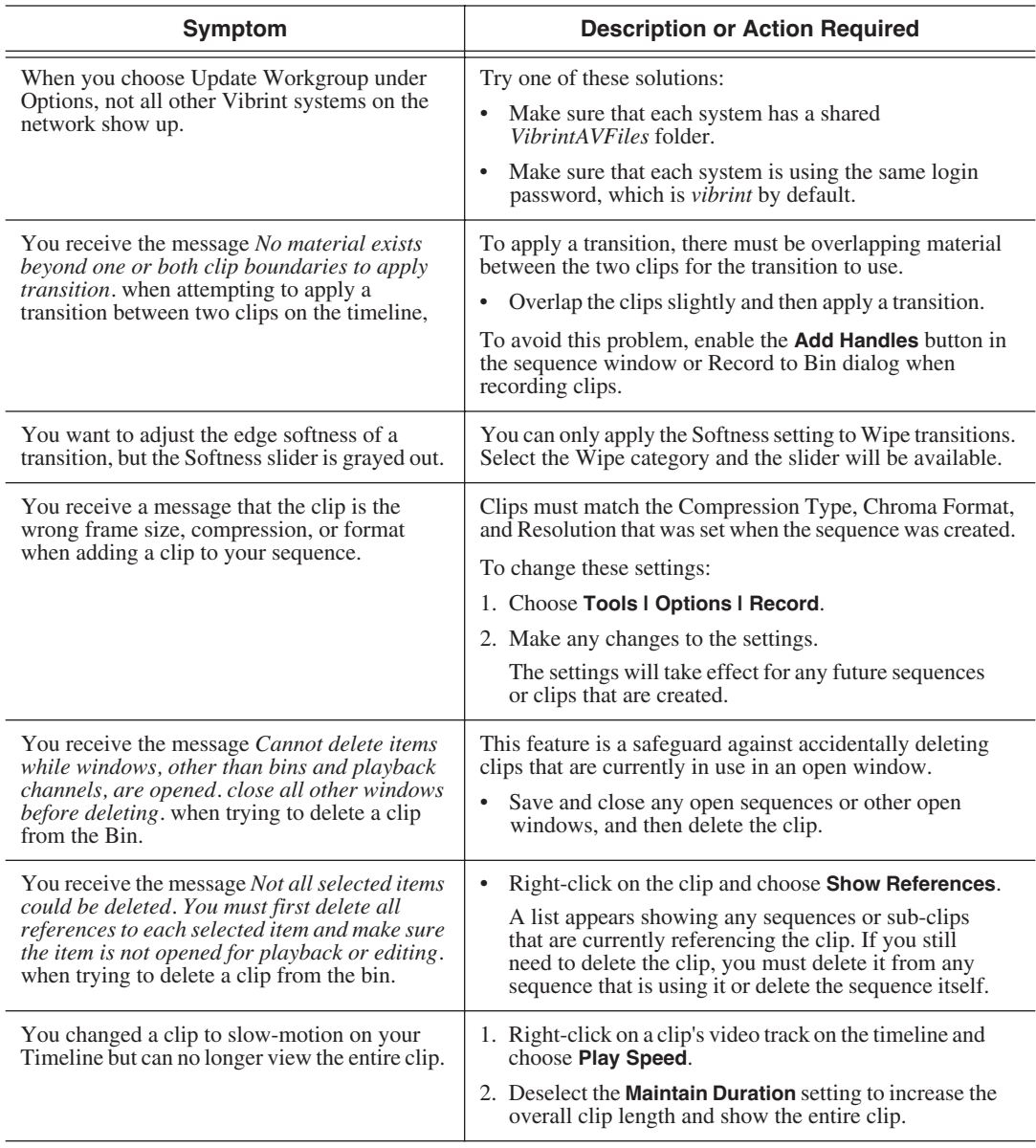

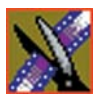

### *Appendix Troubleshooting*

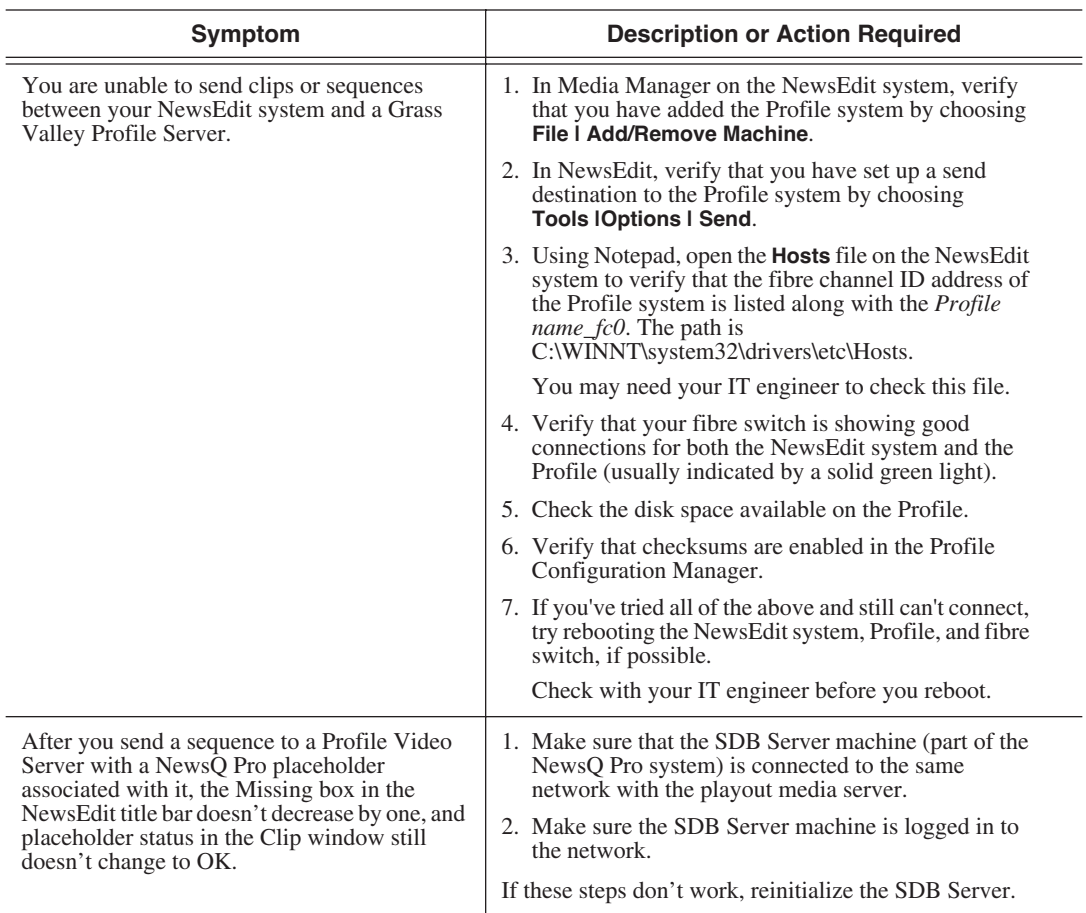

# *Index*

### **Numerics**

3D transformation [axis locate 295](#page-296-0) [defining source & target space 206](#page-207-0) [description 291](#page-292-0) [locate 291](#page-292-1) [perspective 296](#page-297-0) [resize 291](#page-292-2) [rotate 292](#page-293-0) [scale 294](#page-295-0) [skew 294](#page-295-1) [spin 293](#page-294-0) [using 215](#page-216-0)

## **A**

adding [borders 298](#page-299-0) [fonts for titles 241](#page-242-0) [frames to clips 130](#page-131-0) [narration 190](#page-191-0) [text in titles 240](#page-241-0) [transitions 165](#page-166-0) [wipe border 171](#page-172-0) adding sources [setting connections 311](#page-312-0) [setting general options 311](#page-312-1) [setting Preroll 313](#page-314-0) [setting record channels 312](#page-313-0) [setting record handles 313](#page-314-1) adjusting [audio gain 187](#page-188-0) [audio tracks 181](#page-182-0) [frequency 197](#page-198-0)

[gain 197](#page-198-1) [mid band Q 197](#page-198-2) [pitch 199](#page-200-0) [video levels 214](#page-215-0) [volume on the fly 188](#page-189-0) [Advanced Mode, in Title Tool 236](#page-237-0) [animation sequence, importing 105](#page-106-0) [AP/ENPS, linking to 78](#page-79-0) [Apple Final Cut Pro, using with](#page-159-0) NewsEdit 158 [archiving sequences on tape 257](#page-258-0) [area, creating transition for 168](#page-169-0) [artbox, Proximity 76](#page-77-0) [assemble edit, definition 249](#page-250-0) [associating a sequence with a NewsQ](#page-247-0) Pro placeholder 246 [audio 63](#page-64-0) [adding narration 190](#page-191-0) [adjusting gain 187](#page-188-0) [automation 188](#page-189-0) [changing levels 179](#page-180-0) [master audio sliders 185](#page-186-0) [muting tracks 184](#page-185-0) [patching tracks 63](#page-64-0) [routing output channels 186](#page-187-0) [setting output level 185](#page-186-0) [setting pan control 182](#page-183-0) [soloing a track 183](#page-184-0) [working with OMF files 118](#page-119-0) [audio automation 188](#page-189-0) [removing 189](#page-190-0) [showing in Timeline 188](#page-189-1) [audio clip, moving 140](#page-141-0) audio crossfades

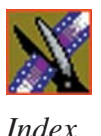

[applying 176](#page-177-0) [using with transitions 176](#page-177-1) audio effects [adjusting frequency 197](#page-198-3) [adjusting gain 197](#page-198-4) [adjusting mid band Q 197](#page-198-5) [adjusting pitch 199](#page-200-1) [disguising voice 198](#page-199-0) [equalizing audio 195](#page-196-0) [randomizing a voice 199](#page-200-1) Audio Effects Tool [description 30](#page-31-0) [using 194](#page-195-0) Audio Mixer Tool [description 30](#page-31-1) [using 178](#page-179-0) [audio OMF files 118](#page-119-1) [adding enhancements 120](#page-121-0) [AVTransfer 124](#page-125-0) [Digidesign Pro Tools 120](#page-121-1) [exporting NewsEdit sequence 119](#page-120-0) [Fairlight 124](#page-125-0) [importing enhanced files into](#page-127-0) NewsEdit 126 [Steinberg Nuendo 122](#page-123-0) audio tracks [adjusting multiple tracks 181](#page-182-1) [exporting 108](#page-109-0) [ganging 181](#page-182-1) [routing 63](#page-64-1) [automatic Bin monitoring 43](#page-44-0) [auxiliary input, using 70](#page-71-0) [AVTransfer, using with NewsEdit 124](#page-125-0) [axis locate transformation 295](#page-296-1)

### **B**

[background, changing in titles 239](#page-240-0) [batch recording 84](#page-85-0) [creating batch capture list 85](#page-86-0) [loading batch capture list 88](#page-89-0) [rearranging batch capture list 86](#page-87-0) [recording clips 89](#page-90-0) [saving batch capture list 87](#page-88-0) Bin [automatic server monitoring 43](#page-44-0) [creating 40](#page-41-0) [deleting media files 91](#page-92-0) [description 24,](#page-25-0) [38](#page-39-0) [Details View 48](#page-49-0) [displaying columns 48](#page-49-1) [matching frame to 156](#page-157-0) [recording to 82](#page-83-0) [renaming media files 91](#page-92-1) [searching for files 92](#page-93-0) [security permissions 332](#page-333-1) [setting up 42](#page-43-0) [SmartBins 43](#page-44-1) [sorting media files 49](#page-50-0) [Thumbnail View 46](#page-47-0) [toolbar 39](#page-40-0) [trimming clips in 137](#page-138-0) [using clips stored in 74](#page-75-0) [using context-sensitive menu 50](#page-51-0) [viewing 46](#page-47-1) [bitmaps, importing 101](#page-102-0) [Blur 214](#page-215-1) [creating 279](#page-280-0) [definition 278](#page-279-0) [options 278](#page-279-0)

*Index*

[border 298](#page-299-0)

### **C**

[certifications 16](#page-17-0) changing [audio levels 179](#page-180-0) [cut points 131](#page-132-0) [edit modes 143](#page-144-0) [playlist colors 256](#page-257-0) [sources 70](#page-71-1) [Timeline view 54](#page-55-0) [transitions 167](#page-168-0) [wipe border color 172](#page-173-0) channel [muting 184](#page-185-0) [routing 186](#page-187-0) [soloing 183](#page-184-0) [choosing a video effect 213](#page-214-0) [chroma key 286](#page-287-0) clip [changing audio levels 179](#page-180-0) [copying 90,](#page-91-0) [141](#page-142-0) [copying from artbox 76](#page-77-0) [copying to Timeline 138](#page-139-0) [creating 71](#page-72-0) [deleting 147](#page-148-0) [disguising a voice 198](#page-199-1) [exporting 107](#page-108-0) [finding in Workgroup 77](#page-78-0) [importing 97](#page-98-0) [inserting filler 149](#page-150-0) [lifting from Timeline 145](#page-146-0) [locking duration of 130](#page-131-0) [moving 90,](#page-91-1) [140](#page-141-1)

[moving audio 140](#page-141-0) [pasting 141](#page-142-0) [recording to the Bin 89](#page-90-1) [searching for 77,](#page-78-0) [92](#page-93-1) [source 69](#page-70-0) [splitting 144](#page-145-0) [stored in Bin 74](#page-75-1) [trimming 128,](#page-129-0) [129](#page-130-0) [varying the speed of 154](#page-155-0) [clip properties, changing 93](#page-94-0) [clip selection keys 35](#page-36-0) color [changing page curl highlight 175](#page-176-0) [changing wipe border 172](#page-173-0) [color correction 283](#page-284-0) [Color Effect 214](#page-215-2) [definition 281](#page-282-0) [options 281](#page-282-0) [compliances 16](#page-17-0) configuring NewsEdit [setting controller options 324](#page-325-0) [setting general options 315](#page-316-0) [setting graphics options 324](#page-325-1) [setting handles 323](#page-324-0) [setting NewsQ Pro options 325](#page-326-0) [setting output options 317](#page-318-0) [setting Timeline undo 323](#page-324-1) [setting up send locations 318](#page-319-0) [setting up Workgroups 317](#page-318-1) [video settings 316](#page-317-0) [control track, using 156](#page-157-1) [controller options 324](#page-325-0) [controlling a deck from NewsEdit 56](#page-57-0) [converting files for Final Cut Pro use 158](#page-159-1)

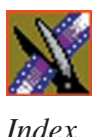

[copying clips 90,](#page-91-2) [141](#page-142-1) [from Proximity artbox 76](#page-77-1) [to Timeline 138](#page-139-1) [crash record 249](#page-250-1) creating [batch capture list 85](#page-86-0) [blur effect 279](#page-280-0) [clips 71](#page-72-1) [Fit To Fill 151](#page-152-0) [mosaic effect 281](#page-282-1) [new bin 40](#page-41-0) [new sequence 57](#page-58-0) [playback list 251](#page-252-0) [split edits 155](#page-156-0) [sub-clips 138](#page-139-2) [transitions 165](#page-166-1) [criteria, environmental 19](#page-20-0) [cropping 299](#page-300-0) [crossfades, audio 176](#page-177-0) [curve path type 303](#page-304-0) Cut Point Edit Tool [description 29](#page-30-0) [keys 35](#page-36-1) [using 131](#page-132-1) [cut points, changing 131](#page-132-2)

## **D**

[database, shared 41](#page-42-0) [deck control keys 34](#page-35-0) [default configuration settings 306](#page-307-0) deleting [clips 147](#page-148-1) [files 91](#page-92-0) [transitions 167](#page-168-1)

[deselecting tracks 59](#page-60-0) Details View [description 48](#page-49-0) [displaying columns 48](#page-49-1) [sorting files 49](#page-50-0) [Digidesign Pro Tools, using with](#page-121-1) NewsEdit 120 [disguising a voice 198](#page-199-0) [DiskCam files, importing 98](#page-99-0) [displaying Bin columns 48](#page-49-1) [dissolves 170](#page-171-0) [drop shadow 300](#page-301-0) [duration, locking 130](#page-131-1)

### **E**

[edit mode keys 35](#page-36-2) editing [overview 22,](#page-23-0) [52](#page-53-0) [sequence properties 58](#page-59-0) [setting up in Source Tool 62](#page-63-0) [setting up in Timeline Tool 60](#page-61-0) [title templates 232](#page-233-0) [transitions 167](#page-168-2) editing modes [changing 143](#page-144-1) [Fit To Fill 143](#page-144-2) [Overwrite 143](#page-144-3) [Quick Edit 143](#page-144-4) [Splice 143](#page-144-5) EDL [exporting 109](#page-110-0) [exporting Final Cut Pro files 117](#page-118-0) [importing files 99](#page-100-0) [using with Final Cut Pro 158](#page-159-2)

[effect options 297](#page-298-0) effects [audio crossfades 176](#page-177-2) [blur 214](#page-215-3) [changing 167](#page-168-0) [chroma key 286](#page-287-0) [color correction 283](#page-284-0) [color effect 214](#page-215-2) [creating 165](#page-166-2) [defining 213](#page-214-1) [deleting 169](#page-170-0) [description 170](#page-171-1) [dissolves 170](#page-171-2) [exporting 111,](#page-112-0) [226](#page-227-0) [importing 100,](#page-101-0) [212](#page-213-0) [key shape 214](#page-215-4) [layering 226](#page-227-1) [luma key 286](#page-287-1) [mirror horizontal 214](#page-215-5) [mirror vertical 214](#page-215-6) [mosaic 214](#page-215-7) [page curl 174](#page-175-0) [paths 223](#page-224-0) [proc amp 214](#page-215-0) [pushes 173](#page-174-0) [rendering 167,](#page-168-3) [225](#page-226-0) [resize 214](#page-215-8) [saved 211](#page-212-0) [saving 225](#page-226-1) [slides 173](#page-174-1) [using keyframes 220](#page-221-0) [video 202](#page-203-0) [viewing in sequence 224](#page-225-0) [warp 287](#page-288-0)

[wipes 170,](#page-171-3) [171](#page-172-1) [enhancements to OMF files 120](#page-121-2) [environmental criteria 19](#page-20-1) equalizing audio [audio input 66](#page-67-0) [in a recorded sequence 195](#page-196-1) exporting [audio tracks 108](#page-109-1) [EDLs 109](#page-110-1) [files 107](#page-108-0) [Final Cut Pro file 161](#page-162-0) [Final Cut Pro files 117](#page-118-1) [graphic files 112](#page-113-0) [media 113](#page-114-0) [options 114](#page-115-0) [NewsEdit sequence for Final Cut Pro](#page-159-3) 158 [NewsEdit sequence for OMF file](#page-120-1) 119 [video effects 111,](#page-112-0) [226](#page-227-0)

#### **F**

fade control points [adding 179](#page-180-1) [removing 181](#page-182-2) [Fairlight, using with NewsEdit 124](#page-125-1) files [exporting 107](#page-108-0) [exporting graphic 112](#page-113-0) [importing 96,](#page-97-0) [101](#page-102-1) [filler, inserting 149](#page-150-0) Final Cut Pro [converting NewsEdit files 158](#page-159-1) [exporting NewsEdit files 117](#page-118-1)

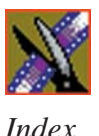

[exporting NewsEdit sequence 158](#page-159-2) [exporting to NewsEdit 161](#page-162-1) [importing NewsEdit sequence 159](#page-160-0) [opening NewsEdit clip with 160](#page-161-0) [using with NewsEdit 158](#page-159-4) [finding clips in your Workgroup 77](#page-78-1) Fit To Fill [creating 151](#page-152-0) [definition 143](#page-144-2) [fonts, adding for titles 241](#page-242-1) [foreground image 203](#page-204-0) [freeze frame 153](#page-154-0) [frequency, adjusting 197](#page-198-3)

## **G**

gain [adjusting 197](#page-198-4) [audio 187](#page-188-1) [ganging audio tracks 181](#page-182-1) [getting around NewsEdit 32](#page-33-0) graphic files [exporting 112](#page-113-1) [importing 101](#page-102-0) [graphics options 324](#page-325-2) guidelines [safety 13](#page-14-0)

## **H**

handles [setting 323](#page-324-2) [using to add frames to clips 130](#page-131-2) [highlight, for warp effects 302](#page-303-0) [hold key 299](#page-300-1) [hold path type 303](#page-304-1)

## **I**

importing [clips 97](#page-98-1) [DiskCam files 98](#page-99-0) [EDL files 99](#page-100-0) [effects 212](#page-213-1) [enhanced OMF files into NewsEdit](#page-127-0) 126 [files 96](#page-97-1) [files from Media Server 96](#page-97-2) [graphics 101](#page-102-0) [media 103](#page-104-0) [NewsEdit sequence for Final Cut Pro](#page-160-0) 159 [removable media files 75](#page-76-0) [TGA animation sequence 105](#page-106-1) [title graphics 239](#page-240-1) [video effects 100](#page-101-1) [iNews, linking to 78](#page-79-1) [Input Tools 64](#page-65-0) [Input EQ 66](#page-67-1) [Proc Amp 64](#page-65-1) [insert edit 249](#page-250-2) [inserting filler 149](#page-150-1)

## **K**

[Key Shape 214](#page-215-9) [definition 277](#page-278-0) [moving foreground image 203](#page-204-1) [options 277,](#page-278-0) [297](#page-298-1) keyboard [clip and track selection keys 35](#page-36-3) [Cut Point Edit Tool keys 35](#page-36-1) [deck control keys 34](#page-35-0)

[description 33](#page-34-0) [description of keys 260](#page-261-0) [edit mode keys 35](#page-36-4) [Mark Point keys 34](#page-35-1) [navigating around NewsEdit 32](#page-33-1) [tool selection keys 34](#page-35-2) [track selection keys 34](#page-35-3) [transport command keys 34](#page-35-4) keyframes [inserting in Timeline 221](#page-222-0) [modifying on Timeline 222](#page-223-0) [using with video effects 220](#page-221-0) keys [clip and track selection 35](#page-36-0) [Cut Point Edit Tool 35](#page-36-5) [deck control 34](#page-35-5) [edit mode 35](#page-36-4) [Mark Point 34](#page-35-1) [tool selection 34](#page-35-2) [track selection 34](#page-35-3) [transport command 34](#page-35-4)

## **L**

[layering video effects 226](#page-227-1) [lifting clips 145](#page-146-0) [linear path type 303](#page-304-2) [linking to a news service 78](#page-79-0) [loading batch capture list 88](#page-89-1) [local mode 41](#page-42-1) [locate transformation 291](#page-292-1) [locking the duration of a clip 130](#page-131-3) [luma key 286](#page-287-1) Lyric Plug-in [adding fonts 241](#page-242-0)

[adding text 240](#page-241-0) [changing title background 239](#page-240-2) [importing graphics 239](#page-240-3) [Properties Window 238](#page-239-0) [toolbar 237](#page-238-0) [understanding 237](#page-238-1)

#### **M**

[Mark Point keys 34](#page-35-1) Mark Points [description 60](#page-61-1) [setting 60,](#page-61-1) [62](#page-63-1) [master audio sliders 185](#page-186-0) [master clip properties, changing 93](#page-94-0) [match frame 156](#page-157-2) media [exporting 113](#page-114-0) [importing 103](#page-104-1) [removable 75](#page-76-1) [media export options 114](#page-115-0) media files [deleting 91](#page-92-2) [importing 98](#page-99-1) [renaming 91](#page-92-3) [searching for 92](#page-93-1) [sorting 49](#page-50-1) [Media Import SmartBin 45](#page-46-0) [Media Manager, using for pulling files](#page-97-3) 96 Media Server [importing files from 96](#page-97-4) [Media Server, automatic monitoring 43](#page-44-2) menus [navigating around NewsEdit 32](#page-33-2)

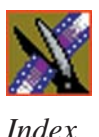

[right-click 32](#page-33-3) [mid band Q, adjusting 197](#page-198-5) [Mirror Horizontal 214,](#page-215-10) [285](#page-286-0) [Mirror Vertical 214,](#page-215-11) [285](#page-286-1) [mirroring an image 214](#page-215-11) [modes, NewsEdit 41](#page-42-0) [modifying keyframes 222](#page-223-1) [Mosaic 214,](#page-215-12) [280](#page-281-0) [creating 281](#page-282-1) [options 280](#page-281-0) [mouse, navigating around NewsEdit 32](#page-33-4) [moving clips 90,](#page-91-3) [140](#page-141-2) [audio 140](#page-141-3) [moving foreground image 203](#page-204-0) [muting tracks 184](#page-185-1)

### **N**

[naming source tapes 68](#page-69-0) [narration, adding to audio track 190](#page-191-1) navigating [keyboard 32](#page-33-5) [mouse 32](#page-33-4) [shortcut menus 32](#page-33-3) NewsEdit [controlling a deck from 56](#page-57-1) [creating a playback list 251](#page-252-0) [default settings 306](#page-307-0) [definition 22](#page-23-1) [Final Cut Pro 158](#page-159-4) [keyboard 33](#page-34-1) [modes 41](#page-42-0) [navigating 32](#page-33-0) [screen interface 23](#page-24-0) [storing sequences on 250](#page-251-0)

[tools 27](#page-28-0) [using removable media 75](#page-76-0) NewsQ Pro [associating sequence with 246](#page-247-1) [setting options for 325](#page-326-1) [NewStar, linking to 78](#page-79-1) [Nuendo, using with NewsEdit 122](#page-123-0)

### **O**

[opening NewsEdit clip on Final Cut Pro](#page-161-0) 160 options [adding borders 298](#page-299-1) [blurring an image 278](#page-279-0) [color effect 281](#page-282-2) [controller 324](#page-325-3) [cropping 299](#page-300-0) [default settings 306](#page-307-0) [for video effects 217](#page-218-0) [graphics 324](#page-325-2) [hold key 299](#page-300-1) [key shape 277](#page-278-0) [mosaic 280](#page-281-0) [NewsQ Pro 325](#page-326-1) [path control 301](#page-302-0) [proc amp 282](#page-283-0) [resize 276](#page-277-0) [setting for your newsroom 314](#page-315-0) [setting up 315,](#page-316-1) [316,](#page-317-1) [317](#page-318-2) [setting up send locations 318](#page-319-1) [slab 301](#page-302-1) [undo 323](#page-324-3) [warp highlight 302](#page-303-0) [Out Point, making on the fly 130](#page-131-4)

*Index*

[overview, editing 22,](#page-23-2) [52](#page-53-1) [Overwrite Edit Mode 143](#page-144-6)

### **P**

page curl [adjusting characteristics 174](#page-175-1) [changing highlight color 175](#page-176-0) [definition 174](#page-175-0) [pan control, setting 182](#page-183-0) [Panasonic P2 media 75](#page-76-1) [pasting clips 141](#page-142-0) [patching audio tracks 63](#page-64-0) [path control 301](#page-302-2) [paths 303](#page-304-3) [curve 303](#page-304-4) [hold 303](#page-304-5) [linear 303](#page-304-2) [S-linear 303](#page-304-6) [video effect 223](#page-224-0) permissions [Bin 332](#page-333-2) [high level shared volume 328](#page-329-0) [initial shared volume 326](#page-327-0) [root level 330](#page-331-1) [setting for security 326](#page-327-1) [perspective transformation 296](#page-297-0) [Picture-in-Picture effect 276](#page-277-1) [pitch, adjusting 199](#page-200-0) [playback server, sending sequences to](#page-245-0) 244 playing [sequence 71](#page-72-2) [sequences in the playlist 253](#page-254-0) [playing past out 130](#page-131-5)

playlist [changing colors 256](#page-257-0) [creating 251](#page-252-1) [playing sequences 253](#page-254-0) [trimming sequences 255](#page-256-0) [precautions 13,](#page-14-1) [14](#page-15-0) [Preroll, setting for new source 313](#page-314-0) [Pro Tools, using with NewsEdit 120](#page-121-3) [Proc Amp 64,](#page-65-2) [214](#page-215-0) [adjusting before recording 64](#page-65-2) [definition 282](#page-283-1) [options 282](#page-283-1) [product support 11](#page-12-0) [properties, video effects 219](#page-220-0) [Proximity artbox, using files from 76](#page-77-0) [pushes 173](#page-174-0)

### **Q**

[Quick Edit Mode 143](#page-144-7)

#### **R**

[randomizing a voice 199](#page-200-0) rearranging [batch capture list 86](#page-87-1) [clips 140,](#page-141-1) [141](#page-142-0) [record handles, setting for new source](#page-314-1) 313 recording [batch 84](#page-85-1) [Bin 82](#page-83-1) [Bin via batch capture 89](#page-90-1) [sequences to tape 247](#page-248-0) [using variable speed 62](#page-63-2) [removable media, using with NewsEdit](#page-76-1)

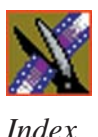

#### [75](#page-76-0)

[removing audio automation 189](#page-190-1) [renaming files 91](#page-92-1) rendering [transitions 167](#page-168-1) [video effects 225](#page-226-2) [Resize 276](#page-277-2) [moving foreground image 203](#page-204-2) [options 276,](#page-277-0) [297](#page-298-1) [resize transformation 291](#page-292-3) [resizing image 214](#page-215-13) [reversing wipes 171](#page-172-2) [rotate transformation 292](#page-293-1) routing [audio tracks 63](#page-64-1) [output channels 186](#page-187-1)

## **S**

[safety guidelines 13](#page-14-0) [saved effects in sequences 211](#page-212-1) saving [batch capture list 87](#page-88-0) [sequence 72](#page-73-0) [timeline track configuration 142](#page-143-0) [video effects 225](#page-226-3) [scale transformation 294](#page-295-2) [script, linking to 78](#page-79-1) [searching for files 77,](#page-78-1) [92](#page-93-0) security [Bin permissions 332](#page-333-1) [high level shared volume 328](#page-329-1) [initial shared volume 326](#page-327-2) [root level permissions 330](#page-331-2) [security permissions, setting 326](#page-327-3)

selecting [head frame 47](#page-48-0) [source 69](#page-70-1) [track keys 34](#page-35-6) [tracks 59](#page-60-0) [video effect 213](#page-214-2) [sending sequences 244](#page-245-1) sequence [adding a freeze frame 153](#page-154-0) [adding transitions 165](#page-166-3) [archiving on tape 257](#page-258-1) [associating placeholder with 246](#page-247-1) [copying 90](#page-91-2) [creating 57](#page-58-0) [creating transition area 168](#page-169-1) [editing properties 58](#page-59-0) [moving 90](#page-91-4) [playing 71](#page-72-3) [recording to tape 247](#page-248-1) [saving 72](#page-73-0) [searching for 92](#page-93-0) [sending completed sequences 244](#page-245-1) [storing on NewsEdit 250](#page-251-0) [using saved effects 211](#page-212-1) [service safety 15](#page-16-0) setting [audio output level 185](#page-186-1) [Bins 42](#page-43-0) [controller options 324](#page-325-3) [edits in the Source Tool 62](#page-63-0) [edits in the Timeline Tool 60](#page-61-0) [effect paths 223,](#page-224-1) [303](#page-304-7) [graphics options 324](#page-325-2) [Mark Points 60,](#page-61-2) [62](#page-63-3)

*Index*

[NewsQ Pro options 325](#page-326-0) [options for NewsEdit 314](#page-315-1) [pan control 182](#page-183-0) [Preroll for new source 313](#page-314-0) [record handles for new source 313](#page-314-1) [split edit 61,](#page-62-0) [63](#page-64-2) setting up NewsEdit [default settings 306](#page-307-1) [general options 315](#page-316-0) [output options 317](#page-318-0) [send locations 318](#page-319-0) [setting controller options 324](#page-325-0) [setting graphics options 324](#page-325-1) [setting handles 323](#page-324-0) [setting NewsQ Pro options 325](#page-326-0) [setting Timeline undo 323](#page-324-1) [setting Workgroups 317](#page-318-1) [SmartBin 43](#page-44-2) [video settings 316](#page-317-0) [shared mode 41](#page-42-1) [showing audio automation 188](#page-189-1) [skew transformation 294](#page-295-1) [slab 301](#page-302-3) [slides 173](#page-174-1) [S-linear path type 303](#page-304-6) SmartBin [for Media Import 45](#page-46-0) [for Video Server 44](#page-45-0) [setting up 43](#page-44-3) [soloing audio tracks 183](#page-184-0) [Sony XDCam media 75](#page-76-1) source [auxiliary input 70](#page-71-2) [changing 70](#page-71-1)

[clip 69](#page-70-0) [matching frame to 157](#page-158-0) [naming tapes 68](#page-69-1) [selecting 69](#page-70-2) [source space 206](#page-207-0) [Source Tool 28](#page-29-0) [using 55](#page-56-0) [using Aux Input 70](#page-71-2) [space, source and target 206](#page-207-0) [speed, adjusting for recording 62](#page-63-2) [spin transformation 293](#page-294-0) [Splice Edit Mode 143](#page-144-8) split edit [creating 155](#page-156-1) [setting up 61,](#page-62-0) [63](#page-64-2) [splitting clips 144](#page-145-0) [spotlight effect 282](#page-283-1) [Steinberg Nuendo, using with NewsEdit](#page-123-1) 122 [storing sequences 250](#page-251-1) [sub-clips, creating 138](#page-139-3) [support 11](#page-12-0)

#### **T**

tape [archiving sequences on 257](#page-258-0) [naming in source tool 68](#page-69-1) [recording sequences to 247](#page-248-0) tape deck [controlling from NewsEdit 56](#page-57-0) [target space 206](#page-207-0) [technical support 11](#page-12-0) [templates for Title Tool 229](#page-230-0) [modifying 231](#page-232-0)

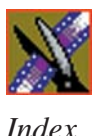

text in titles [changing edge properties 234](#page-235-0) [changing properties 233](#page-234-0) [selecting 232](#page-233-1) [TGA animation sequence, importing 105](#page-106-1) [thumbnails 46](#page-47-0) [changing size of 47](#page-48-1) [selecting head frame 47](#page-48-0) Timeline [adding video effects 210](#page-211-0) [changing view 54](#page-55-1) [copying clips to 138](#page-139-1) [description 25](#page-26-0) [lifting clips from 145](#page-146-1) [saving track configuration 142](#page-143-0) [setting the undo level 323](#page-324-3) [toolbar 25](#page-26-1) Timeline Tool [description 27](#page-28-0) [using 53](#page-54-0) title templates [changing edge properties 234](#page-235-0) [changing text properties 233](#page-234-0) [editing text 232](#page-233-0) [selecting a text field 232](#page-233-1) Title Tool [advanced mode 236](#page-237-1) [modifying templates 231](#page-232-1) [using 228](#page-229-0) [using Lyric Plug-in 237](#page-238-2) [using templates 229](#page-230-1) [toggling tracks on the fly 59](#page-60-1) [tool selection keys 34](#page-35-7) toolbars

[Bin 39](#page-40-0) [Timeline 25](#page-26-1) tools [Audio Effects Tool 30,](#page-31-0) [194](#page-195-0) [Audio Mixer Tool 30,](#page-31-1) [178](#page-179-0) [Cut Point Edit Tool 29,](#page-30-0) [131](#page-132-2) [description 27](#page-28-0) [input 64](#page-65-0) [Source Tool 28,](#page-29-1) [55](#page-56-1) [Timeline Tool 27,](#page-28-0) [53](#page-54-0) [Title Tool 228](#page-229-0) [Transition Tool 29,](#page-30-1) [164](#page-165-0) [Trim Tool 28,](#page-29-2) [128](#page-129-1) [Video Effects Tool 31,](#page-32-0) [209](#page-210-0) [track selection keys 35](#page-36-3) [tracks 59](#page-60-0) [exporting audio 108](#page-109-0) [muting 184](#page-185-1) [patching audio 63](#page-64-1) [saving configuration of 142](#page-143-0) [selecting 59](#page-60-0) [soloing 183](#page-184-1) Transition Tool [description 29](#page-30-1) [using 164](#page-165-0) transitions [adding to sequence 165](#page-166-3) [changing 167](#page-168-2) [creating 165](#page-166-1) [creating for area of sequence 168](#page-169-1) [deleting 167,](#page-168-1) [169](#page-170-1) [description 170](#page-171-4) [dissolves 170](#page-171-0) [page curl 174](#page-175-2)

*Index*

[pushes 173](#page-174-0) [rendering 167](#page-168-3) [slides 173](#page-174-1) [wipes 170,](#page-171-3) [171](#page-172-1) [transport command keys 34](#page-35-4) Trim Tool [description 28](#page-29-3) [using 128](#page-129-2) trimming [clips 128,](#page-129-0) [129](#page-130-0) [clips in the Bin 137](#page-138-1) [sequences in the playlist 255](#page-256-0) [troubleshooting 335](#page-336-0)

# **U**

[undo 323](#page-324-1) [updating Workgroups 317](#page-318-1) using [audio effects 194](#page-195-1) [saved effects 211](#page-212-0) [video effects 270](#page-271-0)

### **V**

[variable speed recording 62](#page-63-2) [varying the speed of a clip 154](#page-155-0) video effects [adding borders 298](#page-299-0) [adding to timeline 210](#page-211-1) [blur 214](#page-215-3) [choosing 213](#page-214-0) [chroma key 286](#page-287-0) [color correction 283](#page-284-0) [color effect 214](#page-215-2) [cropping 299](#page-300-2)

[defining 213](#page-214-1) [defining properties 219](#page-220-0) [description 276](#page-277-3) [drop shadows 300](#page-301-1) [exporting 111,](#page-112-0) [226](#page-227-0) [hold key 299](#page-300-3) [importing 100,](#page-101-0) [212](#page-213-0) [key shape 214](#page-215-4) [layering 226](#page-227-1) [luma key 286](#page-287-1) [mirror horizontal 214](#page-215-5) [mirror vertical 214](#page-215-6) [mosaic 214](#page-215-7) [moving the foreground image 203](#page-204-3) [options 217](#page-218-1) [overview 202](#page-203-0) [path control 301](#page-302-2) [paths 223,](#page-224-0) [303](#page-304-3) [Picture-in-Picture 276](#page-277-1) [proc amp 214](#page-215-0) [rendering 225](#page-226-0) [resize 214](#page-215-8) [saving 225](#page-226-1) [slab 301](#page-302-3) [understanding 203](#page-204-4) [using keyframes 220](#page-221-0) [using together 270](#page-271-0) [viewing in sequence 224](#page-225-0) [warp 287](#page-288-0) [warp highlight 302](#page-303-1) Video Effects Tool [description 31](#page-32-1) [using 209](#page-210-1) [Video Server SmartBin 44](#page-45-0)

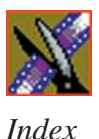

video sources [changing 70](#page-71-3) [viewing Bins 46](#page-47-1) [Details View 48](#page-49-0) [Thumbnail View 46](#page-47-0) [viewing effects 224](#page-225-1) voice [disguising 198](#page-199-0) [randomizing 199](#page-200-1)

## **W**

[warp 287](#page-288-1) wipes [adding border 171](#page-172-3) [changing border color 172](#page-173-1) [definition 170,](#page-171-5) [171](#page-172-4) [reversing 171](#page-172-2) Workgroups [finding clips in 77](#page-78-1) [updating 317](#page-318-3)